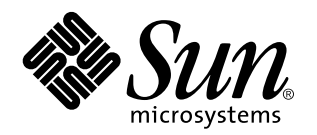

Guide d'administration de SunLink Server

901 San Antonio Road Palo Alto, , CA 94303-4900 USA 650 960-1300 Fax 650 969-9131

> Référence : 806-0437-10 Juin 1999, révision A

Copyright Copyright 1999 Sun Microsystems, Inc. 901 San Antonio Road, Palo Alto, California 94303-4900 U.S.A. All rights reserved.

Ce produit ou document est protégé par un copyright et distribué avec des licences qui en restreignent l'utilisation, la copie et la<br>décompilation. Aucune partie de ce produit ou de sa documentation associée ne peut être r moyen que ce soit, sans l'autorisation préalable et écrite de Sun et de ses bailleurs de licence, s'il y en a.

Des parties de ce produit pourront être derivées du système UNIX® licencié par Novell, Inc. et du système Berkeley 4.3 BSD licencié par<br>l'Université de Californie. UNIX est une marque enregistrée aux États-Unis et dans d'a Company Ltd. Le logiciel détenu par des tiers, et qui comprend la technologie relative aux polices de caractères, est protégé par un copyright et licencié par des fournisseurs de Sun.Sun, Sun Microsystems, le logo Sun, AnswerBook, Java, le logo Jave Coffee Cup, SunLink Server, et Solaris sont des marques de fabrique ou des marques déposées, ou marques de service, de Sun Microsystems, Inc. aux Etats-Unis et dans d'autres pays. Toutes les marques SPARC sont utilisées sous licence et sont des marques de fabrique ou des marques déposées de SPARC International, Inc. aux Etats-Unis et dans d'autres pays. Les produits portant les marques SPARC sont basés sur une architecture développée par Sun Microsystems, Inc. UNIX est une marque enregistree aux Etats-Unis et dans d'autres pays et licenciée exclusivement par X/Open Company Ltd.

Les utilisateurs d'interfaces graphiques OPEN LOOK® et Sun™ ont été développés de Sun Microsystems, Inc. pour ses utilisateurs et<br>licenciés. Sun reconnaît les efforts de pionniers de Xerox Corporation pour la recherche et d'utilisation graphique, cette licence couvrant aussi les licenciés de Sun qui mettent en place les utilisateurs d'interfaces graphiques OPEN LOOK et qui en outre se conforment aux licences écrites de Sun.

CETTE PUBLICATION EST FOURNIE "EN L'ETAT" SANS GARANTIE D'AUCUNE SORTE, NI EXPRESSE NI IMPLICITE, Y COMPRIS, ET SANS QUE CETTE LISTE NE SOIT LIMITATIVE, DES GARANTIES CONCERNANT LA VALEUR MARCHANDE, L'APTITUDE DES PRODUITS A REPONDRE A UNE UTILISATION PARTICULIERE OU LE FAIT QU'ILS NE SOIENT PAS CONTREFAISANTS DE PRODUITS DE TIERS.

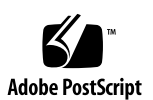

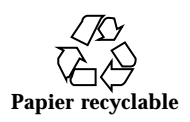

## Sommaire

#### **1. Introduction à l'administration de SunLink Server 1–1**

A propos de votre nouveau serveur 1–1

A propos de votre nouveau rôle d'administrateur 1–2

Présentation des outils d'administration de Windows NT pour les administrateurs Solaris expérimentés 1–3

SunLink Server Manager ou ligne de commande : à vous de choisir 1–7

Outil IUG SunLink Server Manager 1–8

Interface ligne de commande pour toutes les tâches 1–11

#### **2. Administration du logiciel SunLink Server à l'invite de commandes 2–1**

A propos des commandes de SunLink Server 2–2

A propos de la commande net 2–4

Administration de serveurs locaux et distants 2–4

- ▼ Comment administrer un ordinateur SunLink Server local 2-5
- ▼ Comment administrer un ordinateur SunLink Server distant 2-5

Compréhension de la syntaxe de commande 2–9

Obtention d'aide sur les commandes net 2–10

Options de la commande net de SunLink Server 2–11

A propos des entrées du fichier lanman.ini 2–14

Syntaxe du fichier 2–15

Sommaire **iii**

 $\blacktriangledown$  Comment modifier un paramètre du fichier lanman.ini 2–16 Paramètres du fichier 2–16

#### **3. Configuration et gestion du logiciel SunLink Server 3–1**

A propos de la connexion et de la déconnexion 3–2

Windows NT et les privilèges d'accès du super-utilisateur Solaris 3–3

- ▼ Comment démarrer SunLink Server Manager 3-3
- ▼ Comment ajouter un serveur à SunLink Server Manager 3-4
- ▼ Comment vous connecter en utilisant SunLink Server Manager 3-5
- ▼ Comment vous connecter à partir de la ligne de commande 3-7
- $\blacktriangledown$  Comment vous déconnecter en utilisant SunLink Server Manager 3–7
- ▼ Comment vous déconnecter à partir de la ligne de commande 3-8

A propos du démarrage et de l'arrêt des services 3–9

- ▼ Commet démarrer le programme SunLink Server 3-9
- ▼ Comment arrêter le programme SunLink Server 3-11
- ▼ Comment démarrer SunLink Server depuis la ligne de commande 3-12
- ▼ Comment arrêter SunLink Server depuis la ligne de commande 3-12
- ▼ Comment démarrer des services individuels 3-12
- ▼ Comment arrêter des services individuels 3-14

A propos de la configuration et de la gestion des domaines 3–16

Ajout, suppression, renommage et déplacement d'ordinateurs au sein d'un domaine 3–18

A propos de la gestion des stratégies 3–26

Exploration des ordinateurs 3–26

Mappage des noms de fichier 3–27

NetBIOS 3–29

Sécurité et permissions des systèmes de fichiers Solaris 3–31

Signalisation des pannes de l'onduleur 3–35

**iv** Guide d'administration de SunLink Server ♦ Juin 1999, révision A

Mappage des comptes d'utilisateur pour les fichiers /etc/passwd 3–36

- ▼ Comment changer la stratégie d'exploration des ordinateurs 3-38
- ▼ Comment configurer le mappage des noms de fichier 3-40
- ▼ Comment éditer la stratégie NetBIOS 3-42
- ▼ Comment configurer WINS 3-46

 $\blacktriangledown$  Comment démarrer le service WINS sur la ligne de commande 3–49

 $\blacktriangledown$  Comment démarrer automatiquement le service WINS 3-50

 $\blacktriangledown$  Comment définir les stratégies d'intégration au système de fichiers Solaris 3–50

▼ Comment utiliser la signalisation des pannes de l'onduleur 3-52

 $\blacktriangledown$  Comment éditer les stratégies de mappage des comptes d'utilisateur 3–54

 $\blacktriangledown$  Comment sécuriser les transactions de SunLink Server Manager 3–56

A propos de la surveillance des événements 3–58

Interprétation d'un événement 3–59

Utilisation de SunLink Server Manager pour afficher les événements 3–60

Utilisation des journaux d'événements pour le dépannage 3–62

#### **4. Configuration des services d'impression 4–1**

A propos des services d'impression de SunLink Server 4–2

Termes d'impression SunLink Server 4–2

Impression en réseau SunLink Server 4–3

Configuration de l'impression SunLink Server 4–4

▼ Tâche 1 de 3 – Comment configurer une imprimante Solaris 4-4

 $\blacktriangledown$  Tâche 2 de 3 – Comment configurer l'imprimante Solaris en tant qu'imprimante partagée SunLink Server 4–15

 $\blacktriangledown$  Tâche 3 de 3 – Comment mettre l'imprimante SunLink Server à la disposition des clients Microsoft Windows 4–16

Sommaire **v**

 $\blacktriangledown$  Comment supprimer une imprimante SunLink Server 4–16

#### **5. Implémentation de WINS et maintenance des bases de données 5–1**

A propos de WINS et de son fonctionnement 5–2

A propos des services de résolution de noms 5–2

Noms d'ordinateur NetBIOS et DNS 5–3

Résolution de noms NetBIOS sur TCP/IP (NetBT) 5–4

WINS et la résolution des noms par diffusion 5–6

WINS et les clients de réseaux TCP/IP commutés 5–11

A propos de la planification des serveurs WINS 5–12

Planification du trafic réseau des clients WINS 5–13

Planification de la duplication des serveurs WINS dans des réseaux étendus 5–15

Planification des partenaires de duplication et des proxies 5–16

Configuration des serveurs WINS et comportement des clients WINS 5–16

Configuration des partenaires de duplication 5–19

Gestion de mappages nom NetBIOS/adresse IP statiques 5–20

Affichage du statut d'un serveur WINS 5–24

Affichage de la base de données WINS 5–25

Paramètres de configuration avancée pour WINS 5–26

A propos de la gestion des bases de données 5–28

Compression de la base de données WINS 5–29

Sauvegarde et restauration de la base de données WINS 5–29

Nettoyage des bases de données 5–29

Tâches de maintenance des bases de données 5–30

- ▼ Comment nettoyer les bases de données de SunLink Server 5-30
- ▼ Comment restaurer des bases de données sauvegardées 5-39

 $\blacktriangledown$  Comment afficher, modifier ou supprimer des tâches de maintenance de bases de données programmées 5–53

**vi** Guide d'administration de SunLink Server ♦ Juin 1999, révision A

 $\blacktriangledown$  Comment compresser la base de données WINS 5-55

#### **6. Dépannage 6–1**

Outils de dépannage de SunLink Server 6–2

Outils permettant d'évaluer le statut du serveur 6–2

 $\blacktriangledown$  Comment afficher les informations sur les sessions depuis une station de travail Windows NT 6–5

 $\blacktriangledown$  Comment fermer des sessions depuis un ordinateur Microsoft Windows 6–6

 $\blacktriangledown$  Comment fermer des ressources ouvertes depuis un ordinateur Microsoft Windows 6–6

Outils fournissant un statut automatique sur le serveur 6–7

Outils de débogage 6–8

Procédures de dépannage 6–11

Isolation d'un problème 6–11

Contrôle du réseau 6–12

Dépannage d'une ressource partagée 6–18

Résolution des problèmes posés par les systèmes de fichiers inconnus 6–19

#### **A. Registre de SunLink Server A–1**

Structure du registre de SunLink Server A–1

Utilisation de l'éditeur de registres A–3

Connexion à un registre distant A–4

Affichage du registre A–4

Commandes de l'éditeur de registres A–4

Clés et valeurs du registre A–8

Descriptions des clés de SunLink Server A–9

Paramètres du service Avertissement A–25

Paramètres du service Explorateur A–25

Paramètres du service Enregistrement des événements A–26

Paramètres du service Accès réseau A–28

Sommaire **vii**

Paramètres du service Exécution réseau A–29

Paramètres du service Duplicateur A–29

Paramètres du service onduleur A–32

**viii** Guide d'administration de SunLink Server ♦ Juin 1999, révision A

# Introduction à l'administration de SunLink Server

Le produit SunLink $^{\!\!\!\!\!\!\!\!\!\!\!\!\!\ {}^{\rm T\!M}$  Server $^1$  que vous avez installé sur votre réseau vous semblera certainement à la fois nouveau et familier. Ce guide le présente en détail et décrit votre nouveau rôle d'administrateur SunLink Server.

# A propos de votre nouveau serveur

Le logiciel SunLink Server est un ensemble de services tournant sous l'environnement d'exploitation Solaris  $\mathbb{R}^{\mathbb{M}}$  qui permet à des ordinateurs hautement performants, évolutifs et fiables Sun<sup>mad</sup> accomplir des tâches de réseau local (LAN) cruciales au sein d'un environnement Microsoft Windows, Windows NT ou hétérogène.

Comme tout serveur au sein d'un LAN, un ordinateur Sun doté du logiciel SunLink Server fournit les services de fichiers, d'impression, d'authentification, de contrôleur principal de domaine (PDC) et contrôleur secondaire de domaine (BDC), qui permettent un partage efficace des ressources informatiques entre les utilisateurs d'ordinateurs de bureau. Etant donné qu'il intègre la technologie Microsoft, le logiciel SunLink Server fonctionne comme un serveur Windows NT dans les "voisinages" de réseau qui comportent des systèmes exécutant Windows NT Server, Windows NT Workstation, Windows 95, Windows 98 et Windows for Workgroups (Windows 3.11). (Vous remarquerez que, dans ce guide, les références à Windows 95 s'appliquent en général également à Windows 98.)

Le logiciel SunLink Server met en uvre de nombreux services offerts par Windows NT Server 4.0, dont entre autres :

**1-1**

<sup>1.</sup> Le logiciel SunLink Server intègre l'Advanced Server pour systèmes UNIX d'AT&T.

- La fonctionnalité PDC et BDC de Windows NT
- Le service de nom Internet pour Windows (WINS)
- Les appels de procédure à distance Microsoft (RPC)
- Les services Répertoire de Windows NT (NTDS)
- Le registre Windows NT
- Les listes de contrôle d'accès (ACL) des fichiers compatibles NTFS Microsoft
- L'enregistrement d'événements

De plus, le logiciel SunLink Server permet la synchronisation des comptes d'utilisateur entre les services NTDS et Solaris.

Les ordinateurs Sun exécutant l'environnement d'exploitation Solaris, offrent de nombreux autres avantages dont, pour n'en citer que quelques-uns, le multi-tâche préemptif et le multitraitement symétrique. Le modèle multi-utilisateur en temps partagé employé par l'environnement d'exploitation Solaris garantit l'intégrité des systèmes de fichiers et la disponibilité constante du serveur — même si l'application d'un utilisateur se bloque.

# A propos de votre nouveau rôle d'administrateur

Bien qu'il intègre la technologie de gestion de réseaux de Microsoft, la base du logiciel SunLink Server reste l'environnement d'exploitation Solaris. Un ordinateur exécutant le logiciel SunLink Server n'est pas l'émulation d'un serveur Windows NT, mais plutôt un distributeur de véritables services d'impression et de fichiers Windows NT mis en uvre sous l'environnement d'exploitation Solaris.

Une fois que vous avez configuré votre ordinateur SunLink Server sur le réseau, les utilisateurs d'ordinateurs clients Microsoft Windows 95 ne remarqueront pasque leurs services réseau sont fournis par un serveur Solaris et non pas par un serveur Windows NT. Quand ils afficheront depuis leurs clients Microsoft Windows 95 les serveurs de réseau Windows NT, ils verront tout simplement un ou plusieurs nouveaux serveurs semblables aux autres.

Vous ne remarquerez pas non plus de différence au niveau de l'administration de votre réseau Windows NT. Vous continuerez à utiliser les mêmes outils Windows NT pour effectuer les mêmes tâches d'administration réseau Windows NT que d'habitude. Mais la présence de l'ordinateur SunLink Server dans votre réseau Windows NT signifie que vous avez un rôle supplémentaire bien distinct de l'administration Windows NT : l'administration SunLink Server.

**1-2** Guide d'administration de SunLink Server ♦ Juin 1999, révision A

La différence entre l'administration d'un ordinateur exécutant le logiciel SunLink Server sur votre réseau et les services réseau Windows NT *fournis par* le logiciel SunLink Server est à la fois capitale et extrêmement subtile.

Par exemple, vous pouvez configurer un serveur Windows NT comme un serveur de base de données WINS (Windows Internet Naming Service, Service de nom Internet pour Windows), qui résout les noms d'hôte des ordinateurs clients en adresses IP. En tant qu'administrateur Windows NT, vous avez certainement déjà configuré et administré des services sur un ou plusieurs serveurs WINS. De façon similaire, vous pouvez configurer l'ordinateur SunLink Server en tant que serveur WINS et administrer son rôle réseau Windows NT de la même façon que vous administrez le serveur Windows NT. Mais vous devez remarquer la subtile différence qui existe entre les opérations d'administration Windows NT et celles d'administration SunLink Server :

- *Administration de réseau Windows NT* Création de partages d'imprimantes
- Administration de l'ordinateur *SunLink Server* Installation d'une imprimante Solaris qui peut être partagée

Pour mener à terme la tâche administrative relative à une imprimante Windows NT, vous devez utiliser l'outil d'administration Windows NT que vous utilisez d'habitude et suivre les instructions de l'aide en ligne de cet outil ou celles qui figurent dans la documentation d'administration réseau Windows NT. Pour terminer la tâche d'administration relative à une imprimante SunLink Server, vous devez utiliser SunLink Server Manager ou l'utilitaire de ligne de commande et les instructions fournies dans l'aide en ligne de SunLink Server ou dans ce guide.

A l'instar de l'exemple du serveur WINS, vous allez découvrir que vos nouvelles tâches administratives sont à la fois très proches et très différentes de nombre de vos tâches d'administration Windows NT ordinaires. Ce guide les examine toutes ; mais il *ne fournit pas d'instructions pour les tâches d'administration réseau Windows NT*.

### Présentation des outils d'administration de Windows NT pour les administrateurs Solaris expérimentés

Si vous êtes un administrateur réseau Windows NT expérimenté, cas dans lequel les outils d'administration Microsoft NT vous sont déjà familiers, vous pouvez sauter cette section et passer directement à "SunLink Server Manager ou ligne de commande : à vous de choisir" , page 1-7.

Les administrateurs réseau Solaris trouveront quant à eux dans cette section un résumé des outils d'administration de Windows NT au moyen desquels un administrateur réseau Windows NT exerce ses fonctions. En vous familiarisant avec les fonctions de ces outils, vous serez mieux à même d'apprécier les différences qui existent entre les tâches d'administration réseau Windows NT et SunLink Server.

Introduction à l'administration de SunLink Server **1-3**

Pratiquement toutes les tâches d'administration réseau Windows NT sont accomplies au moyen de plusieurs outils de type interface utilisateur graphique (IUG). Un ordinateur SunLink Server peut fonctionner et être administré que Windows NT fonctionne ou non sur le réseau. Les outils d'administration de réseaux à base de clients fonctionnant sur des ordinateurs clients Windows NT Workstation et Microsoft Windows 95 permettent toutefois l'administration à distance des services Windows NT fournis par un système SunLink Server.

Pour accomplir des tâches d'administration réseau Windows NT sur un ordinateur SunLink Server depuis un ordinateur client Microsoft Windows 95, vous devez installer les outils de Windows NT Server. L'administration à distance est prise en charge pour toutes les fonctions réseau. Les outils de Windows NT Server sont disponibles dans le module d'installation de SunLink Server.

Tous les outils basés sur une IUG pour l'administration réseau Windows NT bénéficient d'une aide en ligne.

Les outils d'administration Windows NT les plus importants et les plus fréquemment utilisés ainsi que les tâches administratives courantes qui leurs sont associées sont décrits dans les sections qui suivent (selon le module d'outils que vous utilisez et la version de Windows NT que vous exécutez, il se peut que vous ne puissiez pas accéder à tous les outils listés dans ces sections).

### Gestionnaire des utilisateurs pour les domaines

Les utilisateurs des ordinateurs clients d'un réseau Windows NT accèdent aux ressources du réseau au moyen d'une simple ouverture de session et d'un mot de passe, depuis n'importe quel ordinateur de leur "domaine" ou d'un autre domaine "approuvé". Quel que soit l'ordinateur qu'ils utilisent, leur environnement d'utilisateur est configuré pour eux par le serveur Windows NT à l'ouverture de session. Cet environnement et de nombreux autres attributs de l'utilisateur sont conservés au moyen de l'outil *Gestionnaire des utilisateurs pour les domaines*.

Des informations similaires (mais pas identiques) sont stockées sous Solaris dans les fichiers /etc/passwd, /etc/groups, .profile et .cshrc.

Le Gestionnaire des utilisateurs pour les domaines permet d'effectuer de nombreuses tâches communes, telles que :

- la gestion des mots de passe, réinitialisation des mots de passe oubliés comprise
- la définition des horaires d'accès
- la fixation des dates d'expiration des comptes
- la gestion des comptes d'utilisateur (création, suppression, modification, nommage et désactivation)
- la création et la modification du chemin d'un profil d'utilisateur
- la création de scripts d'accès pour les utilisateurs et la spécification de leurs répertoires de base
- **1-4** Guide d'administration de SunLink Server ♦ Juin 1999, révision A
- la gestion de groupes (création, suppression et modification des groupes et de leurs membres)
- la gestion de la politique de sécurité (nombre de tentatives d'accès ratées, droits des utilisateurs et des groupes et politique d'audit compris)
- la gestion des relations d'approbation entre domaines Windows NT

### Gestionnaire de serveur

Les ressources d'un réseau Windows NT — telles que, par exemple, les services de fichiers et les services d'impression — sont allouées par les serveurs aux ordinateurs clients sous la forme de *partages*. Ces partages reçoivent des noms au moyen desquels ils sont comptabilisés. Le Gestionnaire de serveur vous permet de gérer les partages et d'autres ressources basées sur le serveur.

Plus précisément, ce gestionnaire vous permet d'accomplir de nombreuses tâches courantes telles que :

- la définition et la gestion des permissions sur les partages pour les utilisateurs, l'affichage des partages d'un ordinateur, l'ajout de nouveaux partages et l'arrêt des répertoires de partage ;
- le contrôle des personnes qui sont connectées au serveur, depuis combien de temps elles le sont et quelles sont les ressources qu'elles ont ouvertes ;
- la configuration du service Duplicateur de répertoires de Windows NT ;
- la spécification des noms de chemin pour les scripts d'accès (les noms des fichiers de script sont spécifiés au moyen du Gestionnaire des utilisateurs pour les domaines) ;
- l'envoi et la gestion d'alertes administratives ;
- la gestion des domaines et des contrôleurs de domaine ;
- **a** la gestion des services.

### Observateur d'événements

Un *événement* est un fait important qui se produit dans le système ou dans une application. Certains événements critiques sont notés dans des messages qui s'affichent à l'écran.

Les événements qui ne nécessitent pas une attention immédiate sont consignés dans les *journaux d'événements*. L'enregistrement des événements démarre automatiquement. Avec un journal d'événements et l'outil Windows NT appelé *Observateur d'événements*, vous pouvez rechercher l'origine de nombreux problèmes logiciels et matériels et surveiller les événements de sécurité Windows NT. Vous pouvez par ailleurs archiver les journaux dans de nombreux formats de fichier.

L'Observateur d'événements vous permet d'accomplir de nombreuses tâches d'administration Windows NT courantes, il :

Introduction à l'administration de SunLink Server 1-5

- déroute et affiche toutes les erreurs et exceptions ;
- affiche les journaux d'événements relatifs à la sécurité, aux systèmes et aux applications ;
- affiche la description et les détails des événements ;
- trie les événements par trame temporelle ;
- filtre les événements afin d'afficher uniquement ceux qui présentent des caractéristiques données ;
- recherche des événements ;
- fournit les codes d'erreur Windows NT.

### Editeur de stratégie système

Sur les ordinateurs qui exécutent Windows NT Workstation ou Windows NT Server, le contenu d'un profil d'utilisateur est repris de la section utilisateur du registre Windows NT. Une autre partie du registre, la section ordinateur local, contient des paramètres de configuration que vous pouvez gérer avec vos profils d'utilisateur.

En utilisant l'*Editeur de stratégie système*, vous pouvez créer une *stratégie système* pour contrôler les actions et les environnements de travail des utilisateurs et imposer une configuration système pour tous les ordinateurs qui exécutent Windows NT Workstation et Windows NT Server.

Grâce aux stratégies système, vous pouvez contrôler certains aspects des environnements de travail des utilisateurs sans avoir à imposer un profil d'utilisateur obligatoire. Vous pouvez limiter ce que les utilisateurs peuvent faire depuis le bureau, par exemple les options du Panneau de configuration qu'ils peuvent utiliser, et personnaliser des parties du bureau ou configurer des paramètres réseau.

### Editeur de profils utilisateur

Sur les ordinateurs qui exécutent Windows NT Workstation ou Windows NT Server, les *profils d'utilisateur* permettent d'enregistrer et conserver les paramètres du bureau des environnements de travail des différents utilisateurs sur l'ordinateur local (bien que vous puissiez enregistrer les profils d'utilisateur dans des répertoires réseau partagés sur les ordinateurs SunLink Server, les profils d'utilisateur n'ont aucun effet sur ces ordinateurs — ils n'en ont que sur les clients qu'ils servent).

Vous pouvez créer et modifier les profils d'utilisateur en utilisant l'outil *Editeur des profils utilisateur*.

Sous Windows NT et Windows 95, un profil d'utilisateur est créé pour tout utilisateur qui se connecte pour la première fois à un ordinateur. Les profils d'utilisateur fournissent aux utilisateurs les avantages suivants :

- Lorsqu'un utilisateur ouvre une session sur sa station de travail, son bureau est reconfiguré tel qu'il l'était lorsque l'utilisateur s'est déconnecté.
- **1-6** Guide d'administration de SunLink Server ♦ Juin 1999, révision A
- Plusieurs utilisateurs peuvent utiliser le même ordinateur et recevoir chacun leur bureau personnalisé lorsqu'ils se connectent.
- Les profils d'utilisateur stockés sur un serveur permettent aux profils de suivre les utilisateurs sur n'importe quel ordinateur exécutant Windows NT ou le logiciel SunLink Server sur le réseau. On les appelle les profils d'utilisateur *errants*.

Dans le cadre de l'administration, les profils d'utilisateur fournissent les options suivantes :

- Vous pouvez créer des profils d'utilisateur personnalisés et les attribuer aux utilisateurs afin de leur fournir des environnements de travail cohérents, appropriés à leurs tâches.
- Vous pouvez spécifier des paramètres de groupe communs pour tous les utilisateurs.
- Vous pouvez attribuer des profils d'utilisateur obligatoires pour empêcher les utilisateurs de modifier les paramètres du bureau.

D'autres outils Windows NT - *Gestionnaire WINS*, *Editeur de registres* (Regedit32), *Administrateur de disques*, *Analyseur de performances* et un utilitaire de *sauvegarde* - sont à la disposition des administrateurs. Vous trouverez des informations détaillées sur ces outils Windows NT et sur ceux décrits ci-dessus, ainsi que les instructions qui permettent de les utiliser dans l'aide en ligne de ces outils et dans votre documentation réseau Windows NT.

# SunLink Server Manager ou ligne de commande : à vous de choisir

En plus des tâches administratives que vous accomplissez régulièrement pour maintenir l'état de santé de votre réseau Windows NT ou hétérogène — et pour lesquelles vous utilisez les outils d'administration Windows NT décrits précédemment — vous avez également besoin d'effectuer certaines tâches directement sur l'ordinateur Solaris qui exécute le logiciel SunLink Server.

S'adaptant à votre expérience et à vos préférences, l'administration de SunLink Server vous offre deux méthodes : une interface utilisateur graphique ou la ligne de commande Solaris. Ce guide contient des instructions relatives à ces deux méthodes pour l'accomplissement de toutes les tâches administratives sur un ordinateur SunLink Server.

Introduction à l'administration de SunLink Server **1-7**

**Remarque -** Veillez à ce que un seul administrateur apporte des modifications à un serveur à un moment donné. Aucune des deux méthodes fournies, ligne de commande ou SunLink Server Manager, n'empêchera deux administrateurs ou plus d'effectuer des changements au même moment — le cas échéant, SunLink Server Manager vous signalera qu'une autre personne ayant des privilèges d'administrateur est connectée au serveur.

### Outil IUG SunLink Server Manager

L'outil d'administration basé sur une interface graphique utilisateur de SunLink Server, SunLink Server Manager, est parfaitement adapté aux environnements Windows NT ou Microsoft Windows, dans lesquels la plupart des tâches de routine et complexes sont accomplies au moyen d'outils IUG.

**1-8** Guide d'administration de SunLink Server ♦ Juin 1999, révision A

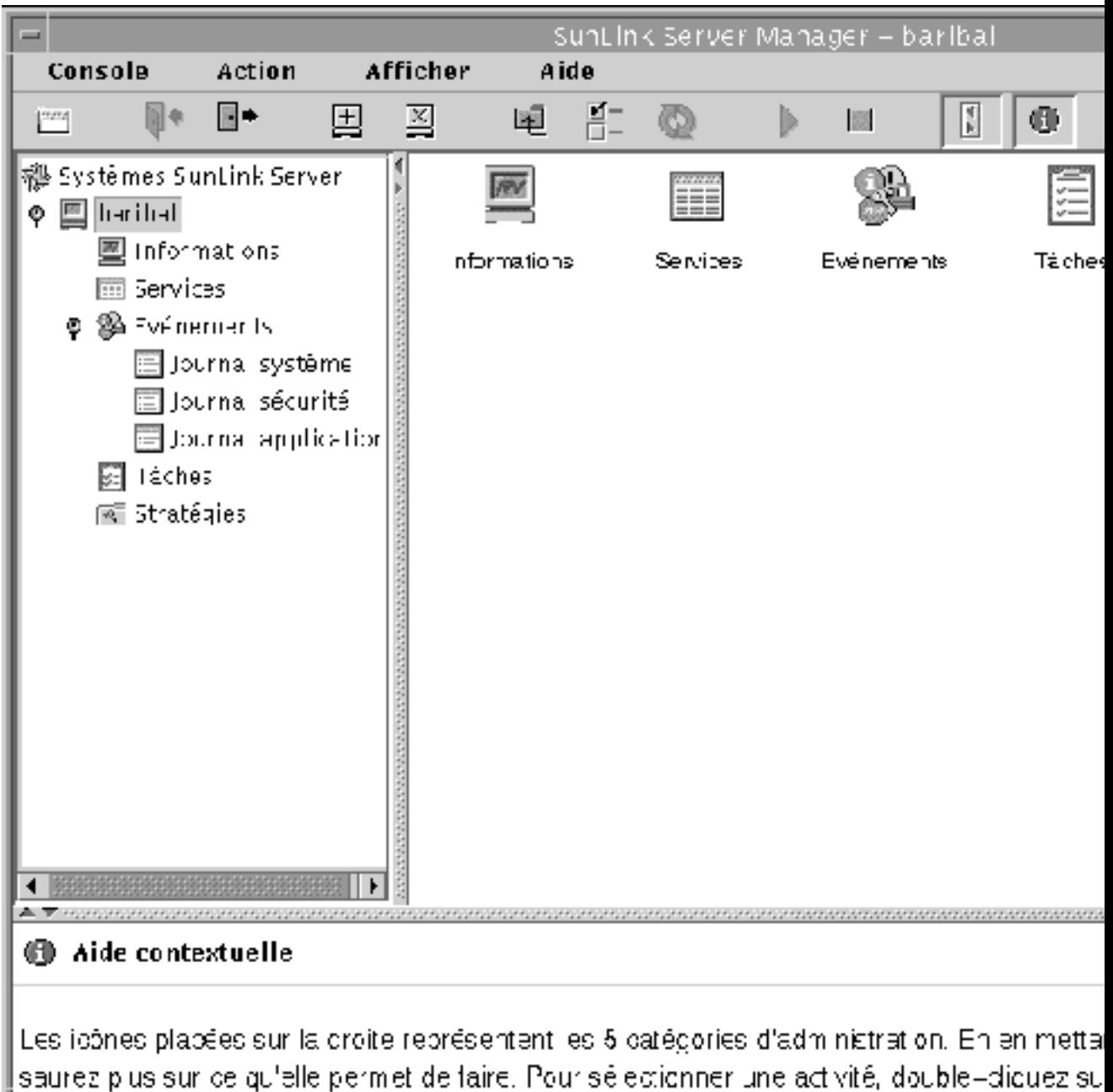

nom une présentation détaillée.

Introduction à l'administration de SunLink Server **1-9**

Vous pouvez gérer tous les aspects de l'administration de SunLink Server, qui nous le rappelons n'a rien à voir avec l'administration réseau Windows NT, au moyen de SunLink Server Manager — une application client-serveur basée sur le langage de programmation Java TMP de Sun Microsystems. Vous devez installer la partie serveur de SunLink Server Manager sur l'ordinateur SunLink Server et la partie client sur un client Solaris, Windows NT 4.0 ou Windows 95.

Voici quelques tâches d'administration courantes et importantes pour lesquelles SunLink Server Manager est utile :

- *Connexion et déconnexion* Pour administrer un ordinateur SunLink Server depuis un client distant, vous devez disposer de permissions d'utilisateur spéciales (connues sous le nom de *super-utilisateur* dans le monde Solaris et UNIX). SunLink Server Manager vous permet de le faire.
- *Démarrage et arrêt du serveur* Le logiciel SunLink Server comporte un ensemble de processus serveur Solaris qui permettent à l'ordinateur de se comporter comme un serveur réseau Windows NT.

SunLink Server Manager vous avertit lorsque vous vous apprêtez à accomplir une tâche qui requiert l'arrêt du programme SunLink Server, vous indique si le serveur fonctionne ou non et vous permet de démarrer et d'arrêter le programme sans devoir appeler de commandes Solaris spéciales.

- *Configuration des domaines* SunLink Server Manager couvre la plupart des tâches de configuration des domaines SunLink Server, nommage du serveur et spécification de sa fonction, PDC ou BDC, compris. Vous pouvez également utiliser le Gestionnaire de serveur de Windows NT pour les tâches de configuration SunLink Server.
- *Configuration des stratégies* SunLink Server Manager vous permet de changer de nombreux paramètres relatifs aux stratégies serveur qui sont propres à l'ordinateur SunLink Server, et fournit le contexte nécessaire pour vous aider à comprendre les ramifications des changements de stratégie que vous effectuez.
- *Gestion des événements* L'afficheur d'événements de SunLink Server Manager, très semblable à l'Observateur d'événements de Windows NT, vous permet de contrôler toute une gamme d'événements liés au fonctionnement de SunLink Server.
- *Gestion de la base de données* SunLink Server Manager vous permet de gérer et de maintenir l'intégrité de nombreuses bases de données relatives à Windows NT qui sont stockées sur votre ordinateur SunLink Server — par exemple en les sauvegardant et en les restaurant (la modification du contenu de ces bases de données rentre dans les fonctions administratives Windows NT et non pas dans celles de SunLink Server). Vous pouvez notamment gérer avec SunLink Server Manager les bases de données ACL (liste de contrôle d'accès), Registre et SAM (Gestionnaire de comptes de sécurité).
- *NetBIOS* En utilisant SunLink Server Manager, vous pouvez définir les stratégies NetBIOS et notamment configurer le service en tant que proxy WINS.
- **1-10** Guide d'administration de SunLink Server ♦ Juin 1999, révision A
- *Impression* SunLink Server Manager inclut un assistant qui vous permet de configurer une imprimante Solaris, première étape de la configuration des services d'impression sur un réseau SunLink Server.
- *Aide en ligne* Des instructions détaillées sur toutes les tâches traitées par SunLink Server Manager sont disponibles en ligne.

### Interface ligne de commande pour toutes les tâches

Si vous êtes un administrateur expérimenté de systèmes Solaris ou d'autres systèmes UNIX, vous connaissez déjà la puissance de la ligne de commande. Vous pouvez taper à l'invite système Solaris un nombre illimité de commandes pour effectuer toutes les tâches administratives.

Vous disposez de toutes les commandes traditionnelles de Solaris auxquelles il faut ajouter de nouvelles venues (dont la commande Windows NT net). Vous trouverez un récapitulatif de celles qui sont les plus adaptées à l'administration de SunLink Server au Chapitre 2. Ce chapitre contient également des explications générales sur l'utilisation des commandes Solaris qui pourront être utiles à ceux d'entre vous qui connaissent peu Solaris.

Introduction à l'administration de SunLink Server **1-11**

**1-12** Guide d'administration de SunLink Server ♦ Juin 1999, révision A

# Administration du logiciel SunLink Server à l'invite de commandes

Ce chapitre décrit comment utiliser les commandes de SunLink Server, les commandes net et l'édition du fichier lanman.ini pour administrer votre ordinateur SunLink Server sur la console du système Solaris. Il contient les informations suivantes :

- commandes de *SunLink Server* Cette section décrit les commandes Solaris que vous pouvez utiliser pour administrer votre ordinateur SunLink Server à l'invite de commandes de celui-ci (les commandes SunLink Server sont installées dans les répertoires /opt/lanman/bin et /opt/lanman/sbin).
- commande net Cette section liste les commandes net dont vous disposez pour administrer votre ordinateur SunLink Server à son invite de commandes.
- fichier lanman.ini Cette section est un tableau des valeurs du fichier lanman.ini que vous pouvez changer en modifiant ce même fichier. Compte tenu de l'importance du fichier lanman.ini, sa modification est une tâche réservée aux seuls administrateurs expérimentés.

Vous trouverez dans ce chapitre des instructions permettant l'accomplissement des tâches suivantes :

Procédure, Comment administrer un ordinateur SunLink Server local , page 2–5

Procédure, Comment administrer un ordinateur SunLink Server distant , page 2–5

Procédure, Comment modifier un paramètre du fichier lanman.ini , page 2–16

**2-1**

# A propos des commandes de SunLink Server

Vous pouvez utiliser les commandes Solaris à l'invite de commandes de SunLink Server pour accomplir de nombreuses tâches administratives.

**Remarque -** Les commandes listées dans ce chapitre n'ont pas été traduites, elles sont donc en anglais.

Le Tableau 2–1 liste les commandes Solaris que vous pouvez utiliser. Assurez-vous que votre variable MANPATH est définie comme suit :

\$MANPATH:/opt/lanman/man:/opt/SUNWlznb/man

Avec ce paramétrage, vous obtiendrez la description complète des différentes commandes en tapant ce qui suit à l'invite de commandes de SunLink Server :

man *nom de la commande*

La description indique l'objet et la syntaxe de la commande et fournit des commentaires et des exemples.

| Commande SunLink Server | Description                                                                                                    |
|-------------------------|----------------------------------------------------------------------------------------------------|
| acladm                  | Crée, contrôle et élague et supprime la base de<br>données ACL.                                                                                                    |
| lmat                    | Programme des commandes ou des programmes pour<br>qu'ils s'exécutent sur le serveur à une date et une<br>heure spécifiques (vous remarquerez que la<br>commande Solaris at existe aussi). |
| blobadm                 | Affiche des informations statistiques, contrôle et<br>configure des fichiers connus ou des fichiers BLOB<br>spécifiés.                                                                    |
| delshmem                | Supprime la mémoire partagée de SunLink Server.                                                                                                    |
| elfread                 | Affiche des journaux d'événements sur l'ordinateur<br>SunLink Server local sur la console Solaris.                                                                                        |
| euctosjis               | Convertit le codage des caractères du codage Extended<br>UNIX Code (EUC) au codage Shift-JIS (S-JIS).                                                                                     |

**TABLEAU 2–1** Commandes Solaris pour l'administration de SunLink Server

**2-2** Guide d'administration de SunLink Server ♦ Juin 1999, révision A

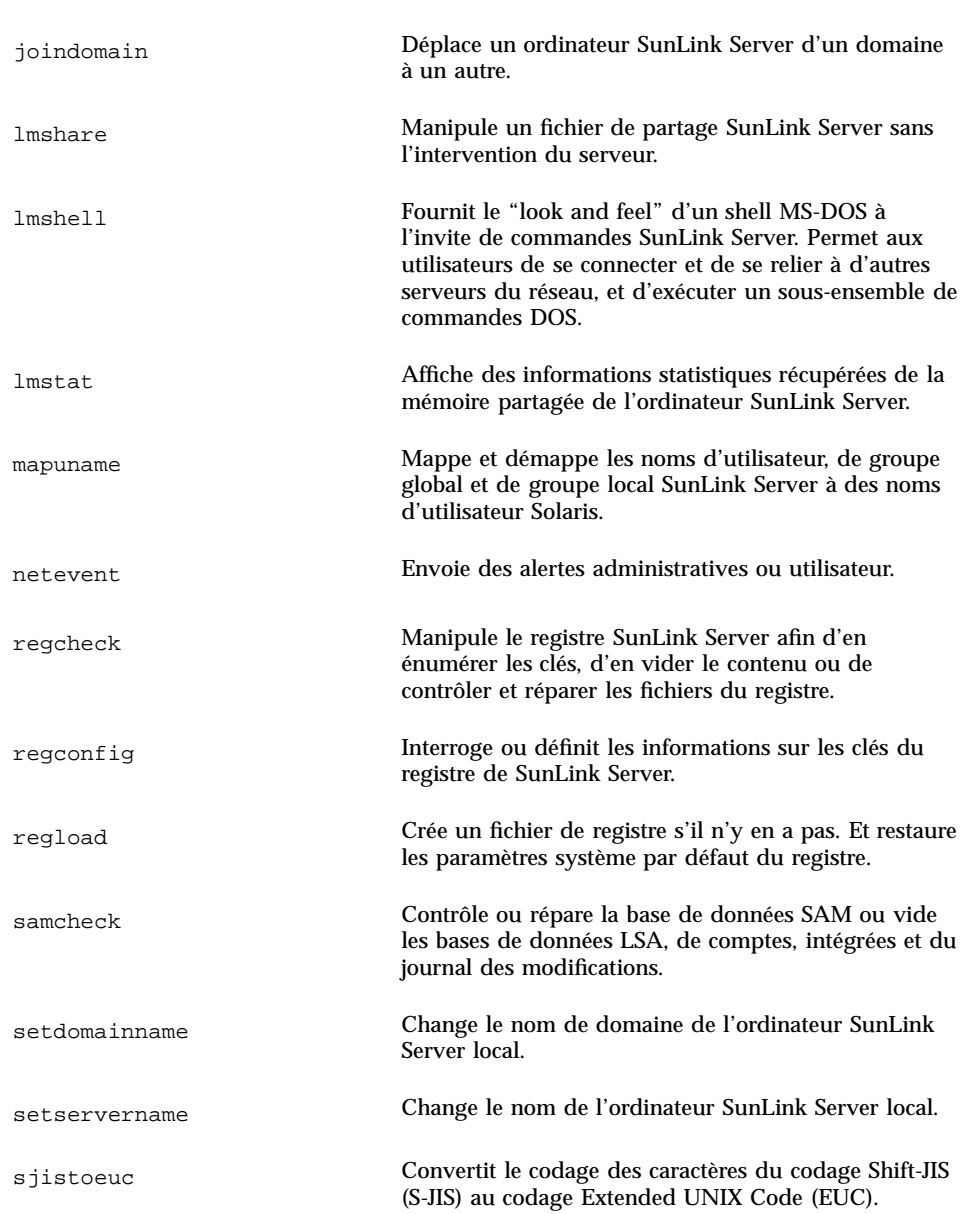

### **TABLEAU P–1** Commandes Solaris pour l'administration de SunLink Server *(suite)*

Administration du logiciel SunLink Server à l'invite de commandes **2-3**

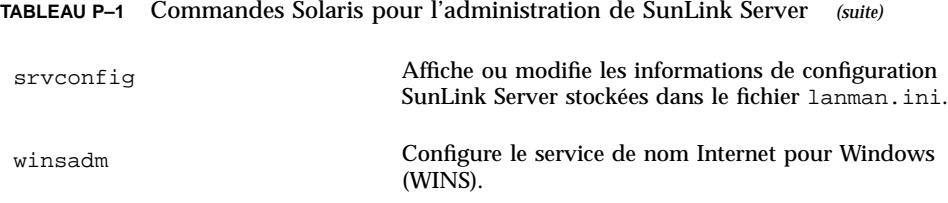

# A propos de la commande net

Vous pouvez accomplir de nombreuses tâches administratives SunLink Server en utilisant la commande net et ses options à l'invite de commandes de SunLink Server. Le Tableau 2–3 décrit les options de la commande net.

Les sections qui suivent résument la commande net et les options de celles-ci qui sont disponibles depuis l'invite de SunLink Server et en décrivent la syntaxe et les conventions d'utilisation.

### Administration de serveurs locaux et distants

Le serveur que vous administrez en travaillant sous son invite de commandes est appelé le serveur *local*. Et, si vous administrez un serveur à partir de l'invite de commandes d'un autre serveur, le premier de ces serveurs est un serveur *distant*.

Certains utilisateurs d'ordinateurs clients du réseau peuvent être désignés comme des *opérateurs compte*, *opérateurs impression* ou *opérateurs serveur*. Ces utilisateurs ont des privilèges administratifs ou d'opérateur limités qui leur permettent d'accomplir des tâches spécifiques. Ces privilèges sont suffisant pour utiliser la commande net afin d'administrer un serveur local sous l'invite de commandes de SunLink Server.

Cependant, pour utiliser la commande net pour administrer un ordinateur SunLink Server distant, vous devez être connecté à l'ordinateur SunLink Server sous le nom d'un administrateur ayant des privilèges administratifs complets. Si différents opérateurs sont responsables de différentes parties du réseau et que vous ne voulez pas leur attribuer des privilèges administratifs complets, ils devront travailler *uniquement* sous l'invite de commandes SunLink Server du serveur qu'ils administrent.

**2-4** Guide d'administration de SunLink Server ♦ Juin 1999, révision A

# Comment administrer un ordinateur SunLink Server local

Pour administrer un ordinateur SunLink Server local en utilisant la commande net :

- **1. Connectez-vous au système Solaris qui exécute le logiciel SunLink Server.**
- **2. A l'invite Solaris, connectez-vous au réseau en tant qu'administrateur Windows NT ou sous le nom d'un utilisateur ayant des privilèges administratifs Windows NT en tapant la commande suivante :**

net logon *nom d'utilisateur mot de passe*

**3. Entrez la commande** net **appropriée.**

Vous trouverez la liste complète des options de la commande net dans "Options de la commande net de SunLink Server" , page 2-11.

**Remarque -** Pensez à vous déconnecter lorsque vous avez fini d'administrer l'ordinateur SunLink Server en entrant la commande net logoff.

# Comment administrer un ordinateur SunLink Server distant

Pour accomplir des tâches d'administration de serveur en utilisant à distance la commande net, utilisez la commande net admin suivie de la commande net de votre choix (l'étape 2 de la procédure qui suit décrit deux façons d'entrer la commande net admin).

Pour entrer une commande net à distance :

- **1. Connectez-vous au réseau en tant qu'administrateur ou sous le nom d'un utilisateur ayant des privilèges administratifs (les privilèges opérateur ne sont pas suffisants pour effectuer cette procédure).**
- **2. Entrez la commande** net admin **en utilisant l'une des méthodes suivantes :**
	- Entrez une commande net admin par chacune des commandes net que vous voulez exécuter. Par exemple, pour afficher les statistiques d'un serveur appelé account, tapez ce qui suit :

net admin \\account /command net statistics server

Cette méthode est pratique pour les fichiers de batch.

Administration du logiciel SunLink Server à l'invite de commandes **2-5**

 Entrez une commande net admin suivie de plusieurs commandes net. Par exemple, pour exécuter plusieurs commandes net sur un serveur appelé payroll, tapez ce qui suit :

net admin \\payroll /command

Ceci crée un *shell de commande administratif* à partir duquel vous pouvez émettre des commandes net. L'invite change et indique le nom du serveur que vous êtes en train d'administrer à distance ; par exemple, \\payroll.

Toute commande net tapée après cette invite sera exécutée sur le serveur spécifié. Par exemple, à l'invite, tapez :

[\\payroll] net share

[\\payroll] net print

dans cet exemple, \\payroll est l'invite et net share et net print les commandes.

**3. Pour sortir du shell de commande et revenir à l'invite du système, tapez** exit **ou appuyez sur CTRL+Z.**

**Remarque -** Vous pouvez utiliser les commandes net qui acceptent un nom de domaine ou d'ordinateur en tant qu'option pour administrer des serveurs distants. Ce type d'administration peut être effectué directement à l'invite de commandes Solaris sans utiliser la commande net admin. Par exemple, pour afficher les groupes locaux sur un domaine distant appelé market\_dom, vous devez taper : net localgroup /domain:market\_dom

#### Passage d'un écran à l'autre

Certains affichages fournissent plusieurs écrans d'informations. Par exemple, la commande suivante fournit plusieurs écrans d'informations sur la commande net share :

net help share /*options*

Pour afficher ces informations écran par écran, utilisez la commande more ; par exemple :

net help share /*options* | more

Après avoir examiné un écran d'informations et lorsque vous êtes prêt à passer au suivant, appuyez sur la barre d'espacement pour afficher l'écran de texte suivant.

Utilisation des mots de passe avec les commandes

Certaines commandes nécessitent un mot de passe en tant qu'option. Vous pouvez fournir un mot de passe en tant qu'option de commande en tapant ce mot de passe

**2-6** Guide d'administration de SunLink Server ♦ Juin 1999, révision A

sur la même ligne que la commande. Par exemple, pour vous connecter au réseau sous le nom d'utilisateur jim et le mot de passe kahuna, vous devez taper :

net logon jim kahuna

Vous pouvez aussi demander à l'ordinateur SunLink Server de vous inviter à entrer votre mot de passe, en remplaçant le mot de passe par un astérisque (\*) lorsque vous tapez la commande.

**Remarque -** Dans l'environnement d'exploitation Solaris, l'astérisque (\*) est un caractère spécial qui doit être précédé d'une barre oblique inverse (\).

Par exemple, pour utiliser la même ressource que ci-dessus, tapez ce qui suit :

net logon jim \\*

Le logiciel SunLink Server affichera alors le message suivant :

Entrez votre mot de passe :

Lorsque vous entrez votre mot de passe à la suite de ce message, il ne s'affiche pas à l'écran au fur et à mesure que vous le tapez. Cette mesure permet de préserver la confidentialité de votre mot de passe et renforce la sécurité.

Si vous oubliez de taper un mot de passe avec une commande qui en requiert un, le logiciel SunLink Server vous invitera à l'entrer. Selon la commande tapée, SunLink Server vous demandera également d'entrer d'autres informations telles que par exemple votre nom d'utilisateur.

### Utilisation de la confirmation de commande

Certaines commandes net nécessitent confirmation. Les options /yes et /no accélèrent les commandes net. Lorsque SunLink Server lit une de ces options, il ne s'interrompt pas pour afficher l'invite correspondante mais considère l'option /yes ou /no comme votre réponse à l'invite.

Vous pouvez utiliser les commandes net avec les options /yes  $(y)$  et /no  $(y)$ pour créer des fichiers de batch et des scripts de shell qui ne soient pas interrompus par des invites SunLink Server.

Par exemple, si vous utilisez la commande net logoff pour déconnecter le réseau local en laissant intactes les connexions aux ressources partagées distantes, le logiciel SunLink Server affiche une invite similaire à la suivante :

You have the following remote connections:

LPT1

Continuing will cancel the connections.

Do you want to continue this operation? (Y/N) [Y]:

Administration du logiciel SunLink Server à l'invite de commandes **2-7**

Vous pouvez utiliser les options /yes et /no avec n'importe quelle commande net pour anticiper et répondre à une invite. Par exemple, il ne vous sera pas demandé confirmation lorsque vous taperez ce qui suit :

net logoff /yes

### Utilisation des abréviations

Les pages de référence de commande de ce chapitre utilisent toujours les noms complets des commandes, des options de commande et des services. Sachez toutefois que le logiciel SunLink Server reconnaît les abréviations.

Vous pouvez abréger n'importe quelle option de commande en tapant un nombre de lettres suffisant pour la distinguer des autres options de commande. Par exemple, la syntaxe suivante relative à la commande net :

```
net accounts [/forcelogoff:{minutes|no }] [/minpwlen:longueur]
[/maxpwage:jours|unlimited}][/minpwage:jours] [/uniquepw:nombre]
```
s'écrit comme suit en abrégeant les options :

net accounts /f:10 /minpwl:6 /ma:unlimited /minpwa:7 /u:3

Vous ne pouvez toutefois pas abréger les valeurs des options (par exemple la valeur d'option unlimited pour /maxpwage).

### Utilisation de caractères spéciaux dans les commandes

Il se peut que vous deviez entrer des noms ou des mots de passe qui comportent des caractères spéciaux, par exemple un "et" commercial (&). Lorsque vous entrez un nom comportant un ou plusieurs caractères spéciaux à l'invite de commandes du système Solaris, vous devez faire précéder chacun de ces caractères par un caractère d'échappement (la barre oblique inverse  $[\ \ \rangle]$ ). Sur un ordinateur client, vous pouvez mettre les caractères spéciaux entre guillemets anglo-saxons (").

Par exemple, pour vous connecter sous le nom d'utilisateur marksp avec le mot de passe mrkt&dev à partir de l'invite de commandes système, vous devez taper ce qui suit :

net logon marksp mrkt\&dev

Les caractères spéciaux Solaris les plus fréquemment utilisés sont les suivants : l'astérisque (\*) ; le point-virgule (;) ; la barre verticale (|) ; les crochets ([ ]) ; les parenthèses [( )] ; le point d'interrogation (?) ; le "et" commercial (&) ; le signe d'omission  $(\gamma)$ ; la barre oblique inverse  $(\gamma)$ ; les signes supérieur à et inférieur à (< >); l'espace ( )et l'arobase (@).

Vous pouvez cependant rencontrer d'autres caractères spéciaux Solaris. Pour plus d'informations sur les caractères spéciaux, consultez la documentation de votre système Solaris.

**2-8** Guide d'administration de SunLink Server ♦ Juin 1999, révision A

### Entrée des noms de chemin dans les commandes net de Solaris

Le système Solaris utilise des barres obliques pour séparer les noms dans un chemin alors que les ordinateurs clients utilisent des barres obliques inverses. Sachez toutefois que la grande majorité des commandes *fonctionnent* quel que soit le type de barre oblique employé (inverse ou non).

Lorsque vous tapez des noms de chemin à une invite de commandes Solaris, vous pouvez utiliser l'une, au choix, des méthodes suivantes :

 *Barres obliques simples* – Séparez les éléments du chemin par des barres obliques, par ex. :

net share tmpshare=c:/tmp /us:10 /r:"Share for temporary use"

 *Barres obliques doubles* – Séparez les éléments du chemin par deux barres obliques, par ex. :

net share tmpshare=c:\\tmp /us:10 /r:"Share for temporary use"

 *Guillemets anglo-saxons simples* – Séparez les éléments du chemin par des barres obliques simples et mettez l'ensemble du chemin entre guillemets anglo-saxons simples, par ex. :

net share 'tmpshare=c:\tmp' r:"Share for temporary use"

Lorsque vous mettez des espaces dans une valeur, vous pouvez mettre cette valeur entre guillemets anglo-saxons doubles. Par exemple, pour changer le commentaire relatif au groupe domain guests, vous devez taper la commande suivante :

net group "domain guests" /comment: "All domain guests"

### Entrée des noms de client sur les ordinateurs clients

Les systèmes d'exploitation des ordinateurs clients, tels que Windows 95 et Windows NT, utilisent des barres obliques inverses pour séparer les noms au sein des chemins. Par exemple :

```
net use f: \\product\data
```
### Compréhension de la syntaxe de commande

Les instructions données dans les pages de manuel pour l'utilisation des commandes de SunLink Server seront plus simples à comprendre et à utiliser si vous gardez à l'esprit les principes suivants :

Une option placée entre deux accolades  $({})$  est une option qui est requise dans la syntaxe. Par exemple, {yes|no} indique que vous devez spécifier yes ou no lorsque vous utilisez la commande.

Administration du logiciel SunLink Server à l'invite de commandes **2-9**

- $\blacksquare$  Une option placée entre crochets ([ ]) est une option facultative. Par exemple, [*mot de passe*] indique que le mot de passe peut être utilisé avec la commande mais qu'il n'est pas obligatoire.
- Lorsqu'une barre verticale (|) sépare des éléments placée entre accolades ou crochets, seule l'une des options doit être utilisée. Par exemple, {/hold | /release | /delete} indique que seule l'une de ces trois options doit être utilisée.
- **Lorsque des points de suspension**  $( \ldots )$  figure dans une commande, ils indiquent que vous pouvez répéter le ou les éléments précédents. Par exemple, /route : *nom de périphérique* [, ...] indique que vous pouvez spécifier plusieurs périphériques en les séparant par des virgules.
- Veillez à taper les barres obliques  $($   $)$ , les barres obliques inverses  $($   $)$ , les virgules (,), les guillemets anglo-saxons (" "), les signes égal (=), les signes deux-points (:), les points-virgules (;) et les astérisques (\*) tels qu'ils sont indiqués.
- Remplacez le signe dièse (*#*) par un nombre.
- A l'invite de commandes Solaris, vous devez taper les commandes net en lettres *minuscules*.
- Lorsque vous avez terminé de taper une commande, appuyez sur Entrée. Si vous tapez une chaîne de commande longue, n'appuyez pas sur Entrée lorsque votre curseur arrive au bout de l'écran : il continuera sur la ligne suivante de l'écran. N'appuyez sur Entrée que lorsque vous avez terminé de taper la totalité de la chaîne de commande.

### Obtention d'aide sur les commandes net

Une aide en ligne est disponible pour toutes les commandes net que vous pouvez entrer à l'invite de commandes du serveur. Elle indique les paramètres des commandes, la syntaxe, des détails sur les différentes commandes ainsi que des exemples d'utilisation.

Pour obtenir des informations sur une option de commande net, tapez l'une des commandes suivantes à l'invite système de SunLink Server .

| Commande          | Description                                        |
|-------------------|----------------------------------------------------|
| net help          | Noms des commandes net disponibles.                |
| net help commande | Description, syntaxe et options des commandes net. |

**TABLEAU 2–2** Aide sur les commandes net

**2-10** Guide d'administration de SunLink Server ♦ Juin 1999, révision A

**TABLEAU P–2** Aide sur les commandes net *(suite)*

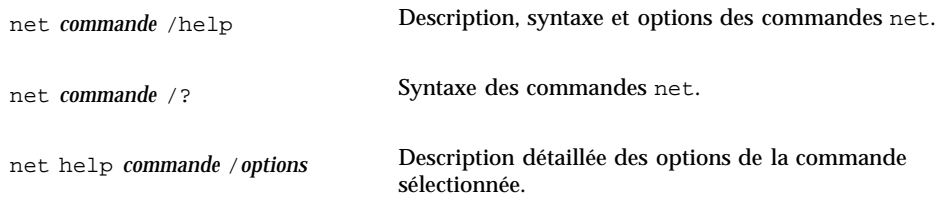

## Options de la commande net de SunLink Server

Le tableau décrit les options de la commande net de SunLink Server qui sont disponibles à l'invite de commandes SunLink Server.

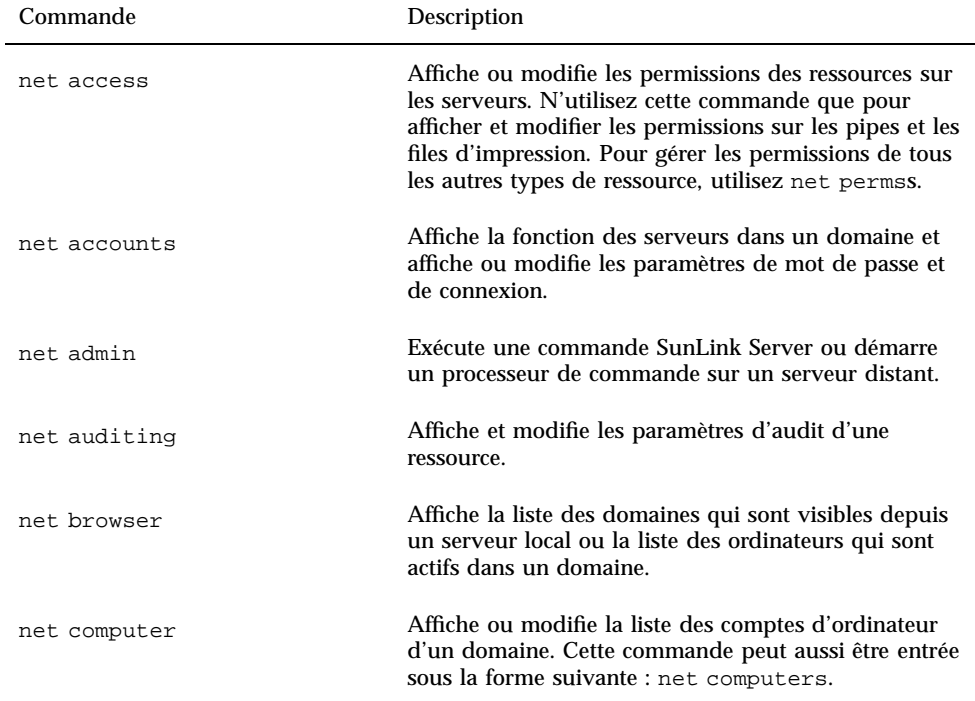

**TABLEAU 2–3** Options de la commande net de SunLink Server

Administration du logiciel SunLink Server à l'invite de commandes **2-11**

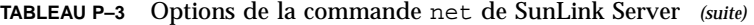

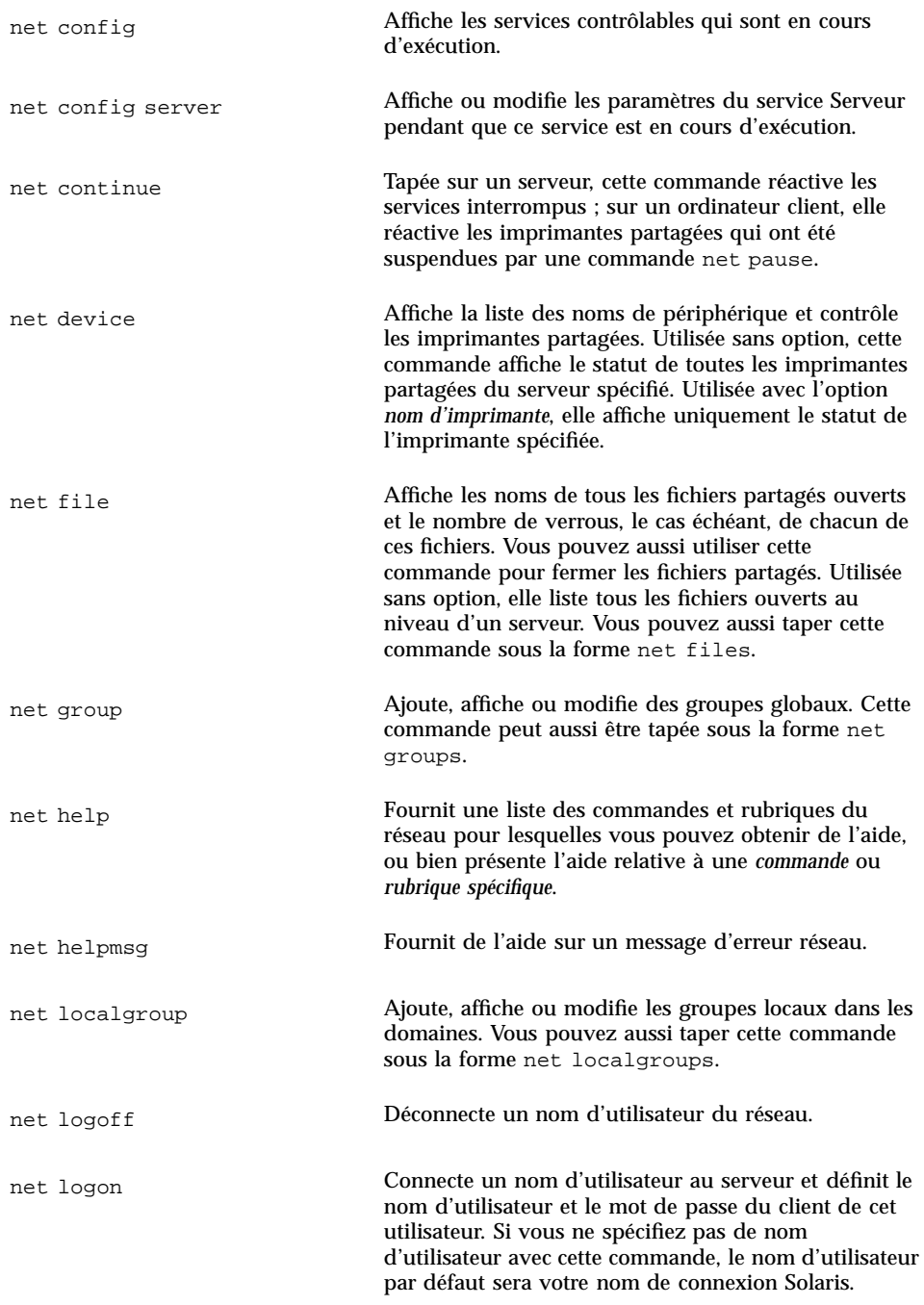

**2-12** Guide d'administration de SunLink Server ♦ Juin 1999, révision A

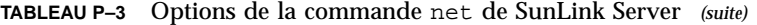

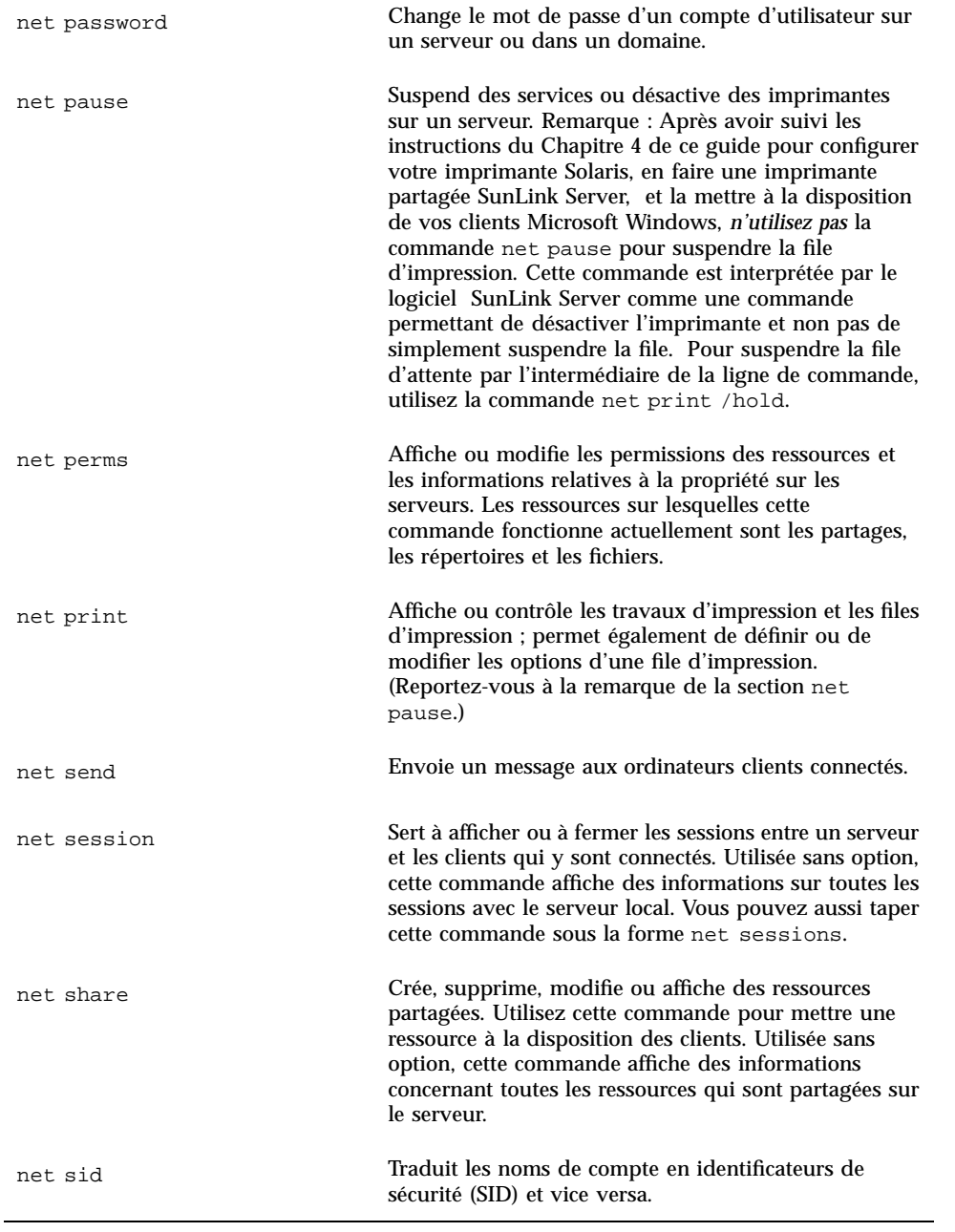

Administration du logiciel SunLink Server à l'invite de commandes **2-13**

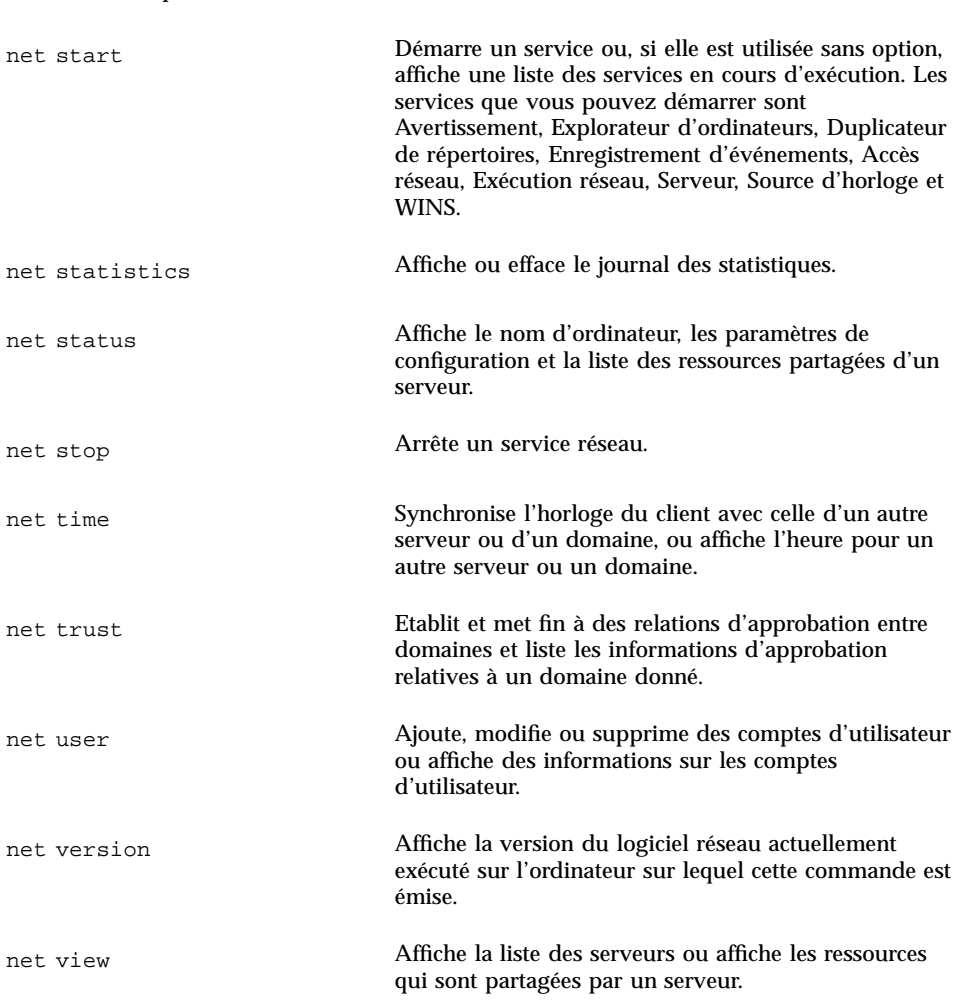

**TABLEAU P–3** Options de la commande net de SunLink Server *(suite)*

# A propos des entrées du fichier lanman.ini

Cette section liste et décrit les paramètres du fichier lanman.ini que vous pouvez modifier pour changer la configuration et les performances du système SunLink Server (il existe d'autres valeurs de configuration qui sont stockées dans le registre de

**2-14** Guide d'administration de SunLink Server ♦ Juin 1999, révision A

SunLink Server ; cf Annexe A). Les valeurs de configuration du fichier lanman.ini sont capitales pour le bon fonctionnement du programme SunLink Server et la modification de ce fichier est une tâche réservée aux *seuls administrateurs expérimentés*.

Lorsque le logiciel SunLink Server est installé pour la première fois, le fichier lanman.ini (/etc/opt/lanman/lanman.ini) contient des valeurs de paramétrage par défaut. D'autres paramètres ainsi que les titres des sections dans lesquelles ils résident sont ajoutés à chaque fois que vous modifiez la configuration de SunLink Server. Seuls les paramètres qui ont été fixés à des valeurs qui ne sont pas leurs valeurs par défaut sont ajoutés au fichier lanman.ini. Si un paramètre ne figure pas dans ce fichier (ou est mis en commentaire par un point-virgule), cela indique qu'il est fixé sur sa valeur par défaut.

Avant d'essayer de modifier l'un des paramètres du fichier lanman.ini, il faut comprendre la relation qui existe entre les entrées de ce fichier et les valeurs par défaut du serveur.

Tous les paramètres du serveur ont une valeur par défaut. Pour afficher et modifier ces paramètres par défaut, un programme utilitaire appelé srvconfig est fourni dans le répertoire /opt/lanman/sbin.

Vous pouvez modifier le fichier lanman.ini pour fixer les paramètres sur des valeurs autres que leurs valeurs par défaut. La valeur attribuée à un paramètre du fichier lanman.ini remplace toujours la valeur par défaut de ce paramètre. Vous remarquerez toutefois qu'aucun changement ne sera appliqué tant que vous n'aurez pas arrêté puis redémarré le serveur.

Pour fixer la valeur d'un paramètre sur une valeur autre que celle par défaut en modifiant directement le fichier lanman.ini, vous devez localiser (ou ajouter) le titre de la section appropriée dans ce fichier puis ajouter l'entrée *paramètre*=*valeur* désirée.

### Syntaxe du fichier

Au sein de chacune des sections du fichier lanman.ini, les paramètres sont listés comme suit :

- Le nom de chaque paramètre constitue le début d'une ligne et est suivi d'un signe égal puis de la valeur qui a été attribuée au paramètre : *paramètre*=*valeur*.
- Les commentaires commencent par un point-virgule  $(i)$ . Si un point-virgule précède un paramètre sur la ligne, ce paramètre est ignoré.
- Lorsqu'une liste de valeurs est attribuée à un paramètre, ces valeurs sont séparées par des virgules : *paramètre*=*valeur,valeur,valeur*, *...* (Il y a quelques exceptions à cette règle, qui sont indiquées dans la description des paramètres concernés.)
- Lorsqu'une valeur se compose d'un chemin, ce dernier peut être absolu, cas dans lequel il commence par une barre oblique (/). Si un chemin ne commence pas par /, il est considéré comme relatif au répertoire lanman.

Administration du logiciel SunLink Server à l'invite de commandes **2-15**

- Si une valeur numérique commence par 0 (le chiffre), il s'agit d'une valeur octale ; si elle commence par un "X," c'est une valeur hexadécimale ; si elle commence par un chiffre de 1 à 9, c'est une valeur décimale.
- Lorsqu'un paramètre n'a pas de valeur attribuée (il n'y a rien à droite du signe égal), la valeur est 0 pour un paramètre qui requiert un nombre et nulle pour un paramètre qui requiert une chaîne de caractères.
- Une valeur nulle n'est pas valide pour tous les paramètres.

### Comment modifier un paramètre du fichier lanman.ini

**1. Utilisez la commande** srvconfig **pour afficher les valeurs par défaut des paramètres du serveur :**

/opt/lanman/sbin/srvconfig -p | more

- **1. Modifiez le fichier** lanman.ini **en utilisant vi ou un éditeur de texte similaire.** Le fichier se trouve dans le répertoire /etc/opt/lanman. Il se peut que vous deviez y ajouter un titre de section ; par exemple [ lmxserver ]. Vous devez ensuite ajouter un couple *paramètre*=*valeur* dans la section appropriée du fichier lanman.ini. Reportez-vous à la section, "A propos des entrées du fichier lanman.ini" , page 2-14.
- **2. Arrêtez puis redémarrez le serveur pour que les nouvelles valeurs prennent effet.**

Pour plus d'informations sur la commande srvconfig, tapez **man srvconfig** à l'invite de commandes de SunLink Server.

### Paramètres du fichier

Les tableaux suivants décrivent les paramètres configurables du fichier lanman.ini. Ces paramètres sont regroupés en fonction des sections du fichier lanman.ini où ils se trouvent.

Le fichier lanman.ini contient d'autres paramètres qui ne figurent pas dans ces tableaux. Il s'agit de paramètres utilisés pour le débogage que vous devez laisser tels quels.

**2-16** Guide d'administration de SunLink Server ♦ Juin 1999, révision A
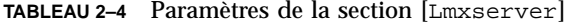

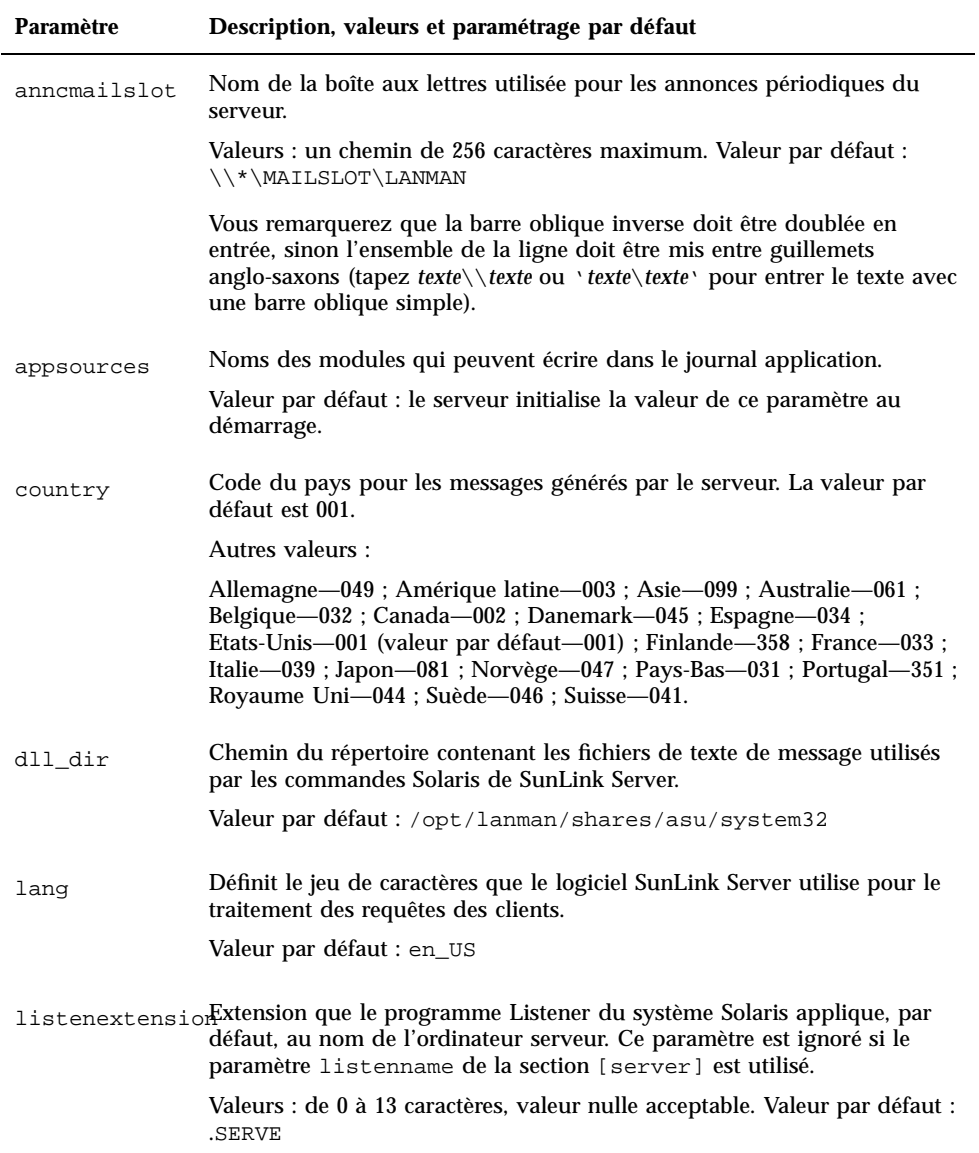

Administration du logiciel SunLink Server à l'invite de commandes **2-17**

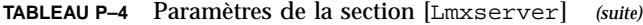

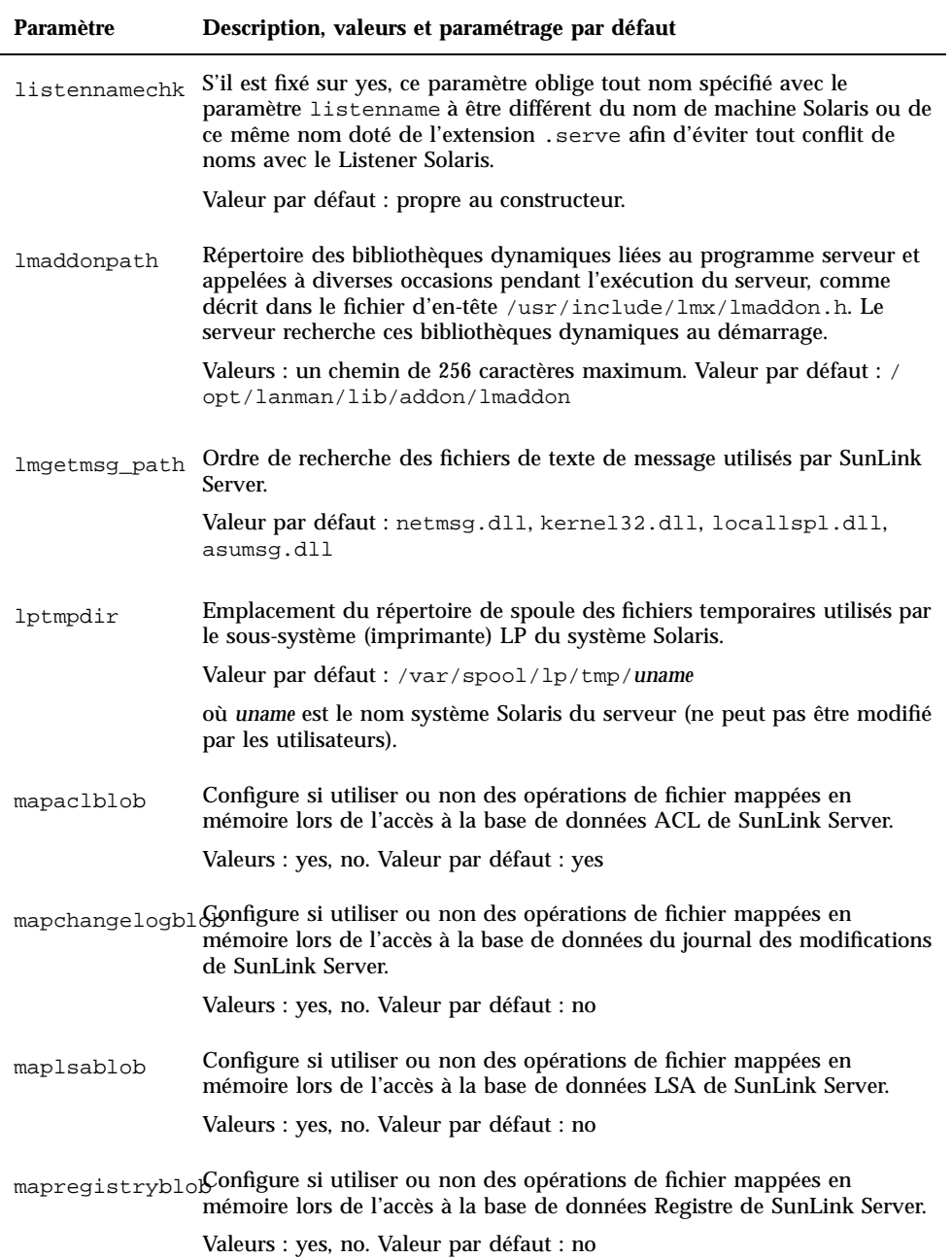

**2-18** Guide d'administration de SunLink Server ♦ Juin 1999, révision A

**TABLEAU P–4** Paramètres de la section [Lmxserver] *(suite)*

| Paramètre    | Description, valeurs et paramétrage par défaut                                                                                                    |
|--------------|----------------------------------------------------------------------------------------------------|
| mapsamblob   | Configure si utiliser ou non des opérations de fichier mappées en<br>mémoire lors de l'accès à la base de données SAM de SunLink Server.                                                                                                    |
|              | Valeurs : yes, no. Valeur par défaut : no                                                                                                    |
| maxfilesize  | Taille de fichier maximum, en kilo-octets, que le redirecteur Solaris<br>permet à un "utilisateur Solaris local" de créer sur un système local.                                                                                                    |
|              | Valeurs : 100 - unlimited. Valeur par défaut : 2097152                                                                                                    |
| msgforward   | Spécifie si le logiciel SunLink Server met en uvre la transmission de<br>messages entre clients. La mise en uvre de la transmission de messages<br>n'est pas recommandée.                                                                                                    |
|              | Valeurs : yes (mettre en uvre la transmission) ou no (ne pas mettre en<br>uvre la transmission). Valeur par défaut : no                                                                                                    |
| nativelm     | Champ supplémentaire de la requête/réponse de configuration de<br>session.                                                                                                    |
|              | Valeur par défaut : SunLink Server                                                                                                    |
| nativeos     | Champ supplémentaire de la requête/réponse de configuration de<br>session.                                                                                                    |
|              | Valeur par défaut : UNIX x.x Generic (où x.x est le numéro de version)                                                                                                    |
| netaddonpath | Répertoire dans lequel le programme SunLink Server recherche les<br>bibliothèques dynamiques au démarrage. Les bibliothèques dynamiques<br>trouvées dans ce répertoire sont liées au programme SunLink Server et<br>utilisées pour l'accès aux différentes interfaces réseau de l'ordinateur<br>serveur. La source échantillon d'un fichier d'interface réseau se trouve<br>dans le répertoire par défaut. |
|              | Valeurs : un chemin de 256 caractères maximum. Valeur par défaut :/<br>opt/lanman/lib/addon/networks                                                                                                    |
| nethelpfile  | Emplacement du fichier d'aide utilisé par la commande net help (relatif<br>à /var/opt/lanman/msgfiles).                                                                                                    |
|              | Valeur par défaut : /opt/lanman/msgfiles/net.hlp                                                                                                    |
| netmsgwait   | Intervalle, en secondes, durant lequel le serveur attend une réponse<br>lorsqu'il envoie un message qui en requiert une.                                                                                                    |
|              | Valeurs : 0 - unlimited. Valeur par défaut : 300                                                                                                    |

Administration du logiciel SunLink Server à l'invite de commandes **2-19**

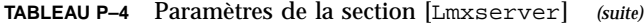

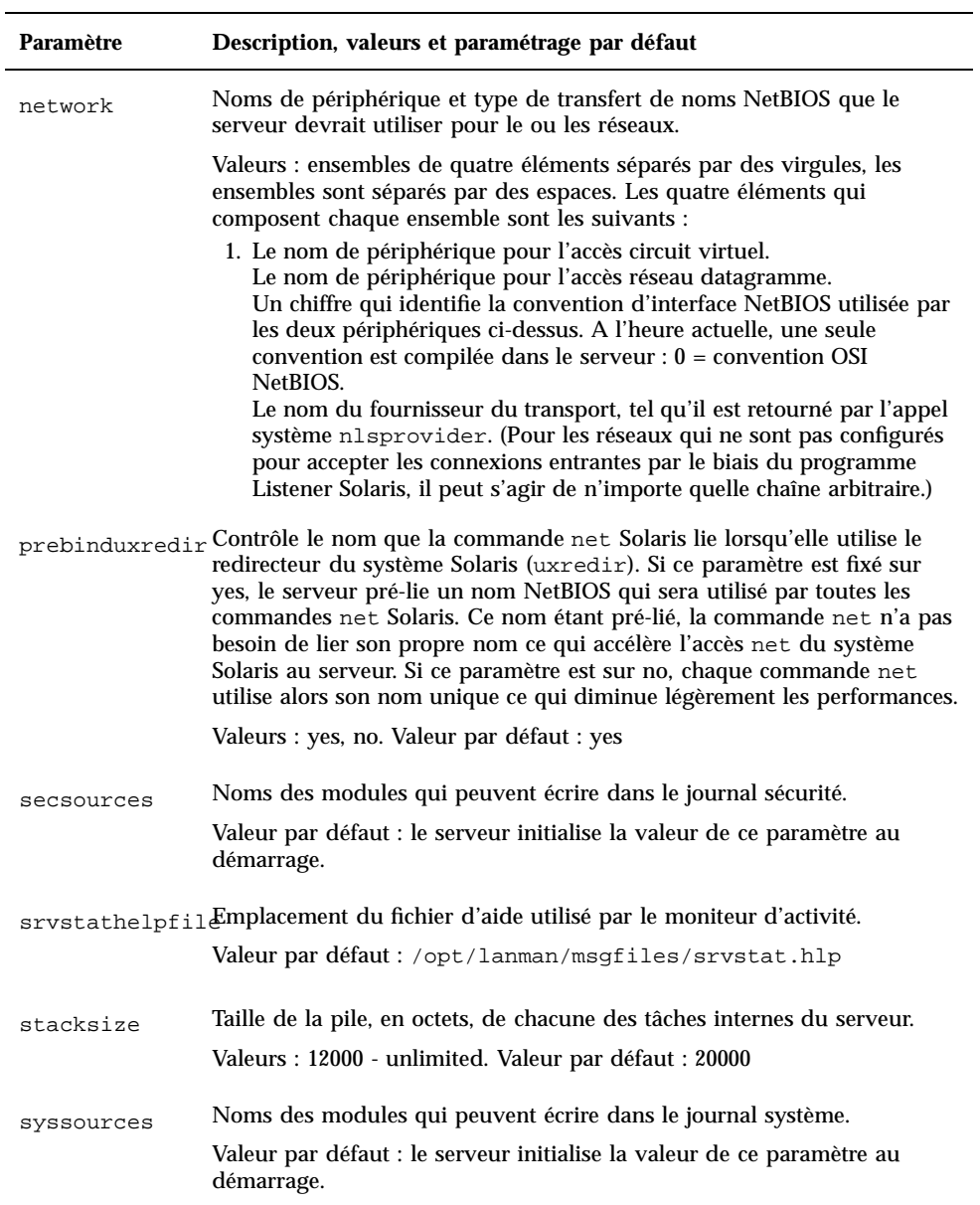

**2-20** Guide d'administration de SunLink Server ♦ Juin 1999, révision A

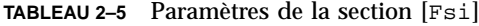

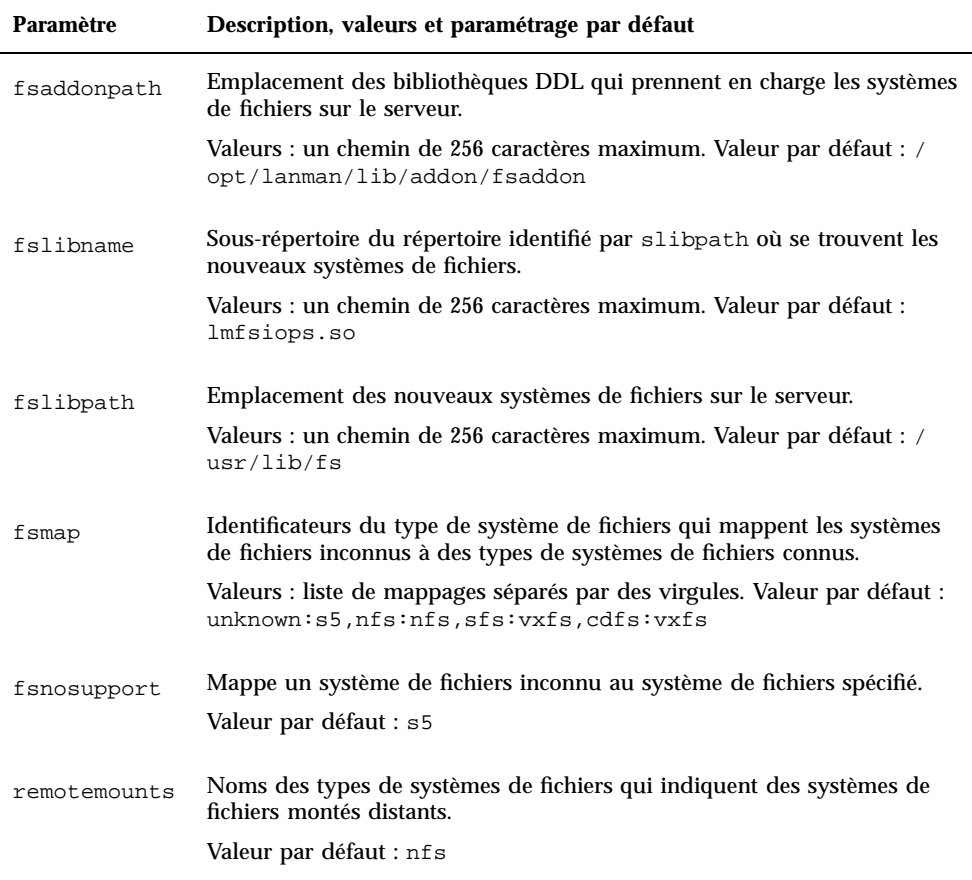

**TABLEAU 2–6** Paramètres de la section [Workstation]

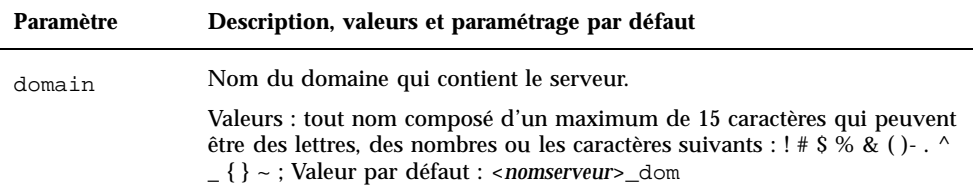

Administration du logiciel SunLink Server à l'invite de commandes **2-21**

### **TABLEAU 2–7** Paramètres de la section [Server]

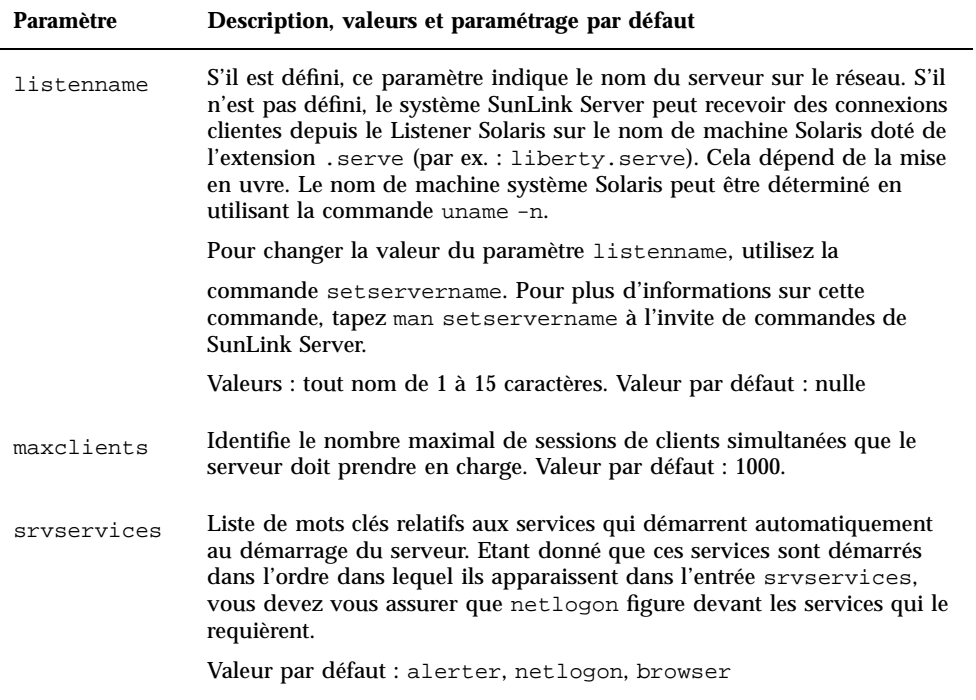

### **TABLEAU 2–8** Paramètres de la section [Psi]

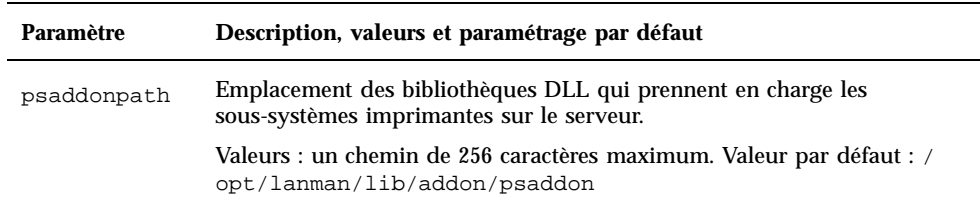

### **2-22** Guide d'administration de SunLink Server ♦ Juin 1999, révision A

# Configuration et gestion du logiciel SunLink Server

Ce chapitre fournit des informations d'ordre général sur la configuration et la gestion du logiciel SunLink Server ainsi que des instructions. Vous remarquerez que les instructions fournies concernent uniquement votre programme SunLink Server et qu'il n'y est pas question de la configuration ou de la gestion réseau Windows NT.

Vous pouvez accomplir la plupart des tâches décrites dans ce chapitre de deux manières : en utilisant SunLink Server Manager ou en tapant des commandes à l'invite de commandes du système SunLink Server.

Les principaux sujets traités dans ce chapitre sont les suivants :

- **Connexion et déconnexion**
- Démarrage et arrêt
- Configuration et gestion des domaines
- Gestion des stratégies
- Surveillance des événements

De plus, vous trouverez dans ce chapitre les instructions permettant d'accomplir les tâches suivantes :

Procédure, Comment démarrer SunLink Server Manager , page 3–3

Procédure, Comment ajouter un serveur à SunLink Server Manager , page 3–4

Procédure, Comment vous connecter en utilisant SunLink Server Manager , page 3–5

Procédure, Comment vous connecter à partir de la ligne de commande , page 3–7

Procédure, Comment vous déconnecter en utilisant SunLink Server Manager , page  $3 - 7$ 

Procédure, Comment vous déconnecter à partir de la ligne de commande , page 3–8

**3-1**

Procédure, Commet démarrer le programme SunLink Server , page 3–9

Procédure, Comment arrêter le programme SunLink Server , page 3–11

Procédure, Comment démarrer SunLink Server depuis la ligne de commande , page 3–12

Procédure, Comment arrêter SunLink Server depuis la ligne de commande , page 3–12

Procédure, Comment démarrer des services individuels , page 3–12

Procédure, Comment arrêter des services individuels , page 3–14

Procédure, Comment renommer un serveur ou un domaine , page 3–19

Procédure, Comment déplacer un serveur dans un autre domaine , page 3–23

Procédure, Comment changer la stratégie d'exploration des ordinateurs , page 3–38

Procédure, Comment configurer le mappage des noms de fichier , page 3–40

Procédure, Comment éditer la stratégie NetBIOS , page 3–42

Procédure, Comment configurer WINS , page 3–46

Procédure, Comment démarrer le service WINS sur la ligne de commande , page 3–49

Procédure, Comment démarrer automatiquement le service WINS , page 3–50

Procédure, Comment définir les stratégies d'intégration au système de fichiers Solaris , page 3–50

Procédure, Comment utiliser la signalisation des pannes de l'onduleur , page 3–52

Procédure, Comment éditer les stratégies de mappage des comptes d'utilisateur , page 3–54

Procédure, Comment sécuriser les transactions de SunLink Server Manager , page 3–56

Procédure, Comment surveiller les événements , page 3–63

Procédure, Comment surveiller des événements depuis l'invite de commandes , page 3–65

Procédure, Comment afficher les informations sur SunLink Server , page 3–65

# A propos de la connexion et de la déconnexion

Pour effectuer les tâches administratives Solaris SunLink Server ou les tâches administratives Windows NT — depuis la console SunLink Server, l'outil SunLink

#### **3-2** Guide d'administration de SunLink Server ♦ Juin 1999, révision A

Server Manager ou un client distant — vous devez y être autorisé par le serveur. Les ressources du réseau sont protégées à plusieurs niveaux par différents processus.

Selon le type des privilèges requis par la tâche administrative que vous voulez accomplir, vous devez vous connecter en vous identifiant au moyen d'un nom d'utilisateur spécial et du mot de passe correspondant. Pour les tâches administratives SunLink Server, telles que le changement du nom d'un système SunLink Server, vous devez vous connecter en tant que "super-utilisateur" Solaris. Pour les tâches administratives Windows NT, telles que la création de partages de fichiers ou d'imprimantes, vous devez également posséder des privilèges administrateur Windows NT et des mots de passe spéciaux.

# Windows NT et les privilèges d'accès du super-utilisateur Solaris

Pour administrer des données Windows NT, certains des utilisateurs de votre réseau peuvent être désignés comme des *opérateurs de compte*, *opérateurs d'impression* ou encore des *opérateurs de serveur*. Ces utilisateurs bénéficient de privilèges administratifs Windows NT limités ou privilèges opérateur, qui leur permettent d'effectuer des tâches précises. Ces privilèges sont également suffisants pour utiliser la commande net pour administrer un serveur *local* à l'invite de commandes de SunLink Server.

L'accès administratif Windows NT *à distance* à un ordinateur SunLink Server est en revanche protégé par des mesures de sécurité d'accès plus complètes qui vous obligent à faire partie d'un groupe bénéficiant de privilèges spéciaux, les *administrateurs*. Une fois que vous avez décliné votre identité sur l'ordinateur, celui-ci contrôle votre nom d'utilisateur et votre mot de passe à l'aide de la base de données des répertoires de l'ordinateur.

Vous pouvez utiliser SunLink Server Manager ou la ligne de commande Solaris pour vous connecter à, ou vous déconnecter de, votre système SunLink Server. Pour effectuer une tâche administrative quelconque, vous devez commencer par vous connecter en tant que super-utilisateur puis, dans certains cas, fournir vos nom d'administrateur et mot de passe Windows NT. Vous remarquerez que pour utiliser la ligne de commande de SunLink Server vous devez commencer par vous connecter en tant que super-utilisateur au système Solaris qui héberge le programme SunLink Server, puis, en utilisant votre nom d'utilisateur administrateur et votre mot de passe Windows NT, vous connecter au réseau avec la commande net.

# Comment démarrer SunLink Server Manager

**1. Selon l'ordinateur que vous utilisez, effectuez l'une des opérations suivantes :**

- Système Microsoft Windows : sélectionnez le dossier SunLink Server Manager dans le menu Programmes, puis double-cliquez sur l'icône SunLink Server Manager.
- Système Solaris : entrez ce qui suit à l'invite de commandes : /opt/lanman/sbin/slsmgr

## Comment ajouter un serveur à SunLink Server Manager

- SunLink Server Mana Console **Action Afficher** Aide Ouvrir 599 Ctrl+0 Déconnecter @ Systèmes ! Ajouter un serveur... baribal Supprimer le serveur Info Arrêter les processus SunLink Server | Serv Arrêter le service o-露Evér | Tâch Propriétés Stratégies L'écran suivant s'affiche :
- **1. Sélectionnez Ajouter un serveur dans le menu Action.**

**3-4** Guide d'administration de SunLink Server ♦ Juin 1999, révision A

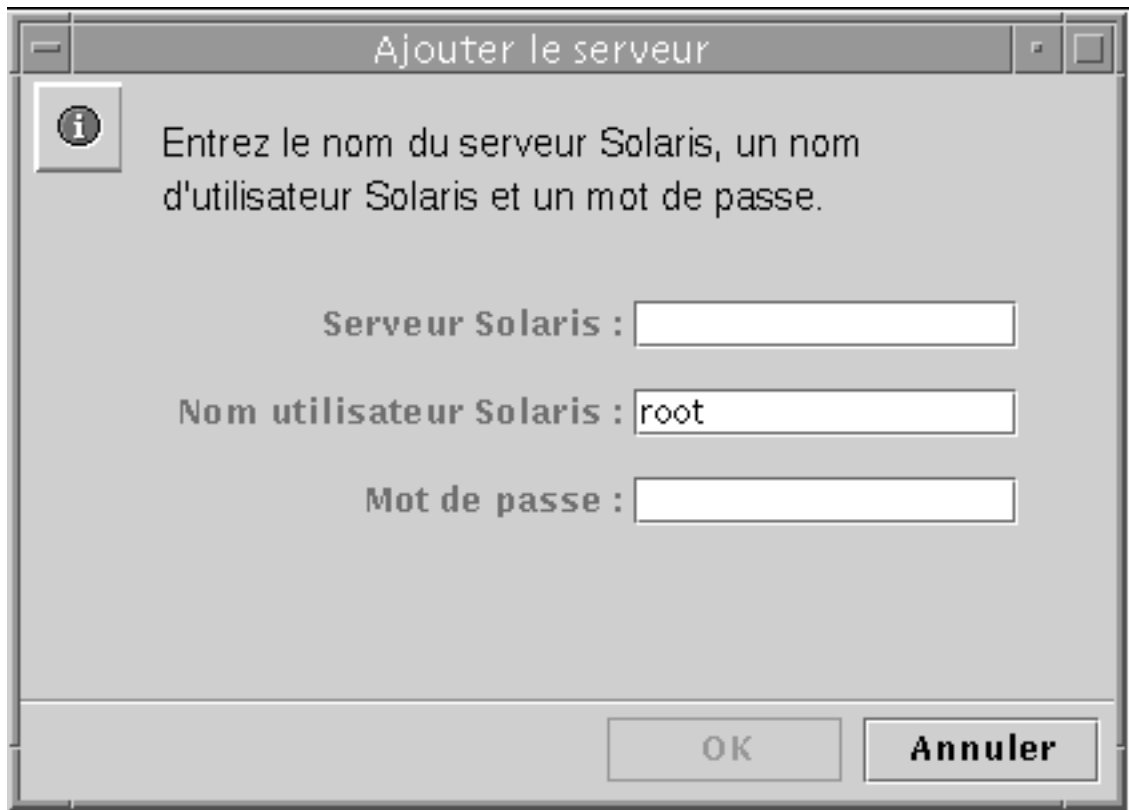

- **2. Tapez le nom Solaris du système SunLink Server que vous voulez ajouter à SunLink Server Manager.**
- **3. Entrez le mot de passe de super-utilisateur du système (le nom du super-utilisateur est déjà entré par défaut), puis cliquez sur OK.**

Le serveur spécifié est ajouté à la liste des systèmes SunLink Server. Vous remarquerez que vous devez toujours vous connecter à un système SunLink Server donné pour y apporter des modifications ou afficher des informations sur celui-ci.

## Comment vous connecter en utilisant SunLink Server Manager

#### **1. Effectuez au choix l'une des opérations suivantes :**

 Dans la liste Serveurs du volet Navigation (côté gauche) de SunLink Server Manager, cliquez sur le nom d'un système SunLink Server quelconque ; ou

- Mettez en surbrillance un nom de système dans le volet Affichage (côté droit) de SunLink Server Manager, et sélectionnez Connexion dans le menu Action ; ou
- Placez le pointeur de la souris sur l'icône d'un système SunLink Server dans le volet Affichage, cliquez avec le bouton droit et sélectionnez Connexion.

**Remarque -** On assume dans l'étape ci-dessus que ce n'est pas la première fois que vous exécutez SunLink Server Manager. Si c'est la première fois, vous devez effectuer une étape préliminaire qui consiste à ajouter un serveur. Reportez-vous à Procédure, Comment ajouter un serveur à SunLink Server Manager , page 3–4.

La boîte de dialogue Connexion au serveur s'affiche.

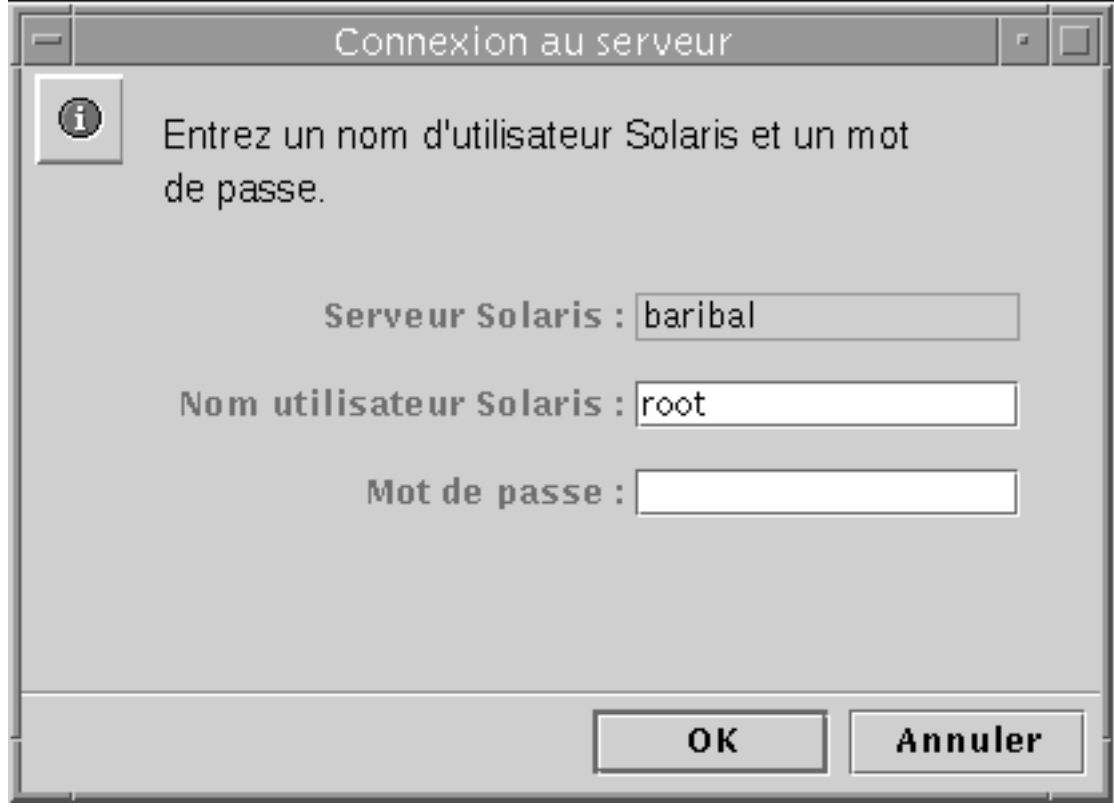

**Remarque -** La boîte de dialogue Connexion au serveur s'affichera également chaque fois que vous essaierez d'effectuer une tâche administrative sur un système SunLink Server auquel vous n'êtes pas connecté. Pour effectuer des modifications, vous devez vous connecter en tant que super-utilisateur (le nom d'utilisateur qui s'affiche par défaut).

**3-6** Guide d'administration de SunLink Server ♦ Juin 1999, révision A

#### **2. Dans le champ de texte affiché, tapez le mot de passe du super-utilisateur.**

Bien que vous puissiez vous connecter sous un nom d'utilisateur autre que le nom du super-utilisateur, les fonctions administratives requièrent des privilèges de super-utilisateur. Un compte de super-utilisateur Solaris est l'équivalent d'un compte de groupe Administrateurs jouissant de privilèges administratifs complets dans un système Windows NT. Par conséquent, si vous vous connectez sous un nom d'utilisateur autre que celui du super-utilisateur (valeur par défaut), vous ne pourrez pas apporter de changements administratifs au système.

**3. Cliquez sur OK.**

## Comment vous connecter à partir de la ligne de commande

**1. A l'invite Solaris du système qui héberge le programme SunLink Server, entrez la commande suivante :**

system% **su** Password: system#

**1. A la nouvelle invite système, connectez-vous au réseau en tant qu'Administrateur ou sous le nom d'un autre utilisateur bénéficiant de privilèges administratifs en entrant la commande suivante :**

system# **net logon** *nom d'utilisateur mot de passe*

Remplacez nom d'utilisateur par un nom d'utilisateur privilégié, et remplacez *mot de passe* par le mot de passe de cet utilisateur privilégié.

**Remarque -** Pour effectuer des tâches administratives sur un système SunLink Server *distant* quelconque, vous devez vous être connecté en tant que membre du groupe Administrateurs. Les privilèges opérateur ne sont pas suffisants pour l'administration à distance.

## Comment vous déconnecter en utilisant SunLink Server Manager

**1. Le nom du système SunLink Server concerné étant en surbrillance, sélectionnez Déconnecter dans la liste déroulante du menu Action.**

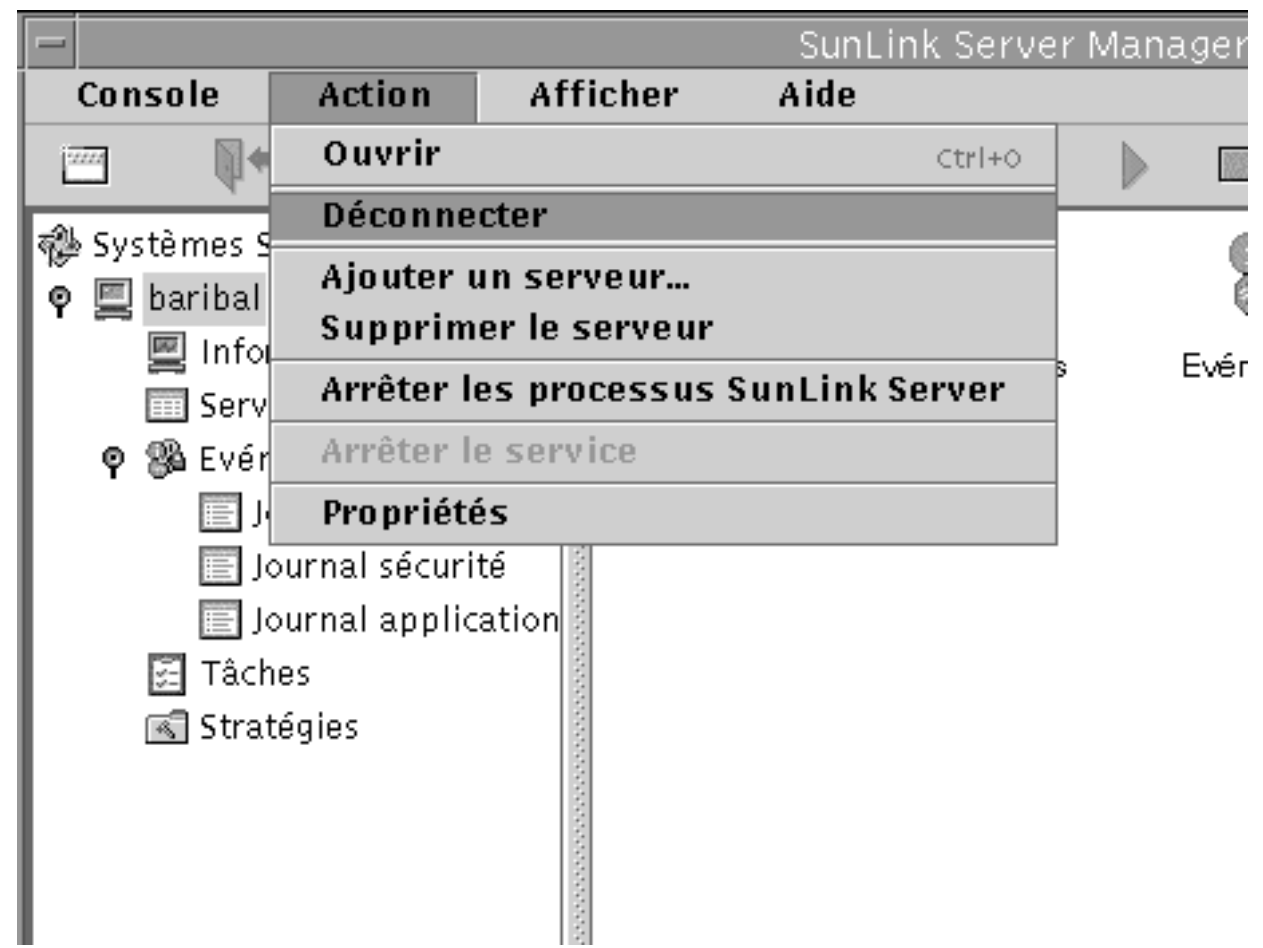

- Comment vous déconnecter à partir de la ligne de commande
	- **1. Entrez la commande suivante :** system# **net logoff**

**3-8** Guide d'administration de SunLink Server ♦ Juin 1999, révision A

# A propos du démarrage et de l'arrêt des services

Le programme SunLink Server fournit les services Windows NT suivants :

- **Avertissement**
- Explorateur d'ordinateurs
- Duplicateur de répertoires
- Enregistrement d'événements
- Accès réseau
- **Exécution réseau**
- Service de nom Internet pour Windows (WINS)

Pour effectuer certaines tâches administratives, vous devez commencer par arrêter tout ou partie de ces services pour ensuite les redémarrer une fois les tâches accomplies.

Dans un environnement Windows NT, vous utilisez la commande Services du Gestionnaire de serveur pour démarrer et arrêter chacun des services disponibles sur l'ordinateur, déterminer si un service démarre automatiquement ou non et contrôler certains paramètres de démarrage des services.

Vous pouvez utiliser la boîte de dialogue Démarrage des services du Gestionnaire de serveur Windows NT pour configurer quand et comment un service est démarré et, c'est facultatif, spécifier le compte d'utilisateur que le service utilisera pour l'ouverture de session. Par défaut, la plupart des services se connectent en utilisant un compte système spécial (parmi les services fournis avec le logiciel SunLink Server, seul le service Duplicateur de répertoires se connecte en utilisant un compte d'utilisateur spécifique).

Pour démarrer et arrêter votre programme SunLink Server, ainsi que les services individuels qu'il fournit, vous devez utiliser SunLink Server Manager, la ligne de commande SunLink Server ou votre Gestionnaire de serveur Windows NT.

# Commet démarrer le programme SunLink Server

**1. En utilisant SunLink Server Manager, connectez-vous au système dont vous voulez démarrer le programme SunLink Server.**

Pour les instructions, reportez-vous à Procédure, Comment vous connecter en utilisant SunLink Server Manager , page 3–5. Pour apporter tout changement, y compris pour démarrer le programme, vous devez être connecté en tant que super-utilisateur.

**2. Le nom du serveur étant en surbrillance, sélectionnez Démarrer les processus SunLink Server.**

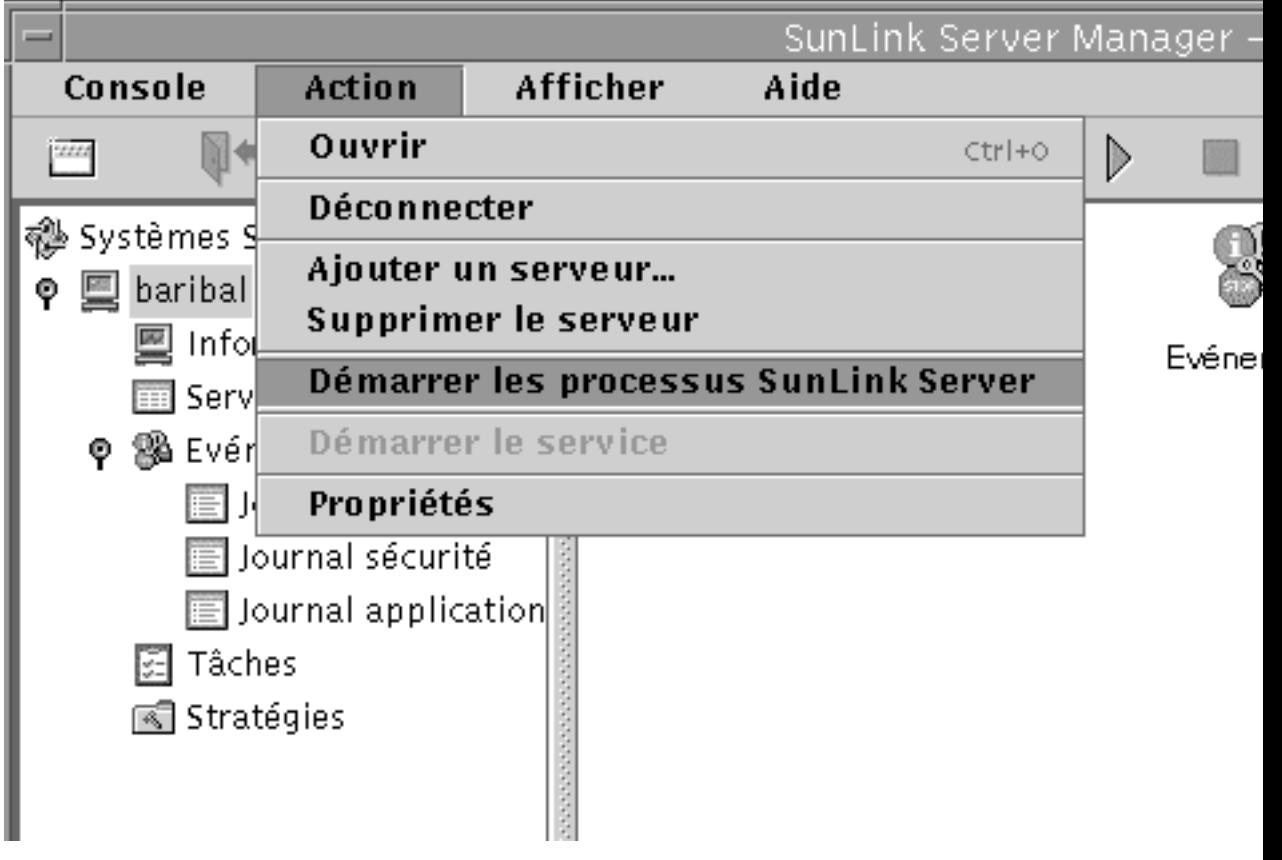

**Remarque -** Des assistants SunLink Server Manager relatifs à plusieurs tâches administratives proposent d'arrêter et démarrer les processus SunLink Server. Si vous choisissez cette option lorsque vous utilisez ces assistants, vous n'aurez pas à démarrer ni à arrêter manuellement les processus.

**3-10** Guide d'administration de SunLink Server ♦ Juin 1999, révision A

#### Comment arrêter le programme SunLink Server  $\blacktriangledown$

**1. En utilisant SunLink Server Manager : connectez-vous au système dont vous voulez arrêter le programme SunLink Server.**

Pour les instructions, reportez-vous à Procédure, Comment vous connecter en utilisant SunLink Server Manager , page 3–5. Pour effectuer un changement quelconque, vous devez être connecté en tant que super-utilisateur.

**2. Le nom du serveur étant en surbrillance, sélectionnez Arrêter les processus SunLink Server.**

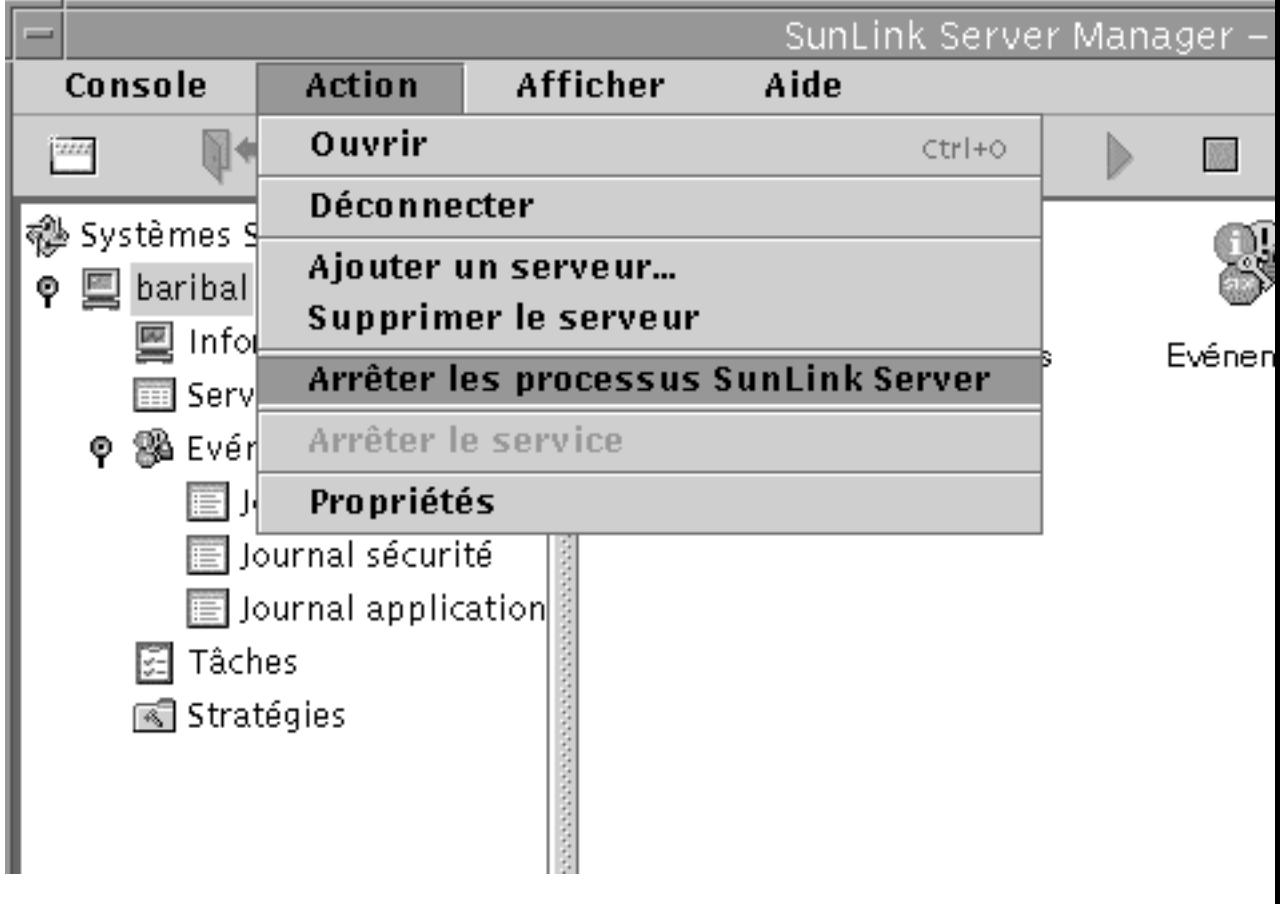

**Remarque -** Des assistants SunLink Server Manager relatifs à plusieurs tâches administratives proposent d'arrêter et démarrer les processus SunLink Server. Si vous choisissez cette option lorsque vous utilisez ces assistants, vous n'aurez pas à démarrer ni à arrêter manuellement les processus.

# Comment démarrer SunLink Server depuis la ligne de commande

**1. Connectez-vous à un ordinateur SunLink Server.**

Pour les instructions, reportez-vous à Procédure, Comment vous connecter à partir de la ligne de commande , page 3–7. Pour effectuer un changement quelconque, vous devez être connecté en tant que super-utilisateur.

#### **2. A l'invite du système, tapez ce qui suit :**

system# **/opt/lanman/bin/net start server**

# Comment arrêter SunLink Server depuis la ligne de commande

**1. Connectez-vous à un ordinateur SunLink Server.**

Pour les instructions, reportez-vous à Procédure, Comment vous connecter à partir de la ligne de commande , page 3–7. Pour effectuer un changement quelconque, vous devez être connecté en tant que super-utilisateur.

**2. A l'invite du système, tapez ce qui suit :** system# **/opt/lanman/bin/net stop server**

# Comment démarrer des services individuels

**1. En utilisant SunLink Server Manager, connectez-vous au système SunLink Server approprié.**

Pour les instructions, reportez-vous à Procédure, Comment vous connecter en utilisant SunLink Server Manager , page 3–5. Pour effectuer un changement quelconque, vous devez être connecté en tant que super-utilisateur.

**3-12** Guide d'administration de SunLink Server ♦ Juin 1999, révision A

#### **2. Dans le volet Affichage, double-cliquez sur Services.**

Le volet Affichage change et affiche la liste des services ainsi que leurs états courants respectifs.

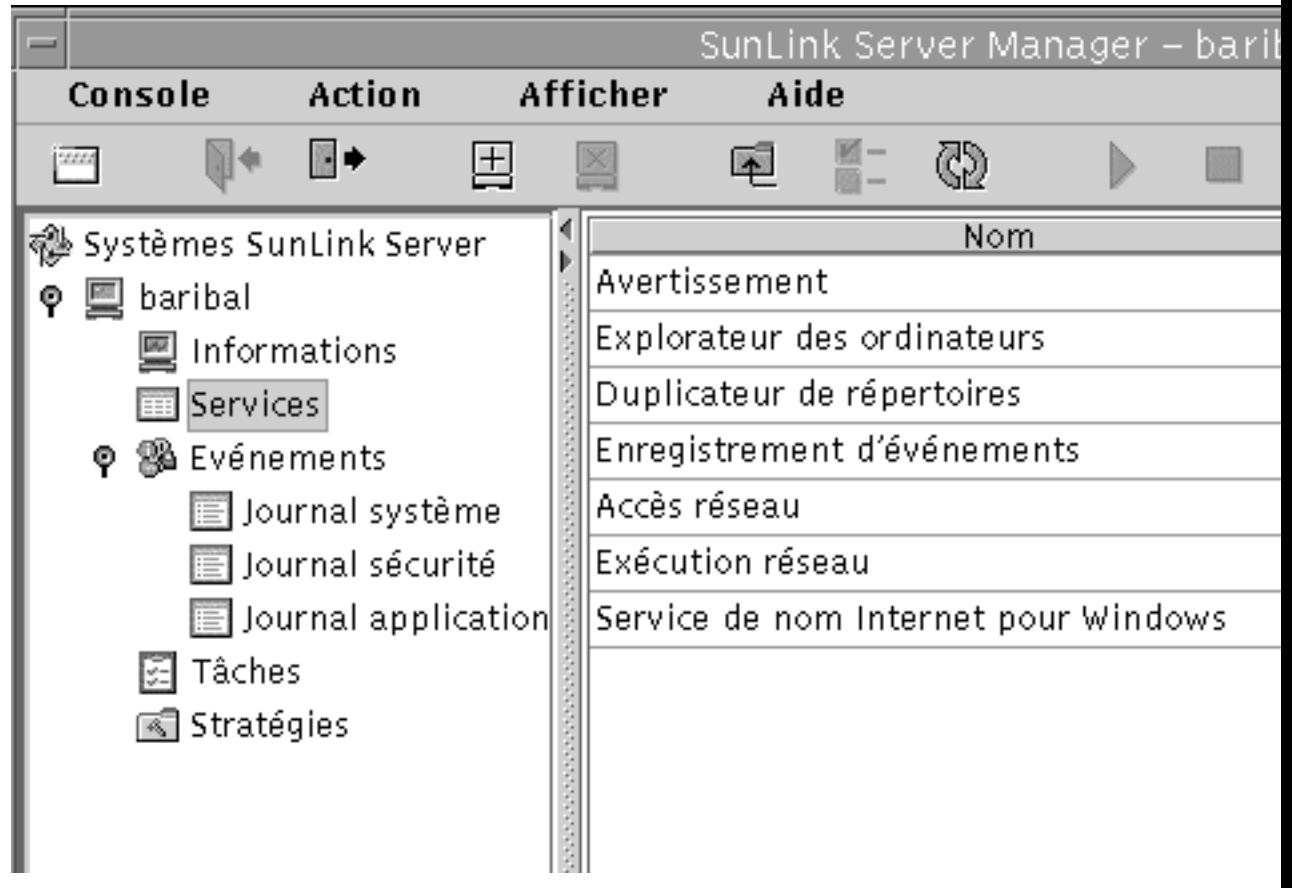

**3. Mettez en surbrillance le service que vous voulez démarrer, puis sélectionnez Démarrer le service dans le menu Action.**

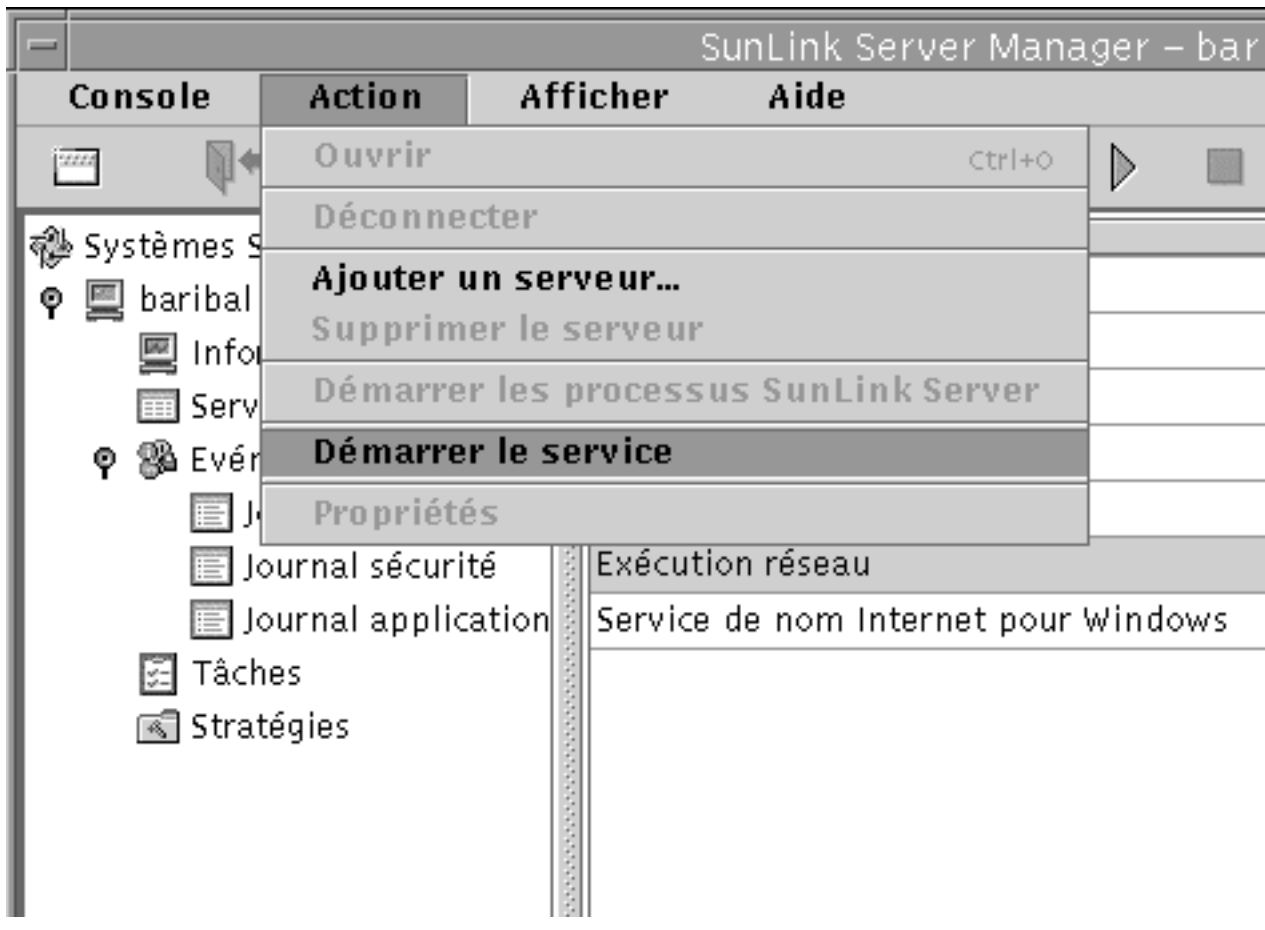

# Comment arrêter des services individuels

**1. En utilisant SunLink Server Manager, connectez-vous au système SunLink Server approprié.**

Pour les instructions, reportez-vous à Procédure, Comment vous connecter en utilisant SunLink Server Manager , page 3–5. Pour effectuer un changement quelconque, vous devez être connecté en tant que super-utilisateur.

- **2. Dans le volet Affichage, double-cliquez sur Services.**
- **3-14** Guide d'administration de SunLink Server ♦ Juin 1999, révision A

Le volet Affichage change et affiche la liste des services ainsi que leurs états courants respectifs.

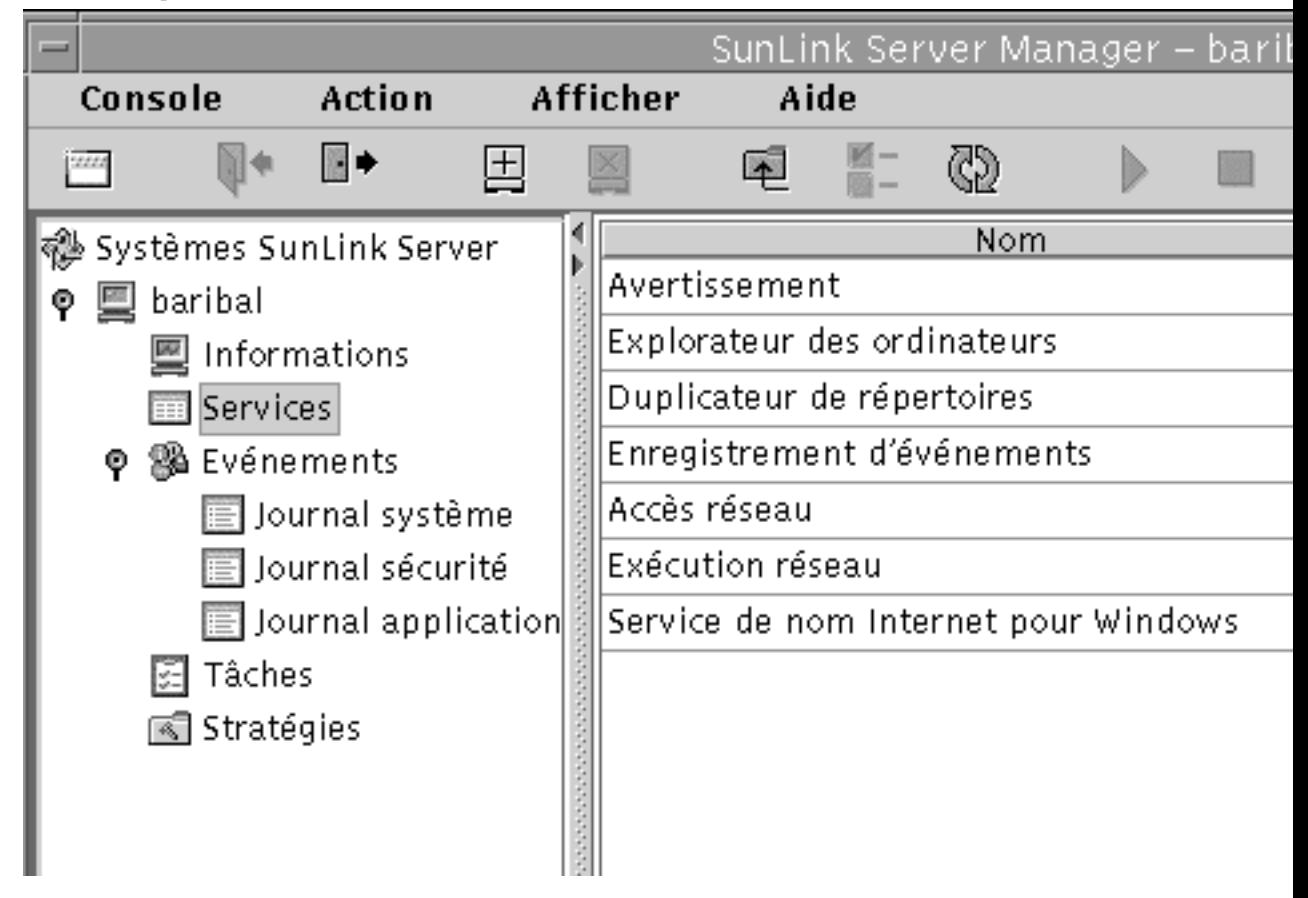

**3. Mettez en surbrillance le service que vous voulez arrêter, puis sélectionnez Arrêter le service dans le menu Action.**

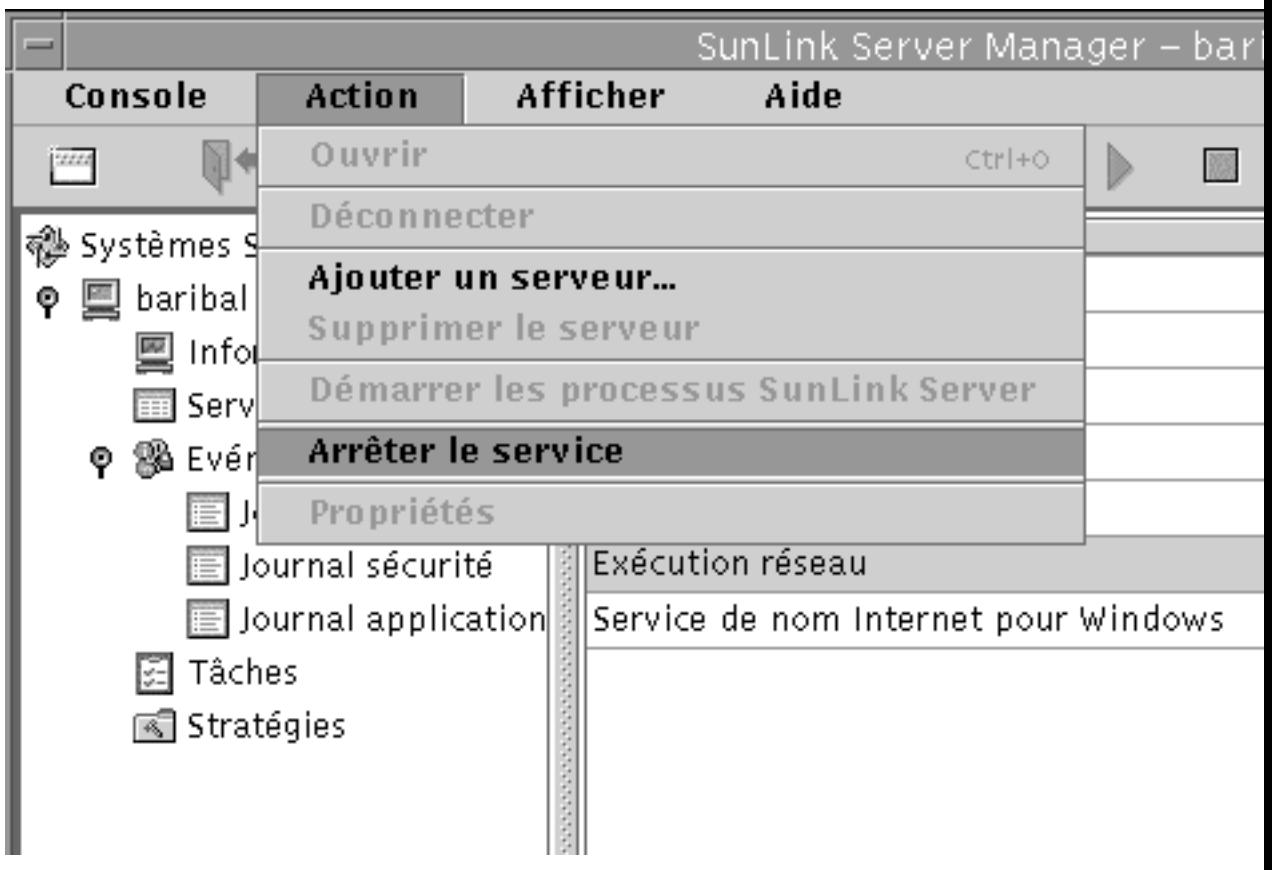

# A propos de la configuration et de la gestion des domaines

Un *domaine* est un regroupement logique de serveurs du réseau et d'autres ordinateurs qui utilisent des informations communes sur la sécurité et les comptes d'utilisateur. Au sein des domaines, vous créez un compte d'utilisateur pour chaque utilisateur. Les utilisateurs se connectent ensuite à un domaine et non pas aux serveurs individuels qu'il contient.

Le domaine est l'unité administrative des services du répertoire SunLink Server. Le terme domaine ne fait pas référence à un emplacement unique ni à un type spécifique de configuration réseau. Les ordinateurs d'un même domaine peuvent être

**3-16** Guide d'administration de SunLink Server ♦ Juin 1999, révision A

rapprochés, par exemple faire partie d'un même réseau local (LAN), ou être éparpillés aux quatre coins du globe et communiquer par le biais de connexions physiques (ligne commutées, RNIS, fibre, Ethernet, Token-Ring, relais de trames, liaison satellite, lignes spécialisées, etc.).

Dans un réseau Windows NT, chaque système SunLink Server doit recevoir l"une des fonctions suivantes dans le domaine :

- *Contrôleur principal de domaine (PDC)* Un PDC distribue les informations relatives aux comptes d"utilisateur aux contrôleurs de domaine secondaires et valide les requêtes d"accès au réseau. Il ne peut y avoir qu"un contrôleur de domaine principal par domaine. Si vous configurez un serveur en tant que contrôleur de domaine principal dans un domaine existant, vous vous retrouverez avec deux domaines portant le même nom et ni l"un ni l"autre ne fonctionneront correctement.
- *Contrôleur secondaire de domaine (BDC)* Un BDC reçoit les informations relatives aux comptes d"utilisateur du contrôleur principal de domaine et valide les requêtes d"accès au réseau. En utilisant l"outil Gestionnaire de serveur de Windows NT, vous pouvez promouvoir un BDC au rang de contrôleur principal de domaine si le contrôleur principal de domaine n"est pas accessible. Sachez toutefois que le contrôleur de domaine principal doit être le premier serveur installé dans un domaine et qu"il doit être activé et tourner pour que vous puissiez installer un contrôleur secondaire de domaine.

Lorsque vous avez installé votre système SunLink Server, le programme d'installation a installé le système en tant que contrôleur principal de domaine. En tant qu'administrateur, vous pouvez changer la fonction du serveur.

Outre configurer le système SunLink Server en tant que PDC, les valeurs par défaut de l'installation spécifient que :

- Le nom du serveur est le nom de l'hôte du système Solaris.
- Le nom du domaine du serveur est *nomd'hôte*\_dom.
- Le mot de passe par défaut du compte de l'administrateur est password.

Vous pouvez changer toutes ces valeurs par défaut en suivant les instructions données dans les sections suivantes.

**Remarque -** N'oubliez pas que les instructions que vous trouverez dans cet ouvrage concernent exclusivement les systèmes SunLink Server. Pour les serveurs Windows NT natifs, utilisez les utilitaires fournis dans Windows NT Server Tools, Windows NT Administrative Tools ou Windows NT Server pour promouvoir ou rétrograder les contrôleurs de domaine ; synchroniser les contrôleurs secondaires de domaine avec le contrôleur primaire de domaine ; ajouter, supprimer et renommer les ordinateurs d'un domaine ; et gérer la sécurité du domaine c'est-à-dire la stratégie de compte, la stratégie d'audit et les relations d'approbation. Etant donné que ces outils Windows NT sont aussi efficaces avec le programme SunLink Server, il est conseillé de les utiliser pour la plupart des tâches de configuration de domaines.

# Ajout, suppression, renommage et déplacement d'ordinateurs au sein d'un domaine

Vous avez créé un nouveau domaine au sein de votre réseau Windows NT lorsque vous avez installé le programme SunLink Server, qui a automatiquement désigné le système comme un PDC. Vous pouvez ajouter d'autres ordinateurs à ce domaine.

Pour qu'un ordinateur exécutant le logiciel SunLink Server, Windows NT Server ou Windows NT Workstation puisse devenir membre d'un domaine et participer à la sécurité de celui-ci, vous devez l'ajouter au domaine. Lorsque vous ajoutez un ordinateur à un domaine, le programme SunLink Server crée un compte d'ordinateur pour cet ordinateur. Si l'ordinateur ajouté est un BDC, il demande une copie de la base de données des répertoires du domaine.

## Ajout d'une station de travail ou d'un ordinateur serveur à un domaine

Pour ajouter un ordinateur à un domaine, vous devez vous être connecté à un compte d'utilisateur qui dispose de privilèges d'utilisateur appropriés. Avec ces privilèges, vous pourrez ajouter des stations de travail et des serveurs aux domaines après l'installation.

Pour ajouter un ordinateur SunLink Server à un domaine, vous pouvez utiliser SunLink Server Manager ou la commande joindomain. vous devez vous connecter en tant que super-utilisateur ; et, pour reconfigurer un ordinateur SunLink Server afin qu'il devienne contrôleur secondaire de domaine dans un domaine existant sans avoir à recharger le logiciel serveur, vous devez fournir le mot de passe Windows NT du groupe Administrateurs ou Opérateurs de compte du domaine cible. Le contrôleur principal de domaine doit tourner dans le domaine qui est joint.

## Suppression d'un ordinateur d'un domaine

Vous pouvez supprimer des stations de travail, des contrôleurs secondaires de domaine et des serveurs membres d'un domaine — mais vous ne pouvez pas supprimer le contrôleur principal de domaine tant que vous ne promouvez pas un contrôleur secondaire de domaine au rang de PDC.

Lorsque vous supprimez un ordinateur exécutant Windows NT Workstation ou Windows NT Server en tant que serveur membre d'un domaine servi par un contrôleur de domaine SunLink Server, utilisez le Gestionnaire de serveur de Windows NT pour supprimer le compte de l'ordinateur de la base de données des répertoires de sorte que l'ordinateur ne puisse plus participer à la sécurité du domaine.

Après la suppression d'un compte d'ordinateur du domaine, toute personne utilisant cet ordinateur devra le placer dans un nouveau groupe de travail ou domaine en utilisant l'option Réseau de l'outil Gestionnaire de serveur de Windows NT.

**3-18** Guide d'administration de SunLink Server ♦ Juin 1999, révision A

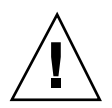

**Attention -** Pour supprimer un contrôleur secondaire de domaine *natif* Windows NT d'un domaine, vous devez supprimer le compte de l'ordinateur et réinstaller Windows NT Server ou Windows NT Workstation sur cet ordinateur en indiquant le nouveau domaine. N'utilisez pas un contrôleur secondaire de domaine qui a été supprimé d'un domaine tant que vous n'avez pas réinstallé le logiciel système d'exploitation. Dans le cas d'un contrôleur secondaire de domaine SunLink Server en revanche, vous n'avez pas à réinstaller le logiciel.

## Renommage d'un domaine ou serveur

Localement, vous pouvez changer le nom de domaine de chacun des ordinateurs d'un domaine, déplacer des ordinateurs d'un domaine à un autre ou changer le nom du serveur lui-même. Pour ce faire, vous pouvez utiliser soit l'outil SunLink Server Manager (cf procédure ci-après) soit la commande setdomainname soit setservername à l'invite de ligne de commande de SunLink Server. Pour plus d'informations sur ces commandes, tapez man setdomainname ou man setservername à l'invite de commandes de SunLink Server.

## Déplacement d'un ordinateur dans un autre domaine

Pour changer le domaine auquel appartient un ordinateur SunLink Server, vous pouvez utiliser soit l'outil SunLink Server Manager ou, localement, la commande joindomain à l'invite du système. Pour plus d'informations sur la commande joindomain, tapez man joindomain à l'invite de commandes de SunLink Server.

Pour déplacer une station de travail ou un serveur membre d'un domaine servi par un contrôleur de domaine SunLink Server vers un autre domaine au moyen de la commande joindomain, vous devez tout d'abord supprimer localement l'ordinateur de l'ancien domaine puis, toujours localement, l'ajouter au nouveau. Si vous utilisez l'outil SunLink Server Manager, la suppression est effectuée automatiquement.

Vous remarquerez qu'alors qu'il est impossible de changer un BDC natif Windows NT de domaine sans réinstaller Windows NT Server, les BDC SunLink Server peuvent changer de domaine sans qu'il faille réinstaller le logiciel.

# Comment renommer un serveur ou un domaine

**1. En utilisant SunLink Server Manager, connectez-vous au système SunLink Server dont vous voulez changer le nom de domaine ou le nom de serveur.** Pour les instructions, reportez-vous à Procédure, Comment vous connecter en utilisant SunLink Server Manager , page 3–5. Pour effectuer un changement quelconque, vous devez être connecté en tant que super-utilisateur.

#### **2. Dans le menu Action, sélectionnez Propriétés.**

La fenêtre Propriétés apparaît. Elle répertorie le nom du serveur du système SunLink Server, le nom du domaine et la fonction du système dans le domaine — PDC ou BDC. Si le système est un BDC, le nom PDC du domaine est également indiqué.

**Remarque -** L'outil SunLink Server Manager ne vous permet pas de changer la fonction de domaine d'un système au sein de son domaine *courant*. Pour ce faire, vous devez utiliser l'outil Gestionnaire de serveur de Windows NT. Si toutefois vous changez aussi le domaine du système, vous pouvez désigner une nouvelle fonction dans le nouveau domaine. Reportez-vous à la section, Procédure, Comment déplacer un serveur dans un autre domaine , page 3–23.

**3. Dans la fenêtre Propriétés, cliquez sur Changer (ou sur OK pour annuler l'opération et fermer la fenêtre).**

Une boîte de dialogue Propriétés similaire à la suivante apparaît.

**3-20** Guide d'administration de SunLink Server ♦ Juin 1999, révision A

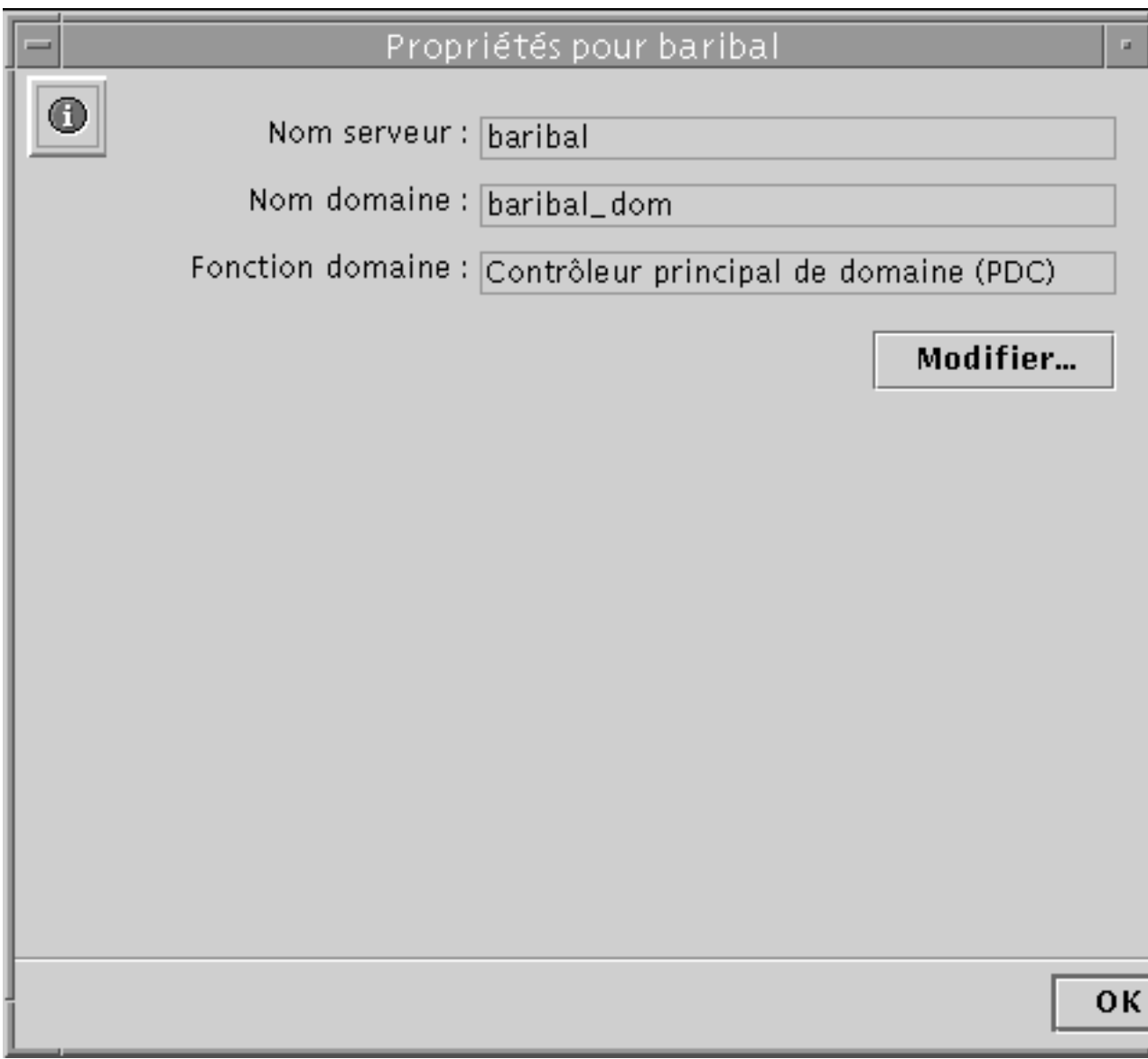

- **4. Dans les champs de texte appropriés de la boîte de dialogue Propriétés, changez le nom du serveur, le nom du domaine ou les deux en respectant les règles suivantes :**
	- *Nom du serveur* Si vous changez le nom du serveur d'un BDC, vous devez ajouter le nouveau compte d'ordinateur à la base de données des répertoires avant de supprimer l'ancien compte de la base de données des répertoires au

moyen du Gestionnaire de serveur de Windows NT (pour les instructions, reportez-vous à l'aide en ligne du Gestionnaire de serveur de Windows NT).

Vous remarquerez que changer uniquement le nom du serveur ne vous permet pas d'en changer la fonction.

 *Nom du domaine* – Pour apporter un changement au nom d'un domaine servi par un contrôleur de domaine SunLink Server, vous devez utiliser la procédure suivante sur *chacun* des ordinateurs SunLink Server de ce domaine, puis utilisez l'option Réseau du Panneau de configuration Windows NT pour changer le nom du domaine sur toutes les stations de travail Windows NT et tous les ordinateurs Windows NT Server du domaine. Pour les clients Windows 95, le changement de nom du domaine Windows NT se fait dans les Propriétés réseau de Microsoft Network Client. Vous devez ensuite rétablir les relations d'approbation existantes. Vous pouvez profiter du changement de domaine pour désigner une nouvelle fonction pour le serveur au sein de son nouveau domaine.

Un nom de domaine peut compter jusqu'à 15 caractères et peut être toute combinaison des caractères suivants :  $a-z$   $A-Z$   $0-9 \sim 1 \# \frac{1}{5} \# \frac{1}{6} \# \frac{1}{6}$  ( ). -

- **5. Entrez les informations relatives aux PDC/BDC, au nom d'utilisateur et au mot de passe requises dans les champs de texte appropriés en respectant les règles suivantes :**
	- *Nom du serveur* Si vous changez uniquement le nom du serveur, entrez le nouveau nom et laissez tous les autres champs tels quels.
	- *Nom du domaine* Lorsque vous changez le nom du domaine d'un serveur, vous devez indiquer quelle fonction il exercera dans le nouveau domaine : PDC ou BDC. Pour la fonction PDC, cliquez sur le bouton en regard de contrôleur principal de domaine (PDC) et indiquez le *nouveau* mot de passe Administrateur dans les deux champs de texte relatives au mot de passe. Pour la fonction BDC, cliquez sur le bouton en regard de contrôleur secondaire de domaine (BDC), entrez le nom du PDC du nouveau domaine, et indiquez le nom d'utilisateur et le mot de passe Administrateurs du PDC.

#### **6. Cliquez sur OK pour poursuivre la procédure ou sur Annuler pour l'abandonner et ne pas changer le nom du serveur et le nom du domaine.**

Si vous poursuivez la procédure en cliquant sur OK, le système affichera une alerte vous signalant que le programme SunLink Server doit être redémarré pour que les changements soient appliqués.

**3-22** Guide d'administration de SunLink Server ♦ Juin 1999, révision A

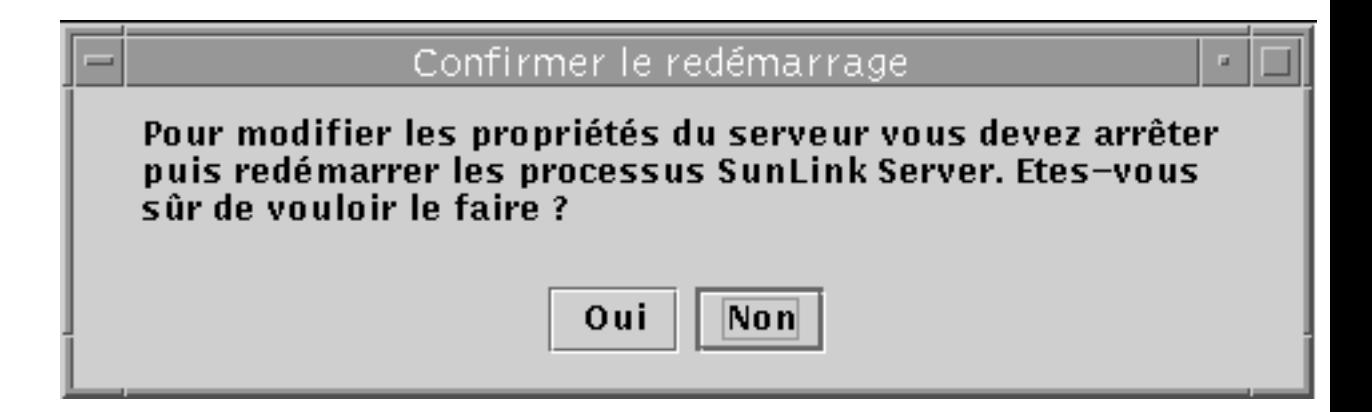

**7. Choisissez Oui pour que l'outil SunLink Server Manager redémarre automatiquement et immédiatement le programme, ou sur Non pour annuler l'ensemble de l'opération.**

Si vous choisissez Oui, le programme SunLink Server sera arrêté puis automatiquement redémarré. Si vous choisissez Non, aucun changement ne sera appliqué.

## Comment déplacer un serveur dans un autre domaine

**1. En utilisant SunLink Server Manager, connectez-vous au système SunLink Server dont vous voulez changer le nom de domaine ou le nom de serveur.**

Pour les instructions, reportez-vous à Procédure, Comment vous connecter en utilisant SunLink Server Manager , page 3–5. Pour effectuer un changement quelconque, vous devez être connecté en tant que super-utilisateur.

#### **2. Dans le menu Action, sélectionnez Propriétés.**

La fenêtre Propriétés apparaît. Elle répertorie le nom de serveur du système SunLink Server, le nom du domaine et la fonction du système dans le domaine — PDC ou BDC. Si le système est un BDC, le nom PDC du domaine est également indiqué.

**Remarque -** SunLink Server Manager ne vous permet pas de promouvoir ou de rétrograder un système au rang de PDC ou de BDC dans son domaine *courant*. Pour ce faire, vous devez utiliser le Gestionnaire de serveur de Windows NT. Si toutefois vous changez aussi le nom du domaine du système — et par conséquent l'attribuez à un nouveau domaine—, vous pourrez désigner une nouvelle fonction dans le nouveau domaine.

### **3. Dans la fenêtre Propriétés, cliquez sur Changer (ou sur OK pour annuler l'opération et fermer la fenêtre).**

Une boîte de dialogue Propriétés similaire à la suivante s'affiche.

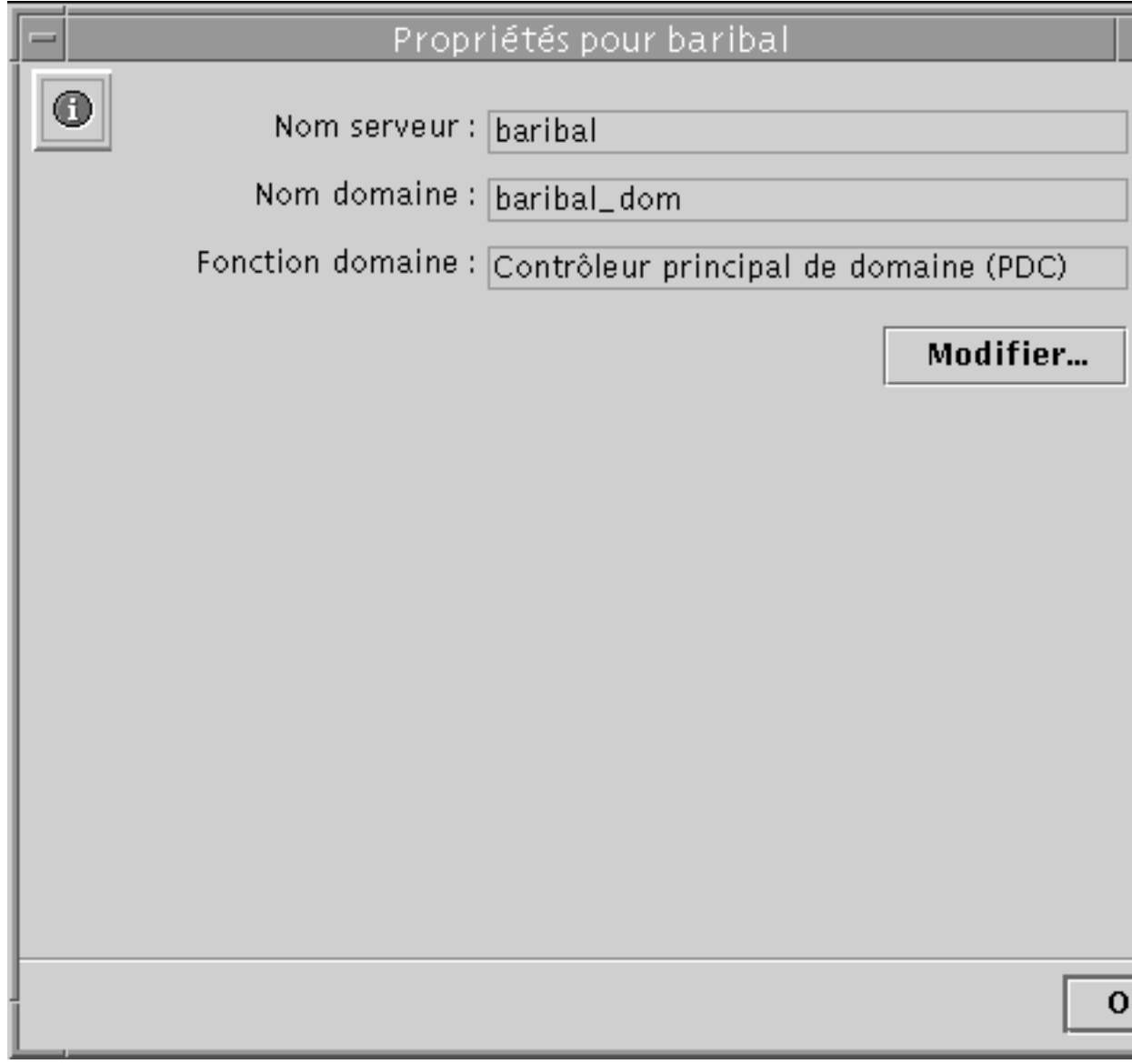

**4. Dans le champ de texte approprié de la boîte de dialogue Propriétés, changez le nom du domaine du serveur en suivant les règles suivantes :**

**3-24** Guide d'administration de SunLink Server ♦ Juin 1999, révision A

- En changeant le nom du domaine du serveur, vous attribuez celui-ci au domaine dont vous entrez le nom.
- Dans le cadre d'un changement de domaine, vous avez également la possibilité de désigner une nouvelle fonction pour le serveur dans son nouveau domaine.
- Un nom de domaine peut compter jusqu'à 15 caractères et peut être toute combinaison des caractères suivants :  $a-z$   $A-Z$   $0-9 \sim 1 \# \$ \$ \circ \& ( )$ . -
- **5. Entrez les informations relatives aux PDC/BDC, nom d'utilisateur et mot de passe requises dans les champs de texte appropriés en respectant les règles suivantes :**
	- Lorsque vous changez le domaine d'un serveur, vous devez indiquer la fonction qu'il exercera dans son nouveau domaine : PDC ou BDC.
		- **PDC**, cliquez sur le bouton en regard de contrôleur principal de domaine (PDC) et indiquez le *nouveau* mot de passe relatif à la nouvelle fonction du serveur dans les deux champs de texte fournis. Un domaine ne peut posséder qu'un seul PDC ; vous devez rétrograder le PDC existant au rang de BDC lorsque vous créez un nouveau PDC.
		- *BDC*, cliquez sur le bouton en regard de contrôleur secondaire de domaine (BDC), entrez le nom du PDC du nouveau domaine et indiquez le nom d'utilisateur et le mot de passe du compte Administrateur du PDC.
- **6. Cliquez sur OK, ou cliquez sur Annuler pour abandonner la procédure et ne pas changer le nom de domaine.**

Si vous poursuivez la procédure en cliquant sur OK, le système affichera une alerte vous signalant que le programme SunLink Server doit être redémarré pour que les changements soient appliqués.

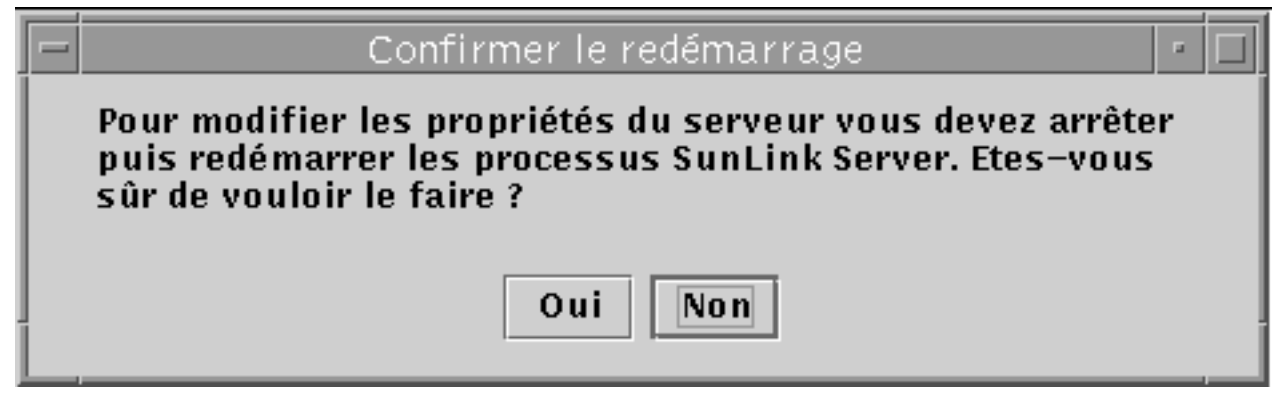

**7. Choisissez Oui pour que l'outil SunLink Server Manager redémarre automatiquement et immédiatement le programme, ou Non pour annuler l'ensemble de l'opération.**

Si vous choisissez Oui, le programme SunLink Server sera arrêté puis automatiquement redémarré. Si vous choisissez Non, aucun changement ne sera appliqué.

# A propos de la gestion des stratégies

Vous pouvez définir les septs stratégies SunLink Server suivantes :

- **Exploration des ordinateurs**
- Mappage des noms de fichier
- NetBIOS
- Sécurité et permissions des systèmes de fichiers Solaris
- Signalisation des pannes de l'onduleur
- Mappage des comptes d'utilisateur
- Sécurité SunLink Server Manager

Sachez que les instructions qui figurent dans ce guide pour la gestion de ces stratégies ne concernent, et n'affectent, que votre programme SunLink Server (et non pas le réseau Windows NT). Vous devez continuer à administrer vos stratégies réseau Windows NT comme et avec les outils avec lesquels vous l'avez toujours fait. Les stratégies Windows NT qui ne sont pas traitées dans ce guide sont les suivantes :

- Mot de passe utilisateur (compte)
- Audit
- Relations d'approbation

## Exploration des ordinateurs

L'exploration des ordinateurs est le processus qui consiste à contrôler les domaines, les groupes de travail et les ordinateurs pour rechercher les répertoires partagés et les imprimantes. Les réseaux, les domaines, les groupes de travail, les ordinateurs et les répertoires partagés sont organisés dans une structure arborescente. En choisissant le nom d'un réseau vous en affichez les domaines et les groupes de travail disponibles, en choisissant le nom d'un domaine ou d'un groupe de travail vous en affichez les ordinateurs disponibles et, enfin, en choisissant le nom d'un ordinateur vous affichez ses répertoires partagés.

**3-26** Guide d'administration de SunLink Server ♦ Juin 1999, révision A

Un *explorateur maître* conserve la liste de l'arborescence et met à jour les *explorateurs de sauvegarde*. Cette liste est celle que les utilisateurs des ordinateurs clients du réseau voient lorsqu'ils regardent leur Voisinage réseau.

Dans le programme SunLink Server, définir la stratégie d'exploration consiste à fixer la fréquence à laquelle l'explorateur maître met à sa jour sa liste, la fréquence à laquelle un explorateur de sauvegarde copie la liste de l'explorateur maître et le niveau de détail des événements d'exploration que vous voulez voir figurer dans le journal système.

# Mappage des noms de fichier

Les noms des fichiers et des répertoires Solaris peuvent comporter jusqu'à 255 caractères ce qui est bien supérieur à la norme MS-DOS 8.3. Toutefois, si les utilisateurs de Windows NT Workstation et de Windows NT Server voient la version longue d'un nom de fichier Solaris dans un répertoire SunLink Server, ce n'est pas le cas des utilisateurs d'ordinateurs clients exécutant Windows for Workgroups — qui utilise la dénomination 8.3 MS-DOS. Pour garantir l'accès à tous les fichiers Solaris à tous les utilisateurs, le programme SunLink Server fournit le *mappage des noms* : tout fichier ou répertoire dont le nom n'est pas conforme à la norme MS-DOS 8.3 reçoit automatiquement un deuxième nom qui y est conforme.

De nombreux utilisateurs Microsoft Windows 3.1 et Windows for Workgroups se connectant à un fichier ou un répertoire via le réseau voient la version 8.3 du nom tandis que les utilisateurs Windows NT Workstation et Windows NT voient la version longue. Sachez toutefois que le programme SunLink Server ne génère pas de noms courts pour les noms de *partage* qui ne sont pas conformes à la norme de dénomination MS-DOS, il le fait uniquement pour les fichiers et les répertoires dont les noms sont longs. Lorsque vous donnez un nom à un partage, utilisez la norme 8.3 pour éviter tout risque de conflit de noms.

Le mappage de noms fourni par SunLink Server permet également aux applications qui ne prennent pas en charge les noms de fichier longs d'accéder à des fichiers ayant de tels noms. Ces applications font référence aux fichiers dont les noms sont longs par leurs noms courts.

**Remarque -** Si une application qui ne prend pas en charge les noms de fichier longs ouvre un fichier ayant un nom long puis le sauvegarde, le nom long sera perdu (seul le nom court sera conservé).

Le mappage des noms de fichier de SunLink Server se compose des trois éléments suivants :

- Support des majuscules et des minuscules
- Mappage des noms de fichier Solaris à des noms 8.3
- Mappage des noms de fichier Solaris contenant des caractères non-admis dans les noms Windows NT à des noms acceptables sous Windows NT

Pour résoudre le problème du mappage entre espaces de dénomination sous Solaris, un nom de fichier est tronqué puis reçoit un suffixe pseudo-unique, qui est généré de manière dynamique à partir du numéro de I-nud du fichier système Solaris.

### Règles de mappage des noms de fichier

Dans le cadre du mappage des noms de fichier Solaris à des noms de fichier 8.3, les règles suivantes s'appliquent :

- Les espaces sont supprimés du nom.
- Les points sont supprimés à l'exception du dernier suivi d'au moins un caractère.
- Les caractères invalides sont remplacés par des traits de soulignement ().
- Le nom, suffixe non-compris, est tronqué ; un tilde  $(\sim)$  de séparation et une combinaison de chiffres (de 0 à 9) et de lettres (de A à Z) sont ajoutés à la fin du nom.
- Le suffixe (c'est-à-dire les caractères qui suivent le tilde de séparation) est tronqué à trois caractères.

Par exemple, le nom de fichier *fichier de nom long.txt* et le numéro de I-nud 11455, donneront le nom mappé *fich~8u7.txt*.

Dans le cadre du mappage des noms de fichier Solaris à des noms de fichier de type Windows NT, les règles suivantes s'appliquent :

- Les caractères invalides sont remplacés par des traits de soulignement (\_).
- Un séparateur de mappage (par défaut un tilde) et une combinaison de chiffres (de 0 à 9) et de lettres (de A à Z) sont ajoutés à la fin du nom (extension non comprise).
- L'extension est conservée.

Par exemple, le nom de fichier *k<l<m.expression* et le numéro de I-nud 8461 donneront le nom mappé *k\_l\_m~6j1.expression*.

## Quelques considérations sur le support des majuscules et des minuscules

Décider si un serveur doit continuer à prendre en charge les noms de fichier qui emploient des majuscules et des minuscules — c'est le paramétrage par défaut dans le programme SunLink Server — ne s'improvise pas. Le support des majuscules et des minuscules permet aux clients d'accéder à des fichiers Solaris, dont les noms contiennent des caractères majuscules, mais désactiver cette fonctionnalité peut améliorer les performances du serveur.

Il est déconseillé d'activer /désactiver fréquemment le support des majuscules et des minuscules sur un même serveur. Lorsque le support des caractères mixtes est activé, les clients peuvent créer des fichiers dont les noms mélangent majuscules et

**<sup>3-28</sup>** Guide d'administration de SunLink Server ♦ Juin 1999, révision A

minuscules. Ces fichiers deviendront inutilisables dès que le support des majuscules et des minuscules sera désactivé. Si le support des majuscules et des minuscules est changé de activé à pas activé, tous les noms de fichier existant devraient être mis en lettres minuscules.

Ne créez pas de noms de fichier qui soient identiques dans le cas où la distinction entre majuscules et minuscules ne serait pas effectuée, dans un même répertoire. Bien que le système Solaris distingue majuscules et minuscules, le support mixte de SunLink Server fait que le serveur conserve la distinction entre majuscules et minuscules mais se comporte comme s'il ne la faisait pas, comme Windows NT. Les utilisateurs de produits Microsoft ignorent qu'il est possible d'avoir des noms de fichiers similaires, mais présentant des différences au niveau des majuscules et des minuscules, parce que Windows NT n'autorise pas ces fichiers. Résultat, les utilisateurs risquent d'être perdus s'ils accèdent aux mauvais fichiers ou se voient refuser l'accès à des fichiers dont ils ont besoin.

# NetBIOS

NetBIOS, qui est l'abréviation de Network Basic Input/Output System, est une interface de couche session qu'utilisent les applications pour communiquer. Son système de dénomination logique permet aux interfaces réseau des ordinateurs d'établir des connexions et d'assurer un transfert de données fiable entre les ordinateurs une fois les connexions en place.

## Numéros LANA

Les numéros LANA (de l'anglais LAN Adapter, carte LAN) font partie du système de dénomination logique établi par NetBIOS. Le logiciel SunLink Server attribue automatiquement un numéro LANA à chaque interface réseau, en choisissant un numéro unique dans l'ordinateur concerné.

Il est possible de configurer un numéro LANA pour chacune des cartes d'interface réseau disponibles. Nous vous conseillons de planifier à l'avance les interfaces réseau dont vous voulez qu'elles exécutent des LANA NetBIOS.

## Serveurs WINS

Un serveur Service de nom Internet pour Windows (WINS, Windows Internet Name Service) est une machine qui conserve une base de données des ressources disponibles du réseau et des ordinateurs qui en sont les propriétaires. Tout ordinateur qui recherche une telle ressource "demande" au serveur WINS de rechercher l"adresse IP de la machine qui en est propriétaire.

Un réseau peut avoir de zéro à un nombre illimité de serveurs WINS. Vous trouverez des informations plus complètes sur WINS au chapitre 5 Chapitre 5.

### Modes WINS et NetBIOS

Par défaut, le logiciel SunLink Server active toute interface réseau dans le mode Diffusion. Dans ce mode, un ordinateur qui recherche un service ou une ressource du réseau diffuse une requête générale à travers le réseau, à la recherche d"une réponse de la machine qui possède ce service ou cette ressource. Tout ordinateur recevant la requête y répond en retournant son adresse.

Ce mode présente l"avantage de pas impliquer les serveurs WINS mais il génère un trafic réseau important et se révèle donc peu adapté aux réseaux étendus. Les serveurs WINS utilisent le mode hybride NETBIOS (H-mode) : tout ordinateur qui recherche un service ou une ressource du réseau envoie sa requête directement à un serveur WINS donné, qui à son tour recherche l"adresse de la machine qui possède la ressource.

### *Proxy WINS*

Les proxies WINS sont pratiques dans les réseaux composés de plusieurs sous-réseaux et où certains ordinateurs fonctionnent en mode diffusion. Ils gèrent les requêtes locales relatives à des services situés sur d"autres sous-réseaux, recherchent les adresses réseau correspondantes et communiquent si besoin est avec le serveur WINS.

Vous pouvez aussi configurer le service NetBIOS pour utiliser les serveurs WINS pour résoudre les noms NetBIOS en entrant l'adresse IP des serveurs WINS primaire et secondaire. Vous pouvez configurer uniquement le serveur WINS primaire ou les deux. Les adresses des serveurs WINS peuvent être l'adresse IP du système SunLink Server local qui exécute le service WINS, d'un autre système SunLink Server exécutant le service WINS ou d'un serveur Windows NT exécutant le service WINS.

Si les deux serveurs WINS, primaire et secondaire, sont configurés, vous pouvez utiliser la définition de proxy WINS pour autoriser le système SunLink Server à fournir un service proxy WINS à d'autres ordinateurs qui n'ont pas été configurés pour utiliser les serveurs WINS pour résoudre les noms NetBIOS. Utilisez cette option avec discrétion car elle joint les espaces de dénomination NetBIOS pour les deux nuds NetBIOS B-mode et H-mode sur le sous-réseau local et peut être à l'origine de conflits de noms inattendus.

### *NetBIOS Scope*

NetBIOS Scope est une fonctionnalité rarement utilisée qui limite les ordinateurs avec lesquels un périphérique de réseau donné peut communiquer. En fait, son utilisation est en général réservée aux réseaux étendus ou aux autres réseaux complexes où elle peut empêcher des conflits en évitant que deux interfaces réseau ou plus aient le même nom NetBIOS.

Imaginez un réseau appartenant à un fabricant de chaussures où deux machines réservées au service commercial se trouveraient sur le même sous-réseau.

**<sup>3-30</sup>** Guide d'administration de SunLink Server ♦ Juin 1999, révision A
La première machine est utilisée pour la vente des tennis, la seconde pour la vente des bottes. Si ces deux machines portaient le même nom NetBIOS "ventes", des problèmes se poseraient. Si en revanche on donne à la première le nom Scope "tennis" et à la seconde le nom Scope "bottes", elles pourront toutes deux conserver le nom NetBIOS ventes. Vous remarquerez toutefois qu"elles ne pourront alors communiquer qu"avec les machines ayant le même nom Scope.

# Sécurité et permissions des systèmes de fichiers Solaris

Vous pouvez contrôler le type d'accès dont disposent les utilisateurs pour les fichiers et les répertoires situés sur des ordinateurs SunLink Server en les sécurisant au moyen de *permissions*.

Une permission spécifie le type d'accès dont dispose un groupe, un utilisateur ou une autre entité pour le répertoire ou le fichier concerné. Par exemple, si vous octroyez une permission de lecture au groupe Coworkers sur le fichier MY\_IDEAS.DOC, les utilisateurs de ce groupe pourront afficher les données et les attributs de ce fichier mais ne pourront ni modifier ni supprimer ce fichier.

Le programme SunLink Server propose les permissions suivantes, que vous pouvez attribuer à des répertoires et des fichiers pour des utilisateurs, des groupes ou d'autres entités :

 *Lecture (R)* – Permet aux individus ou aux groupes de voir un fichier ou le contenu d'un dossier mais pas de l'éditer, de le supprimer ou de l'exécuter.

**Remarque -** Dans l'environnement d'exploitation Solaris, la permission Lecture est bien plus restrictive que la permission du même nom sous Windows NT. Dans l'environnement Windows NT, la permission Lecture est un simple conseil —l'utilisateur d'un client Windows NT peut toujours modifier un fichier en lecture seule (read-only). Sous Solaris — l'environnement dans lequel tous les fichiers et répertoires SunLink Server sont stockés et gérés —, un utilisateur ne peut pas modifier un fichier en lecture seule. Vous pouvez toutefois contourner les permissions les plus restrictives pour assurer une compatibilité plus complète avec les permissions Windows NT, reportez-vous à Procédure, Comment définir les stratégies d'intégration au système de fichiers Solaris , page 3–50.

- *Ecriture (W)* Permet aux individus ou aux groupes de voir et de modifier un fichier ou le contenu d'un dossier.
- *Exécution (X)* Permet aux individus ou aux groupes d'exécuter des programmes exécutables, mais pas d'en voir ni d'en modifier le code.
- *Contrôle total (RWX)* Permet aux individus ou aux groupes de voir, de modifier et d'exécuter tout fichier, répertoire ou programme exécutable désigné de la sorte.

 *Aucun accès* – Refuse toutes les permissions (s'obtient en ne définissant aucune des permissions ci-dessus).

Bien que vous définissiez ces permissions sur les fichiers et répertoires, elles s'appliquent en fait aux utilisateurs des ordinateurs. L'environnement d'exploitation Solaris différencie les personnes auxquelles ces permissions s'appliquent comme suit :

- *Utilisateur -* Si vous possédez un fichier ou un répertoire Solaris, vous pouvez y attribuer des permissions d'accès vous concernant. Par exemple, pour empêcher des utilisateurs non-autorisés d'exécuter un programme, vous pouvez octroyer des permissions d'exécution à un seul utilisateur : vous-même.
- *Groupe -* Ce paramètre, dans le contexte du programme SunLink Server, n'est pas identique à celui de permissions de groupe sous l'environnement d'exploitation Solaris. Dans le système de fichiers Solaris, les permissions de groupe octroient aux autres membres de votre groupe Solaris l'accès aux fichiers et répertoires dont vous êtes le propriétaire. Dans l'environnement SunLink Server, en revanche, les groupes *Windows NT* — pas les groupes Solaris — sont créés et les permissions de groupe Solaris n'ont aucun effet dessus.
- *Autre -* Vous pouvez associer des permissions d'accès aux fichiers et aux répertoires dont vous êtes le propriétaire pour tous les utilisateurs du système Solaris qui ne figurent pas dans votre groupe. Selon vos besoins, vous pouvez autoriser ces autres utilisateurs à lire ou à modifier vos fichiers et répertoires ou les en empêcher. Restreindre l'accès des autres utilisateurs n'affecte en rien votre propre accès aux fichiers et répertoires.

Les permissions dites standards sont des combinaisons de permissions individuelles qui dépendent de la nature des fichiers et répertoires et de la réalisation de groupes. Pour travailler efficacement avec la sécurité des fichiers et répertoires SunLink Server, tenez compte des points suivants lors de la définition des permissions :

- Les utilisateurs ne peuvent pas utiliser un répertoire ou un fichier à moins d'avoir reçu une permission les autorisant à le faire ou d'appartenir à un groupe qui y est autorisé.
- Les permissions sont cumulatives, à l'exception de la permission Aucun accès — absence d'indication du type Lecture, Ecriture ou Exécution sur un fichier ou un répertoire — qui l'emporte sur toutes les autres permissions. Par exemple, si le groupe Coworkers a une permission d'écriture sur un fichier donné tandis que le groupe Finance n'a qu'une permission de lecture, un utilisateur John qui serait membre de ces deux groupes bénéficierait des permissions de lecture et d'écriture. Si en revanche vous remplacez la permission du groupe Finance par une permission Aucun accès, John sera dans l'impossibilité d'utiliser ce fichier — même s'il fait toujours partie du groupe Coworkers, qui a accès au fichier.
- Lorsque vous créez des fichiers et des sous-répertoires dans un répertoire SunLink Server, ceux-ci héritent des permissions du répertoire. Par exemple, si vous ajoutez un fichier à un répertoire sur lequel le groupe Coworkers a une permission d'écriture et le groupe Finance une permission de lecture, ces mêmes permissions s'appliqueront au fichier ajouté.

**3-32** Guide d'administration de SunLink Server ♦ Juin 1999, révision A

- L'utilisateur qui crée un fichier ou un répertoire en est, en général, le propriétaire bien que vous puissiez modifier ce paramétrage par défaut. Tout propriétaire peut contrôler l'accès à l'un de ses fichiers ou répertoires en changeant les permissions qui y sont associées.
- La façon la plus simple d'administrer la sécurité consiste à définir des permissions pour les groupes plutôt que pour les utilisateurs individuels. En général, un utilisateur a besoin d'accéder à de nombreux fichiers. S'il fait partie d'un groupe qui a accès aux fichiers, vous pouvez l'empêcher d'y accéder en le supprimant tout simplement du groupe, au lieu de changer une à une les permissions associées aux différents fichiers. Vous remarquerez que définir des permissions pour un utilisateur individuel ne permet pas de contourner le type d'accès dont bénéficie cet utilisateur par le biais des groupes auxquels il appartient.
- **Remarque -** Lorsque vous copiez des fichiers ou des répertoires SunLink Server, les permissions de sécurité qui y sont associées sont abandonnées, à l'instar des informations de propriété et d'audit. Les fichiers héritent d'un nouvel ensemble de permissions du répertoire dans lequel vous les copiez. Si ce nouveau répertoire ne spécifie aucune permission pour les fichiers, seul le propriétaire d'un fichier (la personne qui l'a copié) sera autorisé à l'utiliser.

Outre les fichiers et répertoires, les partages peuvent emporter leurs propres permissions dans un environnement Windows NT. En cas de conflits de permissions entre les fichiers, les répertoires, les partages et les clients, prenez en compte les permissions les plus restrictives des ensembles en conflit.

## Propriété des fichiers et répertoires

Tout fichier ou répertoire possède un *propriétaire*, qui contrôle la manière dont les permissions sont définies sur le fichier ou le répertoire, et qui peut octroyer des permissions à d'autres.

Lorsqu'un fichier ou répertoire est créé, la personne qui le crée en devient automatiquement le propriétaire. En général, ce sont les administrateurs qui créent la plupart des fichiers sur les serveurs réseau, notamment dans le cadre de l'installation des applications sur un serveur. Par conséquent, la plupart des fichiers présents sur un serveur appartiennent aux administrateurs, à l'exception des fichiers de données créés par les utilisateurs et des fichiers des répertoires de base des utilisateurs.

Il est possible toutefois de transférer la propriété comme suit :

- Le propriétaire peut octroyer une capacité de propriété implicite à d'autres utilisateurs en associant la permission Ecriture aux fichiers et répertoires pour Groupe ou Autre. Ceci permet à d'autres personnes de copier le fichier et "d'hériter" de la propriété de la copie.
- Un administrateur peut à tout moment devenir le propriétaire de tout fichier de l'ordinateur. Par exemple, si un employé quitte la société à l'improviste,

l'administrateur peut prendre le contrôle des fichiers de cet employé, quelles que soient les permissions qui y sont associées.

**Remarque -** Bien qu'un administrateur puisse devenir propriétaire, il ne peut pas transférer la propriété à d'autres. Cette restriction renforce la responsabilité de l'administrateur.

L'administrateur peut aussi devenir le propriétaire des fichiers en utilisant la commande net perms. Pour plus d'informations, tapez net help perms à l'invite de commandes de SunLink Server.

Les *processus* informatiques ont aussi un propriétaire. Un processus informatique est lancé à chaque fois qu'un programme exécutable est exécuté, et le processus est connu au système par un identificateur unique qui, dans l'environnement Solaris, est appelé *Identificateur de processus* ou *PID*.

Contrairement à la propriété des fichiers ou des répertoires toutefois, la "propriété" d'un processus change à chaque fois que le programme est exécuté. Alors qu'un programme exécutable — par exemple un tableur — est, à l'origine, la propriété de la personne qui l'a installé sur le réseau, la propriété de son PID de groupe ou d'utilisateur change lorsqu'une personne l'exécute. Un processus tableur, propriété du super-utilisateur à l'installation, appartiendra à l'utilisateur et au groupe de l'utilisateur lors de l'exécution. Etant donné que ce changement de propriété des processus a des conséquences au niveau de la sécurité, le programme SunLink Server vous permet de le réglementer.

Le verrouillage des fichiers est également un problème de sécurité important, en particulier dans un environnement hétérogène Windows NT/Solaris comme le vôtre. Le logiciel SunLink Server adopte un système de verrouillage compatible Windows NT pour les fichiers et les répertoires, mais il peut arriver que les fichiers verrouillés restent accessibles depuis un compte d'ordinateur Solaris. Pour éviter cette situation, vous pouvez modifier le paramétrage du logiciel SunLink Server pour respecter le verrouillage des fichiers Windows NT depuis les comptes Solaris. Cette modification des paramètres peut entraîner une détérioration des performances globales du système et il est donc conseillé de ne l"employer que dans les réseaux qui comportent des utilisateurs susceptibles d"accéder à des fichiers depuis des machines clientes réseau Windows NT et Solaris. Reportez-vous à Procédure, Comment définir les stratégies d'intégration au système de fichiers Solaris , page 3–50.

**3-34** Guide d'administration de SunLink Server ♦ Juin 1999, révision A

**Remarque -** Pendant l'installation de SunLink Server des utilisateurs et des groupes qui seront associés au programme SunLink Server ont été ajoutés aux fichiers de groupe et de mot de passe locaux du système. Si votre site utilise un service de nom Solaris tel que NIS ou NIS+ dans l'environnement Solaris, vous devriez mettre les informations relatives au groupe dans les cartes du service de nom. Lorsque vous créez des fichiers depuis une station de travail Windows NT et écrivez dans un répertoire sur le système Solaris, le propriétaire est l'utilisateur qui crée le fichier et le groupe par défaut est DOS---. En effet, alors que les informations sur l'utilisateur sont récupérées des cartes du service de nom, les informations sur le groupe ne sont correctement affichées que si la liste du fichier est effectuée sur le système SunLink Server même (lookup par défaut : files nis). Si ces fichiers sont visualisés depuis un autre système Solaris, l'ID du groupe ne sera pas correctement résolu. En mettant les informations relatives au groupe dans les cartes du service de nom, vous permettez la cohérence des fichiers entre les fichiers du système local et les cartes.

### Sécurité de SunLink Server Manager

Un autre point de sécurité important concerne les privilèges des utilisateurs dans le cadre de l'administration du programme SunLink Server au moyen de SunLink Server Manager. Vous pouvez choisir des paramètres qui affectent la sécurité des sessions SunLink Server Manager suivantes. La fonctionnalité d'intégrité des données utilise des signatures à clés publiques pour protéger les données transférées entre le serveur et le client. L'authentification a lieu en coulisse et implique le contrôle des justificatifs d'identité à chaque transaction. Reportez-vous à Procédure, Comment sécuriser les transactions de SunLink Server Manager , page 3–56.

# Signalisation des pannes de l'onduleur

Vous pouvez envoyer un message annonçant une panne de l'onduleur (UPS, Uninterruptible Power Supply) à tous les utilisateurs du réseau Windows NT qui sont connectés à un ordinateur en utilisant la commande Envoyer un message du menu Ordinateur du Gestionnaire de serveur Windows NT. Par exemple, vous pouvez le faire avant de déconnecter un ou plusieurs utilisateurs ou avant d'arrêter le service serveur sur cet ordinateur.

En utilisant SunLink Server Manager, vous pouvez avertir les utilisateurs de l'arrêt du serveur à cause d'une panne d'alimentation lorsqu'un service UPS est disponible.

Pour que les alertes soient envoyées, le service Avertissement doit être exécuté sur l'ordinateur SunLink Server depuis lequel l'alerte est générée (reportez-vous à Procédure, Comment démarrer des services individuels , page 3–12). Pour que les machines clientes reçoivent les alertes, leur service de messagerie Microsoft Windows doit être en cours d'exécution.

# Mappage des comptes d'utilisateur pour les fichiers /etc/passwd

Vous pouvez associer un compte d'utilisateur SunLink Server avec un compte d'utilisateur Solaris sur le système Solaris qui exécute le logiciel SunLink Server. Pour créer ce type d'association, vous devez utiliser SunLink Server Manager ou la commande mapuname (pour plus d'informations sur cette commande, tapez man mapuname à l'invite de commandes de SunLink Server). Après avoir mappé un compte d'utilisateur SunLink Server avec un compte d'utilisateur Solaris, tout fichier que l'utilisateur de l'ordinateur SunLink Server créera sera la propriété du compte d'utilisateur Solaris.

**Remarque -** Cette option n'est pratique que pour les sites qui utilisent la commande mapuname pour associer des comptes Windows NT et Solaris et qui conservent leurs comptes Solaris dans un fichier /etc/passwd local (c-à-d, ceux qui *n'*utilisent pas les services de nom NIS ou NIS+). Si c'est le cas et que vous choisissez cette option puis utilisez l'outil Gestionnaire des utilisateurs de Windows NT pour remplacer le répertoire de base Windows NT de l'utilisateur par un répertoire partagé sur le système SunLink Server, /etc/passwd sera édité de sorte à ce que le compte Solaris de l'utilisateur ait le même répertoire de base sur le serveur.

Avec deux comptes d"utilisateur SunLink Server et Solaris, des fichiers du système Solaris peuvent être la propriété de votre compte d"utilisateur Solaris et rester accessibles depuis le compte d"utilisateur SunLink Server. Vous devez attribuer les comptes d"utilisateur Solaris à des utilisateurs du logiciel SunLink Server sur les systèmes Solaris où leurs répertoires de base résident — il s"agit là de la solution par défaut, que vous pouvez bien sûr modifier.

Attribuer des comptes d"utilisateur Solaris aux comptes d"utilisateur SunLink Server limite la création de comptes Solaris aux cas où elle est nécessaire. Cela donne également aux administrateurs le contrôle complet du mappage des comptes d"utilisateur SunLink Server à des comptes d"utilisateur système Solaris.

Vous devez utiliser l"outil SunLink Server Manager pour attribuer automatiquement des comptes d"utilisateur Solaris aux nouveaux comptes d"utilisateur SunLink Server. Reportez-vous à Procédure, Comment éditer les stratégies de mappage des comptes d'utilisateur , page 3–54. Le nom de compte d"utilisateur Solaris qui est attribué au compte d"utilisateur SunLink Server est identique, ou similaire, au nom du compte d"utilisateur SunLink Server. Il peut y avoir des différences lorsque les noms de compte d"utilisateur SunLink Server sont trop longs, sont doubles ou contiennent des caractères spéciaux.

Si vous mappez un compte d"utilisateur SunLink Server à un compte d"utilisateur Solaris inexistant ou si le compte Solaris correspondant à un utilisateur SunLink Server est supprimé, l"utilisateur SunLink Server n"aura accès à aucune des ressources partagées du système Solaris. Pour garantir que l"utilisateur SunLink Server puisse continuer à accéder au système, supprimez le mappage des comptes ou re-mappez l"utilisateur à un autre compte d"utilisateur Solaris.

**3-36** Guide d'administration de SunLink Server ♦ Juin 1999, révision A

En tant qu"administrateur, vous avez également la possibilité de permettre à des utilisateurs ayant des comptes Solaris de se connecter au système Solaris ou de les en empêcher, et de choisir si synchroniser ou non les répertoires de base SunLink Server avec les répertoires de base Solaris des utilisateurs.

### Utilitaires de gestion des comptes d'utilisateur

Le logiciel SunLink Server fournit deux utilitaires de gestion des comptes Solaris, appelés passwd2sam et sam2passwd.

#### passwd2sam

L"utilitaire de gestion de comptes d"utilisateur passwd2sam place les informations relatives aux comptes d"utilisateur qui sont stockées dans un service de nom Solaris—tel que FILES, NIS ou NIS+—dans la base de données SAM de SunLink Server. Si le système SunLink Server est configuré en tant que BDC dans un domaine Windows NT existant, les opérations passwd2sam sont transférées au PDC du domaine.

**Remarque -** Utiliser cet utilitaire n"ajoute pas les mots de passe des utilisateurs à la base de données SAM de SunLink Server, car ces mots de passe sont chiffrés de façon unidirectionnelle : ils ne peuvent pas être déchiffrés pour le transfert automatique d"un compte à un autre.

L"utilitaire de gestion de comptes d"utilisateur passwd2sam supporte trois modes de fonctionnement :

- Il ajoute les comptes d"utilisateur Solaris à la base de données SAM de SunLink Server. Il s"agit du mode de fonctionnement par défaut. Les comptes d"utilisateur Solaris peuvent être ajoutés à partir du service de nom Solaris en cours d'exécution ou au moyen d'un fichier d"entrée formaté /etc/passwd spécifié par l"utilisateur.
- Il supprime les comptes d"utilisateur Solaris de la base de données SAM de SunLink Server. Les comptes d"utilisateur Solaris sont supprimés du programme SunLink Server par un fichier d"entrée formaté /etc/passwd spécifié par l"utilisateur.
- Il cherche et désactive les comptes d"utilisateur de domaines Windows NT qui ont été ajoutés par passwd2sam puis supprimés d"un service de nom Solaris. Ce mode recherche et désactive les comptes d"utilisateur SunLink Server qui ont été supprimés d"un service de nom Solaris.

Vous devez formater tous les fichiers d"entrées pour passwd2sam en tant qu'entrées /etc/passwd. Reportez-vous à la page de manuel passwd2sam(1) pour tout détail sur les options d'appel et les arguments.

sam2passwd

Le second utilitaire de gestion de comptes d"utilisateur fourni par le logiciel SunLink Server est sam2passwd. Cet utilitaire enregistre les comptes d"utilisateur SunLink Server, puis crée le fichier formaté /etc/passwd contenant les comptes d"utilisateur SunLink Server suivant :

/var/opt/lanman/dirsync/sam2passwd.passwd

Ce fichier contient les comptes d'utilisateur SunLink Server non-privilégiés que vous pouvez ajouter aux cartes de service de nom ou à un fichier /etc/passwd local (sur lequel vous exécuterez ensuite la commande /user/bin/pwconv).

L'utilitaire sam2passwd est fourni pour vous aider à migrer des comptes d'utilisateur dans votre service de nom Solaris, mais n'effectue pas l'opération elle-même. Reportez-vous à la page de manuel sam2passwd(1) pour tout détail sur les options d'appel et les arguments.

## Comment changer la stratégie d'exploration des ordinateurs

**1. En utilisant SunLink Server Manager, connectez-vous à, puis ouvrez le système SunLink Server dont vous voulez changer les propriétés d'exploration.**

Pour les instructions, reportez-vous à Procédure, Comment vous connecter en utilisant SunLink Server Manager , page 3–5. Pour effectuer un changement quelconque, vous devez être connecté en tant que super-utilisateur.

- **2. Double-cliquez sur Stratégies.**
- **3. Double-cliquez sur Exploration des ordinateurs.** L'écran suivant s'affiche.

**3-38** Guide d'administration de SunLink Server ♦ Juin 1999, révision A

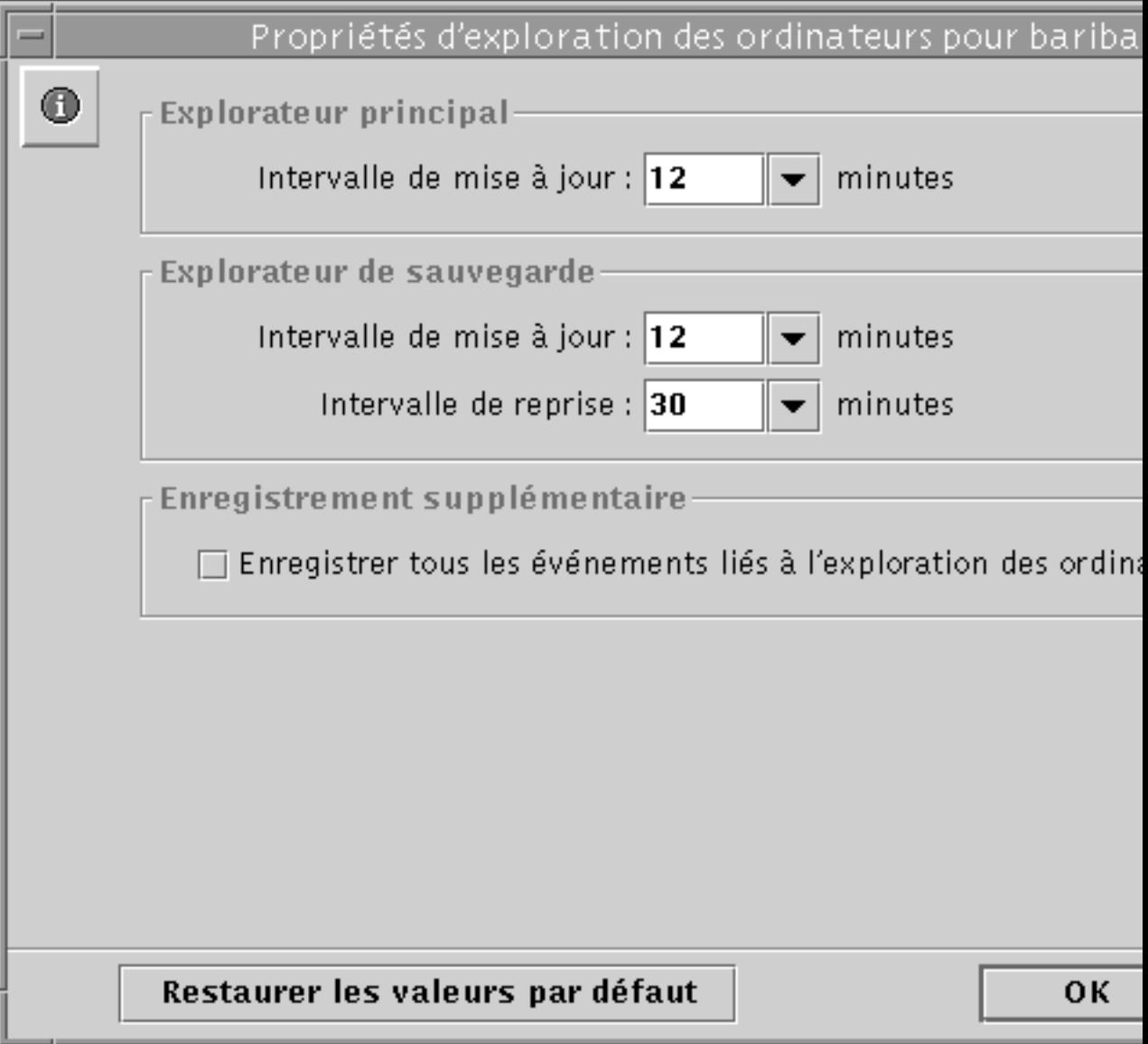

**4. En utilisant les listes déroulantes et les cases fournies, apportez les changements de votre choix aux intervalles de mise à jour et de reprise de l'explorateur maître et de l'explorateur de sauvegarde et listez les événements d'exploration que vous voulez voir figurer dans le journal.**

En cochant "Enregistrer tous les événements d'exploration des ordinateurs" la liste sera encore plus complète que celle par défaut.

Vous remarquerez que vous devez entrer une valeur supérieure à "0" pour les intervalles de mise à jour de l'explorateur maître et de l'explorateur de sauvegarde.

**5. Cliquez sur OK, Annuler ou Restaurer les valeurs par défaut.**

Si vous cliquez sur OK pour effectuer des changements, SunLink Server Manager arrêtera puis redémarrera automatiquement votre service d'exploration pour appliquer les changements.

## ▼ Comment configurer le mappage des noms de fichier

**1. En utilisant SunLink Server Manager, connectez-vous à, puis ouvrez le système SunLink Server sur lequel vous voulez configurer ou éditer des stratégies de mappage de noms de fichier.**

Pour les instructions, reportez-vous à Procédure, Comment vous connecter en utilisant SunLink Server Manager , page 3–5. Pour effectuer un changement quelconque, vous devez être connecté en tant que super-utilisateur.

- **2. Double-cliquez sur Stratégies.**
- **3. Double-cliquez sur Mappage des noms de fichier.** L'écran suivant s'affiche.

**3-40** Guide d'administration de SunLink Server ♦ Juin 1999, révision A

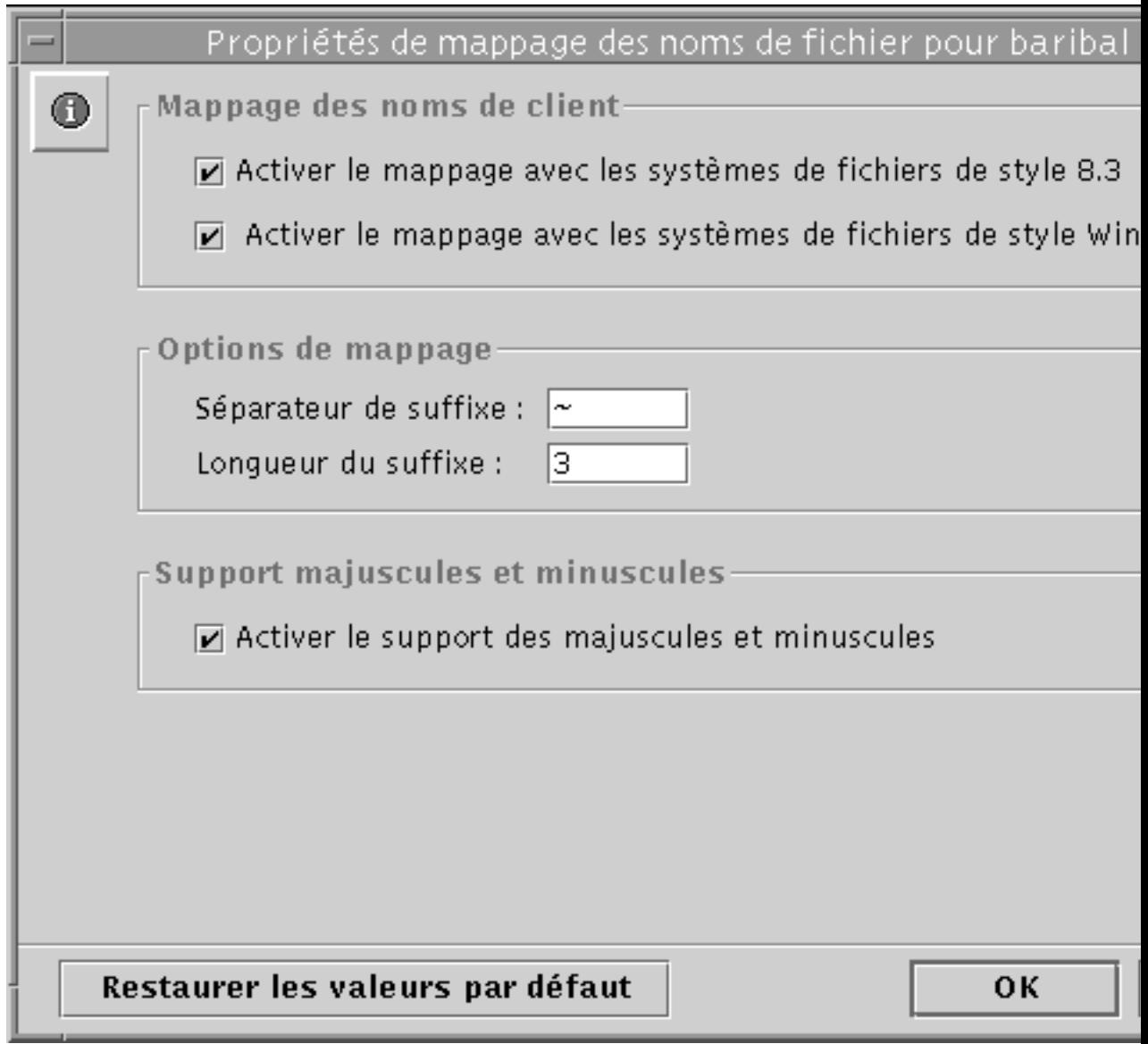

**4. Créez ou changez les stratégies de mappage des noms de fichier en respectant les règles suivantes :**

- Cochez "Activer le mappage avec les systèmes de fichiers de style 8.3" si certaines de vos machines clientes exécutent Windows for Workgroups.
- Cochez "Activer le mappage avec les systèmes de fichiers de style Windows NT" pour que les caractères non-admis sous Windows NT des noms de fichier Solaris soient remplacés par des caractères admis.
- Entrez une nouvelle valeur dans le champ de texte Séparateur de suffixe si vous voulez changer le paramétrage par défaut pour une raison quelconque ; le séparateur par défaut est le tilde ( ~ ).
- Entrez une nouvelle valeur dans le champ de texte Longueur du suffixe si vous voulez changer la valeur par défaut de trois. Cette valeur ne comprend pas le séparateur.
- Cochez "Activer le support des majuscules et des minuscules" si vous voulez autoriser la création de noms de fichier qui mélangent les majuscules et les minuscules, et que vous voulez que la distinction Maj./min soit effectuée lors de la recherche des fichiers. Sachez toutefois que cocher cette case peut causer des baisses de performance.
- **5. Cliquez sur OK, Annuler ou Restaurer les valeurs par défaut.**

# Comment éditer la stratégie NetBIOS

**1. En utilisant SunLink Server Manager, connectez-vous à, puis ouvrez le système SunLink Server sur lequel vous voulez définir les stratégies NetBIOS.**

Pour les instructions, reportez-vous à Procédure, Comment vous connecter en utilisant SunLink Server Manager , page 3–5. Pour effectuer un changement quelconque, vous devez être connecté en tant que super-utilisateur.

- **2. Double-cliquez sur Stratégies.**
- **3. Double-cliquez sur NetBIOS.**

L'écran suivant s'affiche.

**3-42** Guide d'administration de SunLink Server ♦ Juin 1999, révision A

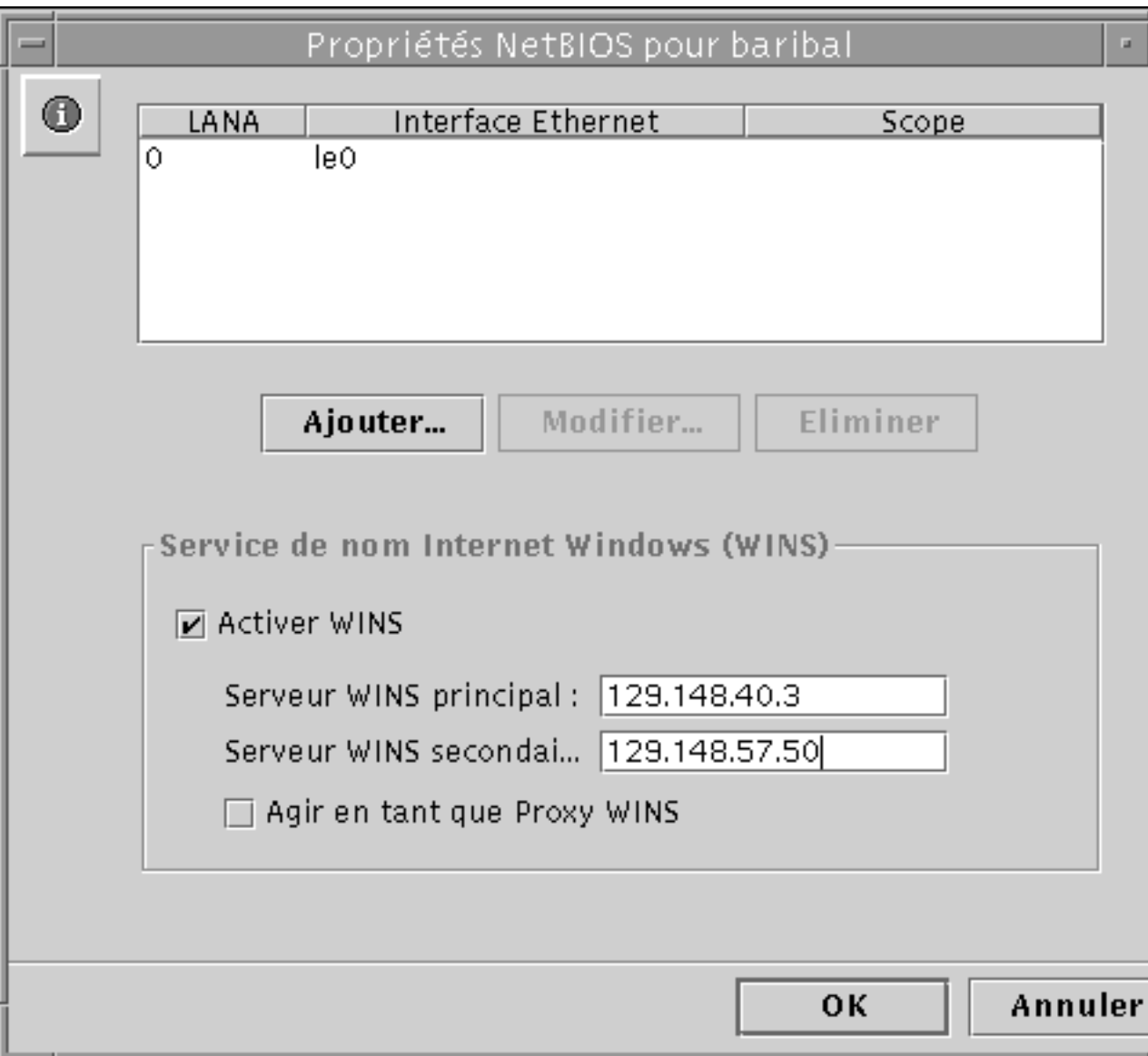

L'assistant Propriétés NetBIOS affiche un tableau des périphériques réseau disponibles, des numéros LANA qui leur sont automatiquement attribués et leur scope (le cas échéant). Cet assistant vous permet d'ajouter, de modifier ou de supprimer une entrée LANA d'interface Ethernet.

**4. Dans le tableau Interface Ethernet, cliquez sur le nom du périphérique que vous voulez configurer pour le mettre en surbrillance.**

Pour des informations générales sur NetBIOS, reportez-vous à "NetBIOS" , page 3-29.

- **5. Choisissez si ajouter, modifier ou supprimer une interface et son entrée LANA.**
	- Si vous voulez *ajouter* une interface et une entrée LANA, passez à l'étape suivante.
	- Si vous voulez *modifier* une interface et une entrée LANA, allez à l'étape 7.
	- Si vous voulez *supprimer* une interface et une entrée LANA, allez à l'étape 8. Cliquez sur Ajouter.

L'écran suivant s'affiche.

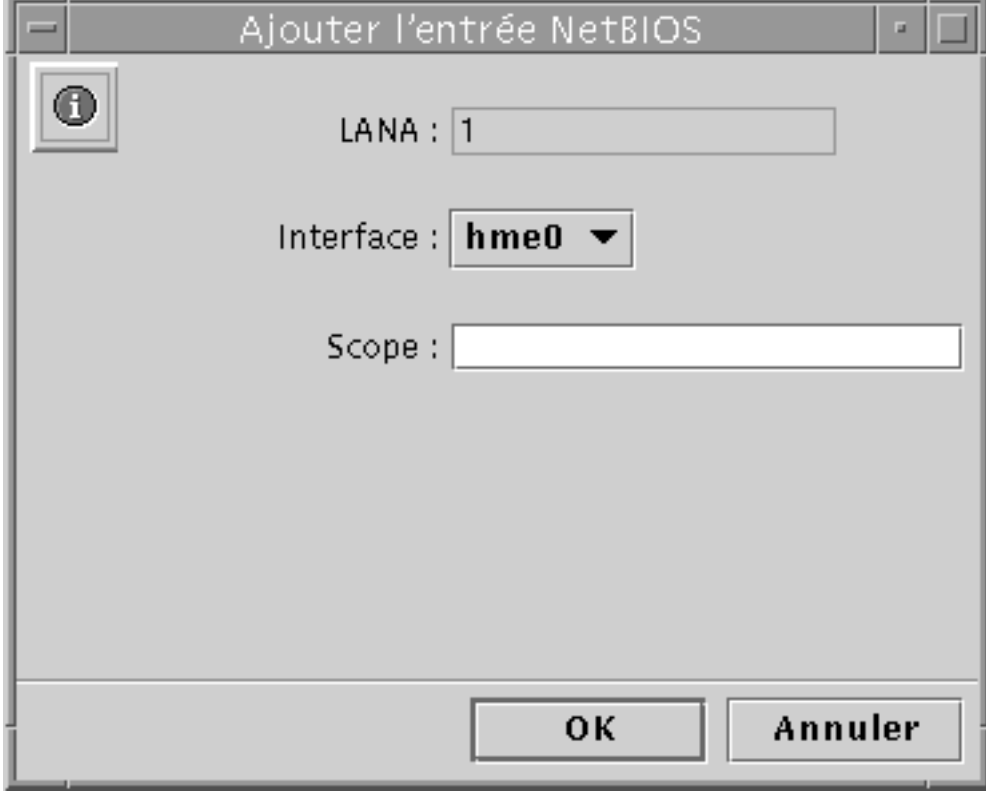

**6.**

- **a. Cliquez dans la liste déroulante Interface pour choisir l'interface que vous voulez ajouter.**
- **b. (Facultatif) Dans le champ de texte Scope, tapez le nom de l'étendue que vous voulez que le périphérique ajouté serve.**
- **3-44** Guide d'administration de SunLink Server ♦ Juin 1999, révision A

Le nom Scope se compose d'un maximum de 63 caractères qui peuvent être des lettres majuscules et minuscules de A à Z, des chiffres de 0 à 9 et tous les symboles standards.

- **c. Cliquez sur OK.**
- **7. Cliquez sur Editer.**

L'écran suivant s'affiche.

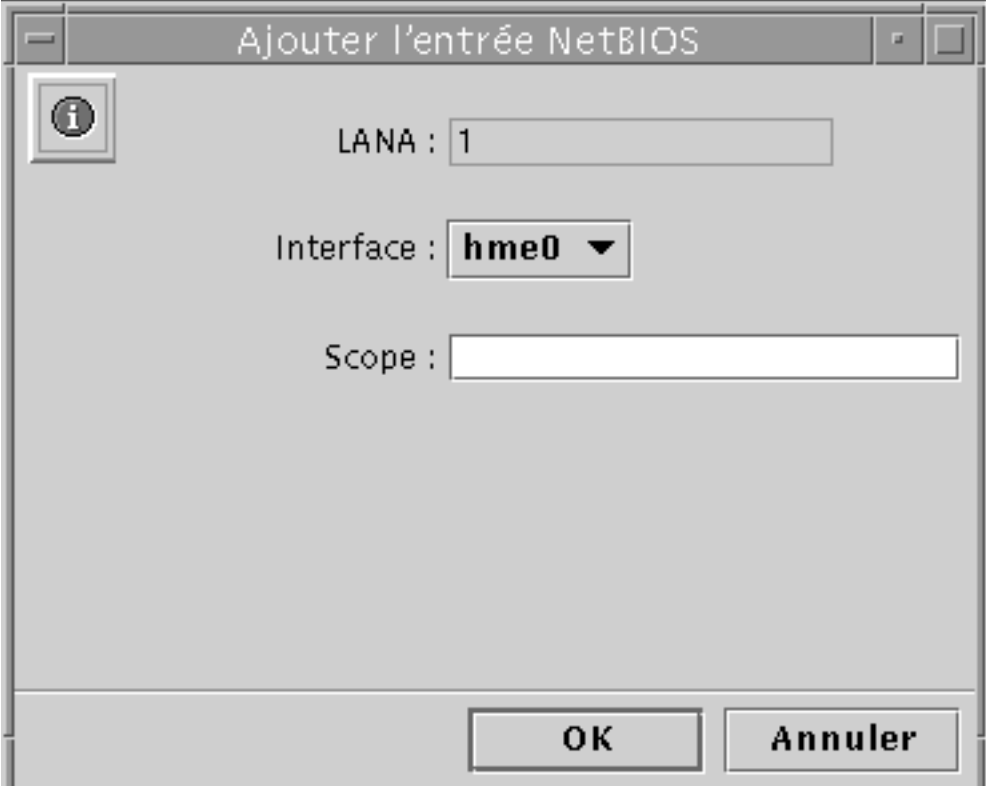

- **a. Cliquez dans la liste déroulante Interface pour attribuer une autre interface disponible au système local.**
- **b. (Facultatif) Dans le champ de texte Scope, modifiez ou créez le nom de l'étendue que vous voulez que le périphérique modifié serve.** Le nom Scope se compose d'un maximum de 63 caractères qui peuvent être des lettres majuscules et minuscules de A à Z, des chiffres de 0 à 9 et tous les symboles standards.
- **c. Cliquez sur OK.**

#### **8. Cliquez sur Supprimer.**

Dans le cas où vous essayeriez de supprimer la seule interface disponible pour la machine, l'écran suivant s'afficherait.

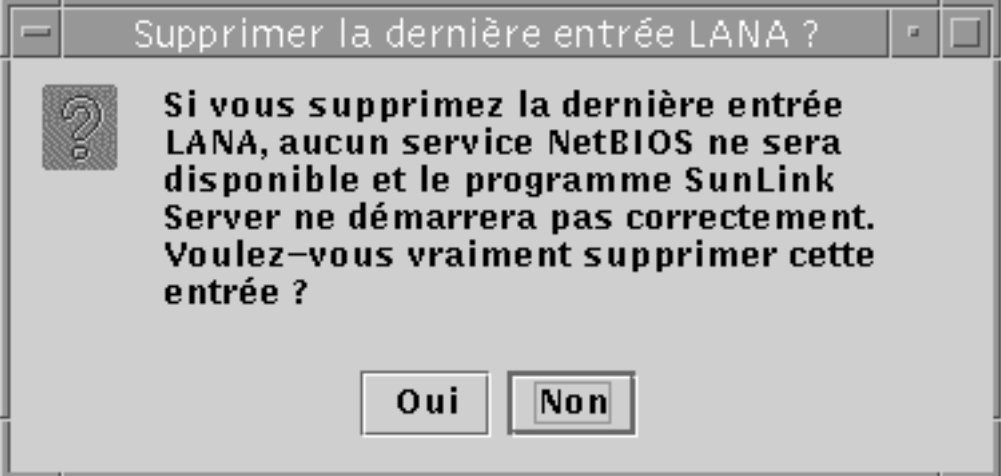

**a. Cliquez sur Oui pour supprimer l'interface ou sur Non pour annuler l'opération et fermer l'écran.**

#### Comment configurer WINS  $\blacktriangledown$

**1. En utilisant SunLink Server Manager, connectez-vous à, puis ouvrez le système SunLink Server sur lequel vous voulez configurer le service WINS.**

Pour les instructions, reportez-vous à Procédure, Comment vous connecter en utilisant SunLink Server Manager , page 3–5. Pour effectuer un changement quelconque, vous devez être connecté en tant que super-utilisateur.

- **2. Double-cliquez sur Stratégies.**
- **3. Double-cliquez sur NetBIOS.** L'écran suivant s'affiche.

**3-46** Guide d'administration de SunLink Server ♦ Juin 1999, révision A

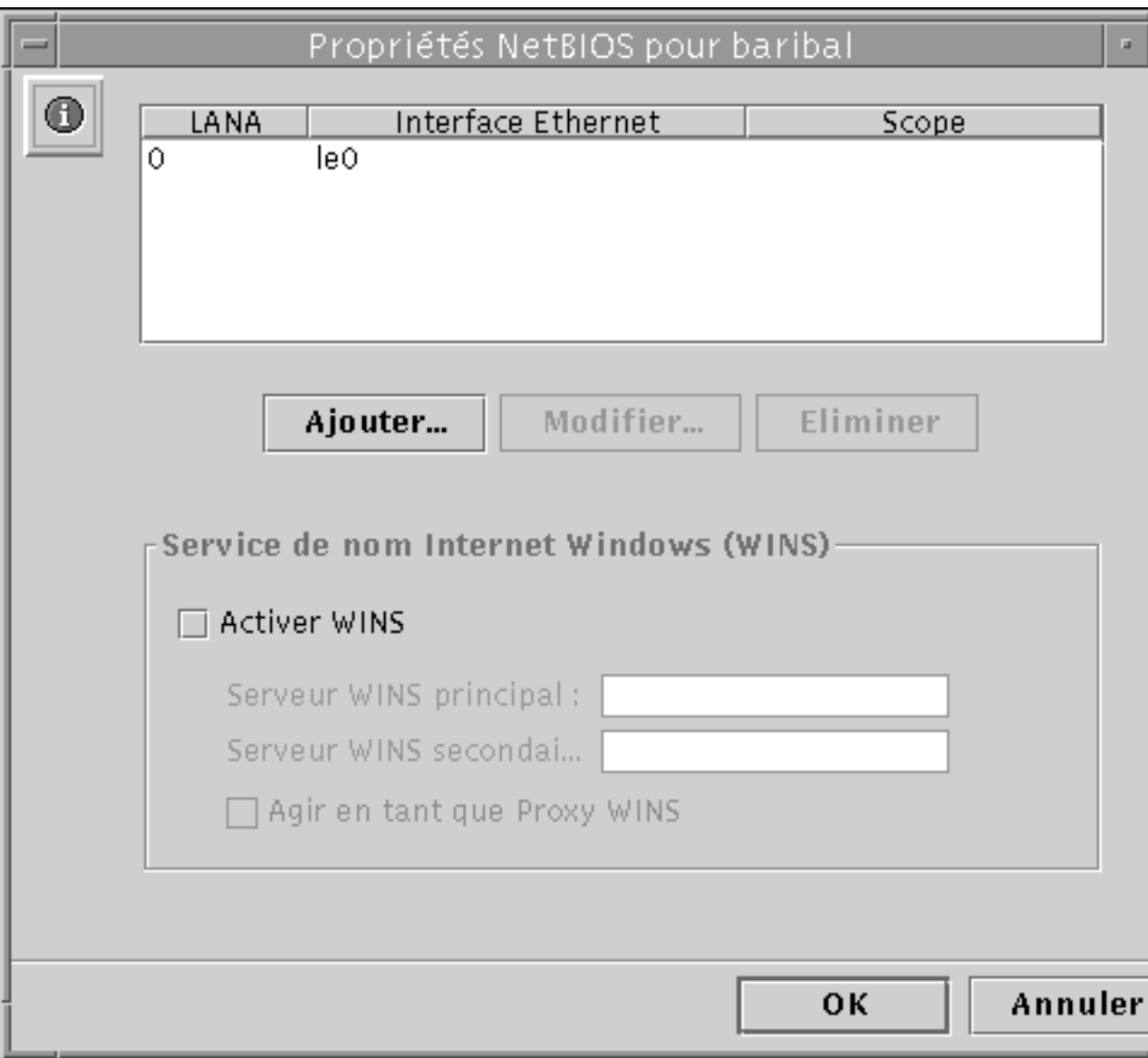

ä,

L'assistant Propriétés NetBIOS affiche un tableau des options de configuration disponibles pour WINS :

- Choisissez si activer le service de nom Internet pour Windows (WINS).
- Choisissez si le système que vous êtes en train de configurer sera ou non un proxy WINS.
- Identifiez, par leurs adresses IP, les serveurs WINS principal et secondaire.
- **4. Pour activer WINS sur le système local, cliquez sur la case à cocher en regard de Activer WINS.**

L'écran change et active trois choix de configuration pour WINS :

- **Serveur WINS principal**
- Serveur WINS secondaire
- **Proxy WINS**

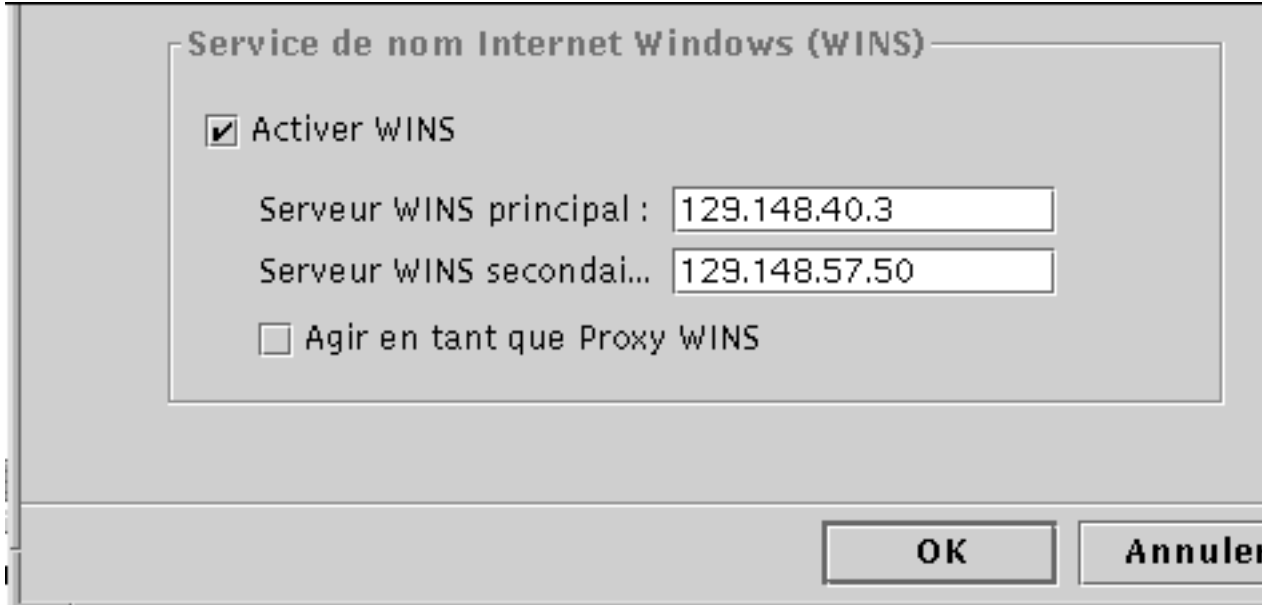

#### **5. Dans les champs de texte correspondants, tapez les adresses IP du serveur WINS principal et (c'est facultatif) du serveur WINS secondaire.**

Pour une description des serveurs WINS principal et secondaire, reportez-vous à "Proxy WINS" , page 3-30.

**6. Choisissez si vous voulez ou non que le système agisse comme un proxy WINS.**

Vous trouverez une description dans "Proxy WINS" , page 3-30.

**7. Cliquez sur OK.**

L'écran suivant, qui vous signale que le programme SunLink Server et le pilote NetBIOS doivent être redémarrés pour que les changements soient appliqués, s'affiche :

**3-48** Guide d'administration de SunLink Server ♦ Juin 1999, révision A

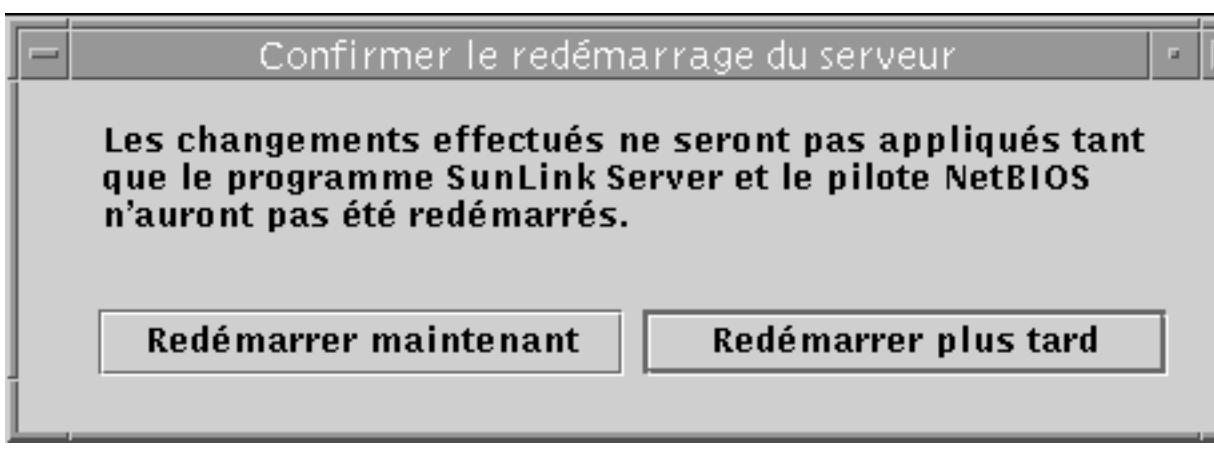

Choisissez si arrêter et redémarrer le programme immédiatement, le faire plus tard ou annuler les changements effectués.

Aucun des changements apportés ne sera appliqué tant que vous ne redémarrerez pas le programme SunLink Server.

**Remarque -** L'option Activer WINS ne démarre pas automatiquement le service WINS après le redémarrage du programme SunLink Server. Vous devez démarrer manuellement ce service en tapant net start wins sur la ligne de commande du système, ou en utilisant SunLink Server Manager. Pour les instructions, reportez-vous à Procédure, Comment démarrer des services individuels , page 3–12. Vous pouvez toutefois configurer le programme SunLink Server pour qu'il démarre automatiquement le service WINS, en modifiant le fichier lanman.ini. Reportez-vous à Procédure, Comment démarrer automatiquement le service WINS , page 3–50.

## Comment démarrer le service WINS sur la ligne de commande

**1. A l'invite de commandes de SunLink Server, entrez la commande suivante :** net start wins

## Comment démarrer automatiquement le service **WINS**

**1. Editez le fichier** lanman.ini **afin d'inclure** wins **dans le paramètre** srvservices**.**

Reportez-vous à la section "A propos des entrées du fichier lanman.ini" , page 2-14 pour les instructions d'édition et à "Paramètres du fichier" , page 2-16 pour l'emplacement du paramètre srvservices.

# Comment définir les stratégies d'intégration au système de fichiers Solaris

**1. En utilisant SunLink Server Manager, connectez-vous à, puis ouvrez le système SunLink Server sur lequel vous voulez définir les stratégies d'intégration au système de fichiers Solaris.**

Pour les instructions, reportez-vous à Procédure, Comment vous connecter en utilisant SunLink Server Manager , page 3–5. Pour effectuer un changement quelconque, vous devez être connecté en tant que super-utilisateur.

- **2. Double-cliquez sur Stratégies.**
- **3. Double-cliquez sur Intégration au système de fichiers Solaris.** L'écran suivant s'affiche.

**3-50** Guide d'administration de SunLink Server ♦ Juin 1999, révision A

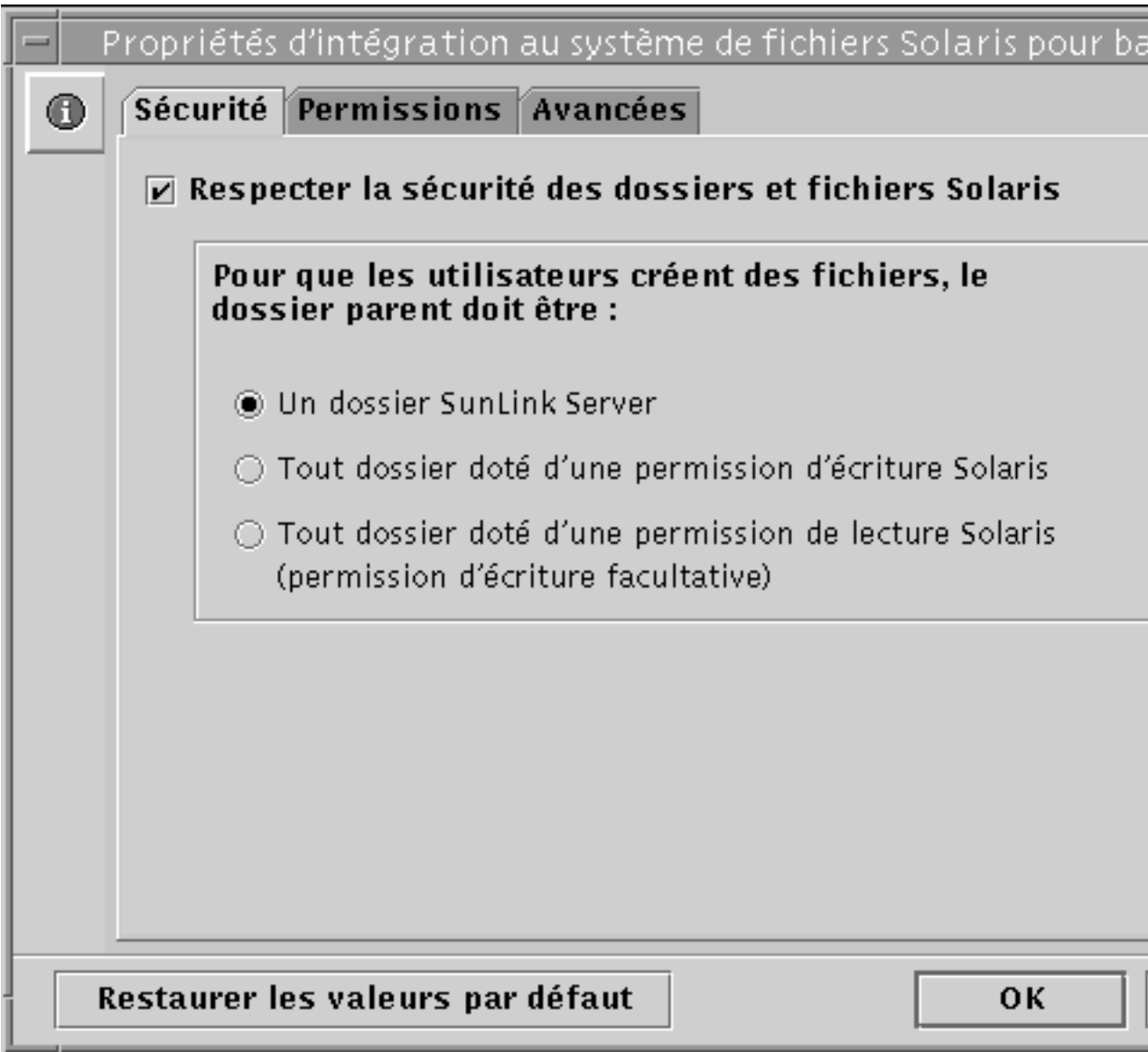

- **4. Définissez les stratégies de création de fichiers SunLink Server en suivant les lignes directrices suivantes et en utilisant les onglets Sécurité, Permissions ou Avancées :**
	- *Sécurité* Pour établir une stratégie pour la création de fichiers au sein des dossiers SunLink Server :
		- *Ignorer les permissions Solaris* Laissez l'option "Respecter la sécurité des fichiers et dossiers Solaris" désélectionnée (non cochée) pour ignorer les

permissions Solaris. Lorsque cette option n'est pas sélectionnée, les permissions sur les fichiers et les répertoires Windows NT l'emportent lors de la création de fichiers et de répertoires et de l'accès en lecture. Les utilisateurs du logiciel SunLink Server munis des permissions Windows NT appropriées peuvent créer des fichiers au sein des dossiers SunLink Server.

- *Respecter les permissions Solaris* Cochez "Respecter la sécurité des fichiers et dossiers Solaris" et "Un dossier SunLink Server" pour obliger les utilisateurs à avoir une permission Ecriture Solaris pour créer un fichier au sein d'un dossier SunLink Server uniquement — ce paramétrage n'aura pas d'effet sur un autre dossier du système de fichiers Solaris. Cochez "Tout dossier doté d'une permission d'écriture Solaris" pour alléger la restriction et autoriser tous les utilisateurs du logiciel SunLink Server à créer des fichiers au sein des dossiers SunLink Server et de tous les autres dossiers du système de fichiers Solaris. Cochez "Tout dossier doté d'une permission de lecture Solaris" pour spécifier que seules des permissions Solaris minimales soient instaurées sur les dossiers SunLink Server ou sur tout autre dossier Solaris (en effet, cette option attribue une permission d'écriture à tout dossier basé sur l'environnement d'exploitation Solaris).
- *Permissions* Pour définir des permissions sur les fichiers et dossiers pour Utilisateur, Groupe et Autre par défaut, cochez la case en regard des permissions que vous voulez fixer.
- *Avancées* Pour que le logiciel SunLink Server observe le verrouillage de fichiers Windows NT — et empêche les utilisateurs qui ont des comptes Solaris d'accéder aux fichiers verrouillés — cochez la case qui se trouve sous Verrouillage des fichiers (sachez toutefois que cocher cette case peut réduire les performances).
- **5. Cliquez sur OK, Annuler ou Restaurer les valeurs par défaut.**

## ▼ Comment utiliser la signalisation des pannes de l'onduleur

**1. En utilisant SunLink Server Manager, connectez-vous à, puis ouvrez le système SunLink Server depuis lequel vous voulez envoyer un avis de panne d'alimentation de l'onduleur.**

Pour les instructions, reportez-vous à Procédure, Comment vous connecter en utilisant SunLink Server Manager , page 3–5. Pour effectuer un changement quelconque, vous devez être connecté en tant que super-utilisateur.

- **2. Double-cliquez sur Stratégies.**
- **3. Double-cliquez sur Propriétés de signalisation des pannes de l'onduleur.**

**<sup>3-52</sup>** Guide d'administration de SunLink Server ♦ Juin 1999, révision A

L'écran suivant s'affiche.

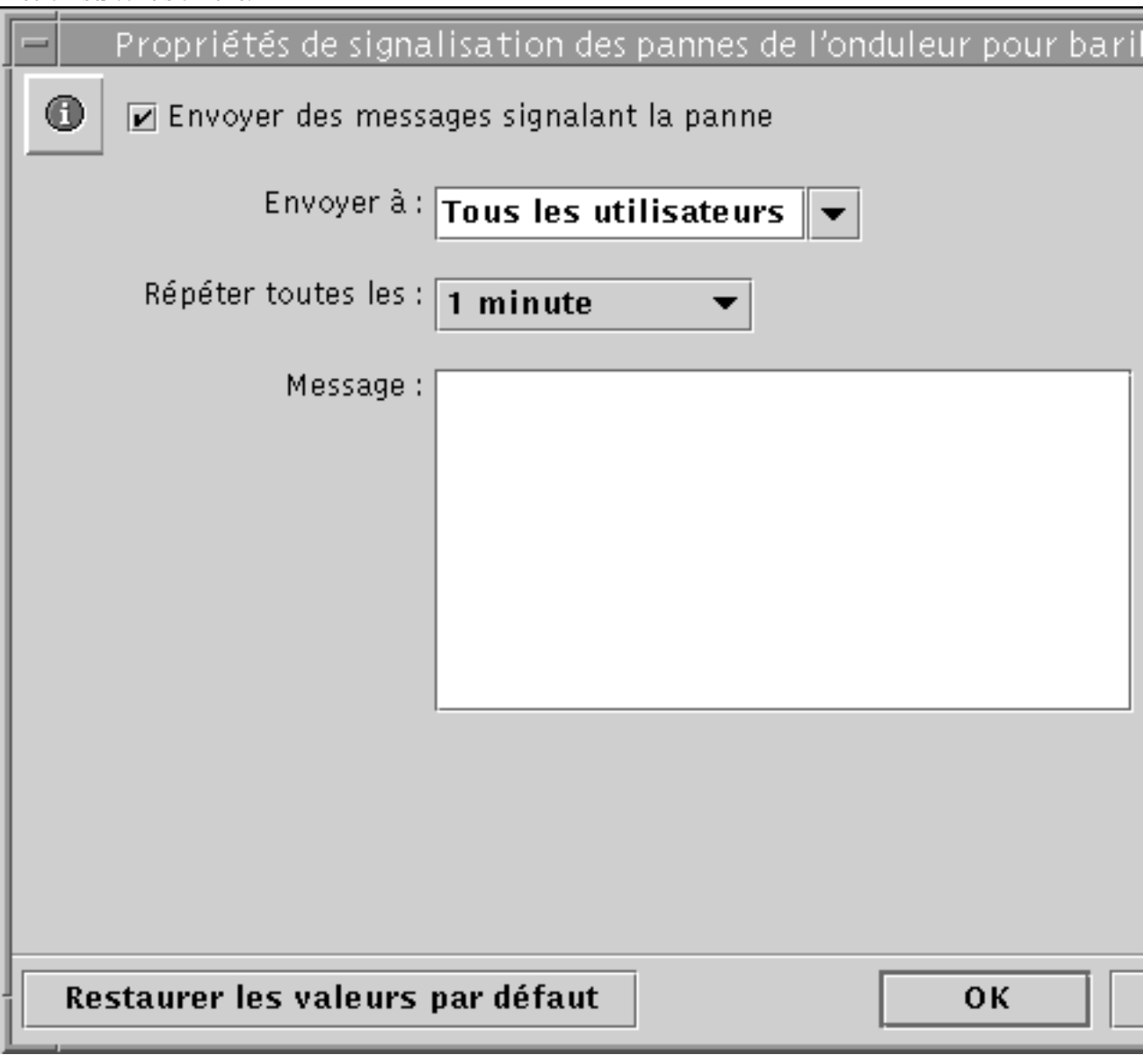

- **4. Cochez "Envoyer des messages signalant la panne".**
- **5. Sélectionnez dans la liste déroulante ou tapez directement dans le champ de texte les noms NetBIOS de tous les utilisateurs ou systèmes que vous voulez prévenir.**

Sélectionnez Tous les utilisateurs si vous voulez envoyer le message à tout le monde.

- **6. En utilisant la liste déroulante, indiquez la fréquence à laquelle vous voulez que l'alerte soit répétée.**
- **7. Dans le champ de texte Message, tapez le message que vous voulez envoyer.**
- **8. Cliquez sur OK, Annuler ou Restaurer les valeurs par défaut.**

#### $\blacktriangledown$ Comment éditer les stratégies de mappage des comptes d'utilisateur

**1. En utilisant SunLink Server Manager, connectez-vous à, puis ouvrez le système SunLink Server pour lequel vous voulez établir ou éditer les stratégies de compte d'utilisateurs.**

Pour les instructions, reportez-vous à Procédure, Comment vous connecter en utilisant SunLink Server Manager , page 3–5. Pour effectuer un changement quelconque, vous devez être connecté en tant que super-utilisateur.

- **2. Double-cliquez sur Stratégies.**
- **3. Double-cliquez sur Mappage des comptes d'utilisateur.** L'écran suivant s'affiche.

**3-54** Guide d'administration de SunLink Server ♦ Juin 1999, révision A

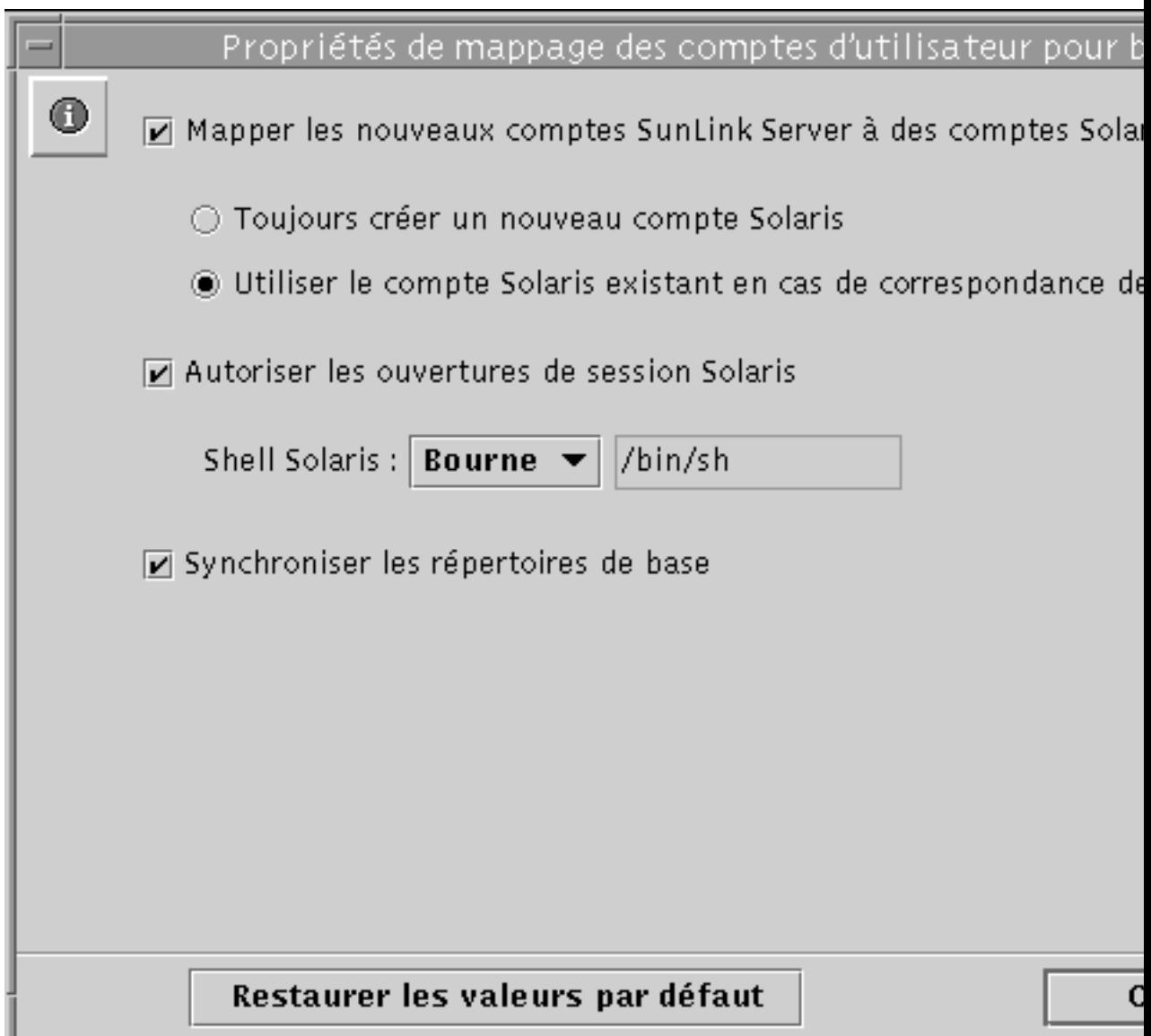

- **4. Etablissez ou éditez les stratégies de mappage des comptes d'utilisateur en suivant les règles suivantes (vous trouverez des informations générales sur ces stratégies dans** "Mappage des comptes d'utilisateur pour les fichiers /etc/passwd" , page 3-36**) :**
	- Cochez "Mapper les nouveaux comptes SunLink Server à des comptes Solaris" pour créer un compte Solaris unique pour un utilisateur simultanément à la création de son nouveau compte dans le domaine Windows NT servi par le

système SunLink Server. Si vous avez coché cette option, d'autres options deviennent disponibles (elles sont décrites plus loin dans cette liste).

 Choisissez l'option relative à la création automatique d'un nouveau compte Solaris pour l'utilisateur ou à l'utilisation d'un compte Solaris existant pour l'utilisateur. Vous remarquerez qu'un compte Solaris existe indépendamment des deux systèmes Windows NT et SunLink Server.

**Remarque -** Cocher l'option "Toujours créer un nouveau compte Solaris" oblige le système à créer un nouveau compte Solaris uniquement au moyen d'un fichier /etc/passwd local. Si votre site utilise un service de nom Solaris tel que NIS ou NIS+, ne cochez *pas* cette option.

- Choisissez si autoriser ou non un utilisateur ayant un compte Solaris à utiliser ce compte indépendamment des logiciels NT et SunLink Server en cochant la case "Autoriser les connexions Solaris" ou en la laissant désélectionnée. Si vous choisissez d'autoriser les connexions Solaris, utilisez la liste déroulante "Shell Solaris" pour choisir un shell de commande, ou choisissez Autre et entrez le nom de shell de votre choix dans le champ de texte fourni.
- Choisissez "Synchroniser les répertoires de base" pour que les répertoires de base SunLink Server soient automatiquement synchronisés sur les répertoires de base Solaris (cf remarque ci-après).

**Remarque -** L'option "Synchroniser les répertoires de base" n'est utile que pour les sites qui utilisent la commande mapuname pour associer des comptes Windows NT et Solaris, et qui conservent leurs comptes Solaris dans un fichier /etc/passwd local (c'est-à-dire, ceux qui n'utilisent pas les services de nom NIS ou NIS+). Si c'est le cas et que vous choisissez cette option et que vous utilisez ensuite l'outil Gestionnaire des utilisateurs de Windows NT pour remplacer le répertoire de base Windows NT de l'utilisateur par un chemin partagé sur le système SunLink Server, /etc/passwd sera édité de sorte à ce que le compte Solaris de l'utilisateur ait le même répertoire de base sur le serveur.

**5. Cliquez sur OK, Annuler ou Restaurer les valeurs par défaut.**

### Comment sécuriser les transactions de SunLink Server Manager

**1. En utilisant SunLink Server Manager, connectez-vous à, puis ouvrez le système SunLink Server pour lequel vous voulez établir des stratégies de sécurité SunLink Server Manager.**

**3-56** Guide d'administration de SunLink Server ♦ Juin 1999, révision A

Pour les instructions, reportez-vous à Procédure, Comment vous connecter en utilisant SunLink Server Manager , page 3–5. Pour effectuer un changement quelconque, vous devez être connecté en tant que super-utilisateur.

#### **2. Double-cliquez sur Stratégies.**

#### **3. Double-cliquez sur Sécurité de SunLink Server Manager.**

L'écran suivant s'affiche.

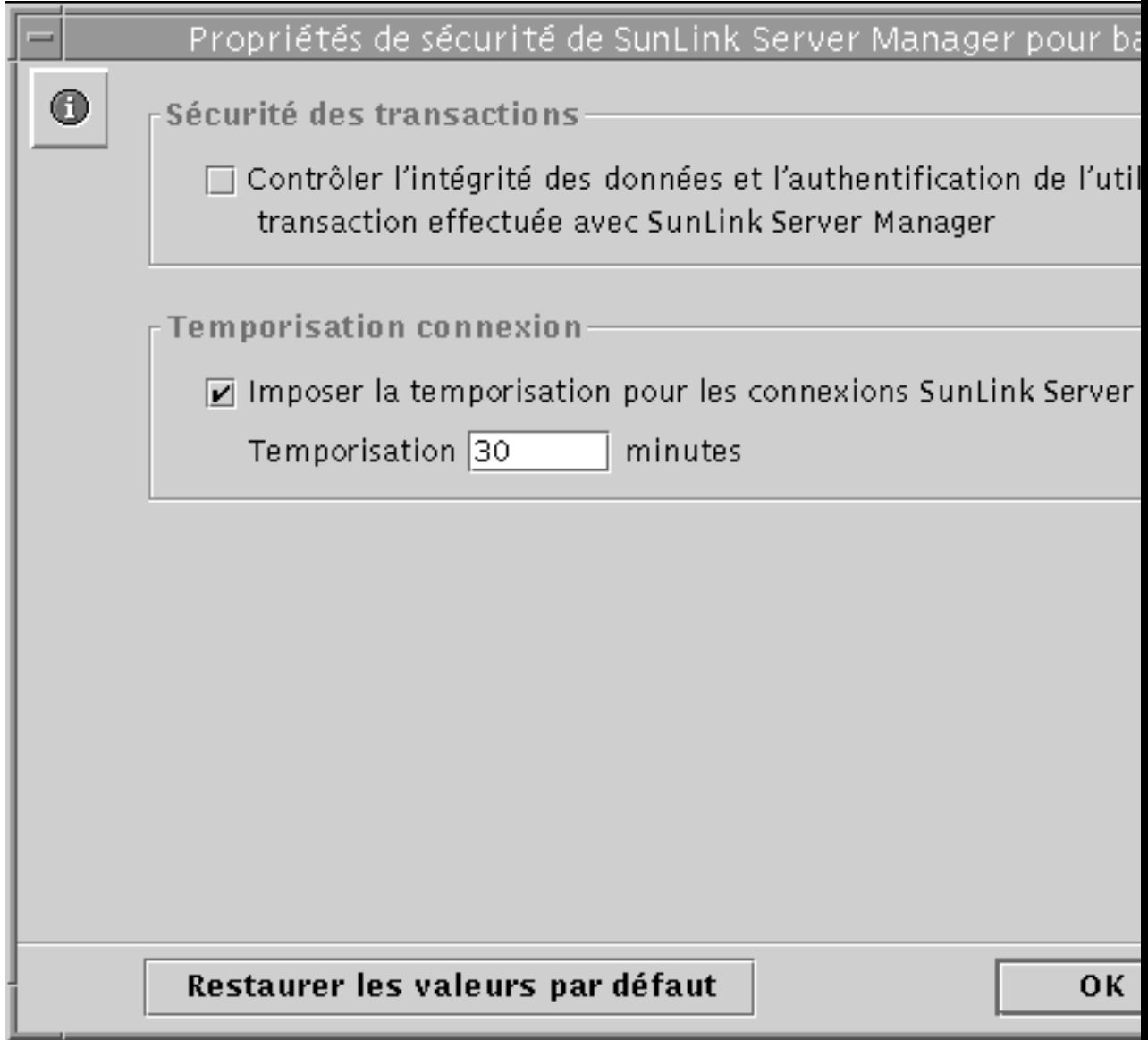

- **4. Effectuez l'une et/ou l'autre des actions suivantes :**
	- **a. Cochez la case Sécurité des transactions pour imposer l'authentification de l'utilisateur pour les transactions SunLink Server Manager et solliciter des signatures à clés publiques pour protéger les données qui sont transférées entre le serveur et ses clients.**
	- **b. Cliquez sur la case Temporisation connexion pour spécifier la période de temps au bout de laquelle les connexions SunLink Server Manager expirent. Spécifiez cette période de temps dans le champ de texte fourni.**
- **5. Cliquez sur OK, Annuler ou Restaurer les valeurs par défaut.**

# A propos de la surveillance des événements

Un événement est tout fait important se produisant dans le système (ou dans une application). Certains événements critiques sont notés dans des messages qui s"affichent à l'écran, tandis que les événements qui n"exigent pas une attention immédiate sont consignés dans un journal d"événements. L"enregistrement des événements démarre automatiquement à chaque fois que vous démarrez le programme SunLink Server. Afficher un journal d'événements au moyen de l"outil SunLink Server Manager permet de résoudre de nombreux problèmes et de surveiller les événements de sécurité de SunLink Server.

Le logiciel SunLink Server enregistre les événements dans les types de journaux suivants :

- *Journal système* Contient des événements consignés par les composants du système SunLink Server. Par exemple, le fait qu"un service ne démarre pas au démarrage est consigné dans le journal système. Les types d'événements qui sont enregistrés par les composants du système sont déterminés par le programme SunLink Server.
- *Journal sécurité* Contient les tentatives d"accès valides et non ainsi que les événements liés à l"utilisation des ressources tels que la création, l"ouverture ou la suppression de fichiers ou d"autres objets.
- *Journal application* Contient des événements consignés par des applications. Par exemple, un programme de base de données pourrait enregistrer une erreur de fichier dans le journal application. Ce sont les développeurs des applications qui décident quels événements doivent être surveillés.

**3-58** Guide d'administration de SunLink Server ♦ Juin 1999, révision A

Les journaux système et application peuvent être affichés par tous les utilisateurs tandis que les journaux sécurité sont accessibles aux seuls administrateurs du système.

## Interprétation d'un événement

Les journaux d'événements se composent d"un en-tête, d"une description de l"événement (basée sur son type) et d"autres données. La plupart des entrées des journaux sécurité se composent uniquement d"un en-tête et d"une description.

SunLink Server Manager affiche les événements de chaque journal séparément. Chaque ligne indique les informations relatives à un événement : date, heure, source, catégorie, ID de l"événement, compte d"utilisateur et nom d"ordinateur.

### En-tête d'un événement

L"en-tête d"un événement contient les informations suivantes : Date à laquelle l"événement est survenu. Heure - Heure à laquelle l"événement est survenu. Source - Module logiciel qui a enregistré l"événement. Il peut s"agir d"un nom d"application ou d"un composant du système ou encore d"une application importante telle qu"un nom de service. Catégorie - Classification de l"événement en fonction de sa source. Cette information est principalement utilisée dans le journal sécurité. Evénement - Numéro qui identifie le type de l"événement. La première ligne de la description reporte, en général, le nom du type de l"événement. Par exemple, 6005 est l"ID de l"événement qui est survenu au démarrage du service d"enregistrement. La première ligne de la description de cet événement est "Le service Enregistrement d'événements a été démarré." L"ID de l"événement et la source peuvent être utilisés par les représentants de l"assistance produit pour résoudre certains problèmes du système. Utilisateur - Nom d"utilisateur de l"utilisateur au nom duquel l"événement est survenu. Si l"événement n"est pas enregistré par un utilisateur, l"ID de sécurité de l"entité à l"origine de l"enregistrement s"affiche. Ordinateur - Nom de l"ordinateur sur lequel l"événement est survenu.

### Description d'un événement

Le format et le contenu de la description d"un événement varient selon son type. La description est souvent l"élément d"information le plus utile car elle indique ce qui s"est passé ou l"importance de l"événement.

### Types d'événements

Les journaux de SunLink Server Manager reportent les types d'événements suivants :

- *Erreur* Problèmes importants, tels qu"une perte de données ou un mauvais fonctionnement. Par exemple, un événement de type Erreur peut être enregistré si un service n"a pas été chargé au démarrage de SunLink Server.
- *Avertissement* Evénements qui ne sont pas nécessairement importants mais qui indiquent des problèmes potentiels. Par exemple, un événement de type Avertissement peut être enregistré si les ressources clés du serveur sont basses.
- *Information* Evénements importants rares qui décrivent des opérations réussies relatives aux principaux services. Par exemple, si un service démarre bien, il peut enregistrer un événement de type Information.
- *Audit des succès* Nombre des tentatives d"accès réussies. Par exemple, la réussite de la tentative d"accès au système d"un utilisateur peut être enregistrée comme un événement de type Audit des succès.
- *Audit des échecs* Nombre des tentatives d"accès qui ont échoué. Par exemple, si un utilisateur essaye d"accéder à un lecteur du réseau et échoue dans sa tentative, cette dernière pourra être enregistrée comme un événement de type Audit des échecs.

### Autres données

Le champ Données contient des données binaires qui sont générées par l"application qui a été à l"origine de l"enregistrement de l"événement. Ces données adoptent le format hexadécimal et seules les personnes qui connaissent bien l"application source peuvent les interpréter.

# Utilisation de SunLink Server Manager pour afficher les événements

C'est vous qui déterminez quel journal d'événements afficher en sélectionnant parmi les journaux système, sécurité et application disponibles dans le groupe Evénements dans de SunLink Server Manager.

**3-60** Guide d'administration de SunLink Server ♦ Juin 1999, révision A

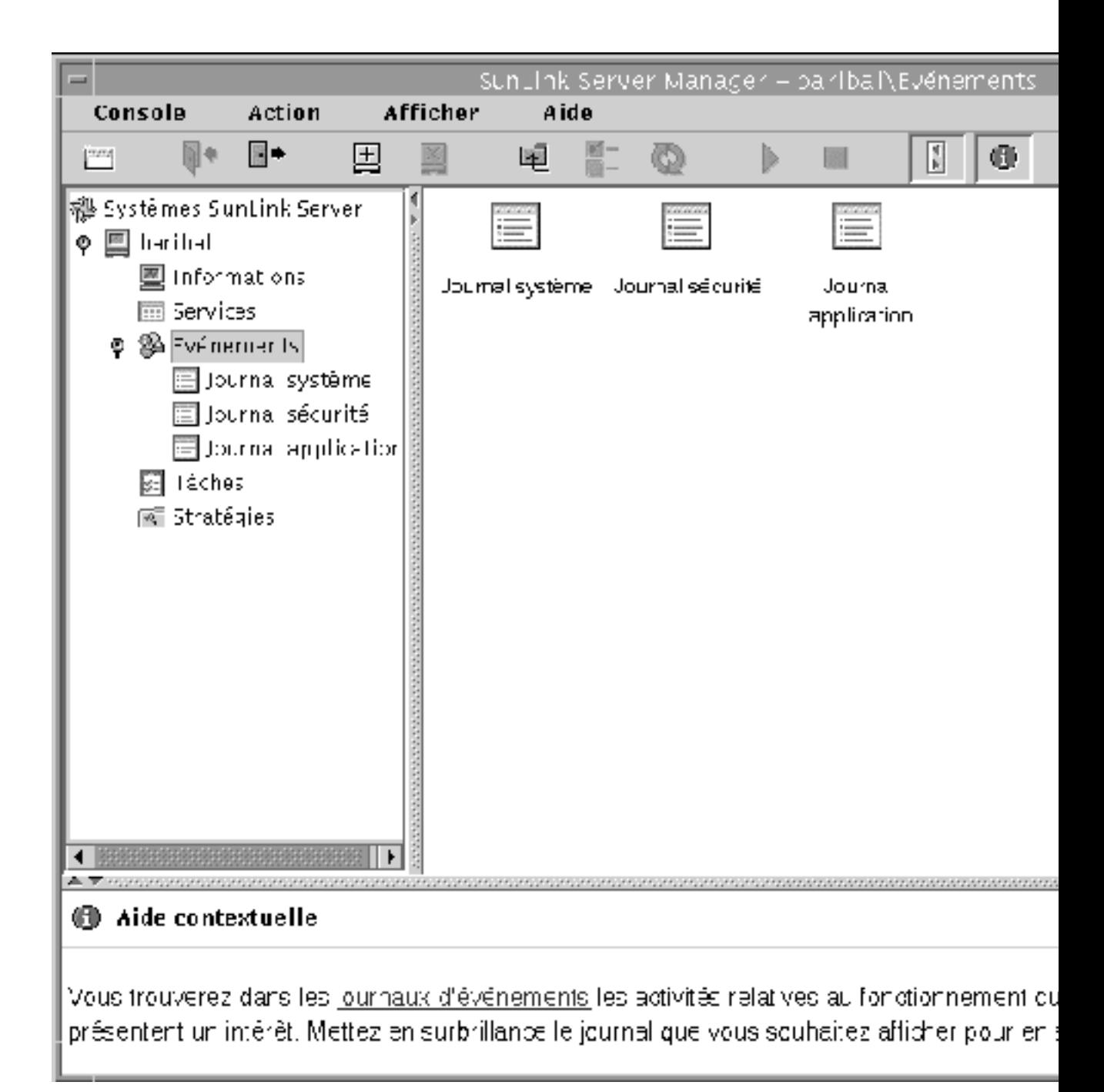

Configuration et gestion du logiciel SunLink Server **3-61**

- *Sélection d'un journal* Double-cliquez sur l'icône du journal approprié pour en afficher les événements. Bien que les journaux relatifs à l'ordinateur local s'affichent la première fois que vous démarrez SunLink Server Manager, vous pouvez choisir d'afficher les journaux de l'ordinateur SunLink Server auquel vous vous êtes connecté et ce quel que soit cet ordinateur.
- *Rafraîchissement de l'affichage* Lorsque vous ouvrez un fichier journal pour la première fois, SunLink Server Manager affiche les informations courantes relatives à ce journal. Ces informations ne sont pas automatiquement mises à jour. Pour voir les derniers événements et supprimer les entrées écrasées, choisissez la commande Rafraîchir dans le menu Affichage de la barre de menu.
- *Affichage des détails des événements* Vous pouvez, pour de nombreux événements, afficher des informations supplémentaires en double-cliquant directement sur un événement. La boîte de dialogue Détails de l'événement qui s'affiche contient une description de l'événement sélectionné et toutes les données binaires disponibles relatives à celui-ci. Ces informations sont générées par l'application qui a été la source de l'enregistrement de l'événement. Etant donné que ces données s'affichent dans le format hexadécimal, elles ne peuvent être interprétées que par une personne qui connaît bien l'application source. Tous les événements ne génèrent pas de données de ce type.
- **Remarque -** Pour contrôler les types d'événements de sécurité qui sont analysés, vous devez définir des stratégies d'audit au moyen de vos outils Windows NT. N'utilisez en aucun cas SunLink Server Manager pour définir les stratégies d'audit (ce guide ne contient d'ailleurs pas d'instructions relatives à cette opération).

# Utilisation des journaux d'événements pour le dépannage

Une surveillance soignée des journaux d'événements peut vous aider à prévoir les pannes du système et à en identifier les sources. Les journaux peuvent également confirmer des problèmes au niveau du logiciel d'application Windows NT. Si une application Windows NT se bloque, un journal d'événements application peut fournir un enregistrement de l'activité qui a mené à l'événement.

Vous trouverez ci-après des lignes directrices relatives à l'utilisation des journaux d'événements pour diagnostiquer des problèmes :

- Déterminez à quelle fréquence une erreur se produit. Si un événement donné semble lié aux problèmes du système, explorez le journal d'événements pour rechercher d'autres instances de cet événement ou pour estimer la fréquence d'une erreur.
- Notez les ID des événements. Ces numéros correspondent à une description dans un fichier message source. Les représentants de l'assistance produit peuvent utiliser ces numéros pour comprendre ce qui s'est produit dans le système.

### Surveillance des événements de sécurité SunLink Server

Pour activer l'audit, vous utilisez la boîte de dialogue Stratégie d'audit du Gestionnaire des utilisateurs pour les domaines de Windows NT. L'audit vous permet de suivre les événements de sécurité de SunLink Server. Vous pouvez spécifier qu'une entrée d'audit doit être consignée dans le journal d'événements de sécurité à chaque fois que certaines actions sont accomplies ou qu'un utilisateur accède à certains fichiers.

Une entrée d'audit indique l'activité qui s'est produite, l'utilisateur qui a effectué l'action ainsi que la date et l'heure de cette activité. Vous pouvez analyser à la fois les tentatives réussies et les échecs. Le fichier de vérification à rebours peut montrer qui a effectivement effectué des actions sur le réseau et qui a essayé d'effectuer des actions non-autorisées.

Par défaut, les événements ne sont pas analysés. Si vous disposez d'une permission Administrateur, vous pouvez spécifier les types d'événements système à analyser au moyen du Gestionnaire des utilisateurs pour les domaines de Windows NT.

La stratégie d'audit détermine la quantité et le type des événements de sécurité que le logiciel SunLink Server enregistre. En ce qui concerne l'accès aux fichiers et objets, vous pouvez spécifier quels fichiers et imprimantes surveiller, et pour quels types d'utilisateurs et de groupes. Par exemple, lorsque l'audit de type Accès fichier et objet est activé, vous pouvez utiliser l'onglet Sécurité de la boîte de dialogue Propriétés (à laquelle vous accédez par le biais de l'Explorateur) d'un fichier ou d'un dossier pour spécifier quels fichiers analyser et quel type d'accès analyser pour ces fichiers.

# Comment surveiller les événements

**1. En utilisant SunLink Server Manager, connectez-vous à, puis ouvrez le système SunLink Server dont vous voulez afficher les journaux d'événements.**

Pour les instructions, reportez-vous à Procédure, Comment vous connecter en utilisant SunLink Server Manager , page 3–5. Pour effectuer un changement quelconque, vous devez être connecté en tant que super-utilisateur.

#### **2. Double-cliquez sur Evénements.**

L'écran suivant s'affiche.

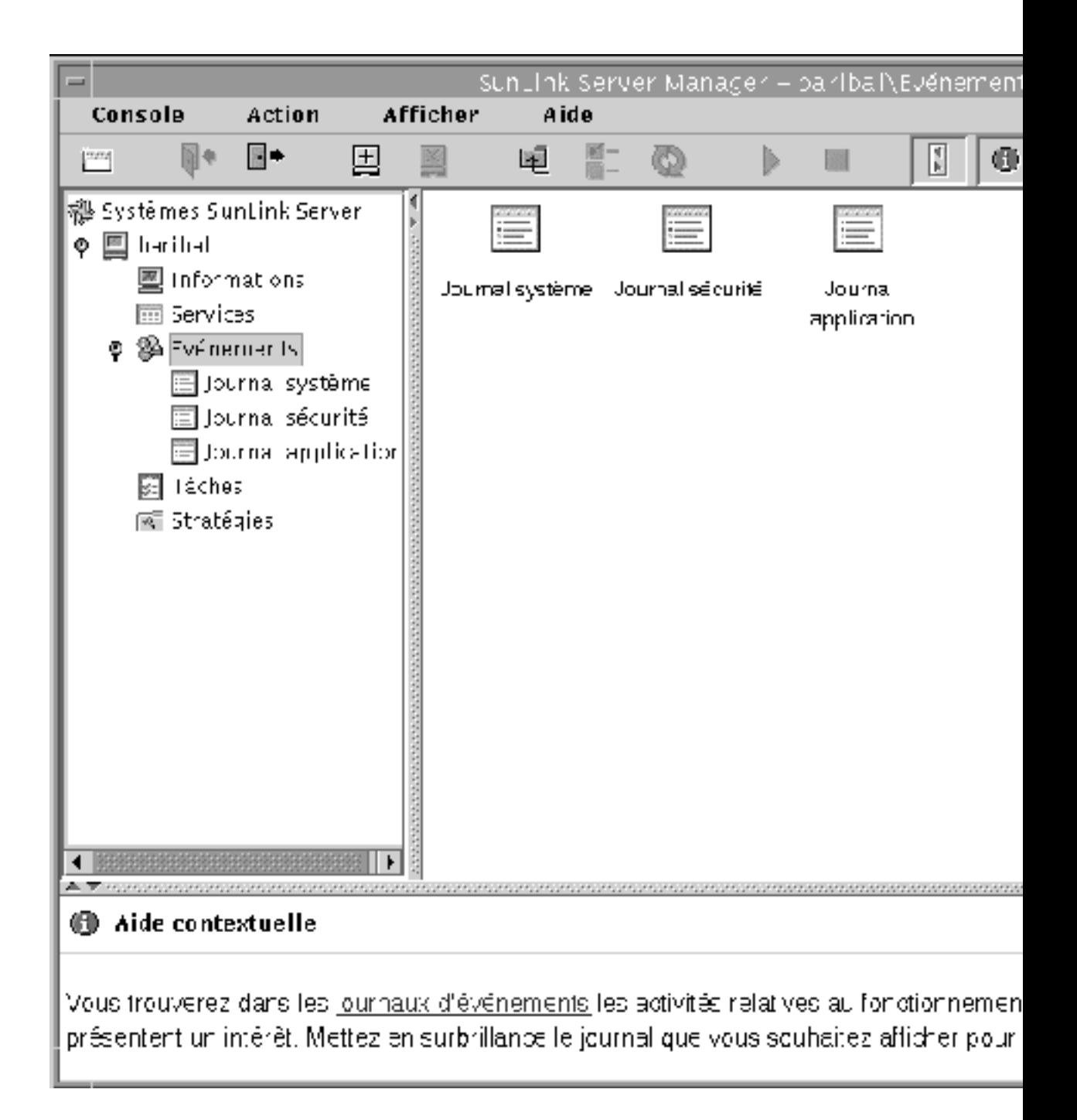

**3. Double-cliquez sur le nom du journal que vous voulez afficher.**

**3-64** Guide d'administration de SunLink Server ♦ Juin 1999, révision A

**4. Double-cliquez sur une ligne quelconque de ce journal pour afficher des détails supplémentaires sur l'événement qui y est identifié.**

Pour des informations de base sur l'interprétation des événements, rapportez-vous à "Interprétation d'un événement" , page 3-59.

## Comment surveiller des événements depuis l'invite de commandes

Vous pouvez utiliser la commande SunLink Server elfread pour lire les journaux systèmes, sécurité et application. Cette commande est particulièrement utile pour rechercher pourquoi un système SunLink Server n'a pas démarré (les événements de ce type sont en général consignés dans le journal système). Utilisez la commande elfread à titre de solution de secours lorsque SunLink Server Manager, qui reste la méthode recommandée pour l'affichage des fichiers journaux lorsque le serveur fonctionne, ne démarre pas.

**1. A l'invite de commandes SunLink Server, tapez ce qui suit :**

#### **elfread** [**-od**] *nom du journal*

Remplacez *nom du journal* par l'un des types de journaux suivants : système, sécurité ou application.

Pour afficher le contenu d'un fichier journal en commençant par les événements les plus anciens utilisez l'option -o. Pour afficher des informations détaillées sur les événements, utilisez l'option -d.

Si aucune option n'est spécifiée, un récapitulatif de tous les événements figurant dans le journal spécifié s'affiche en ordre chronologique inversé.

## Comment afficher les informations sur SunLink Server

**1. En utilisant SunLink Server Manager, connectez-vous à, puis ouvrez le système SunLink Server dont vous voulez afficher les informations.**

Pour les instructions, reportez-vous à Procédure, Comment vous connecter en utilisant SunLink Server Manager , page 3–5. Pour effectuer un changement quelconque, vous devez être connecté en tant que super-utilisateur.

#### **2. Double-cliquez sur Informations.**

L'écran suivant s'affiche.

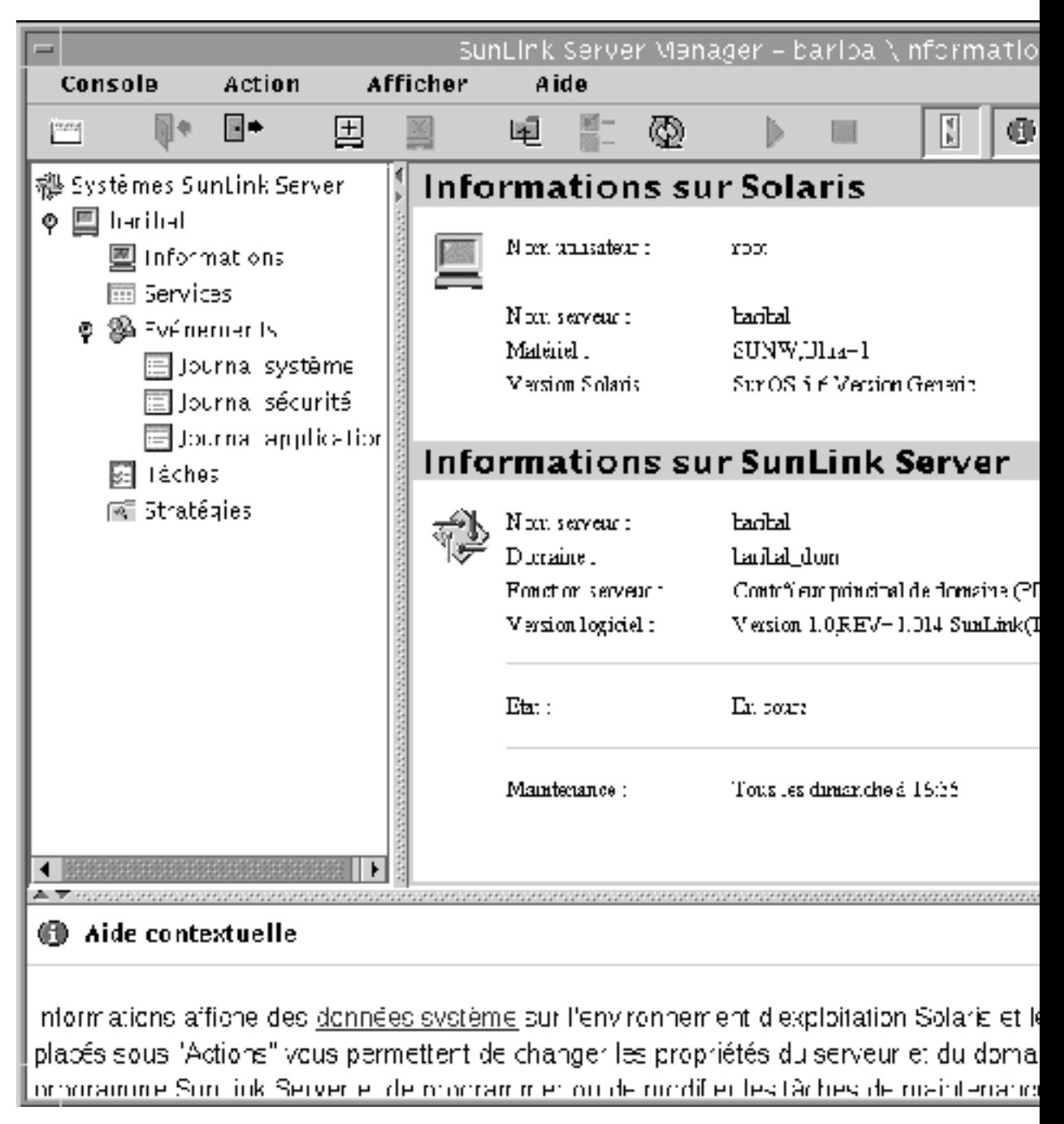

Les données qui s'affichent dans la partie réservée aux informations sont courantes mais ne sont pas automatiquement mises à jour. Pour mettre à jour l'affichage afin de disposer des données les plus récentes, cliquez sur Rafraîchir

**3-66** Guide d'administration de SunLink Server ♦ Juin 1999, révision A
dans le menu Afficher ou cliquez de nouveau sur Informations dans le volet Navigation.

Les informations suivantes sont fournies :

- nom d'utilisateur Solaris de la session SunLink Server Manager courante ;
- nom du serveur Solaris :
- type de matériel Solaris ;
- version de Solaris ;
- nom du système SunLink Server ;
- nom du domaine du système SunLink Server ;
- rôle du système SunLink Server (s'il s'agit d'un BDC, le nom du PDC est également indiqué) ;
- numéro de la version du logiciel SunLink Server ;
- état du serveur (arrêté ou en fonctionnement) ;
- état de l'assistant de programmation des bases de données (programmé ou non).

En plus de vous fournir des informations capitales, la fenêtre Informations comporte trois boutons qui vous permettent de lancer de nombreuses tâches administratives :

- *Propriétés* En cliquant sur ce bouton, vous pourrez apporter des changements à la configuration du système SunLink Server, en ce qui concerne le nom du serveur, le nom du domaine et la fonction du domaine. Reportez-vous à la section, "A propos de la configuration et de la gestion des domaines" , page 3-16, ainsi qu'aux instructions qui figurent dans cette section.
- *Etat* Selon si le programme SunLink Server fonctionne ou est arrêté, ce bouton vous permet d'arrêter ou de démarrer ce programme. Reportez-vous à la section, "A propos du démarrage et de l'arrêt des services" , page 3-9, ainsi qu'aux instructions qui figurent dans cette section.
- Programmer Cliquer sur ce bouton vous permet de programmer (ou de modifier) les tâches de maintenance de bases de données qui doivent être accomplies automatiquement par le programme SunLink Server. Reportez-vous à la section, "Tâches de maintenance des bases de données" , page 5-30, ainsi qu'aux instructions qui figurent dans cette section.

Configuration et gestion du logiciel SunLink Server **3-67**

**3-68** Guide d'administration de SunLink Server ♦ Juin 1999, révision A

# Configuration des services d'impression

Lorsqu'un ordinateur SunLink Server est installé sur un réseau, les clients qui envoient leurs travaux aux imprimantes servies par cet ordinateur peuvent être indifféremment des clients Microsoft Windows ou des clients Solaris, puisque le logiciel SunLink Server reconnaît et traite ces deux types de travaux.

Ce chapitre explique comment configurer un ordinateur SunLink Server en tant que serveur d'impression et fournit des informations générales qui vous aideront à maintenir la fluidité d'exécution de vos tâches d'impression. Le processus qui consiste à configurer une imprimante Solaris afin qu'elle fonctionne au sein d'un réseau se décompose en trois groupes de tâches.

Procédure, Tâche 1 de 3 – Comment configurer une imprimante Solaris , page 4–4

Procédure, Tâche 2 de 3 – Comment configurer l'imprimante Solaris en tant qu'imprimante partagée SunLink Server , page 4–15

Procédure, Tâche 3 de 3 – Comment mettre l'imprimante SunLink Server à la disposition des clients Microsoft Windows , page 4–16

Procédure, Comment supprimer une imprimante SunLink Server , page 4–16

Vous ne devez effectuer ces deux premières tâches qu'une fois par imprimante, et vous devez utiliser l'outil SunLink Server Manager pour la partie Solaris du travail. Pour les deux tâches finales en revanche, vous utiliserez l'outil Microsoft Windows. Pour la tâche, mettre la nouvelle imprimante à la disposition des clients, chaque utilisateur d'une machine cliente doit ajouter l'imprimante.

**4-1**

# A propos des services d'impression de SunLink Server

L'impression SunLink Server présente les caractéristiques suivantes :

- Les clients peuvent explorer le réseau à la recherche d"imprimantes réseau disponibles. La fonction d"exploration est disponible depuis le Voisinage réseau, l"assistant Ajout d"imprimante et l"assistant Configuration de l"impression des applications Windows NT et Windows 95.
- En tant qu"administrateur, vous pouvez administrer à distance les serveurs d"impression, les imprimantes, les documents et les pilotes d"imprimante SunLink Server.
- En tant qu"administrateur, une fois qu'un de vos clients a installé l'imprimante, vous n"avez pas à installer de fichiers de pilote d"imprimante sur d"autres ordinateurs clients Windows NT et Windows 95 pour que ces derniers puissent utiliser un serveur d"impression SunLink Server ; cette installation se fait automatiquement car le pilote est installé sur le partage pilote d"imprimante. Si tous les clients qui impriment exécutent Windows NT ou Windows 95, il suffit d"installer les fichiers du pilote d"imprimante dans un seul emplacement : sur le serveur d"impression SunLink Server.
- Les clients peuvent imprimer sur toutes les imprimantes du réseau qui disposent d"une interface Ethernet directe propre et ont été configurées en tant qu"imprimantes du système SunLink Server.

**Remarque -** Vous ne pouvez pas partager une imprimante connectée à un système Solaris qui n'exécute pas le logiciel SunLink Server.

## Termes d'impression SunLink Server

Dans la terminologie SunLink Server, une file d"impression partagée est le mécanisme qu"emploient les utilisateurs LAN munis des permissions appropriées pour accéder à une collection de périphériques d"impression. Un périphérique d"impression est le matériel qui produit l"impression. Les périphériques d"impression peuvent être connectés directement au serveur (via le port parallèle), au réseau (via une carte adaptatrice réseau) ou à un ordinateur client du réseau.

L"environnement d"exploitation Solaris, qui est exécuté par votre ordinateur SunLink Server, fournit la fonctionnalité Imprimante LP qui sert d"intermédiaire entre le système SunLink Server, qui envoie les requêtes d"impression des clients au service LP, et les périphériques d"impression auxquels le service LP fait suivre les requêtes. Les utilisateurs accèdent aux périphériques d"impression en envoyant leurs travaux

#### **4-2** Guide d'administration de SunLink Server ♦ Juin 1999, révision A

d"impression via le réseau aux files d"imprimantes partagées qui les transmettent aux périphériques d"impression.

Dans la terminologie Windows NT, une imprimante est l"interface logicielle entre le système d"exploitation et le périphérique d"impression. L"imprimante définit où ira un document donné avant que celui-ci n"atteigne le périphérique d"impression (vers un port local, un fichier ou un partage d"impression du réseau), quand il y ira ainsi que de nombreux autres aspects du processus d"impression.

Dans la terminologie SunLink Server, la file d"impression partagée est l"interface logicielle entre l"application et le périphérique d"impression. Lorsque vous administrez un serveur d"impression SunLink Server depuis Windows NT, une "imprimante" représente en fait une file d"impression partagée.

Un pilote d"imprimante est un programme qui convertit les commandes graphiques en un langage d"imprimante donné, tel que PostScript. Lorsque vous ajoutez une imprimante, vous installez un pilote d"imprimante et rendez l"imprimante (la file d"imprimante partagée) disponible sur le réseau en la partageant.

Un serveur d"impression est l"ordinateur qui reçoit les documents provenant des clients.

Le spoule (ou mise en attente) est le processus qui consiste à écrire le contenu d"un document dans un fichier sur disque. Le fichier obtenu est un fichier de spoule.

Le programme SunLink Server prend en charge tous les périphériques d"impression que le système de spoule local prend en charge. Le système de spoule local est le processus, exécuté sur le système Solaris de l"ordinateur SunLink Server, qui gère l"impression du système.

Les périphériques d"impression interface réseau ont leurs propres cartes réseau ; ils n"ont pas à être connectés physiquement à un serveur d"impression parce qu"ils sont connectés directement au réseau.

### Impression en réseau SunLink Server

Le programme SunLink Server prend en charge l"impression en réseau. Lorsque des clients Windows NT et Windows 95 se connectent à un serveur d"impression SunLink Server correctement configuré, le pilote d"impression est automatiquement installé sur l"ordinateur client.

Si vous installez un pilote d"imprimante plus récent ou différent sur un ordinateur SunLink Server ou un ordinateur client Windows NT ou Windows 95, vous devez mettre à jour le pilote d"imprimante manuellement afin de copier la nouvelle version sur votre ordinateur. Retirez puis ajoutez l'imprimante pour télécharger automatiquement le pilote d"imprimante.

# Configuration de l'impression SunLink Server

La sélection d"une imprimante en tant qu"imprimante partagée SunLink Server se décompose en trois séries de tâches : Configurer l'imprimante en tant qu"imprimante Solaris ; Désigner l'imprimante en tant qu"imprimante SunLink Server partagée ; Mettre la nouvelle imprimante à la disposition des clients individuels.

Ces groupes de tâches sont traités dans les sections, Procédure, Tâche 1 de 3 – Comment configurer une imprimante Solaris , page 4–4, Procédure, Tâche 2 de 3 – Comment configurer l'imprimante Solaris en tant qu'imprimante partagée SunLink Server , page 4–15 et Procédure, Tâche 3 de 3 – Comment mettre l'imprimante SunLink Server à la disposition des clients Microsoft Windows , page 4–16.

Ce chapitre présente les étapes qui permettent d'accomplir ces différents groupes de tâches au moyen de l'outil SunLink Server Manager.

**Remarque -** Bien qu'il soit possible de configurer une imprimante au moyen de la ligne de commande Solaris, cette solution est réservée aux administrateurs système Solaris expérimentés. Si ce n'est pas votre cas, nous vous conseillons d'employer uniquement la méthode utilisant SunLink Server Manager. Par ailleurs, si vous utilisez une imprimante que vous avez déjà configurée en tant qu'imprimante Solaris au moyen de Solaris AdminTool, sachez que l'assistant SunLink Server Manager remplacera la configuration de cette imprimante en modifiant directement le fichier printers.conf.

### Tâche 1 de 3 – Comment configurer une imprimante Solaris

**1. En utilisant l'outil SunLink Server Manager, connectez-vous à un ordinateur SunLink Server.**

Dans les exemples suivants, le serveur "akita" est un ordinateur SunLink Server.

**2. Double-cliquez sur Tâches dans le volet Affichage puis double-cliquez sur Installer une imprimante Solaris.**

L'écran d'ouverture de l'assistant Installation d'une imprimante Solaris apparaît, vous demandant d'indiquer un nom pour la nouvelle imprimante.

**4-4** Guide d'administration de SunLink Server ♦ Juin 1999, révision A

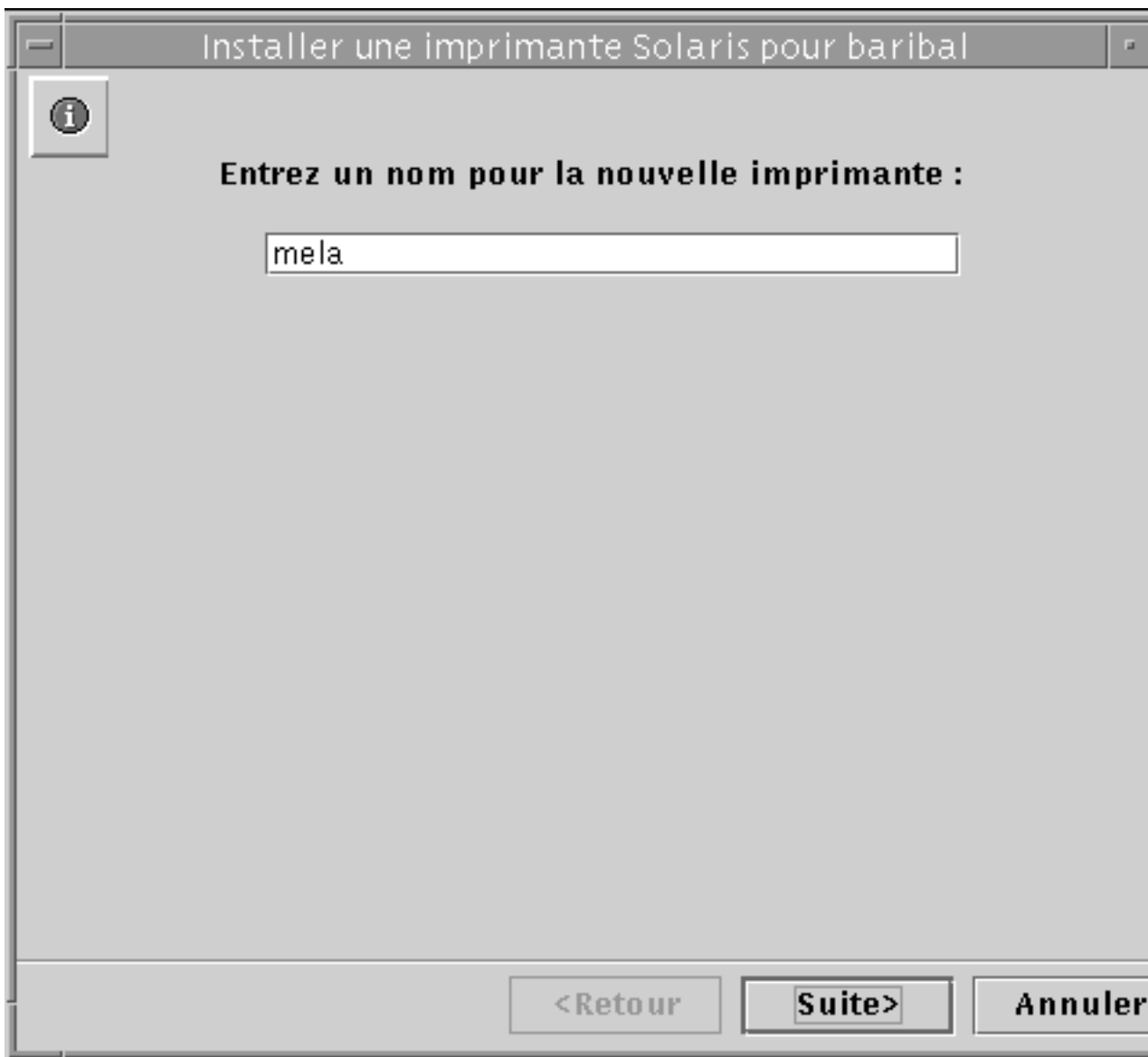

#### **3. Tapez un nom pour la nouvelle imprimante dans le champ fourni.**

Le nom que vous choisissez sera son nom de file Solaris. Un nom d'imprimante doit compter de un à 14 caractères qui peuvent être des lettres de A à Z (majuscules, minuscules ou les deux), des chiffres de 0 à 9 ou un trait de soulignement (\_). L'outil n'autorise que les caractères "admis" dans le champ de texte et ne permet pas de passer à l'étape suivante tant qu'un caractère n'a pas été entré.

Le nom d'imprimante que vous entrez est comparé à tous les noms d'imprimante Solaris existants. Si vous entrez le nom d'une imprimante existante, un écran similaire au suivant (avec le nom que vous aurez inséré après "Imprimante") s'affichera vous demandant confirmation.

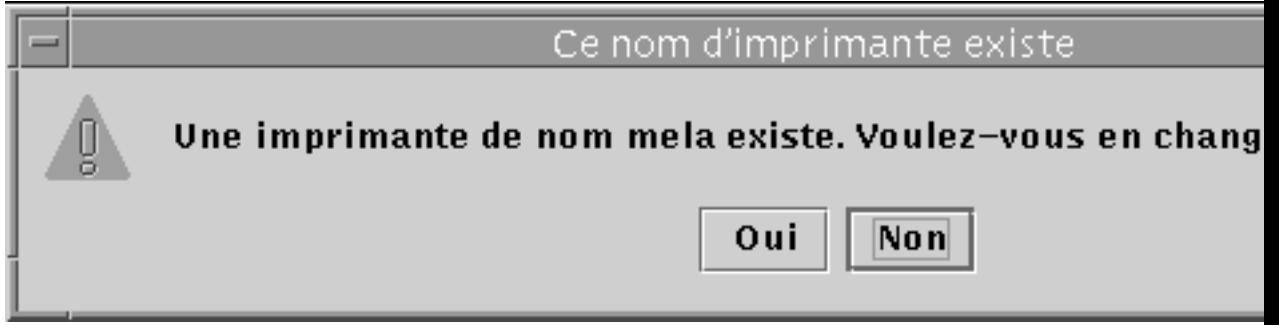

(Si cet écran de confirmation ne s'affiche pas, passez à l'étape 4.)

- *Si vous vouliez effectivement changer la configuration d'une imprimante existante*, choisissez Oui. A ce stade, le reste des paramètres de l'assistant Installer une imprimante Solaris prendront par défaut les valeurs que l'imprimante utilise. De la sorte, l'assistant Installer une imprimante Solaris peut être utilisé pour changer la configuration d'une imprimante Solaris existante.
- *Si vous n'aviez pas l'intention de changer la configuration d'une imprimante existante*, cliquez sur le choix par défaut : Non. Vous reviendrez à l'écran permettant de nommer la nouvelle imprimante et pourrez entrer un autre nom avant de passer à l'étape suivante.

#### **4. Cliquez sur Suite.**

L'écran suivant, qui demande des informations sur le type d'imprimante (locale ou réseau), s'affiche.

**4-6** Guide d'administration de SunLink Server ♦ Juin 1999, révision A

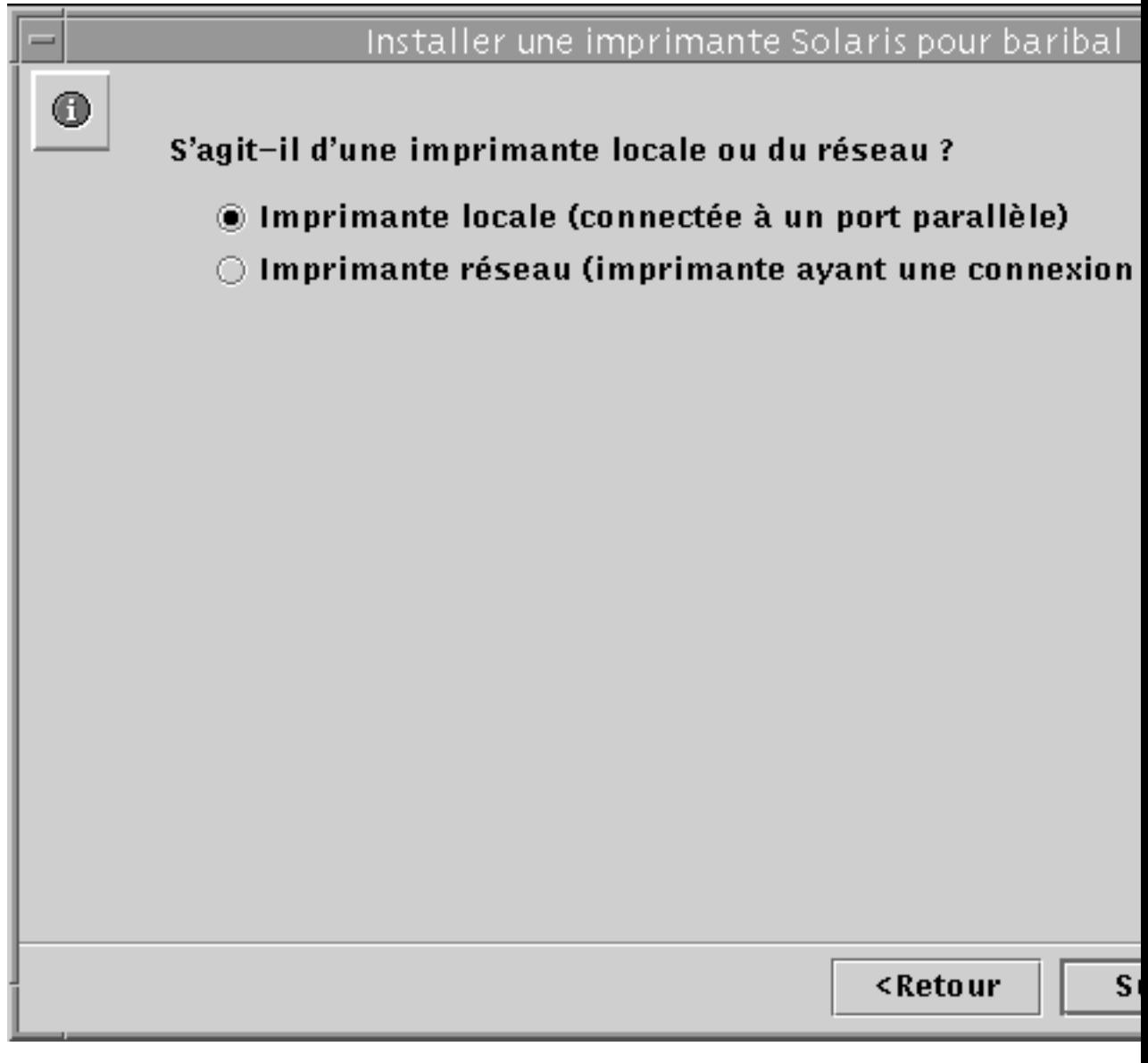

(Vous remarquerez que si vous utilisez la version 2.5.1 de l'environnement d'exploitation Solaris, vous n'aurez pas la possibilité d'installer l'imprimante en tant que périphérique réseau. Vous pourrez cependant toujours ajouter l'imprimante en tant que périphérique local.)

**5. Choisissez si installer l'imprimante en tant qu'imprimante locale ou en tant qu'imprimante réseau puis cliquez sur Suite.**

**Remarque -** Si vous avez l'intention d'utiliser cette imprimante en tant qu'imprimante réseau SunLink Server, elle doit être équipée d'une carte Ethernet et branchée directement au réseau. Une imprimante SunLink Server locale devra, quant à elle, être branchée directement au système SunLink Server.

Selon le choix effectué, passez à l'une ou l'autre des deux étapes suivantes.

**6. Si vous avez choisi Imprimante réseau, sautez cette étape et passez à l'étape 7. Si vous avez choisi Imprimante locale, utilisez l'écran suivant pour indiquer le port puis passez à l'étape 8.**

**4-8** Guide d'administration de SunLink Server ♦ Juin 1999, révision A

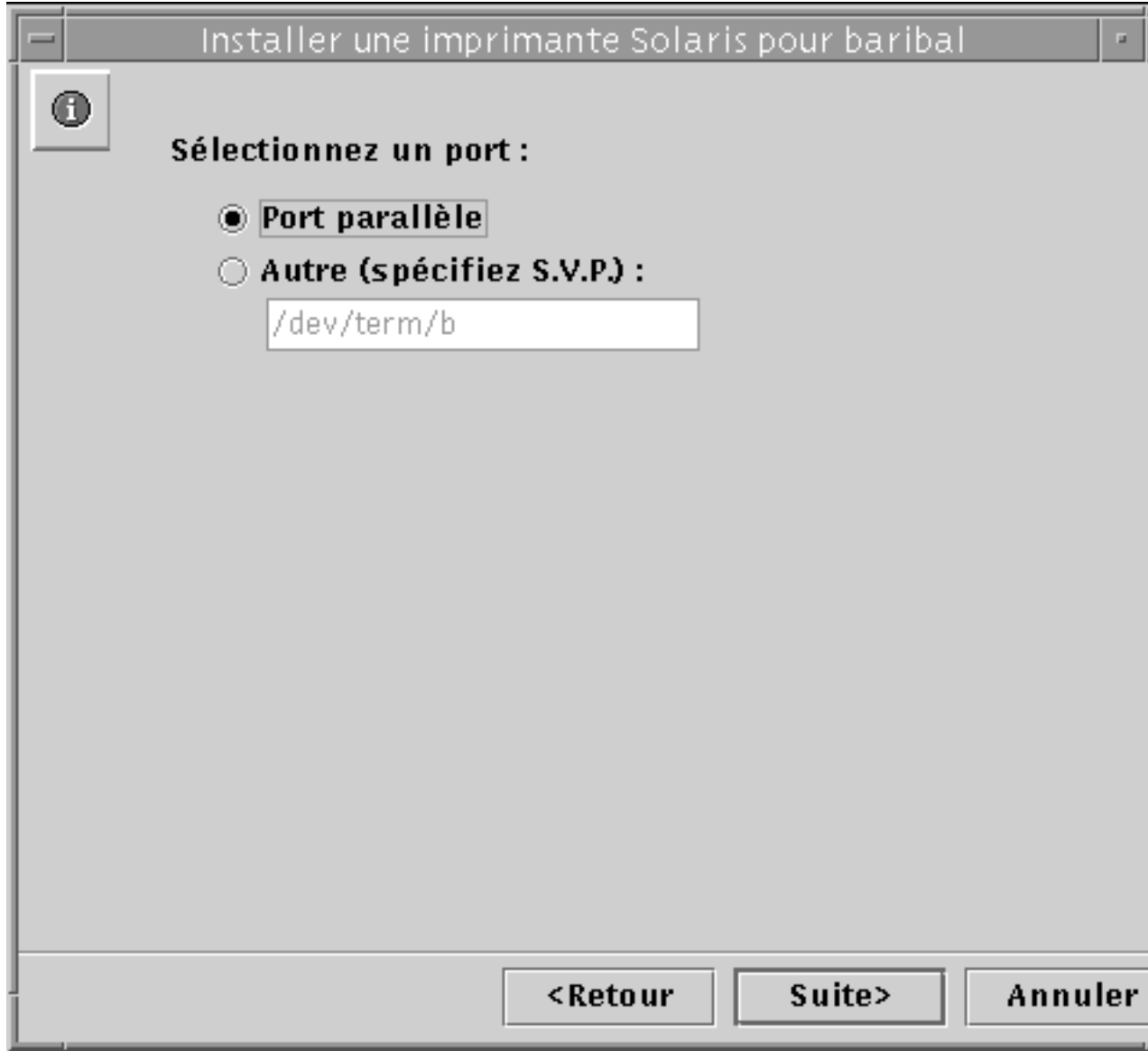

**7. Si vous avez choisi Imprimante réseau, utilisez l'écran suivant pour entrer le nom de réseau sous lequel l'imprimante est connue, puis passez à l'étape 8.**

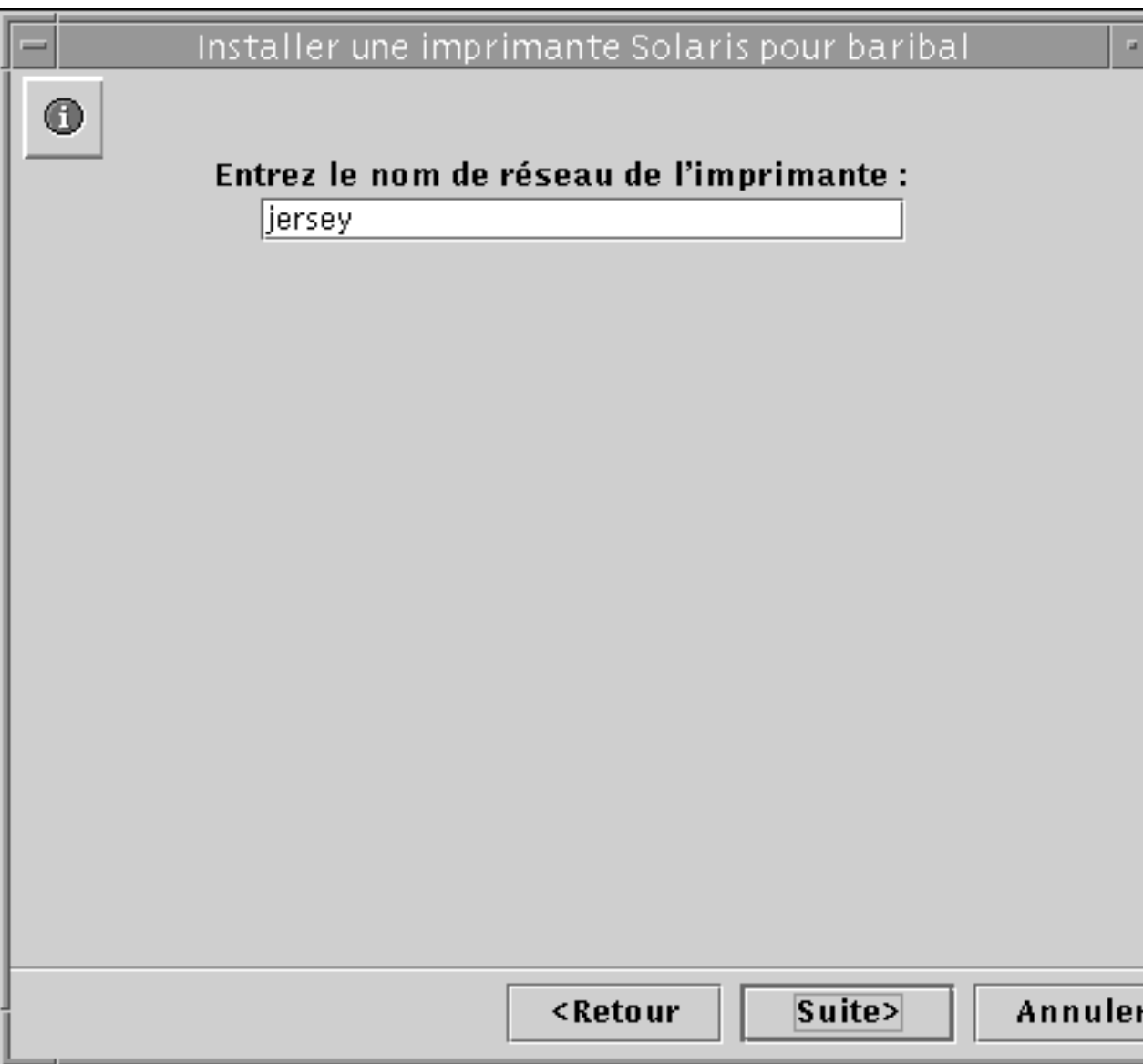

Le nom qui est entré par défaut dans le champ de texte est celui que vous avez indiqué à l'étape 3. Si pour une raison quelconque, vous préférez donner à l'imprimante un autre nom sur le réseau, supprimez le nom par défaut et entrez ce nouveau nom.

#### **8. Cliquez sur Suite.**

L'écran suivant, qui demande des informations sur votre pilote d'imprimante, Solaris, s'affiche.

**4-10** Guide d'administration de SunLink Server ♦ Juin 1999, révision A

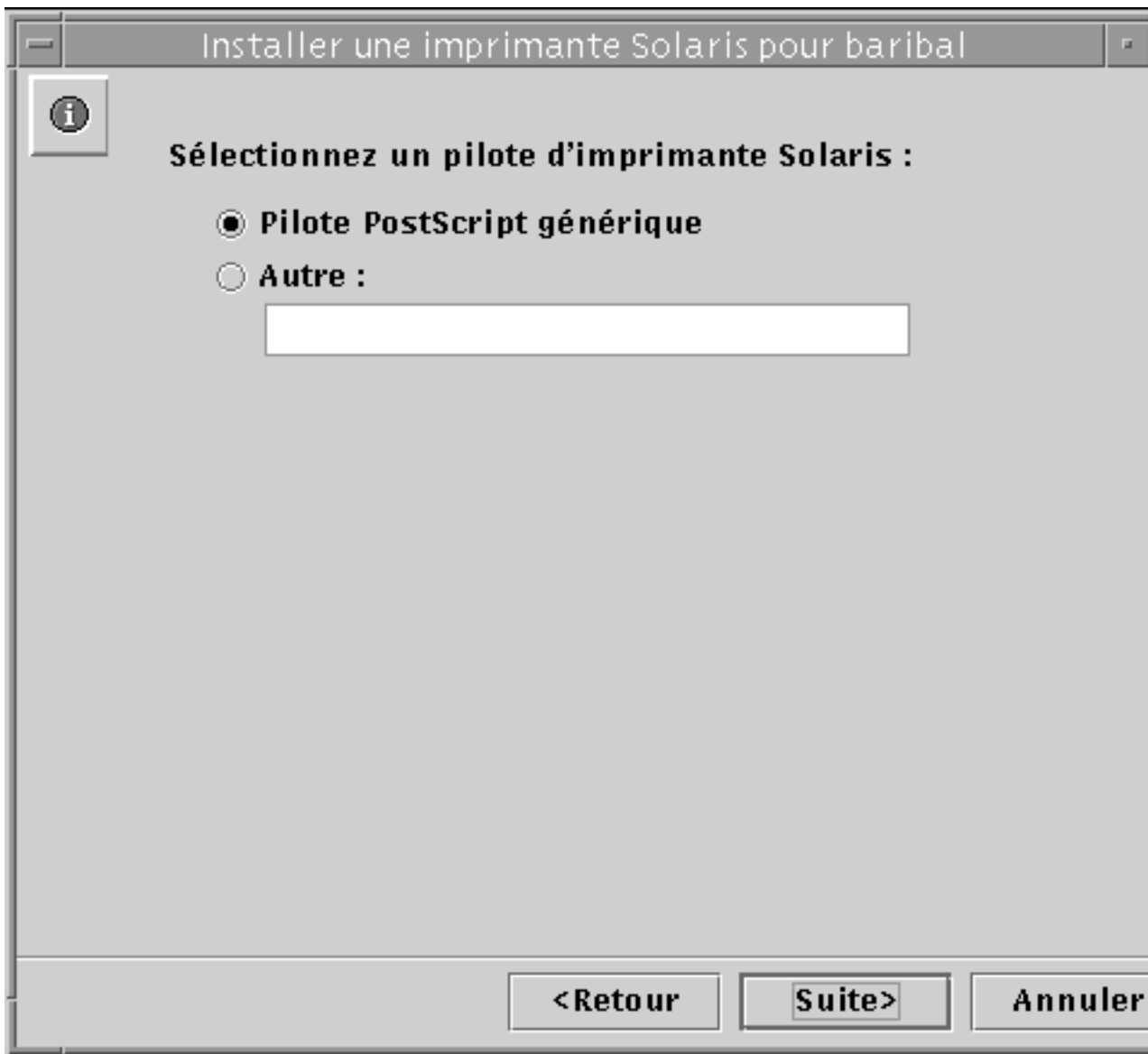

### **9. Indiquez un pilote d'imprimante Solaris.**

Le choix par défaut, Pilote PostScript Générique, convient à la plupart des imprimantes. Si vous hésitez quant au pilote à choisir, consultez la documentation fournie par le fabricant de votre imprimante. Vous pouvez également vous aider du

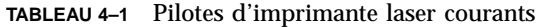

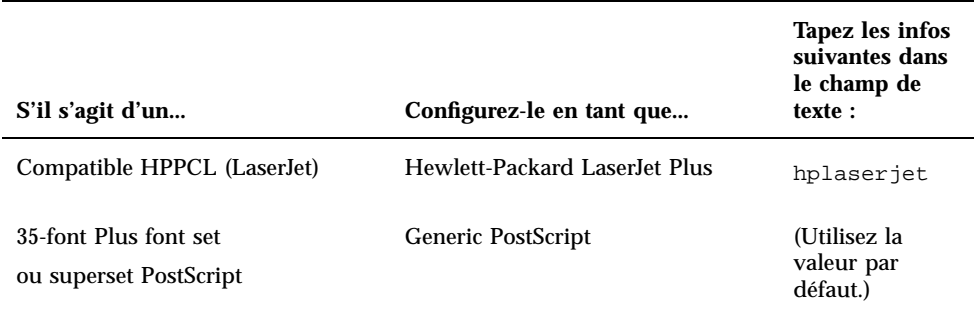

- **1. Cliquez sur Suite.**
- **2. Revoyez puis confirmez vos choix de configuration qui sont résumés dans l'écran suivant.**

Assurez-vous que les choix indiqués sont bien les vôtres. Cliquez sur Retour pour changer un détail de configuration quelconque.

**4-12** Guide d'administration de SunLink Server ♦ Juin 1999, révision A

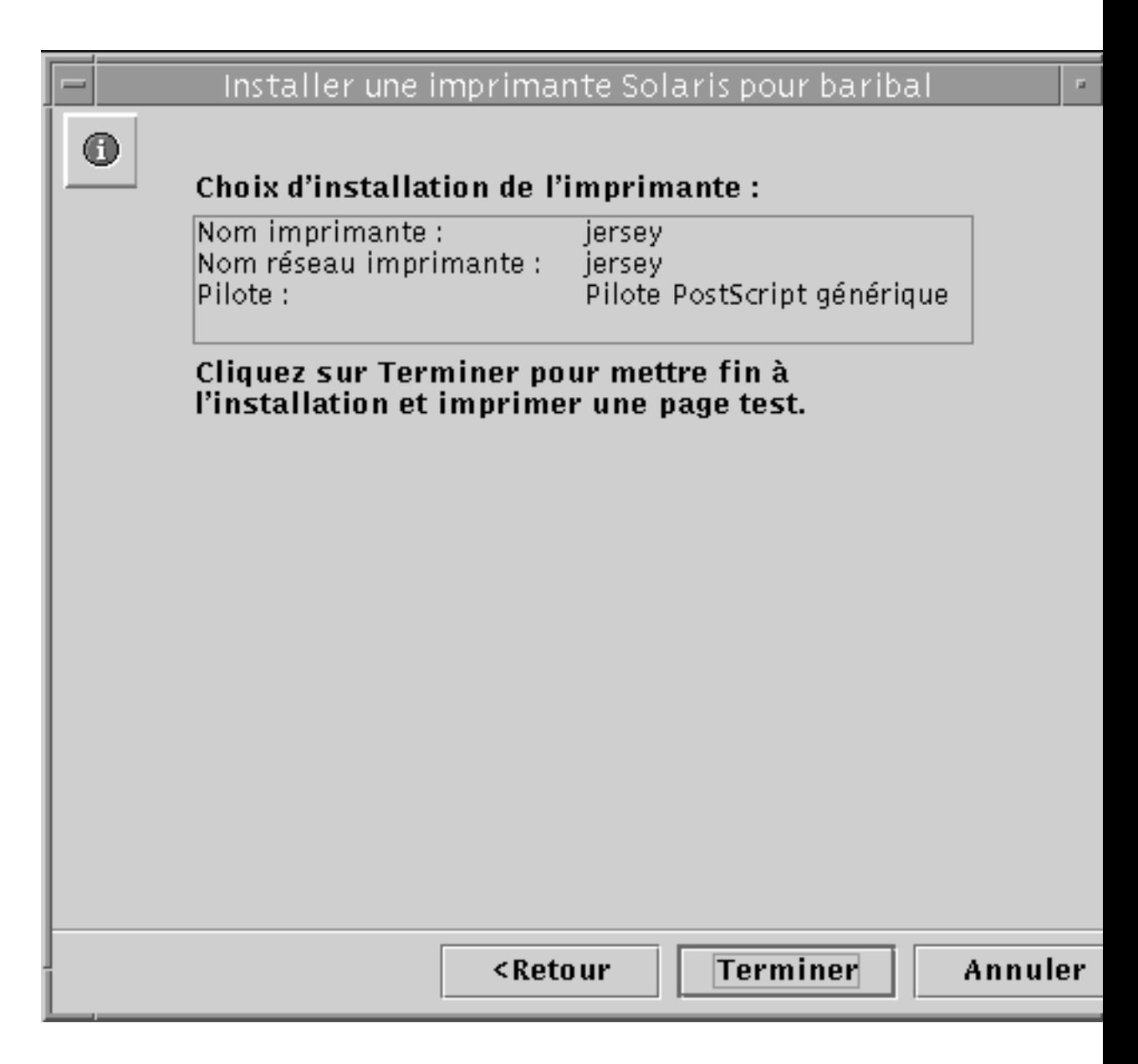

**3. Cliquez sur Terminer.**

L'écran suivant s'affiche.

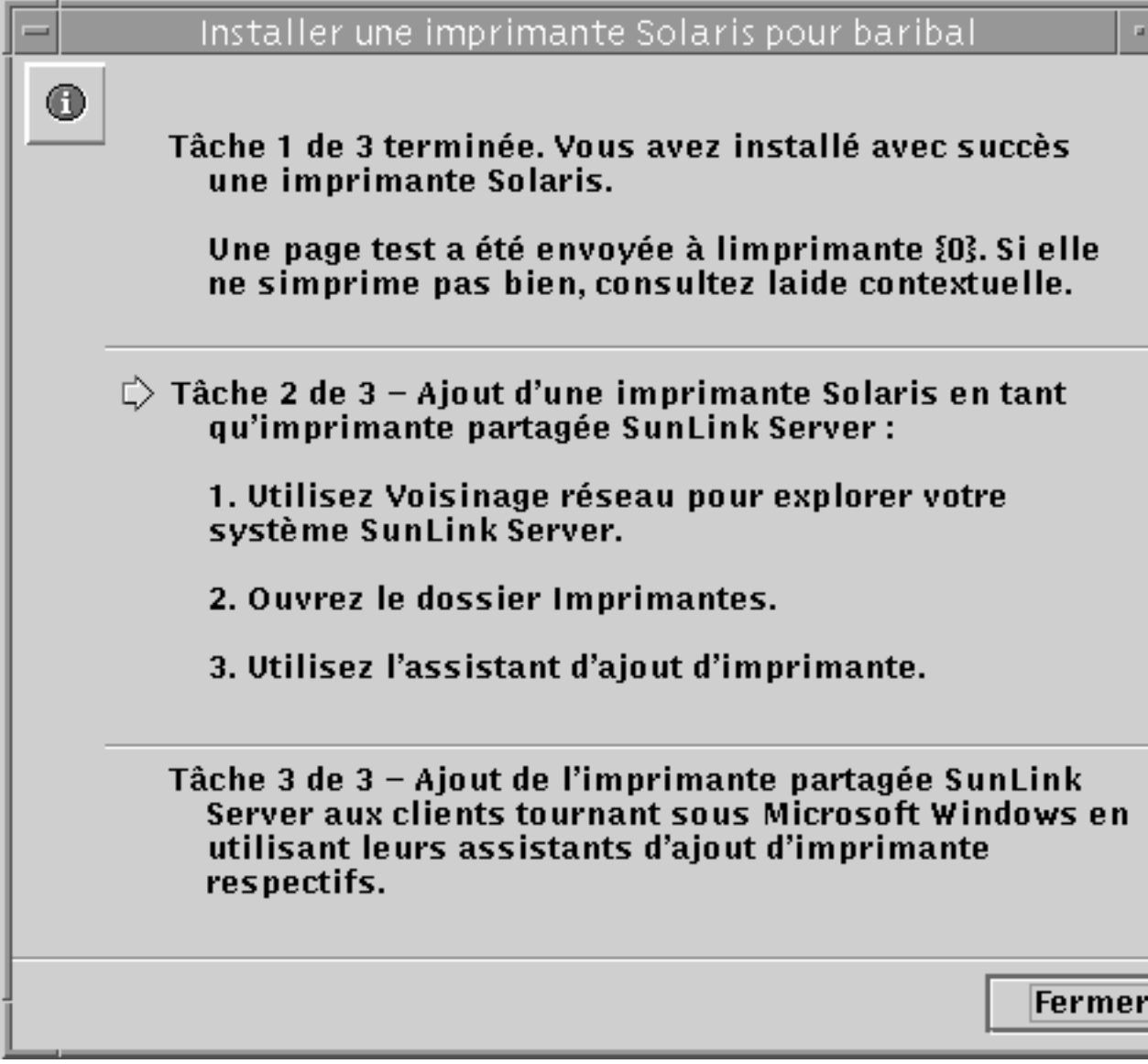

#### **4. Contrôlez la page de test pour vous assurer que l'impression PostScript fonctionne.**

Une page de test est envoyée à l'imprimante une fois que celle-ci est correctement installée. Si vous notez un problème au niveau de la page de test, il se peut que vous ayez mal configuré l'imprimante et deviez recommencer le processus — en faisant particulièrement attention au pilote d'impression que vous avez choisi.

**4-14** Guide d'administration de SunLink Server ♦ Juin 1999, révision A

Si votre page de test s'est bien imprimée, cela veut dire que vous avez réussi l'installation de l'imprimante Solaris. Vous pouvez alors administrer cette imprimante depuis la ligne de commande Solaris en utilisant les commandes d'imprimante Solaris standards de votre choix (lp, lpadmin, lpstat, cancel, etc.).

### Tâche 2 de 3 – Comment configurer l'imprimante Solaris en tant qu'imprimante partagée SunLink Server

- **1. Depuis une station de travail Windows NT, utilisez Voisinage réseau pour ouvrir le système SunLink Server que vous utilisez en tant que serveur d'impression Solaris.**
- **2. Ouvrez le dossier Imprimantes.**
- **3. Utilisez l'assistant d'ajout d'imprimante pour ajouter l'imprimante (Solaris) SunLink Server, n'oubliez pas que les points suivants sont spécifiques aux imprimantes SunLink Server et peuvent être différents de votre méthode d'ajout d'imprimante Windows NT habituelle :**
	- *Pilotes pour systèmes d'exploitation différents* Lorsque vous utilisez l'assistant d'ajout d'imprimante, celui-ci vous propose un choix de pilotes d'installation pour les différents systèmes d'exploitation et vous demande de choisir dans cette liste. *Vous n'avez pas à effectuer une sélection à moins que vous ne vouliez ajouter un pilote pour un système d'exploitation donné en plus de celui que vous exécutez actuellement*. Le logiciel détecte le système d'exploitation que vous êtes en train d'exécuter et le choisit par défaut.
	- *Nom d'imprimante* Lorsque vous utilisez l'assistant d'ajout d'imprimante, celui-ci vous invite à fournir un nom d'imprimante — avec le nom du *pilote* d'impression affiché par défaut. *N'entrez pas le même nom que celui choisi pour l'imprimante de la Tâche 1*. Vous devez utiliser un nom différent pour l'imprimante. Vous pouvez poursuivre et utiliser le non par défaut ou taper le nom de votre choix.

(Pour partager une imprimante hébergée sur un ordinateur Windows NT avec les ordinateurs du réseau, vous sélectionnez l'onglet Partage dans la feuille Propriétés de l'imprimante, cliquez sur Partagée puis indiquez un *nom de partage.* Le système affiche par défaut le nom de la file d'impression partagée.)

Une fois que vous avez ajoutée l'imprimante de la sorte, celle-ci est à la disposition de vos clients.

- Tâche 3 de 3 Comment mettre l'imprimante SunLink Server à la disposition des clients Microsoft Windows
	- **1. Utilisez l'assistant d'ajout d'imprimante de chaque client basé sur Microsoft Windows pour ajouter l'imprimante partagée SunLink Server.**

**Remarque -** Une fois que vous avez configuré votre imprimante Solaris, en avez fait une imprimante partagée SunLink Server et l'avez mise à la disposition de vos clients Microsoft Windows, n'utilisez pas la commande net pause sur la ligne de commande Solaris pour suspendre la file d'impression. Cette commande est interprétée par le logiciel SunLink Server comme une commande qui désactive l'imprimante (au lieu de la suspendre). Pour suspendre la file au moyen de la ligne de commande, utilisez la commande net print /hold.

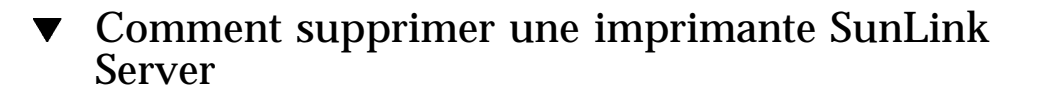

- **1. Sur chaque client, supprimez l'imprimante SunLink Server du dossier Imprimantes local.**
- **2. En utilisant l'outil Windows NT, supprimez le partage d'imprimante SunLink Server.**

Naviguez via le Voisinage réseau jusqu'au dossier imprimantes de votre serveur, sélectionnez l'imprimante SunLink Server, puis cliquez sur Supprimer.

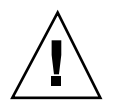

**Attention -** N'essayez pas de supprimer le partage d'imprimante qui apparaît au niveau racine du système SunLink Server. Vous devez obligatoirement utiliser les outils Windows NT pour cette étape.

**3. A l'invite de commande Solaris, tapez la commande suivante pour supprimer l'entrée de l'imprimante Solaris :**

lpadmin -x *nomimprimantesolaris*

**4-16** Guide d'administration de SunLink Server ♦ Juin 1999, révision A

Remplacez *nomimprimantesolaris* par le nom de l'imprimante Solaris.

**4-18** Guide d'administration de SunLink Server ♦ Juin 1999, révision A

# Implémentation de WINS et maintenance des bases de données

Ce chapitre contient des informations d'ordre général détaillées sur le service de nom Internet pour Windows (WINS) que le logiciel SunLink Server intègre, et examine des points importants qui vous aideront à planifier l'implémentation de WINS sur votre réseau. Les principales sections qui traitent ces thèmes sont :

- WINS et son fonctionnement
- Services de résolution de noms
- Planification des serveurs WINS

Ce chapitre décrit également comment entretenir les bases de données — WINS, ACL, Registre NT, SAM, BLOB, et Share File — sur un ordinateur exécutant le programme SunLink Server.

Les tâches suivantes sont traitées dans ce chapitre :

Procédure, Comment nettoyer les bases de données de SunLink Server , page 5–30

Comment sauvegarder les bases de données de SunLink Server page 5–33

Procédure, Comment restaurer des bases de données sauvegardées , page 5–39

Comment programmer le nettoyage et la sauvegarde des bases de données page 5–45

Procédure, Comment afficher, modifier ou supprimer des tâches de maintenance de bases de données programmées , page 5–53

**5-1**

Procédure, Comment compresser la base de données WINS , page 5–55

# A propos de WINS et de son fonctionnement

WINS, le service de dénomination Internet de Windows, gère une base de données des ressources réseau disponibles et des ordinateurs dont elles dépendent. Cette base de donnée est conservée sur un serveur WINS. Un ordinateur qui recherche une telle ressource "demande" au serveur WINS de rechercher l'adresse de la machine qui en est le propriétaire. Ce mécanisme accélère les performances du réseau et réduit le trafic par rapport au modèle de "diffusion" traditionnellement utilisé pour l'identification des ressources réseau.

WINS for SunLink Server systems est complètement compatible avec les mises en uvre clientes WINS Microsoft telles que Microsoft TCP/IP-32 for Windows for Workgroups 3.11, Windows 98, Windows 95, Windows NT Workstation, Windows NT Server et Microsoft Network Client, Version 3.0.

WINS SunLink Server peut dupliquer des bases de données de noms avec d'autres ordinateurs WINS SunLink Server, et avec des systèmes WINS Windows NT.

**Remarque -** Vous gérez les fonctions NT du WINS SunLink Server et l'entretenez en utilisant le Gestionnaire WINS, l'outil Windows NT que vous utilisez pour gérer WINS pour Windows NT. Ceci permet aux serveurs basés sur SunLink Server et à ceux basés sur Windows NT d'être gérés depuis un unique outil administratif sur un seul ordinateur du réseau.

# A propos des services de résolution de noms

Avec TCP/IP, il est nécessaire d'affecter une adresse IP et un nom d'ordinateur uniques à chaque ordinateur du réseau. Si les programmes utilisent des adresses IP pour connecter les ordinateurs, les administrateurs utilisent quant à eux des noms conviviaux. Résultat, un interréseau TCP/IP requiert un *service de résolution de noms* pour convertir les noms d'ordinateur en adresses IP et inversement.

Une *adresse IP* est une adresse unique par laquelle tous les autres périphériques TCP/IP de l'interréseau reconnaissent un ordinateur donné. Pour TCP/IP et l'Internet, un *nom d'ordinateur* est le nom sous lequel un système est connu plus un nom de domaine *Domain Name System* (DNS) (sur le réseau local, le nom d'ordinateur est le nom qui a été fourni lors de l'installation de SunLink Server ou de Windows NT). Pour s'assurer que les deux noms et les adresses IP sont uniques, un

**5-2** Guide d'administration de SunLink Server ♦ Juin 1999, révision A

ordinateur utilisant NetBIOS sur TCP/IP enregistre son nom et son adresse IP sur le réseau au démarrage du système.

## Noms d'ordinateur NetBIOS et DNS

Les composant réseau SunLink Server s'appuient sur une convention de dénomination baptisée *NetBIOS*. Le plus souvent, les noms d'ordinateur NetBIOS sont composés d'un seul élément.

En revanche, les composants TCP/IP obéissent à une convention de dénomination appelée DNS (Domain Name System). Les noms d'ordinateur DNS sont constitués de deux éléments : un *nom d'hôte* et un *nom de domaine*. Combinés, ces deux éléments forment le FQDN *(Fully Qualified Domain Name)*.

Heureusement, les noms d'ordinateur NetBIOS sont compatibles avec les noms d'hôte D NS. Les deux mécanismes peuvent donc coopérer. Le logiciel SunLink Server associe le nom NetBIOS au nom de domaine DNS pour constituer le FQDN.

**Remarque -** Dans un système SunLink Server, le nom d'hôte DNS par défaut est identique au nom d'ordinateur NetBIOS. Cependant vous pouvez modifier ce paramétrage par défaut si vous devez utiliser des noms distincts.

Un ordinateur peut utiliser une ou plusieurs des méthodes suivantes pour garantir une résolution de noms exacte dans les interréseaux TCP/IP :

Service de nom Internet pour Windows (WINS)

Un ordinateur peut utiliser WINS s'il y a au moins un serveur WINS contenant une base de données dynamique permettant d'enregistrer et de retrouver les mappages nom d'ordinateur NetBIOS/adresse IP. WINS peut être utilisé conjointement avec la résolution de noms par *diffusion* dans le cadre d'interréseaux où d'autres méthodes de résolution de noms se révèlent inadéquates. Comme décrit dans la section suivante, WINS est un mode de fonctionnement NetBIOS sur TCP/IP.

Résolution de noms par diffusion

Un ordinateur peut également utiliser la résolution de noms par diffusion, qui est le mode de fonctionnement NetBIOS sur TCP/IP défini dans le RFC 1001/1002 sous l'appellation *B-nud*. Cette méthode s'appuie sur un ordinateur qui effectue des diffusions au niveau IP pour enregistrer son nom en l'"annonçant" sur le réseau. Il incombe à chaque ordinateur de la zone de diffusion de challenger les tentatives d'inscription de nom double et de répondre aux requêtes de nom relatives au nom sous lequel il s'est enregistré.

Résolution des noms DNS

La base de données distribuée du DNS recouvre un système de dénomination hiérarchisé permettant d"identifier les hôtes en utilisant NetBIOS sur TCP/IP ou

Implémentation de WINS et maintenance des bases de données **5-3**

des applications telles que FTP (le logiciel SunLink Server *n'utilise pas* cette méthode).

 Un fichier LMHOSTS pour spécifier les mappages nom d'ordinateur NetBIOS/ adresse IP, ou un fichier HOSTS pour spécifier le nom DNS et l'adresse IP.

Sur un ordinateur local, le fichier HOSTS (utilisé par les applications Windows Sockets pour trouver les noms d'hôte TCP/IP) et le fichier LMHOSTS (utilisé par NetBIOS sur TCP/IP pour trouver les noms d'ordinateur réseau Microsoft) peuvent être utilisés pour lister les adresses IP connues mappées avec les noms d'ordinateur correspondants. LMHOSTS est utilisé pour la résolution de noms pour les réseaux peu complexes ou les sous-réseaux distants où WINS n'est pas disponible.

### Résolution de noms NetBIOS sur TCP/IP (NetBT)

NetBIOS sur TCP/IP (NetBT) est le service réseau de couche session qui effectue le mappage nom/adresse IP pour la résolution de noms. Dans le programme SunLink Server, NetBT est implémenté au moyen de WINS et de la résolution de noms par diffusion. Les deux aspects les plus importants des activités liées à la dénomination sont l'inscription et la résolution :

- L'inscription est le processus utilisé pour enregistrer un nom unique pour chaque ordinateur (nud) du réseau. En général, un ordinateur s'inscrit lui-même au démarrage.
- La résolution est le processus utilisé pour déterminer l'adresse d'un nom d'ordinateur.

**Remarque -** Les RFC 1001 et 1002 spécifient comment implémenter NetBIOS sur TCP/IP et définissent les modes de résolution de noms.

NetBT définit les modes qui spécifient comment les ressources réseau sont identifiées et accédées. Les modes NetBT pris en charge par le logiciel SunLink Server sont les suivants :

- *B-nud –* Utilise les messages de diffusion pour résoudre les noms
- *H-nud* Utilise d'abord un autre type de nud pour la résolution puis le protocole B-nud si le service de nom n'est pas disponible ou si le nom n'est pas enregistré dans la base de données

**Remarque -** Les RFC parlent de NBNS (serveur de noms NetBIOS). WINS est un NBNS amélioré.

Les deux types de nuds les plus courants pour les ordinateurs clients Windows sont B-nud et H-nud.

Pour les utilisateurs de DHCP, le type de nud peut être affecté par le serveur DHCP (selon la configuration du client). Lorsqu'il y a des serveurs WINS sur le réseau,

**5-4** Guide d'administration de SunLink Server ♦ Juin 1999, révision A

NetBT résout les noms sur un ordinateur client en communiquant avec le serveur WINS. Lorsqu'il n'y a pas de serveurs WINS, NetBT utilise les messages de diffusion B-nud pour résoudre les noms. NetBT peut également utiliser les fichiers LMHOSTS pour la résolution de noms, cela dépend de la configuration de TCP/IP sur l'ordinateur concerné.

Le logiciel SunLink Server peut répondre aux modes NetBT B-nud et H-nud.

### B-nud (nud diffusion)

Le mode B-nud utilise des diffusions pour l'inscription et la résolution des noms. Par exemple, si CLIENT\_PC1 veut communiquer avec CLIENT\_PC2, il envoie à toutes les machines un message indiquant qu'il recherche CLIENT\_PC2 et attend pendant un certain temps que CLIENT\_PC2 réponde.

Le mode B-nud présente deux inconvénients de taille :

- Dans un environnement important, il encombre le réseau de diffusions.
- En général, les routeurs ne retransmettent pas les diffusions. Les ordinateurs qui se trouvent de l'autre côté d'un routeur n'entendront donc jamais les requêtes.

### H-nud (nud hybride)

Le mode H-nud résout les principaux problèmes posés par les diffusions et les environnements de réseau routés. Il combine le mode B-nud et un autre type de nuds qui utilise les messages de diffusion en dernier recours. Si le serveur WINS est en panne — cas dans lequel les messages de diffusion sont une nécessité — l'ordinateur continue à interroger le serveur WINS jusqu'à ce qu'il le trouve de nouveau. Le mode H-nud peut aussi être configuré pour utiliser le fichier LMHOSTS en cas d'échec de la résolution de noms par diffusion.

Aucun message de diffusion n'est généré si le serveur WINS fonctionne, et les ordinateurs peuvent se trouver des deux côtés d'un routeur. Si le serveur WINS est hors service, B-nud est utilisé, ce qui permet aux ordinateurs se trouvant du même côté d'un routeur de continuer à fonctionner normalement.

**Remarque -** Pour les utilisateurs Microsoft qui configurent TCP/IP manuellement, H-nud est utilisé par défaut à moins que ces utilisateurs ne spécifient des adresses pour les serveurs WINS lorsqu'ils configurent TCP/IP.

### Autres combinaisons

Une autre variante, connue sous le nom de *B-nud modifié*, est utilisée dans les réseaux SunLink Server pour permettre aux messages de traverser les routeurs. Le mode B-nud modifié n'utilise pas de serveurs WINS. A la place, B-nud utilise une liste

Implémentation de WINS et maintenance des bases de données **5-5**

d'ordinateurs et d'adresses stockées dans un fichier LMHOSTS. En cas d'échec d'une tentative B-nud, le système examine le fichier LMHOSTS pour rechercher un nom puis utilise l'adresse qui y est associée pour traverser le routeur. Chaque ordinateur doit cependant disposer de sa propre liste ce qui est particulièrement lourd au niveau administratif.

Windows for Workgroups 3.11 utilise un système B-nud modifié. Windows NT utilise cette méthode si les serveurs WINS ne sont pas utilisés sur le réseau. Sous Windows NT, certaines extensions ont été ajoutées à ce fichier pour qu'il soit plus facile à gérer — mais le mode B-nud modifié n'est pas une solution idéale.

## WINS et la résolution des noms par diffusion

WINS fournit une base de données distribuée permettant d'enregistrer et de retrouver les mappages nom d'ordinateur/adresse IP dans un environnement de réseau routé. WINS est conçu pour résoudre les problèmes que pose la résolution des noms dans le cadre d'interréseaux complexes.

WINS contribue à réduire les diffusions locales de messages de résolution des noms et permet aux utilisateurs de localiser facilement les systèmes situés sur des réseaux distants. Si des ordinateurs sont déplacés d"un sous-réseau à un autre et que leurs adresses IP sont modifiées par adressage dynamique DHCP, ces modifications sont automatiquement répercutées sur la base de données WINS. Il n"est pas nécessaire que l"administrateur applique les changements manuellement.

Les sections suivantes examinent comment la résolution de noms est effectuée par WINS et les messages de diffusion de résolution de noms.

### WINS dans un environnement routé

WINS se compose des deux éléments suivants :

- Le serveur WINS, qui gère les requêtes et les inscriptions de noms
- Le logiciel client, qui requiert la résolution des noms d'ordinateur

Les clients de réseaux Windows (les ordinateurs Windows NT, Windows 98, Windows 95 ou Windows for Workgroups 3.11 configurés pour utiliser WINS) peuvent utiliser WINS directement. Les ordinateurs non-WINS d'un interréseau qui sont compatibles B-nud (comme décrit dans les RFC 1001 et 1002) peuvent accéder à WINS par le biais de proxies (ordinateurs configurés pour utiliser WINS) qui écoutent les diffusions de requêtes de noms puis répondent pour les noms qui ne figurent pas sur le sous-réseau local).

Pour autoriser l'exploration *sans* WINS, l'administrateur du réseau doit s'assurer que le domaine principal de l'utilisateur a des ordinateurs SunLink Server, Windows NT Server ou Windows NT Workstation des deux côtés du routeur afin d'agir en tant qu'explorateurs maîtres. Ces ordinateurs ont besoin de fichiers LMHOSTS

**5-6** Guide d'administration de SunLink Server ♦ Juin 1999, révision A

correctement configurés comportant des entrées pour les contrôleurs de domaine à travers le sous-réseau.

*Avec* WINS, ces stratégies sont inutiles car les serveurs et les proxies WINS fournissent de manière transparente le support nécessaire pour que l'exploration se fasse à travers les routeurs quand les domaines en comportent.

**Remarque -** Si un ordinateur client exécutant Windows NT est également configuré pour utiliser DHCP et si l'administrateur spécifie les informations du serveur WINS dans le cadre des options DHCP, l'ordinateur sera automatiquement configuré avec les informations du serveur WINS.

Dans un environnement implémentant WINS et la résolution de noms par diffusion, un ordinateur client configuré pour utiliser WINS ne se comportera pas de la même manière qu'un ordinateur client non-WINS. Il y aura des différences au niveau de la façon dont ces clients géreront la résolution, l'inscription, le relâchement et le renouvellement, opérations qui sont décrites dans les sections suivantes.

#### *Résolution de noms*

S'il y a des serveurs WINS sur un interréseau, les noms d'ordinateur NetBIOS sont résolus en utilisant deux méthodes de base selon si la résolution WINS est disponible et activée sur l'ordinateur client. Quelle que soit la méthode utilisée, le processus n'est pas visible à l'utilisateur une fois que le système est configuré.

- *Si WINS n'est pas activé sur le client* L'ordinateur inscrit son nom en envoyant des paquets de requête d'inscription de nom (sous la forme de messages de diffusion) au sous-réseau local. Pour trouver un ordinateur donné, l'ordinateur non-WINS envoie des paquets de requête de nom (sous la forme de messages de diffusion) sur le sous-réseau local (ce message de diffusion ne peut pas être retransmis par les routeurs IP). Si la résolution de noms locale échoue, le fichier LMHOSTS local est consulté. Ces processus sont suivis que l'ordinateur soit un ordinateur du réseau, une station de travail ou un autre périphérique.
- *Si WINS est activé sur le client* L'ordinateur commence par adresser sa requête au serveur WINS. En cas d'échec, il envoie des requêtes de recherche et d'inscription de nom (sous la forme de messages de diffusion) en suivant les étapes ci-après :
	- 1. La requête de nom du client est tout d'abord envoyée au serveur WINS. Si le nom est trouvé dans la base de données WINS, le client peut alors établir une session sur la base du mappage d'adresse reçu du serveur WINS.
	- 2. Si la recherche du serveur WINS est infructueuse et si l'ordinateur client est configuré en tant que H-nud, l'ordinateur client envoie des paquets de requête de recherche de nom (sous la forme de messages de diffusion) de la même manière qu'un ordinateur non-configuré pour utiliser WINS.
	- 3. Enfin, si cette autre méthode échoue, le fichier LMHOSTS local est contrôlé (la recherche englobe également tous les fichiers LMHOSTS centralisés auxquels il est fait référence dans les déclarations #INCLUDE du fichier local).

Implémentation de WINS et maintenance des bases de données **5-7**

Les serveurs WINS acceptent et répondent aux recherches de noms UDP (User Datagram Protocol). Tout mappage nom / adresse IP enregistré avec un serveur WINS peut être fourni de manière fiable en tant que réponse à une requête de nom. Toutefois, la présence d'un mappage dans la base de données ne garantit pas que le périphérique correspondant fonctionne, elle indique simplement qu'un ordinateur utilisait cette adresse IP et qu'il s'agit d'un mappage couramment valide.

#### *Inscription des noms*

L'inscription des noms garantit l'unicité du nom d'ordinateur NetBIOS et de l'adresse IP affectés à un périphérique donné.

- *Si WINS est activé sur le client* La requête d'inscription de nom est envoyée directement au serveur WINS pour être ajoutée à la base de données. Un serveur WINS accepte ou rejette l'inscription d'un nom d'ordinateur selon le contenu courant de sa base de données, comme suit :
	- Si la base de données contient une adresse différente pour le nom en question, WINS challenge l'entrée courante pour déterminer si le périphérique correspondant demande toujours à utiliser ce nom.
	- Si un autre périphérique utilise le nom, WINS rejette la requête d'inscription du nouveau nom.
	- Sinon, WINS accepte l'entrée et l'ajoute à sa base de données locale avec une date d'expiration, un numéro de version unique croissant, et d'autres informations.
- *Si WINS n'est pas activé sur le client* Pour qu'un ordinateur qui n'est pas configuré pour utiliser WINS puisse s'inscrire, un paquet de requête indiquant son nom d'ordinateur NetBIOS et son adresse IP est diffusé dans le réseau local. Tout périphérique du réseau qui utilisait ce nom au préalable challenge l'inscription de nom (avec une réponse d'inscription négative), ce qui donne une erreur pour l'ordinateur qui a essayé d'enregistrer le nom dupliqué. Si la requête d'inscription de nom reste non-challengée pendant une période de temps donnée, l'ordinateur demandeur adopte nom et adresse.

Après qu'un ordinateur non-configuré pour utiliser WINS a demandé à utiliser un nom, il doit challenger les tentatives d'inscription de noms dupliqués (avec une réponse d'inscription de nom négative) et répondre de manière positive aux requêtes de noms ayant pour objet son nom (avec une réponse de recherche positive). La réponse de recherche de nom positive contient l'adresse IP de l'ordinateur de sorte à permettre aux deux systèmes d'établir une session.

**5-8** Guide d'administration de SunLink Server ♦ Juin 1999, révision A

### *Relâchement des noms*

Lorsqu'un ordinateur arrête d'utiliser un nom donné, il ne challenge plus les requêtes d'inscription relatives à ce nom. C'est ce que l'on appelle *relâcher* un nom.

- *Si WINS est activé sur le client* Lorsqu'un ordinateur est arrêté dans les règles, il relâche son nom et le serveur WINS marque l'entrée correspondante de la base de données comme relâchée. Si l'entrée reste relâchée pendant une certaine période de temps, le serveur WINS la marque comme éteinte, met à jour le numéro de version et signale le changement aux autres serveurs WINS.
	- Si un nom est marqué relâché sur un serveur WINS et qu'une nouvelle requête d'inscription utilisant ce nom avec une autre adresse arrive, le serveur WINS peut immédiatement donner ce nom au client qui le demande car il sait que l'ancien client n'utilise plus ce nom. Ceci peut arriver, par exemple, lorsqu'un portable configuré pour utiliser DHCP change de sous-réseau.
	- Si l'ordinateur a relâché son nom lors d'un arrêt effectué dans les règles, le serveur WINS ne challenge pas le nom lorsque l'ordinateur est reconnecté. Si en revanche l'arrêt n'a pas été effectué dans les règles, une inscription relative au même nom mais avec une nouvelle adresse fait que le serveur WINS challenge l'inscription. Le challenge échoue et l'inscription réussit car l'ordinateur n'a plus l'ancienne adresse.
- *Si WINS n'est pas activé sur le client* Lorsqu'un ordinateur non-configuré pour utiliser WINS relâche un nom, une diffusion est effectuée pour permettre à tous les systèmes du réseau qui avaient mis le nom en cache de le supprimer. Lorsqu'ils reçoivent des paquets de requête de nom indiquant le nom supprimé, ces ordinateurs ignorent tout simplement la requête ce qui permet aux ordinateurs du réseau d'acquérir le nom relâché.
- **Remarque -** Pour que les ordinateurs non-configurés pour utiliser WINS soient accessibles depuis d'autres sous-réseaux, leurs noms doivent être ajoutés en tant qu'entrées statiques à la base de données WINS ou aux fichiers LMHOSTS du ou des systèmes distants car sinon ils ne répondront qu'aux recherches de noms qui proviennent de leur sous-réseau local.

### *Renouvellement des noms*

Il est régulièrement demandé aux ordinateurs clients de renouveler leurs inscriptions de noms NetBIOS auprès du serveur WINS. Lorsqu'un ordinateur client s'inscrit pour la première fois à un serveur WINS, ce serveur WINS lui renvoie un message qui lui indique quand il devra renouveler son inscription, comme suit :

L'intervalle de renouvellement par défaut pour les entrées de la base de données WINS est de six jours.

Implémentation de WINS et maintenance des bases de données **5-9**

- Les clients WINS doivent s'inscrire et opérer un rafraîchissement tous les trois jours.
- Les serveurs WINS primaires et secondaires devraient avoir le même intervalle de renouvellement.
- Une entrée dite statique n'expire jamais.

Si une entrée appartient au serveur WINS local, le nom est relâché à l'heure spécifiée à moins que le client ne l'ait renouvelé entre-temps. Si une entrée appartient à un autre serveur WINS, elle est revalidée à l'heure spécifiée. Si une entrée n'existe pas dans la base de données du serveur WINS qui en est le propriétaire, elle est supprimée de la base de données WINS locale. Une requête de renouvellement de nom est traitée comme l'inscription d'un nouveau nom.

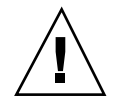

**Attention -** Mal régler l'intervalle de renouvellement peut avoir des effets négatifs sur les performances du système et du réseau.

### Proxies WINS

Un proxy *WINS* est un ordinateur configuré pour utiliser WINS, qui facilite la résolution des recherches de noms pour les ordinateurs qui ne sont pas configurés pour utiliser WINS dans des intranets TCP/IP routés. Par défaut, les ordinateurs non-configurés pour utiliser WINS sont configurés en B-nud, mode qui utilise les diffusions IP pour la résolution de noms. L'ordinateur proxy WINS attend les requêtes de noms par diffusion sur le sous-réseau local.

Lorsqu'un ordinateur non-configuré pour WINS envoie une diffusion de recherche de nom IP, le proxy WINS accepte la diffusion et recherche le mappage nom d'ordinateur NetBIOS/adresse IP dans son cache. Si le cache du proxy WINS contient le bon mappage, le proxy WINS envoie cette information à l'ordinateur non-WINS. Si le mappage nom d'ordinateur/adresse IP ne figure pas dans le cache, le proxy WINS interroge un serveur WINS pour le mappage nom d'ordinateur/adresse IP.

S'il n'y a pas de serveur WINS de disponible sur le sous-réseau local, le proxy WINS peut interroger un serveur WINS à travers un routeur. Le proxy WINS cache (stocke en mémoire) les mappages nom/adresse IP qu'il reçoit du serveur WINS. Ces mappages sont utilisés pour répondre aux requêtes de nom par diffusion suivantes provenant d'ordinateurs B-nud du sous-réseau local.

Les mappages nom/adresse IP que le proxy WINS reçoit du serveur WINS sont stockés pendant une durée limitée dans la mémoire cache du proxy WINS (la valeur par défaut lors de l'installation est de six minutes ; la valeur minimale de une minute).

Lorsque le proxy WINS reçoit une réponse du serveur WINS, il stocke le mappage dans sa mémoire cache et répond à toutes les diffusions de requête de nom suivantes par le mappage reçu du serveur WINS.

**5-10** Guide d'administration de SunLink Server ♦ Juin 1999, révision A

Le rôle du proxy WINS est similaire à celui de l'agent de relais DHCP/BOOTP, qui transmet les requêtes des clients DHCP à travers les routeurs. Etant donné que le serveur WINS ne répond pas aux diffusions, un ordinateur configuré en tant que proxy WINS devrait être installé sur les sous-réseaux qui comportent des ordinateurs qui utilisent la diffusion pour la résolution de noms.

**Remarque -** Pour configurer un ordinateur Windows NT, Version 4.0, en tant que proxy WINS, vous devez modifier manuellement le registre de cet ordinateur. Le mot clé EnableProxy doit être mis sur 1 (REG\_DWORD). Ce mot clé se trouve dans la clé suivante :

HKEY\_LOCAL\_MACHINE\SYSTEM\CurrentControlSet\Services\Netbt\Parameters

### WINS et les clients de réseaux TCP/IP commutés

Les clients de réseaux TCP/IP commutés fournissent un accès réseau à distance aux personnes travaillant à domicile ou en déplacement ainsi qu'aux administrateurs de systèmes qui surveillent et gèrent les serveurs de plusieurs filiales. Les utilisateurs de réseaux TCP/IP commutés qui ont des ordinateurs Windows 98, Windows 95 ou Windows NT peuvent accéder à distance au réseau de leur entreprise pour bénéficier de services tels que le partage de fichiers et d'imprimantes, le courrier électronique, le planning et l'accès aux bases de données.

Windows 98, Windows 95 et Windows NT prennent en charge le routage de trafic TCP/IP sur des connexions TCP/IP commutées à travers différents types de serveurs réseau TCP/IP, notamment :

- Les serveurs UNIX qui prennent en charge le protocole PPP (point à point) ou la norme d'accès TCP/IP distant SLIP (serial line IP)
- Les serveurs RAS (Service d'accès distant) Windows NT
- Les serveurs de services d'accès distant tiers qui prennent en charge les connexions PPP et/ou SLIP, tels que ceux proposés par CISCO, 3COM et Bay Networks

Les ordinateurs Windows 98, Windows 95 et Windows NT commutés qui sont configurés pour router TCP/IP peuvent également être configurés pour utiliser les serveurs WINS (pour plus de détails, consultez votre documentation Microsoft).

Les ordinateurs Windows 98, Windows 95 et Windows NT commutés qui sont configurés pour router TCP/IP et utiliser WINS peuvent accéder à distance à leurs réseaux pour bénéficier de services tels que le partage de fichiers et d'imprimantes SunLink Server et Windows NT, le courrier électronique, le planning et l'accès aux bases de données.

Implémentation de WINS et maintenance des bases de données **5-11**

# A propos de la planification des serveurs WINS

Le nombre de serveurs WINS dont une entreprise a besoin dépend du nombre de connexions clientes WINS par serveur et de la topologie du réseau. Le nombre d'utilisateurs qui peuvent être supportés par un serveur varie selon le modèle d'utilisation, le stockage des données et les capacités de traitement de l'ordinateur serveur WINS.

Pour planifier l'implémentation de serveurs WINS sur un réseau, il faut prendre en considération les points présentés dans le tableau suivant.

| Problème de planification                                                                                                    | <b>Lignes directrices</b>                                                                                                    |
|----------------------------------------------------------------------------------------------------|----------------------------------------------------------------------------------------------------|
| Combien de serveurs WINS sont<br>nécessaires pour assurer la<br>distribution des charges de<br>résolution et d'inscription de noms<br>à travers le réseau? | Un serveur WINS peut gérer des requêtes de<br>résolution de noms NetBIOS pour 10 000 ordinateurs.<br>Il faut cependant tenir compte de la mise en place de<br>routeurs sur le réseau et de la distribution des clients<br>au sein des différents sous-réseaux avant de décider<br>du nombre de serveurs WINS nécessaires.<br>Reportez-vous aux sections suivantes : "Planification<br>du trafic réseau des clients WINS", "Planification de la<br>performance d'un serveur WINS" et "Planification des<br>partenaires de duplication et des proxies". |
| La bande passante du WAN<br>est-elle suffisante pour supporter le<br>trafic d'inscription de noms des<br>clients WINS et du serveur WINS?                  | Reportez-vous à la section suivante "Planification du<br>trafic réseau des clients WINS".                                                                                                    |
| Combien de serveurs WINS sont<br>nécessaires pour les exigences de<br>redondance, sauvegarde et reprise<br>sur incident?                                   | Reportez-vous à la section suivante : "Planification de<br>la performance d'un serveur WINS".                                                                                                    |
| Comment est-il possible de valider<br>une hypothèse de distribution de<br>serveurs WINS à travers le réseau<br>avant l'installation?                       | Lors de la planification d'une configuration réseau,<br>une approche courante consiste à considérer les<br>conséquences de deux pannes simultanées en deux<br>points différents du réseau.                                                                                                    |

**TABLEAU 5–1** Problèmes liés à la planification de l'implantation de serveurs WINS

**5-12** Guide d'administration de SunLink Server ♦ Juin 1999, révision A

## Planification du trafic réseau des clients WINS

Les clients WINS génèrent les types de trafic réseau suivants :

- **Inscription des noms**
- Rafraîchissement des noms
- Relâchement des noms
- Requête de noms

Lorsqu'un client configuré pour utiliser WINS démarre sur le réseau, il envoie une requête d'inscription de nom pour le nom d'ordinateur, le nom d'utilisateur, le nom de domaine et tous les autres services clients du réseau Microsoft exécutés sur l'ordinateur. Autrement dit, lorsqu'un client WINS démarre sur le réseau, il génère un minimum de trois requêtes d'inscription de noms et de trois entrées dans la base de données WINS.

Les clients WINS basés sur SunLink Server inscrivent en général plus de noms NetBIOS que les autres clients configurés pour utiliser WINS. Les requêtes d'inscription de nom générées par un ordinateur qui exécute le programme SunLink Server sont les suivantes :

- Composant serveur
- Noms de domaine
- Nom du service de duplication
- Nom du service d'exploration
- Noms de services et programmes réseau supplémentaires

### Trafic des clients WINS sur les réseaux routés

Lorsque vous prévoyez le trafic de clients WINS sur des réseaux routés étendus, vous devez tenir compte de l'effet du trafic de requête de noms, d'inscription et de réponse routé entre les sous-réseaux.

Les requêtes de noms et les réponses qui ont lieu lors du démarrage quotidien des ordinateurs doivent passer à travers les files de trafic des routeurs et peuvent être à l'origine de retards aux heures de pointe.

### Démarrage quotidien des clients WINS

Une inscription de nom de client WINS active dans la base de données d'un serveur WINS est dupliquée sur tous les *partenaires tirés* configurés sur ce serveur WINS. (Vous trouverez une explication des termes partenaires tirés et *partenaires poussés*, dans "Configuration des partenaires de duplication" , page 5-19). Au bout d'un certain temps, l'inscription de nom active est dupliquée sur tous les serveurs WINS du réseau.

Implémentation de WINS et maintenance des bases de données **5-13**

Lorsqu'un client WINS est mis hors tension en fin de journée, il relâche son nom. Lorsqu'il est redémarré le lendemain matin, il réinscrit son nom sur le serveur WINS et reçoit un nouvel ID de version. Cette nouvelle entrée d'inscription de nom active est dupliquée sur les partenaires tirés du serveur WINS comme le jour précédent.

Par conséquent, le nombre d'entrées d'inscription de nom qui sont dupliquées chaque jour est plus ou moins équivalent au nombre d'ordinateurs démarrés chaque jour multiplié par le nombre de noms NetBIOS inscrits par ordinateur.

Sur les réseaux importants (50 000 ordinateurs ou plus), la charge de trafic la plus importante risque d'être constituée par les requêtes d'inscription de noms générées lorsque les clients WINS démarrent sur le réseau. Heureusement, au sein des réseaux des grandes entreprises le décalage horaire permet dans une certaine mesure une répartition de la charge de démarrage des clients WINS.

### Utilisateur itinérant

Le trafic de challenge de noms a lieu lorsqu'un utilisateur arrête son ordinateur puis se déplace et démarre son ordinateur sur un sous-réseau différent avec un autre WINS primaire.

En général, la requête d'inscription de nom reçoit comme réponse un message Wait for Acknowledgment (100 octets), et le nouveau serveur WINS, assumant que l'entrée active a été dupliquée, challenge l'adresse IP qui figure couramment dans sa base de données pour le nom indiqué (paquet de requête de nom, 92 octets).

Lorsqu'il n'y a pas de réponse, comme l'on peut s'y attendre dans ce cas, le serveur WINS répète deux fois de plus le challenge puis met à jour l'entrée d'enregistrement de nom avec la nouvelle adresse IP et un nouvel ID de version. Ce nouvel ID de version indique que l'entrée doit être dupliquée de son nouveau serveur WINS "propriétaire" sur les autres serveurs WINS du réseau.

### Estimation du trafic des clients WINS

Vous pouvez estimer le trafic des clients WINS en vous basant sur le comportement de ces clients tel qu'il est décrit dans les sections précédentes.

Cependant, vous devez également tenir compte dans votre estimation de la topologie du réseau et de la conception ou de la configuration des routeurs du réseau. Dans certains cas, il peut être impossible de prévoir la charge de trafic sur un routeur de réseau donné car certains routeurs peuvent être conçus ou configurés pour router de façon autonome le trafic en se basant sur d'autres facteurs que la charge de trafic.

**5-14** Guide d'administration de SunLink Server ♦ Juin 1999, révision A

## Planification de la duplication des serveurs WINS dans des réseaux étendus

La fréquence de la duplication de la base de données WINS entre serveurs WINS est un point important lors de la planification. Vous devriez dupliquer la base de données WINS suffisamment souvent pour que le temps d'inactivité d'un serveur WINS quelconque n'affecte pas la fiabilité des informations de mappage de la base de données des autres serveurs WINS.

Par ailleurs, lorsque vous planifiez la fréquence de duplication de la base de données WINS, vous devez veiller à ce que cette fréquence n'interfère pas avec le débit du réseau. Ceci pourrait se produire si la fréquence de duplication était fixée à un intervalle trop court.

Tenez compte de la topologie du réseau lorsque vous planifiez la fréquence de duplication. Par exemple, si votre réseau a plusieurs concentrateurs connectés par des liaisons WAN plutôt lentes, vous pouvez configurer la duplication de la base de données WINS entre serveurs WINS pour qu'elle ait lieu moins souvent sur les liaisons lentes que sur les liaisons du réseau local ou sur les liaisons WAN rapides. Cette mesure réduit le trafic à travers les liaisons lentes et réduit les phénomènes de contention entre le trafic de duplication et les requêtes de noms WINS.

Par exemple, les serveurs WINS d'un site de réseau local central peuvent être configurés pour effectuer la duplication toutes les 15 minutes, tandis que la duplication de bases de données entre serveurs WINS de concentrateurs WAN différents pourrait être programmée toutes les 30 minutes et, enfin, la duplication entre serveurs WINS de continents différents pourrait l'être deux fois par jour.

### Planification de la performance d'un serveur WINS

Dans l'optique d'une panne d'électricité à grande échelle dans le cadre de laquelle de nombreux ordinateurs seraient simultanément mis hors ligne, la recommandation la plus conservatrice consiste à prévoir un serveur WINS et un serveur secondaire par groupe de 10 000 ordinateurs du réseau. Un serveur WINS peut, en général, traiter 1500 inscriptions de noms à la minute et 4500 requêtes à la minute.

Deux facteurs améliorent les performances d'un serveur WINS. Premièrement, les performances peuvent augmenter de près de 25 pour-cent sur un ordinateur doté de deux processeurs. Et, deuxièmement, le temps de réponse de l'inscription de nom peut être sensiblement réduit en utilisant un disque dédié.

Après avoir établi des serveurs WINS sur un intranet, vous pouvez régler le temps qui s'écoule entre l'inscription du nom d'un client WINS et son renouvellement, c'est-à-dire l'intervalle de renouvellement. Régler cet intervalle de façon à réduire le nombre des inscriptions peut favoriser la réduction du temps de réponse du serveur (l'intervalle de renouvellement est spécifié dans la boîte de dialogue Configuration du serveur WINS).

Implémentation de WINS et maintenance des bases de données **5-15**

## Planification des partenaires de duplication et des proxies

La configuration d'un autre serveur WINS en tant que partenaire poussé ou partenaire tiré dépend de plusieurs points, dont la configuration des serveurs de votre site, le fait que le partenaire se trouve ou non dans une autre partie d'un réseau étendu (WAN) et l'importance que revêt la distribution des modifications à travers le réseau.

Vous ne devez installer que un ordinateur configuré en tant que proxy WINS par sous-réseau. Configurer plusieurs proxies WINS par sous-réseau peut surcharger les serveurs WINS se trouvant sur le même sous-réseau.

Une configuration possible consiste à désigner un serveur WINS en tant que serveur central et à faire que tous les autres serveurs WINS soient à la fois des partenaires poussés et des partenaires tirés de ce serveur central. Cette configuration garantit que la base de données WINS de chaque serveur contienne des adresses pour chaque nud du WAN.

Une autre option consiste à configurer une chaîne de serveurs WINS, dont chaque serveur serait à la fois le partenaire poussé et le partenaire tiré d'un serveur WINS proche. Dans une configuration de ce type, les deux serveurs se trouvant aux extrémités de la chaîne se comporteraient réciproquement à la fois en partenaire poussé et tiré. D'autres partenaires de duplication peuvent être établis selon les besoins de votre site.

## Configuration des serveurs WINS et comportement des clients WINS

Il se peut que vous vouliez configurer plusieurs serveurs WINS sur votre réseau pour renforcer la disponibilité et répartir la charge entre les serveurs. Lorsque plusieurs serveurs sont utilisés, chaque serveur WINS doit être configuré avec au moins un autre serveur WINS comme partenaire de duplication. Nous vous conseillons d'installer plusieurs serveurs WINS sur votre réseau pour les raisons suivantes :

- Pour répartir la charge que représente le traitement des inscriptions et des requêtes de noms.
- Pour assurer la redondance, la sauvegarde et la reprise sur incident de la base de données WINS.

Configurer un serveur WINS consiste notamment à spécifier des informations qui précisent quand les entrées de la base de données sont dupliquées entre les partenaires. Un partenaire tiré est un serveur WINS qui tire les répliques des entrées de la base de données de ses partenaires poussés en demandant puis en acceptant les répliques. Un partenaire poussé est un serveur WINS qui envoie des messages d'avertissement de mise à jour lorsque sa base de données WINS a été modifiée.

**<sup>5-16</sup>** Guide d'administration de SunLink Server ♦ Juin 1999, révision A
Lorsque le partenaire répond à la notification à l'aide d'une demande de duplication, le partenaire poussé lui envoie une copie de sa base de données WINS courante.

Pour chaque serveur WINS, vous devez configurer des intervalles de seuil pour générer une duplication de la base de données, en fonction d'une heure donnée, d'une période de temps ou d'un certain nombre de nouveaux enregistrements. Si vous affectez une heure spécifique à la duplication, celle-ci n'aura lieu qu'une seule fois. Si une période de temps est indiquée, la duplication sera répétée selon cet intervalle.

Utilisez le gestionnaire WINS pour configurer la gestion des serveurs WINS des mappages de clients WINS en utilisant les options de configuration de la boîte de dialogue Configuration du serveur WINS – (Local). Ces options de configuration vous permettent de spécifier les intervalles de temps qui gouvernent le comportement des clients WINS comme décrit dans le tableau suivant.

| Options de<br>configuration     | <b>Description</b>                                                                                                    |
|---------------------------------|----------------------------------------------------------------------------------------------------|
| Intervalle de<br>renouvellement | Spécifie la fréquence à laquelle un client réinscrit son nom. La valeur par<br>défaut est de six jours.                                                                                                    |
| Intervalle<br>d'extinction      | Spécifie l'intervalle existant entre le moment où une entrée est marquée<br>comme relâchée et celui où elle est marquée comme éteinte. La valeur par<br>défaut dépend de l'intervalle de renouvellement ; si le serveur WINS a<br>des partenaires de duplication, elle dépend de l'intervalle maximal du<br>temps de duplication. La valeur par défaut est de quatre jours.             |
| Délai<br>d'extinction           | Spécifie l'intervalle existant entre le moment où une entrée est marquée<br>comme éteinte et celui où elle est enfin récupérée de la base de données.<br>La valeur par défaut dépend de l'intervalle de renouvellement : si le<br>serveur WINS a des partenaires de duplication, elle dépend de l'intervalle<br>maximal du temps de duplication. La valeur par défaut est de six jours. |
| Intervalle de<br>vérification   | Spécifie l'intervalle au bout duquel le serveur WINS doit vérifier que les<br>anciens noms qu'il ne possède pas sont encore actifs. La valeur par<br>défaut dépend de l'intervalle d'extinction. La valeur minimale autorisée<br>est de 24 jours.                                                                                                    |

**TABLEAU 5–2** Options d'intervalle de temps pour les serveurs WINS

L'intervalle d'extinction, le délai d'extinction et l'intervalle de vérification sont dérivés de l'intervalle de renouvellement et de l'intervalle de duplication des partenaires. Le serveur WINS ajuste les valeurs spécifiées par l'administrateur afin de minimiser les incohérences entre un serveur WINS et ses partenaires.

Vous pouvez changer les paramètres de configuration suivants en utilisant l'option Avancé de la boîte de dialogue Configuration du serveur WINS.

| Option de<br>configuration                     | <b>Description</b>                                                                                                    |
|------------------------------------------------|----------------------------------------------------------------------------------------------------|
| Enregistrement<br>des événements<br>activés    | Spécifie s'il faut enregistrer les modifications apportées à la base de<br>données dans le fichier J50. log (cette option est ignorée dans WINS<br>SunLink Server).                                                                                                    |
| Enregistrer les<br>détails des<br>événements   | Indique que les journaux comportent des informations détaillées (mode<br>verbose). Cette option requérant des ressources système considérables,<br>vous devez la désactiver lorsque vous souhaitez accroître vos<br>performances.                                                                                             |
| Dupliquer<br>seulement avec<br>les partenaires | Spécifie que la duplication est effectuée uniquement avec des partenaires<br>WINS tirés ou poussés. Si cette option n'est pas sélectionnée,<br>l'administrateur peut demander à un serveur WINS de tirer ou de<br>pousser à partir de ou vers un partenaire serveur WINS non répertorié.                                      |
| Sauvegarde lors<br>de la fermeture<br>de WINS  | Spécifie que la base de données est automatiquement sauvegardée à<br>l'arrêt du Gestionnaire WINS, sauf dans le cas où l'ordinateur est arrêté.                                                                                                    |
| Migration<br>Active/Inactive                   | Spécifie que les enregistrements uniques et multirésidents de la base de<br>données sont considérés comme dynamiques lorsqu'ils entrent en conflit<br>avec une nouvelle inscription ou un nouveau duplicata. Ainsi, s'ils ne<br>sont plus valides, ils sont remplacés par la nouvelle inscription ou le<br>nouveau duplicata. |

**TABLEAU 5–3** Options de configuration avancée du serveur WINS

**5-18** Guide d'administration de SunLink Server ♦ Juin 1999, révision A

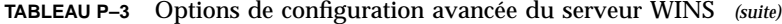

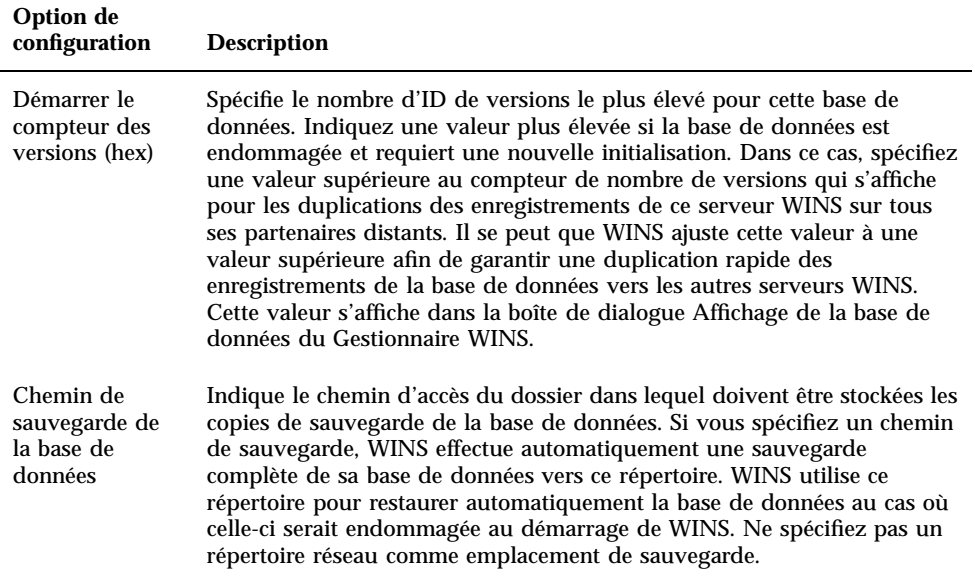

## Configuration des partenaires de duplication

Les serveurs WINS communiquent entre eux pour dupliquer complètement leurs bases de données, garantissant ainsi qu'un nom inscrit sur un serveur WINS donné soit dupliqué sur tous les autres serveurs WINS du réseau. Tous les changements apportés aux mappages convergent dans l'intervalle de duplication pour l'ensemble du système WINS, qui est la durée maximale pour la propagation des changements à tous les serveurs WINS. Tous les noms relâchés sont, une fois éteints, propagés à tous les serveurs WINS, sur la base de l'intervalle spécifié dans le Gestionnaire WINS.

Utilisez la commande Partenaires de duplication du Gestionnaire WINS pour configurer des partenaires de duplication et leurs propriétés respectives. Les partenaires de duplication sont de deux types : tiré et poussé.

 Un partenaire tiré est un serveur WINS qui tire (requiert) les entrées de base de données WINS de ses partenaires poussés. Le partenaire tiré tire les nouvelles entrées de base de données WINS en demandant les entrées dont le numéro de version est supérieur à celui de la dernière entrée qu'il a reçu lors de la dernière duplication du partenaire poussé concerné.

Un partenaire tiré peut avertir ses partenaires poussés qu'une duplication s'impose en utilisant l'une des méthodes suivantes : un intervalle de temps

arbitraire, configuration de l'administrateur WINS, ou une duplication immédiate lancée par l'administrateur WINS en utilisant le Gestionnaire WINS.

 Un partenaire poussé est un serveur WINS qui envoie un message indiquant que sa base de donnée WINS a été modifiée à ses partenaires tirés. Lorsque ces partenaires tirés répondent à son message à l'aide d'une demande de duplication, le partenaire poussé leur envoie une copie de ses nouvelles entrées de base de données WINS.

Le partenaire poussé avertit ses partenaires tirés qu'une duplication s'impose en utilisant l'une des méthodes suivantes : un nombre arbitraire de mises à jour WINS (compte des mises à jour), configuration de l'administrateur WINS, ou une duplication immédiate lancée par l'administrateur WINS en utilisant le Gestionnaire WINS.

Si vous modifiez le compte des mises à jour en utilisant le Gestionnaire WINS, vous pouvez alors ouvrir la boîte de dialogue Configuration du serveur WINS et cocher le bouton OK : la nouvelle valeur sera immédiatement appliquée.

Toute décision relative à la configuration d'un autre serveur WINS en tant que partenaire poussé ou tiré doit être prise en tenant compte de plusieurs points tels que la configuration des serveurs de votre site, le fait que le partenaire se trouve de l'autre côté d'un réseau étendu (WAN) et l'importance que revêt la propagation des modifications.

La duplication est déclenchée lorsqu'un serveur WINS interroge un autre serveur pour obtenir des informations dupliquées. La première duplication peut commencer au démarrage du serveur WINS, la duplication sera ensuite répétée en fonction du compte des mises à jour ou de l'intervalle de temps configuré, ou en utilisant le Gestionnaire WINS pour démarrer immédiatement la duplication.

La duplication est également déclenchée lorsqu'un serveur WINS atteint un seuil fixé par l'administrateur. Il s'agit du compte des mises à jour des inscriptions et modifications. Dans ce cas, le serveur avertit ses partenaires tirés qu'il a atteint ce seuil, et ceux-ci peuvent décider si tirer ou non les informations dupliquées.

Pour que les bases de données des serveurs WINS primaires et secondaires restent cohérentes, ceux-ci doivent se comporter réciproquement à la fois en partenaire poussé et tiré. Cela représente toujours une bonne solution pour les partenaires de duplication.

## Gestion de mappages nom NetBIOS/adresse IP statiques

Les mappages statiques sont des entrées de base de données non-dynamiques de mappages nom d'ordinateur NetBIOS / adresse IP pour les ordinateurs du réseau qui ne sont pas configurés pour utiliser WINS ou pour des groupes spéciaux de périphériques du réseau.

**5-20** Guide d'administration de SunLink Server ♦ Juin 1999, révision A

Utilisez la commande Mappages statiques du menu Mappages du Gestionnaire WINS pour afficher, modifier, supprimer, importer ou filtrer des mappages statiques.

Une fois qu'un mappage nom/adresse IP statique est entré dans la base de données du serveur WINS, il ne peut pas être challengé ni supprimé si ce n'est par un administrateur qui le supprimerait manuellement en utilisant le Gestionnaire WINS. Tous les changements apportés à la base de données du serveur WINS en utilisant WINS sont immédiatement appliqués.

**Remarque -** Une adresse IP réservée DHCP (ou statique) pour un nom unique dans un ordinateur multirésident remplace un mappage statique WINS obsolète si l'option de configuration avancée du serveur WINS Migration Active/Inactive est sélectionnée.

Les mappages de nom NetBIOS statiques peuvent être de tous les types listés dans le tableau suivant.

| Option de type    | <b>Description</b>                                                                                                    |
|-------------------|----------------------------------------------------------------------------------------------------|
| Unique            | Nom unique qui est mappé à une seule adresse IP. S'oppose au type<br>multirésident.                                                                                                    |
| Groupe            | Egalement connu sous le nom de "Groupe normal". Lors de l'ajout d'une<br>entrée à Groupe en utilisant le Gestionnaire WINS, vous devez entrer le<br>nom d'ordinateur et l'adresse IP. Les adresses IP des membres<br>individuels du Groupe ne sont cependant pas stockées dans la base de<br>données WINS. Etant donné que les adresses des membres ne sont pas<br>stockées, il n'y a pas de limite en ce qui concerne le nombre de membres<br>qui peuvent être ajoutés à un Groupe. Les paquets de nom diffusés sont<br>utilisés pour communiquer avec les membres du Groupe. S'oppose au<br>type Groupe Internet. |
| Nom de<br>domaine | Mappage nom NetBIOS / adresse IP dont le 16e octet est 0x1C. Un<br>groupe de domaine stocke jusqu'à 25 adresses pour les membres. En ce<br>qui concerne les inscriptions après la 25e adresse, WINS efface l'adresse<br>de duplicata ou, s'il n'y en a pas, il efface l'inscription la plus ancienne.                                                                                                    |

**TABLEAU 5–4** Types de mappages de nom NetBIOS statiques

**TABLEAU P–4** Types de mappages de nom NetBIOS statiques *(suite)*

| Option de type  | <b>Description</b>                                                                                                    |
|-----------------|----------------------------------------------------------------------------------------------------|
| Groupe Internet | Les groupes Internet sont des groupes spéciaux définis par les utilisateurs<br>qui vous permettent de classer les ressources telles que les imprimantes<br>pour pouvoir y faire référence facilement et faciliter l'exploration. Le 16e<br>octet par défaut d'un nom de groupe Internet est fixé à 0x20. Un groupe<br>Internet peut stocker jusqu'à 25 adresses pour ses membres. |
|                 | Lorsque vous ajoutez un groupe Internet, trois enregistrements uniques<br>sont ajoutés :                                                                                                    |
|                 | InternetGroupName<0x20><br>п<br>InternetGroupName<0x3><br>п<br>InternetGroupName<0x0>                                                                                                    |
|                 | Ce qui est similaire au groupe domaine.                                                                                                    |
|                 | Les membres de groupes Internet peuvent être ajoutés à la suite<br>d'enregistrements de groupe dynamique. Toutefois, un membre<br>dynamique ne remplace pas un membre statique qui est ajouté en utilisant<br>WINS ou en important le fichier LMHOSTS. S'oppose au type Groupe.                                                                                                   |
| Multirésident   | Nom unique pouvant avoir plusieurs adresses. Ces noms sont utilisés<br>pour les ordinateurs multirésidents. Le nombre maximal d'adresses est de<br>25. En ce qui concerne les inscriptions après la 25e adresse, WINS efface<br>l'adresse de duplicata ou, s'il n'y en a pas, il efface l'inscription la plus<br>ancienne. S'oppose au type Unique.                               |

Vous pouvez configurer un serveur WINS pour dupliquer uniquement un groupe domaine, Internet ou multirésident sur ses partenaires de duplication, en modifiant manuellement le paramètre Replication Type Registry pour le mettre sur la valeur 1.

Cette procédure élimine la duplication d'informations (noms uniques) qui sont inutiles en dehors du domaine local, tout en permettant la duplication d'informations de groupe spéciales. Lorsqu'un domaine s'étend sur plusieurs domaines qui sont servis par d'autres serveurs WINS, il est souhaitable de réduire le trafic de duplication.

**5-22** Guide d'administration de SunLink Server ♦ Juin 1999, révision A

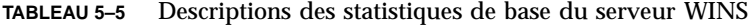

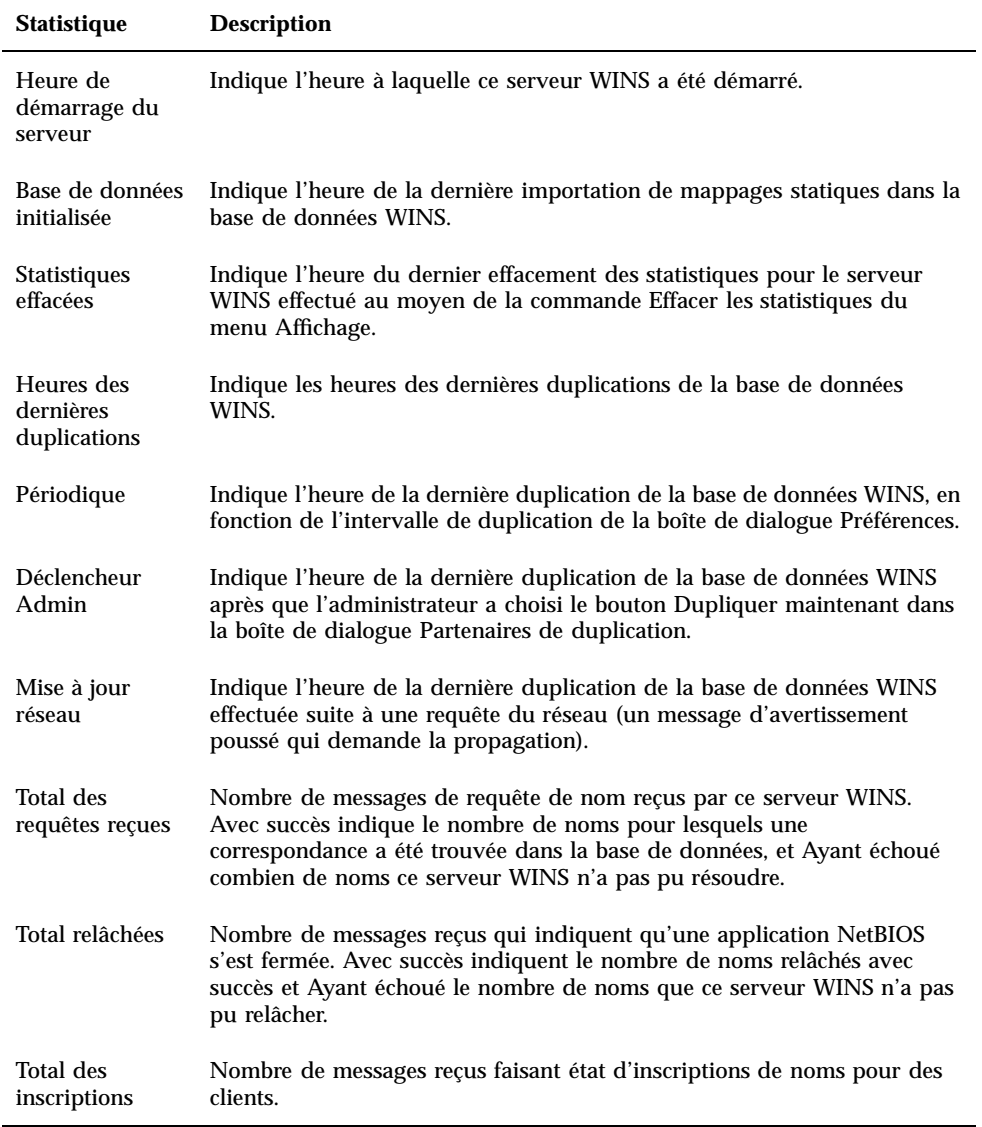

Vous pouvez afficher d'autres statistiques en cliquant sur Informations détaillées dans le menu Serveur. Le tableau suivant décrit ces statistiques détaillées.

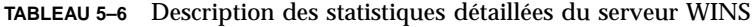

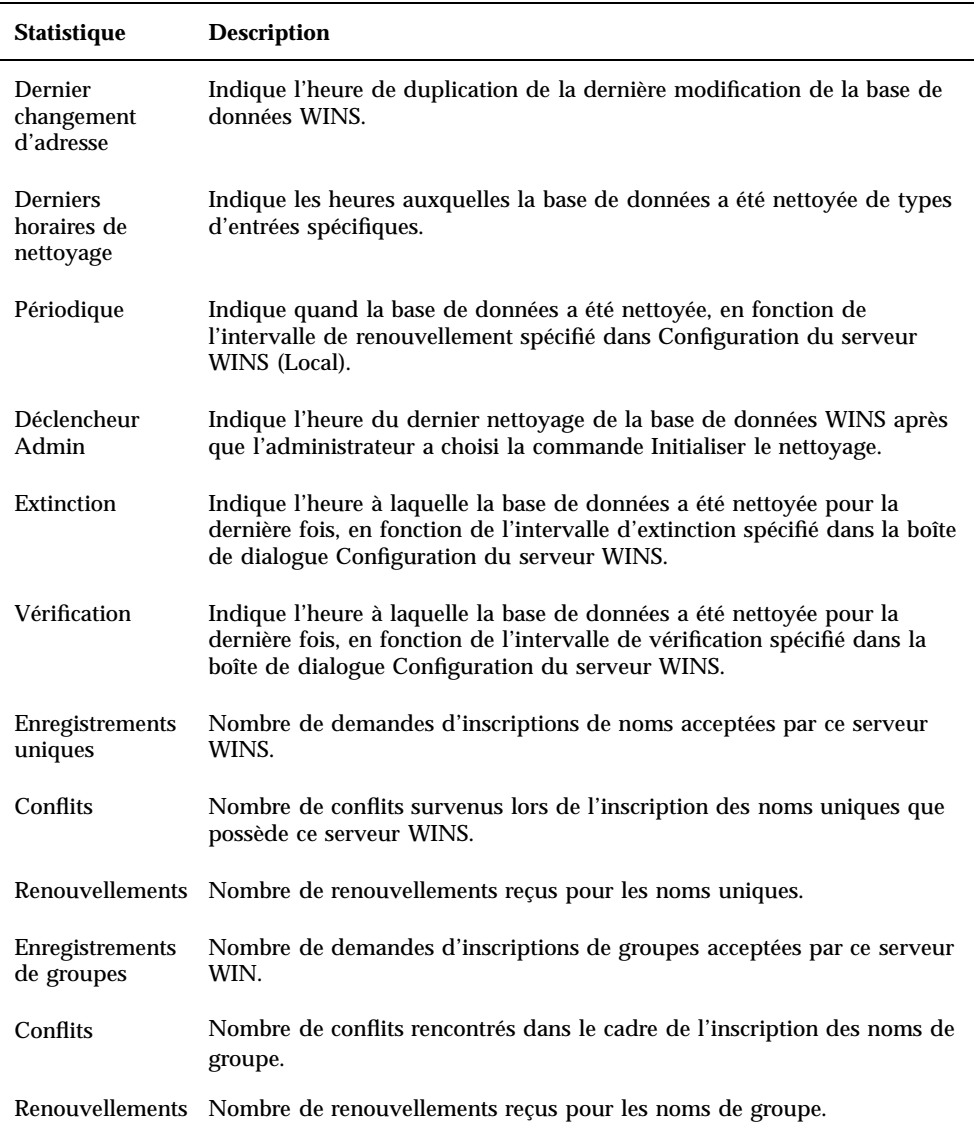

# Affichage du statut d'un serveur WINS

Le Gestionnaire WINS vous permet d'afficher des informations administratives et opérationnelles sur les serveurs WINS. Lorsque vous ouvrez le Gestionnaire WINS,

**5-24** Guide d'administration de SunLink Server ♦ Juin 1999, révision A

la barre de titre indique l'adresse IP ou le nom d'ordinateur du serveur couramment sélectionné, selon si vous avez utilisé le nom ou l'adresse de ce serveur pour la connexion. Le volet de droite contient les statistiques de base relatives au serveur WINS sélectionné.

## Affichage de la base de données WINS

Vous pouvez afficher les mappages dynamiques et statiques courants stockés dans la base de données WINS basée sur le serveur WINS qui possède les entrées. Utilisez le Gestionnaire WINS et choisissez la commande Afficher la base de données dans le menu Mappages.

Par défaut, la boîte de dialogue Affichage de la base de données contient tous les mappages de la base de données WINS gérée par le serveur WINS couramment sélectionné. Vous pouvez sélectionner une option Ordre de tri pour les trier par adresse IP, nom d'ordinateur, date d'expiration, ID de version ou type. Pour n'afficher qu'une plage de mappages, choisissez le bouton Filtre.

Ce processus, appelé *nettoyage*, est effectué automatiquement à des intervalles définis par la relation entre les intervalles de renouvellement et d'extinction définis dans la boîte de dialogue Configuration du serveur WINS. Vous pouvez également nettoyer la base de données manuellement.

Pour nettoyer la base de données WINS, choisissez la commande Initialiser le nettoyage dans le menu Mappages. Le tableau suivant décrit les résultats du nettoyage d'une base de données WINS.

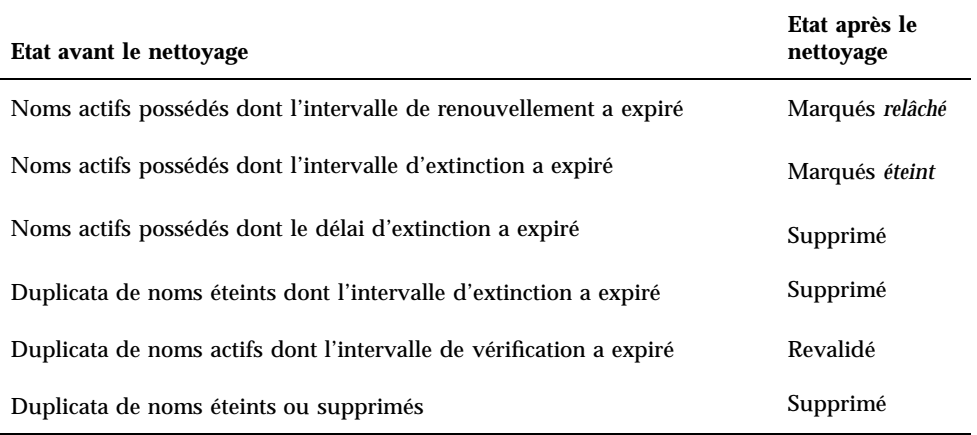

**TABLEAU 5–7** Effets du nettoyage de la base de données WINS

# Paramètres de configuration avancée pour WINS

Cette section présente des paramètres de configuration qui affectent le comportement de WINS et que vous ne pouvez modifier que par le biais de l'éditeur de registres de Windows NT. Pour certains paramètres, WINS peut détecter automatiquement les changements apportés au registre. Pour d'autres, vous devez redémarrer WINS pour appliquer les changements.

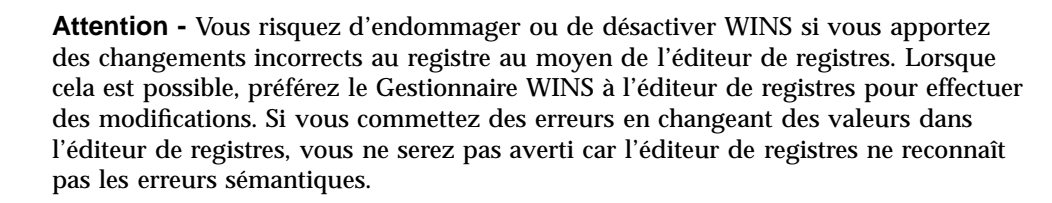

Les sections suivantes décrivent les entrées de valeurs pour les paramètres WINS qui ne peuvent être définis qu'en ajoutant une entrée ou en changeant une valeur dans l'éditeur de registres.

## Paramètres du registre relatifs aux serveurs WINS

Les paramètres du registre relatifs aux serveurs WINS figurent sous la clé suivante :..\SYSTEM\CurrentControlSet\Services\Wins\Parameters

Celle-ci liste tous les paramètres non liés à la duplication nécessaires pour configurer un serveur WINS. Elle contient également une sous-clé \Datafiles, qui liste tous les fichiers qui devraient être lus par WINS pour initialiser ou réinitialiser sa base de données locale.

DoStaticDataInit

Type de données = REG\_DWORD Valeurs admises = 0 ou 1 Valeur par défaut = 0 (faux — c'est-à-dire que le serveur WINS n'initialise pas sa base de données) Si ce paramètre est fixé à une valeur autre que zéro, le serveur WINS initialisera sa base de données avec les enregistrements listés dans un ou plusieurs fichiers listés sous la sous-clé \Datafiles. L'initialisation est effectuée à l'invocation du processus et chaque fois qu'un changement est apporté à une ou plusieurs valeurs de la clé \Parameters ou de la clé \Datafiles (à moins que le changement ne consiste à modifier la valeur par défaut de DoStaticDataInit en la fixant à 0).

Les paramètres suivants de cette sous-clé peuvent être fixés en utilisant les options disponibles dans la boîte de dialogue Configuration du serveur WINS :

- BackupDirPath
- DoBackupOnTerm
- LogDetailedEvents
- **LoggingOn**
- **5-26** Guide d'administration de SunLink Server ♦ Juin 1999, révision A
- MigrateOn
- RefreshInterval
- RplOnlyWCnfPnrs
- TombstoneInterval (intervalle d'extinction)
- TombstoneTimeout (délai d'extinction)
- VerifyInterval

Par ailleurs, la clé \Wins\Parameters\Datafiles liste un ou plusieurs fichiers que le serveur WINS doit lire pour initialiser sa base de données locale avec des enregistrements statiques. Si le chemin complet du fichier n'est pas listé, le répertoire d'exécution pour le serveur WINS est supposé contenir le fichier de données. Les paramètres peuvent avoir un nom quelconque (par exemple, DF1 ou DF2). Leurs types de données doivent être REG\_EXPAND\_SZ ou REG\_SZ.

## Paramètres du registre relatifs aux partenaires de duplication

La clé \Wins\Partners a deux sous-clés, \Pull et \Push, sous-lesquelles se trouvent des sous-clés relatives aux adresses IP de, dans l'ordre, tous les partenaires poussés et tirés, du serveur WINS.

#### *Paramètres relatifs aux partenaires poussés*

Un partenaire poussé, listé sous la clé \Partners\Pull, est un partenaire duquel un serveur WINS tire des répliques et duquel il peut attendre des messages d'avertissement de mise à jour. Le paramètre suivant apparaît sous l'adresse IP d'un partenaire poussé donné. Vous ne pouvez définir ce paramètre qu'en changeant sa valeur dans le registre :

MemberPrec

Type de données =  $REG_DWORD$  Valeurs admises = 0 ou 1 Valeur par défaut = Aucune

Spécifie l'ordre de priorité pour ce partenaire WINS, 0 correspond à une priorité faible et 1 à une priorité élevée. Vous devez savoir que les noms enregistrés de façon dynamique ont toujours une priorité élevée. Lorsqu'un nom 1C est tiré de ce partenaire WINS, ce niveau de priorité est attribué aux adresses qu'il contient. Cette valeur peut être 0 (faible) ou 1 (élevée). Fixez cette valeur sur 1 si ce serveur WINS sert un emplacement géographique proche.

Les paramètres suivants apparaissent sous cette sous-clé et peuvent être définis dans la boîte de dialogue Configuration du serveur WINS :

- ..\SYSTEM\CurrentControlSet\Services\Wins\Partners\Pull
- **InitTimeReplication**
- CommRetryCount

Les paramètres suivants apparaissent sous cette sous-clé et peuvent être définis en utilisant la boîte de dialogue Préférences :

- ..\SYSTEM\CurrentControlSet\Services\Wins\Partners \Pull\<*Adresse IP*>
- SpTime (Heure de démarrage pour la configuration par défaut du partenaire tiré)
- TimeInterval (Intervalle de duplication)

Pour SpTime, WINS effectue la duplication à l'heure fixée si elle n'est pas passée le jour concerné. Après cela, la duplication est effectuée toutes les x secondes, x étant la valeur entrée dans TimeInterval. Si l'heure SpTime du jour en question est déjà passée, WINS effectue la duplication toutes les x secondes spécifiées dans TimeInterval, en commençant à l'heure courante (si InitTimeReplication est sur 1).

#### *Paramètres relatifs aux partenaires tirés*

Un partenaire tiré d'un serveur WINS, listé sous la clé \Partners\Push, est un partenaire duquel il peut attendre des demandes de répliques et auquel il envoie des messages d'avertissement de mise à jour. Les paramètres suivants apparaissent sous cette sous-clé et peuvent être définis en utilisant les options disponibles dans la boîte de dialogue Configuration du serveur WINS :

- ..\SYSTEM\CurrentControlSet\Services\Wins\Partners\Push
- InitTimeReplication
- RplOnAddressChg

Le paramètre suivant apparaît sous cette sous-clé et peut être défini en utilisant les options disponibles dans la boîte de dialogue Préférences :

- ..\SYSTEM\CurrentControlSet\Services\Wins\Partners\Push\<*Adresse IP*>
- UpdateCount

# A propos de la gestion des bases de données

Toutes les bases de données ont besoin d'être régulièrement sauvegardées et nettoyées. Pour la maintenance des bases de données vous disposez de SunLink Server Manager et de nombreuses commandes Solaris ; de plus, SunLink Server Manager vous permet de programmer une routine pour effectuer automatiquement la plupart des tâches de maintenance des bases de données.

Les sections suivantes décrivent comment afficher, sauvegarder, nettoyer et compresser la base de données WINS SunLink Server.

**5-28** Guide d'administration de SunLink Server ♦ Juin 1999, révision A

# Compression de la base de données WINS

Il n'y a aucune limite interne en ce qui concerne le nombre d'enregistrements qu'un serveur WINS peut dupliquer ou stocker. La taille de la base de données dépend du nombre de clients WINS présents sur le réseau. La base de données WINS croît dans le temps au fur et à mesure que des clients sont démarrés et arrêtés sur le réseau.

La taille de la base de données WINS n'est pas directement proportionnelle au nombre d'entrées de clients actives. Avec le temps, certaines entrées de clients WINS devenues obsolètes sont supprimées et il reste de l'espace inutilisé.

Pour récupérer cet espace et améliorer les performances, utilisez la ligne de commande Solaris sur l'ordinateur SunLink Server pour compresser la base de données. Reportez-vous à Procédure, Comment compresser la base de données WINS , page 5–55.

## Sauvegarde et restauration de la base de données WINS

Utilisez la ligne de commande Solaris ou l'outil Gestionnaire WINS de Windows NT pour sauvegarder et restaurer la base de données WINS. Les fichiers de base de données du serveur WINS suivants sont stockés dans le répertoire

/var/opt/lanman/wins. Ce répertoire a été créé lorsque vous avez installé le programme SunLink Server.

- schema.db Fichier utilisé par WINS pour stocker des informations sur la structure de sa base de données.
- wins.db Fichier de la base de données WINS.

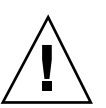

**Attention -** Vous ne devez en aucun cas supprimer ou toucher de quelque manière que ce soit aux fichiers schema.db et wins.db.

Pour sauvegarder et restaurer la base de données, vous utilisez la ligne de commande Solaris. Vous pouvez également utiliser l'outil Gestionnaire WINS de Windows NT pour savoir quel est le chemin de sauvegarde de la base de données courant et en définir un nouveau.

## Nettoyage des bases de données

Le nettoyage de la base de données WINS est une tâche administrative liée à la sauvegarde de la base de données. Comme toutes les bases de données, la base de données des mappages d'adresse du serveur WINS doit être régulièrement nettoyée.

Il est conseillé d'effacer régulièrement de la base de données WINS locale les entrées relâchées et les entrées anciennes qui ont été enregistrées sur un autre serveur WINS

# Tâches de maintenance des bases de données

Les sections suivantes fournissent des instructions détaillées pour la programmation et l'accomplissement périodique des tâches de maintenance des bases de données de SunLink Server. Si vous effectuerez la plupart de ces tâches en utilisant l'outil SunLink Server Manager, vous devrez cependant pour quelques-unes d'entre elles recourir à la ligne de commande de SunLink Server.

## Comment nettoyer les bases de données de SunLink Server

- **1. En utilisant SunLink Server Manager, connectez-vous en tant que super-utilisateur à l'ordinateur SunLink Server sur lequel vous voulez nettoyer une ou plusieurs bases de données.**
- **2. Dans le panneau Affichage, double-cliquez sur Tâches puis double-cliquez sur Nettoyer les bases de données.**

L'écran qui s'affiche comporte la liste des bases de données à nettoyer.

**5-30** Guide d'administration de SunLink Server ♦ Juin 1999, révision A

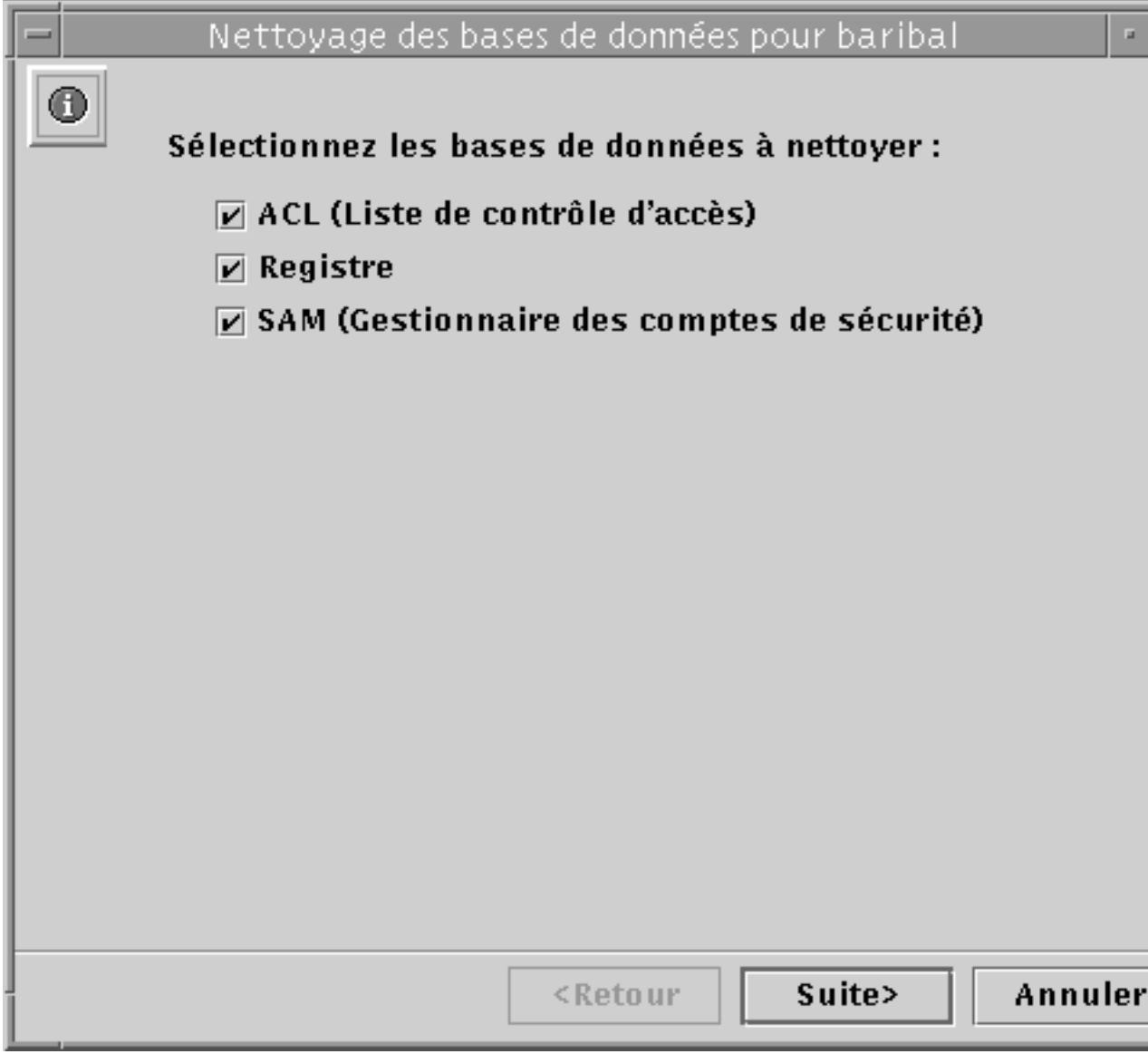

L'assistant de nettoyage effectue les tâches suivantes sur les bases de données ci-après :

- Il contrôle, répare et élague les entrées obsolètes de la base de données ACL (Liste de contrôle d'accès) et synchronise les informations ACL avec le système de fichiers Solaris.
- Il contrôle et répare le Registre.
- Il contrôle et répare la base de données SAM (Gestionnaire des comptes de sécurité)
- **3. Choisissez toutes les bases de données que vous voulez nettoyer, puis cliquez sur Suite.**
- **4. Cliquez sur Terminer.**

L'écran qui s'affiche indique la progression du nettoyage, les tâches terminées sont signalées par une coche, celles en attente par une flèche.

**5-32** Guide d'administration de SunLink Server ♦ Juin 1999, révision A

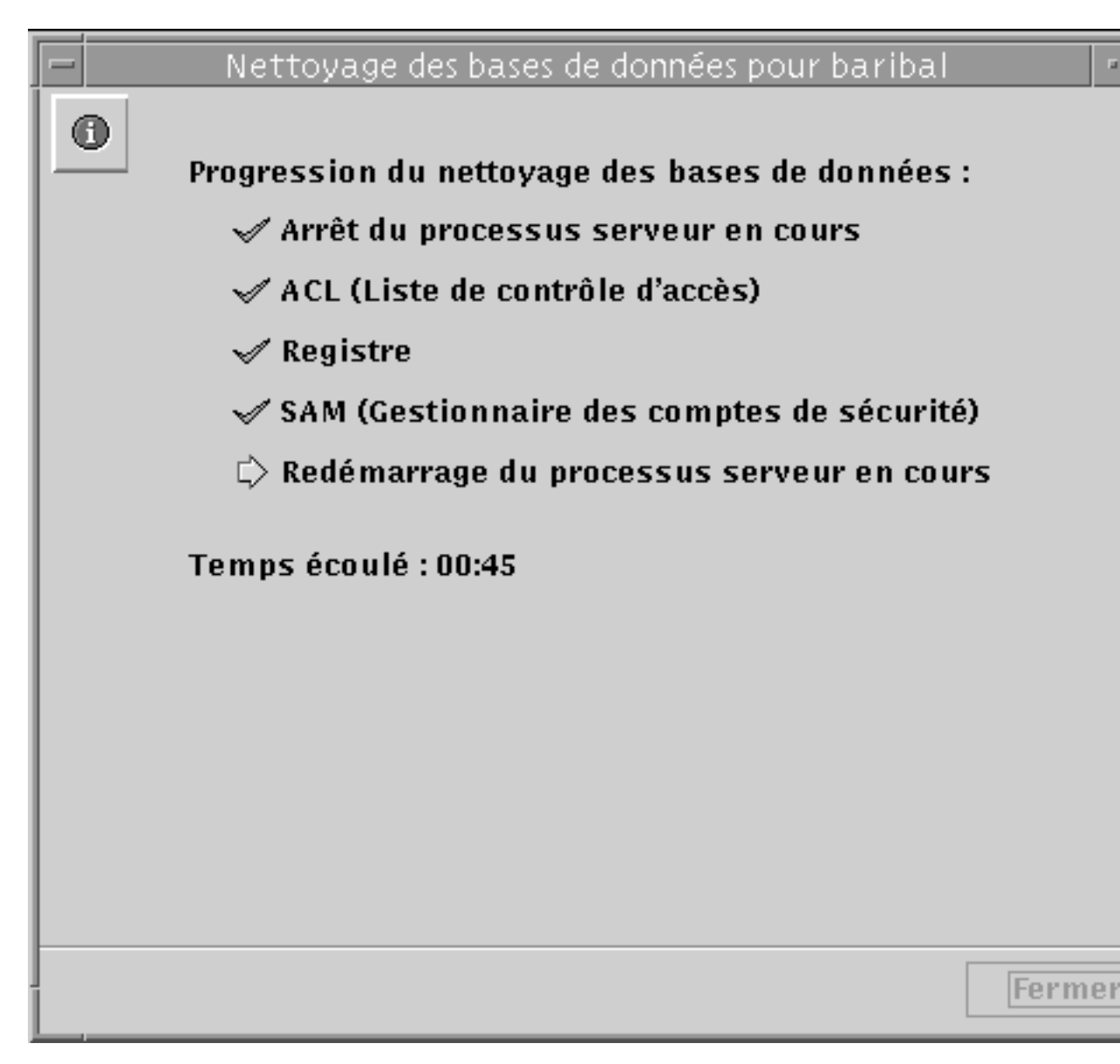

- $\blacktriangledown$  Comment sauvegarder les bases de données de SunLink Server
	- **a. En utilisant SunLink Server Manager, connectez-vous en tant que super-utilisateur à l'ordinateur SunLink Server sur lequel vous voulez sauvegarder une ou plusieurs bases de données.**

### **5. Dans le volet Affichage, double-cliquez sur Tâches puis double-cliquez sur Sauvegarder et restaurer les bases de données.**

L'écran qui s'affiche présente les options de sauvegarde et de restauration.

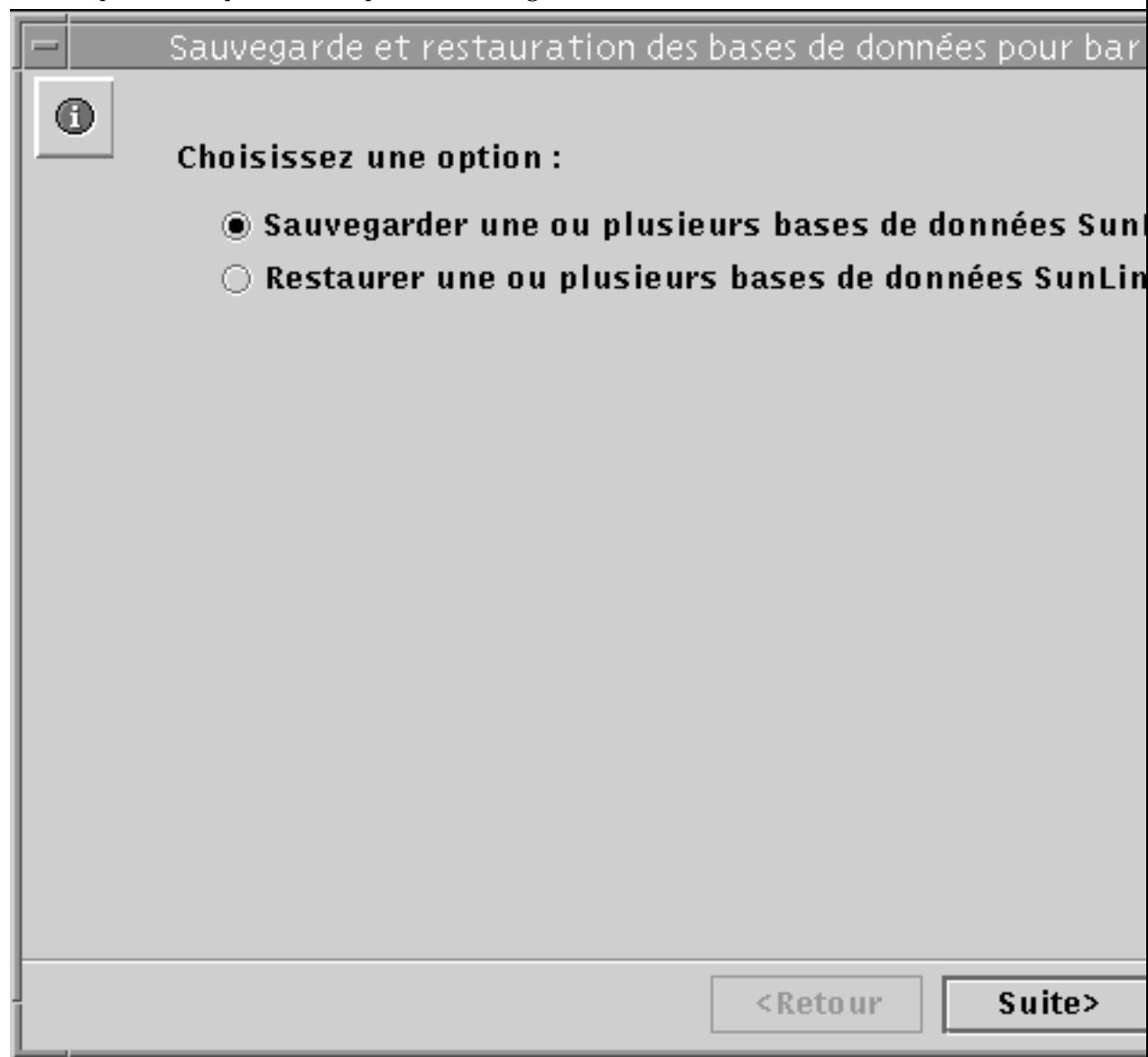

- **6. Sélectionnez Sauvegarder une ou plusieurs bases de données SunLink Server, puis cliquez sur Suite.**
- **5-34** Guide d'administration de SunLink Server ♦ Juin 1999, révision A

L'écran qui s'affiche contient la liste des bases de données que vous pouvez sauvegarder et comporte un champ de texte dans lequel vous pouvez indiquer le chemin du fichier de sauvegarde des bases de données. Vous devez savoir que le fichier de sauvegarde doit être stocké sous la forme d'un fichier Solaris dans un répertoire du système SunLink Server, et non pas localement. Si vous indiquez un chemin correspondant à un répertoire inexistant, une boîte de dialogue vous demandera si vous voulez que l'assistant crée pour vous ce répertoire.

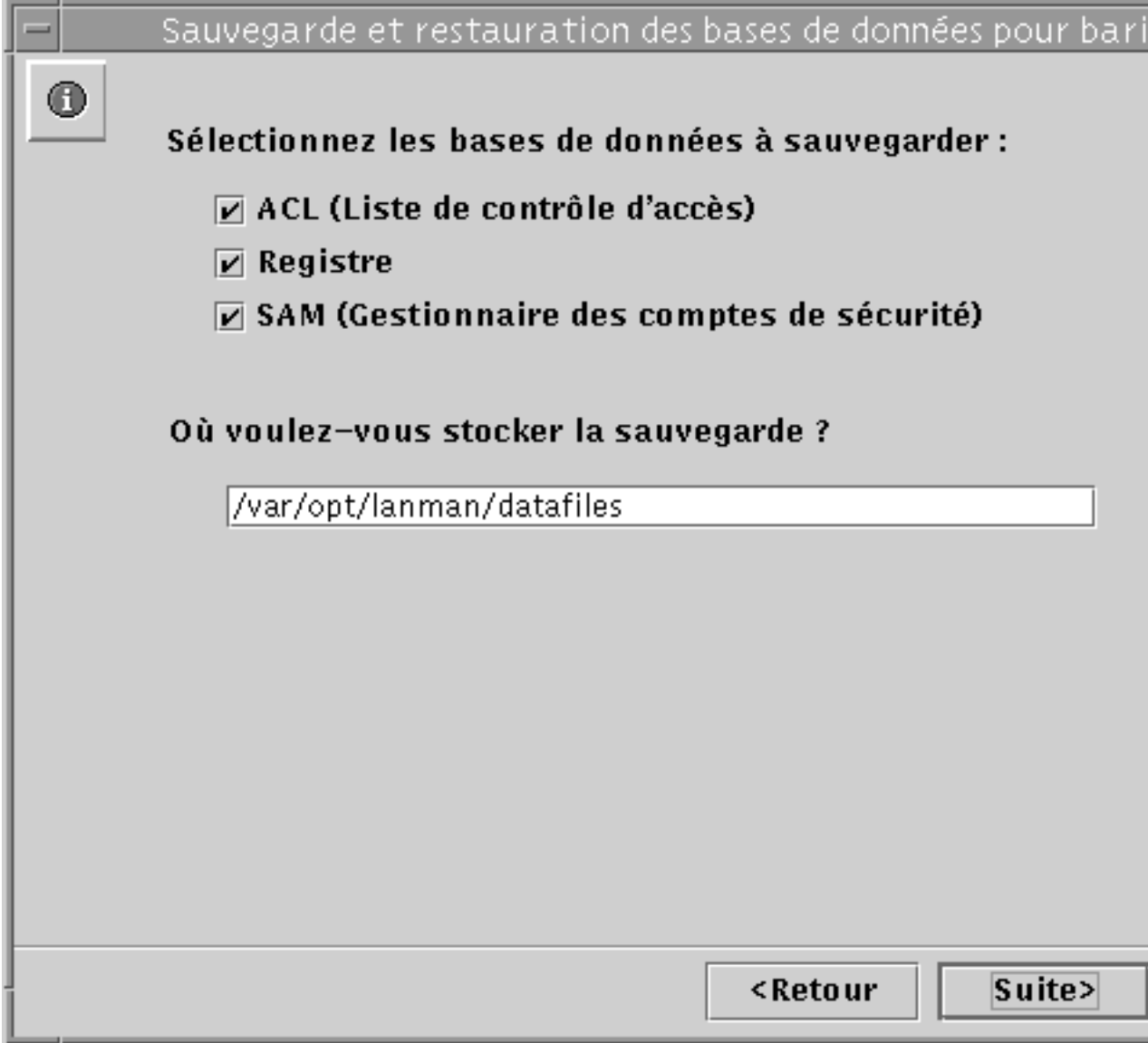

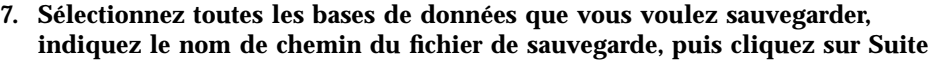

L'écran qui s'affiche vous permet de spécifier si vous voulez que l'assistant Sauvegarde et restauration des bases de données se charge de l'arrêt et du redémarrage du serveur.

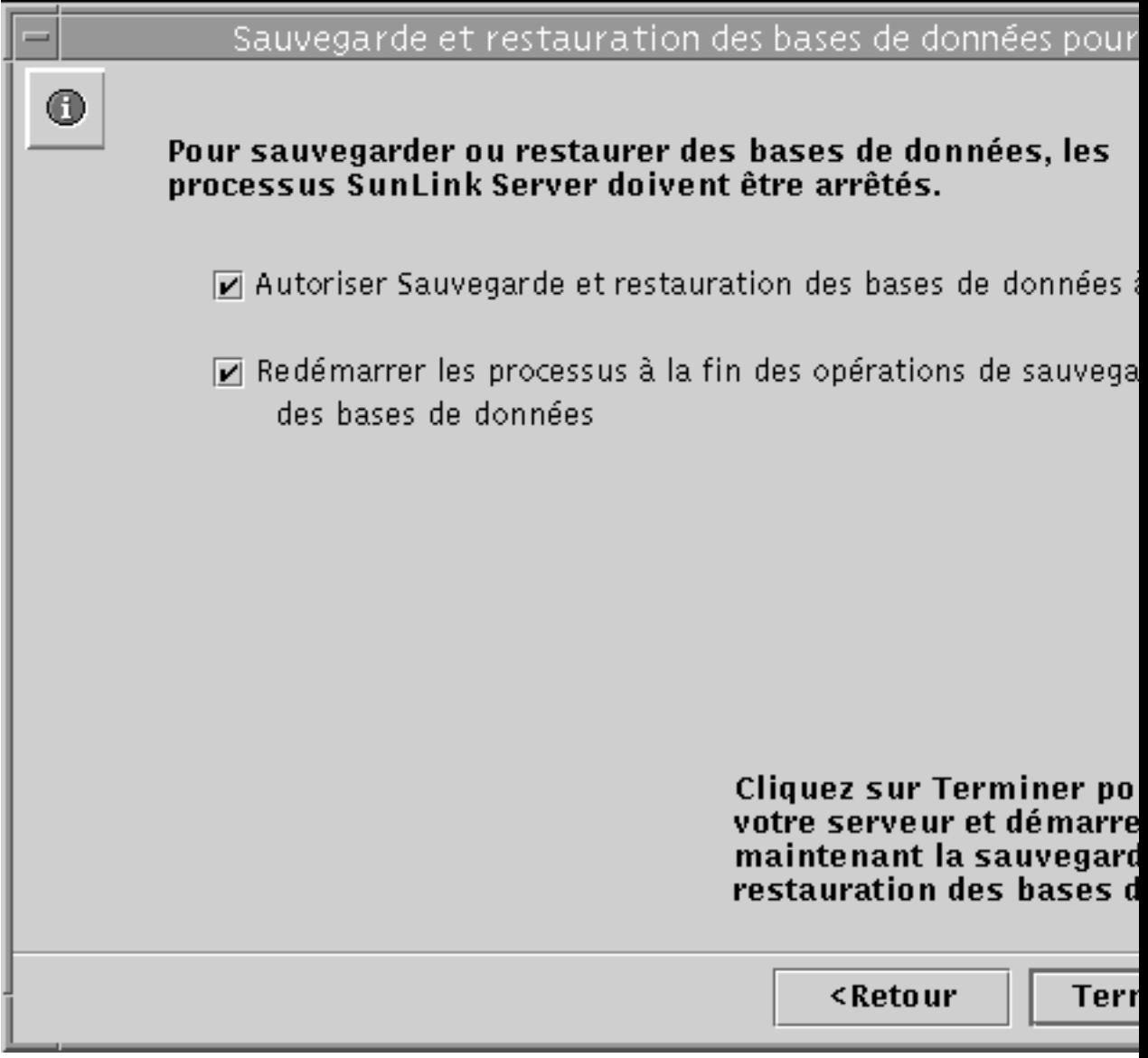

Le logiciel serveur *doit* être arrêté puis redémarré toutes les fois que l'assistant accomplit une tâche de maintenance. Si vous ne choisissez pas l'option "Autoriser Sauvegarde et restauration des bases de données à arrêter les processus," vous

**5-36** Guide d'administration de SunLink Server ♦ Juin 1999, révision A

serez dans l'impossibilité de poursuivre la tâche de sauvegarde. Si vous choisissez l'option relative à l'arrêt automatique des processus SunLink Server par l'assistant, vous serez également invité à indiquer si vous voulez que ce même assistant redémarre le serveur une fois les tâches accomplies.

### **8. Choisissez si vous voulez que l'assistant Sauvegarde et restauration des bases de données se charge de l'arrêt et du redémarrage, puis cliquez sur Terminer.**

L'écran qui s'affiche indique la progression de la sauvegarde, les tâches terminées sont signalées par une coche, celles en attente par une flèche.

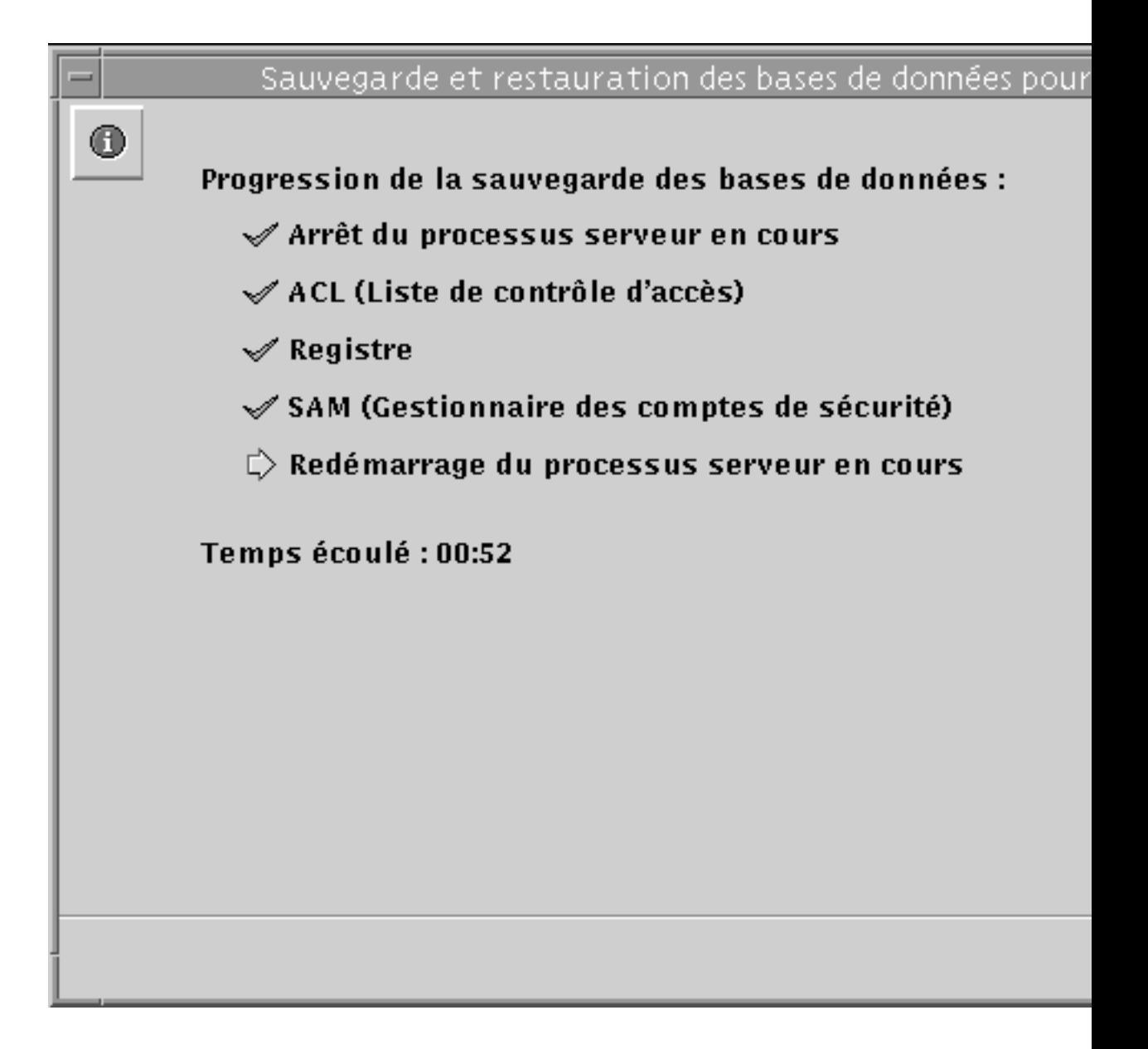

**5-38** Guide d'administration de SunLink Server ♦ Juin 1999, révision A

## Comment restaurer des bases de données sauvegardées  $\blacktriangledown$

- **1. En utilisant SunLink Server Manager, connectez-vous en tant que super-utilisateur à l'ordinateur SunLink Server sur lequel vous voulez restaurer une ou plusieurs bases de données sauvegardées.**
- **2. Dans le volet Affichage, double-cliquez sur Tâches puis sur Sauvegarde et restauration de bases de données.**

L'écran qui s'affiche présente les options de sauvegarde et de restauration.

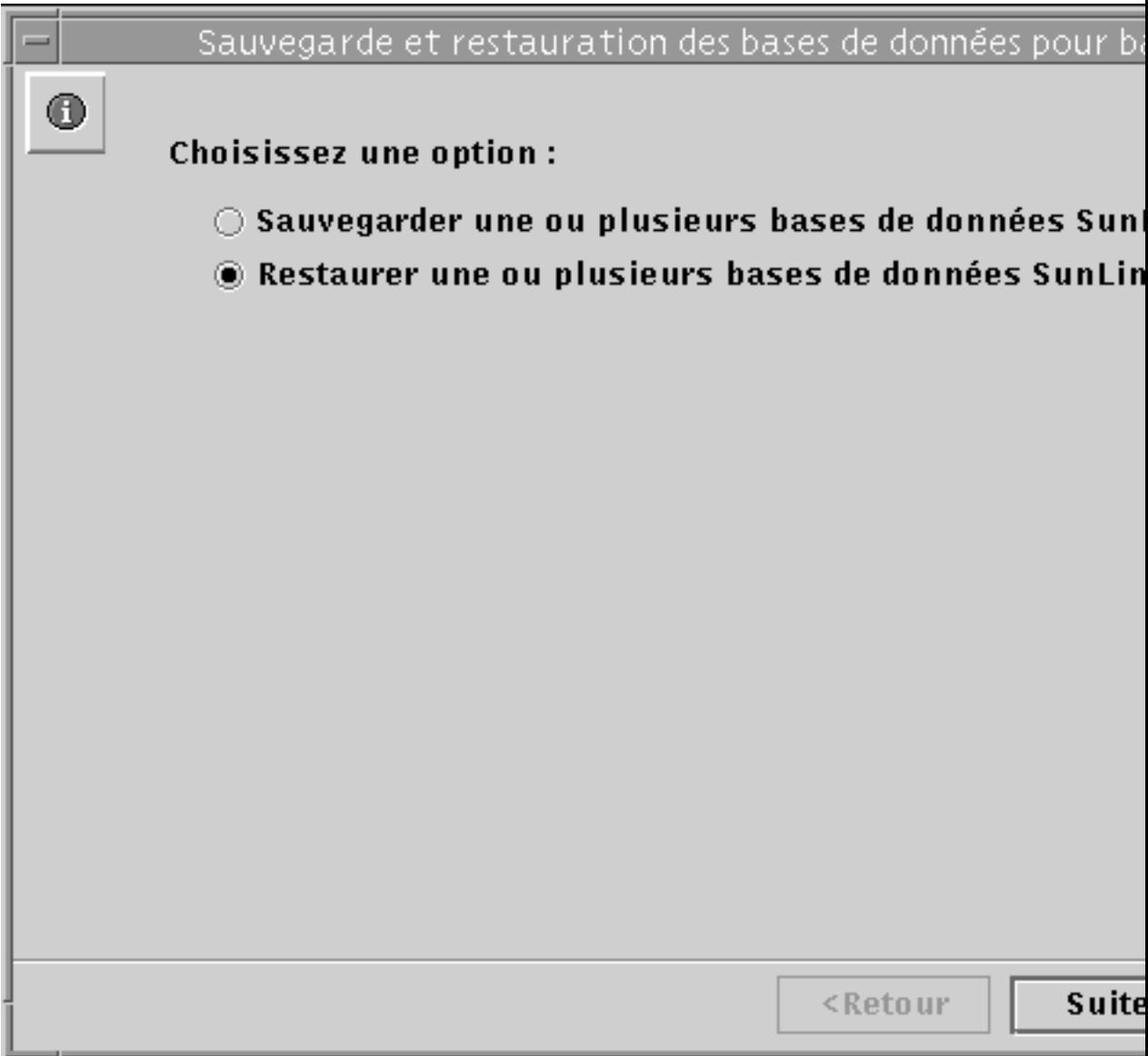

### **3. Sélectionnez Restaurer une ou plusieurs bases de données SunLink Server, puis cliquez sur Suite.**

L'écran qui s'affiche comporte un champ de texte dans lequel vous devez spécifier le chemin du fichier de sauvegarde de base de données que vous voulez restaurer.

**5-40** Guide d'administration de SunLink Server ♦ Juin 1999, révision A

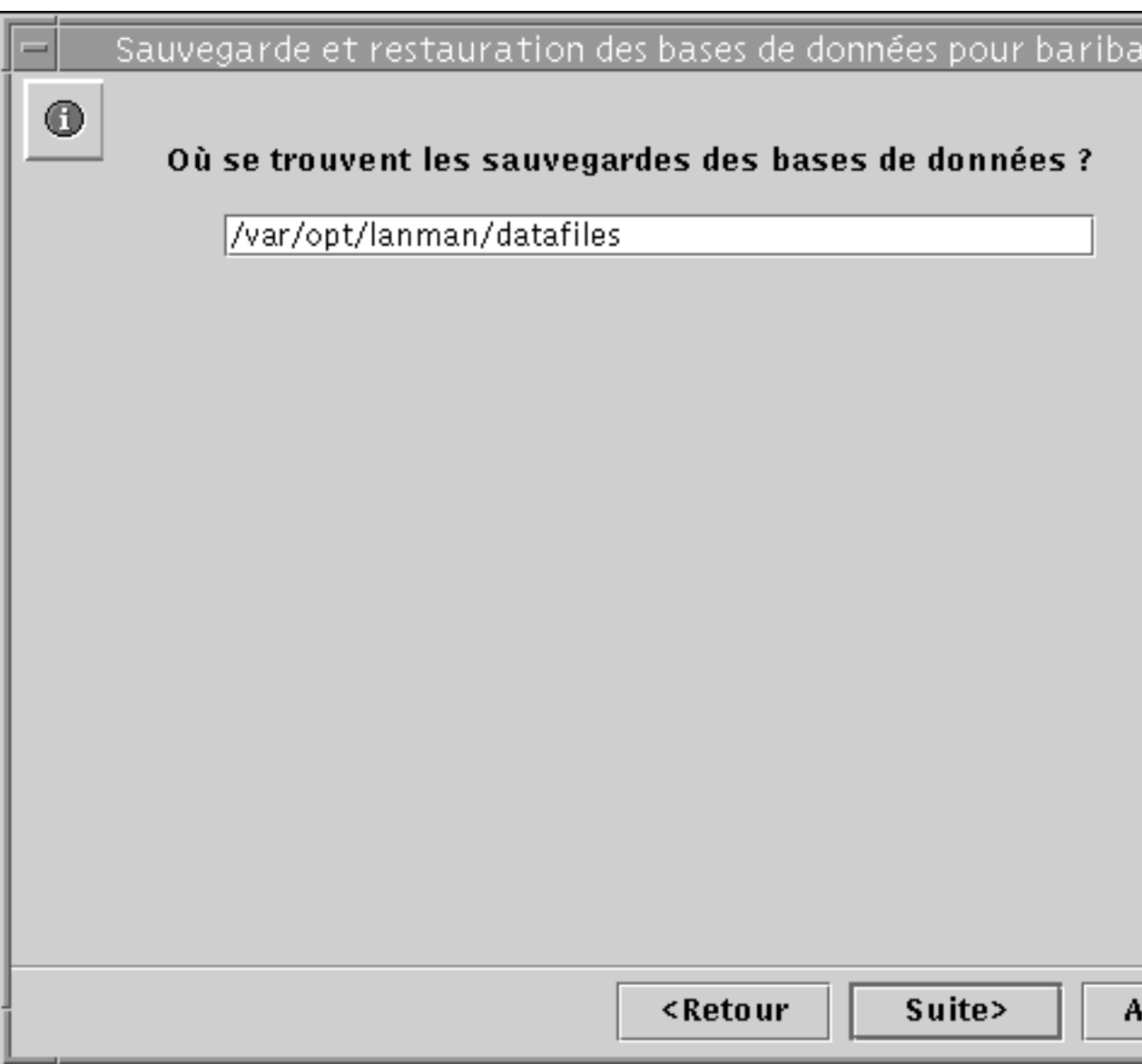

**4. Entrez le nom de chemin du fichier de sauvegarde, puis cliquez sur Suite.** L'écran qui s'affiche comporte la liste des bases de données que vous pouvez

restaurer.

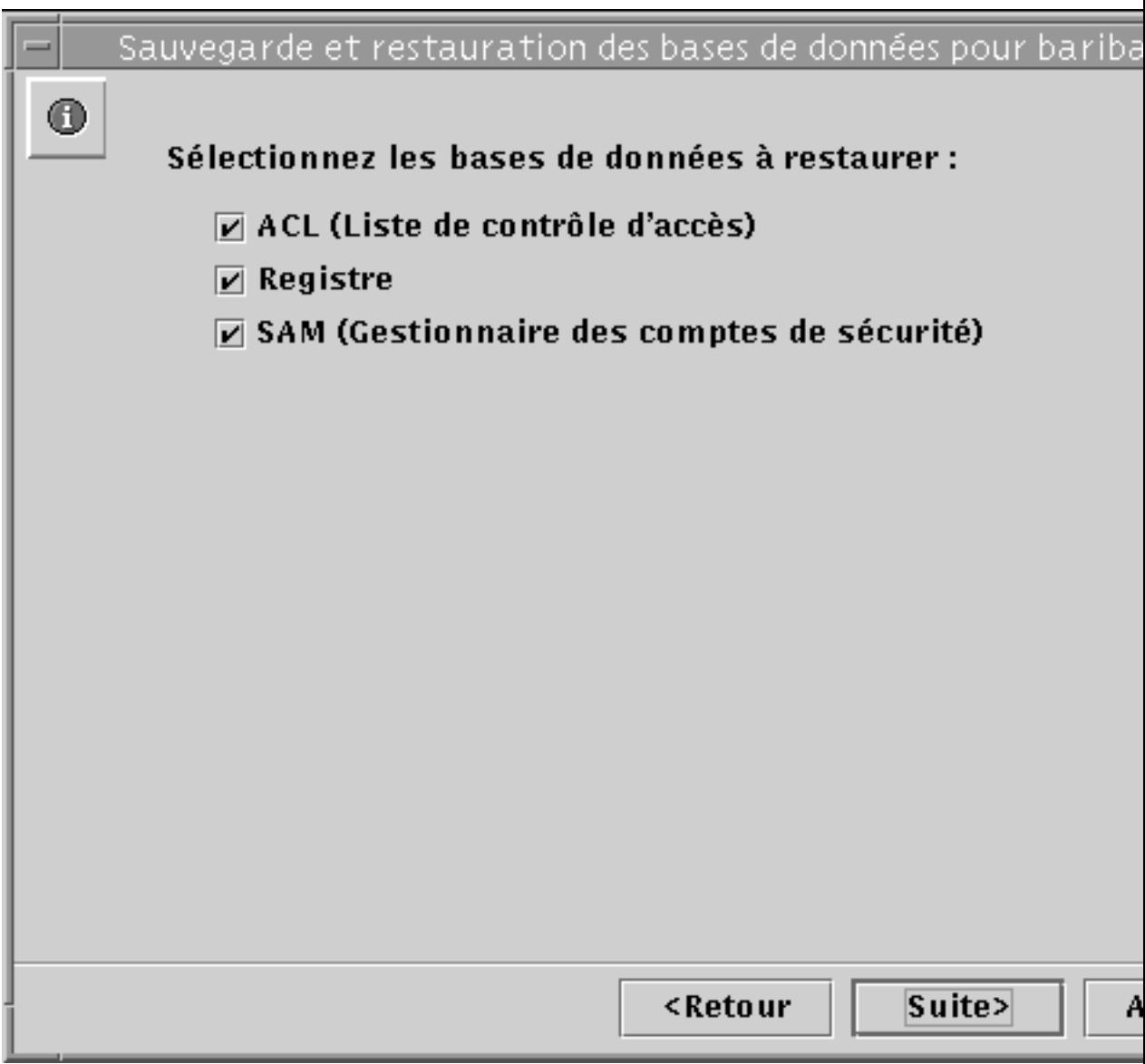

**5. Sélectionnez tous les fichiers de bases de données que vous voulez restaurer puis cliquez sur Suite.**

L'écran qui s'affiche vous permet de spécifier si vous voulez que l'assistant Sauvegarde et restauration des bases de données se charge de l'arrêt et du redémarrage du serveur.

**5-42** Guide d'administration de SunLink Server ♦ Juin 1999, révision A

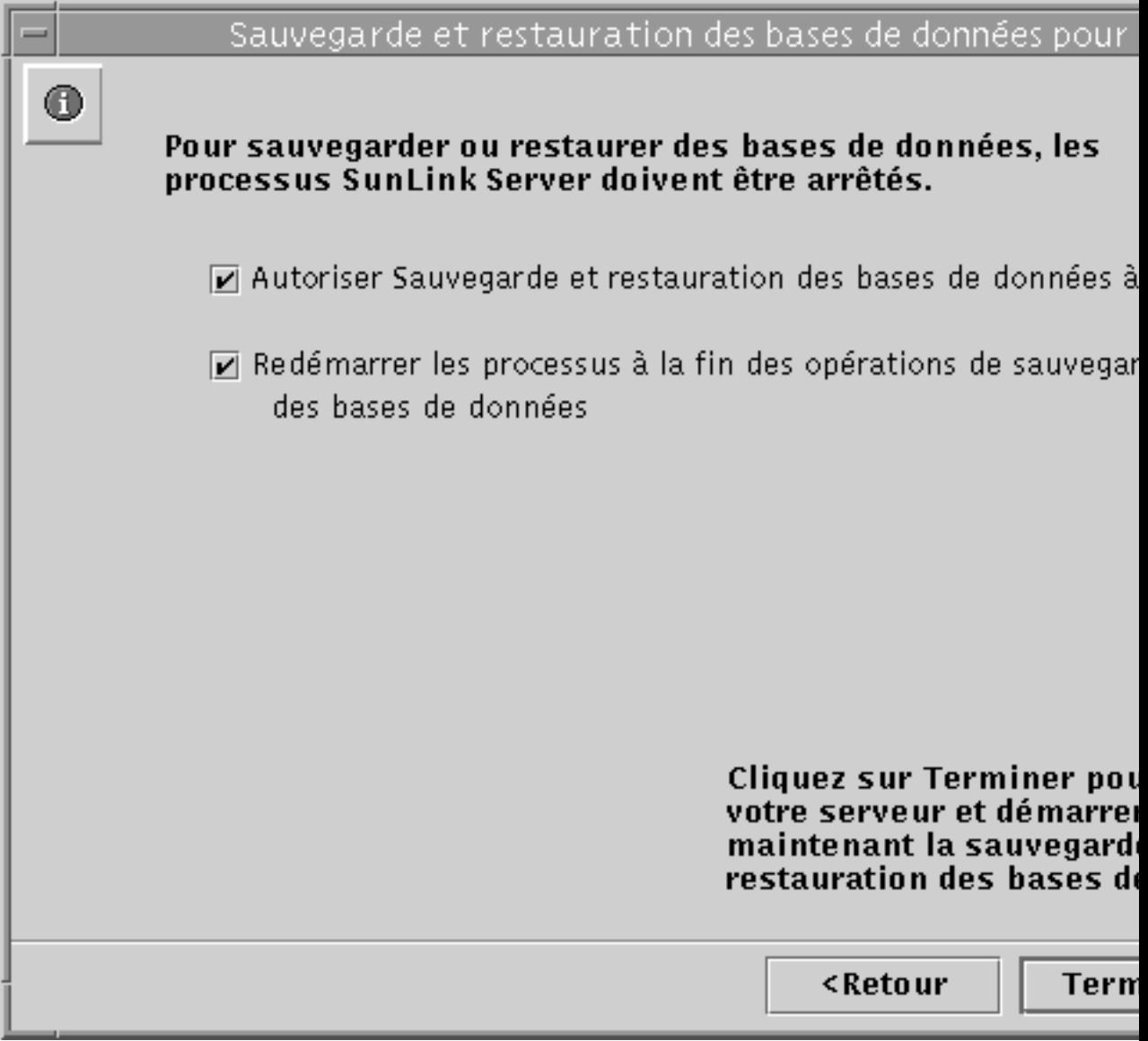

Le logiciel serveur *doit* être arrêté puis redémarré toutes les fois que l'assistant accomplit une tâche de maintenance. Si vous ne choisissez pas l'option "Autoriser Sauvegarde et restauration des bases de données à arrêter les processus," vous serez dans l'impossibilité de poursuivre la tâche de restauration. Si vous choisissez l'option relative à l'arrêt automatique des processus SunLink Server par l'assistant, vous serez également invité à indiquer si vous voulez que ce même assistant redémarre le serveur une fois les tâches accomplies.

**6. Choisissez si vous voulez que l'assistant Sauvegarde et restauration des bases de données se charge de l'arrêt et du redémarrage, puis cliquez sur Terminer.** L'écran qui s'affiche indique la progression de la restauration, les tâches terminées sont signalées par une coche, celles en attente par une flèche.

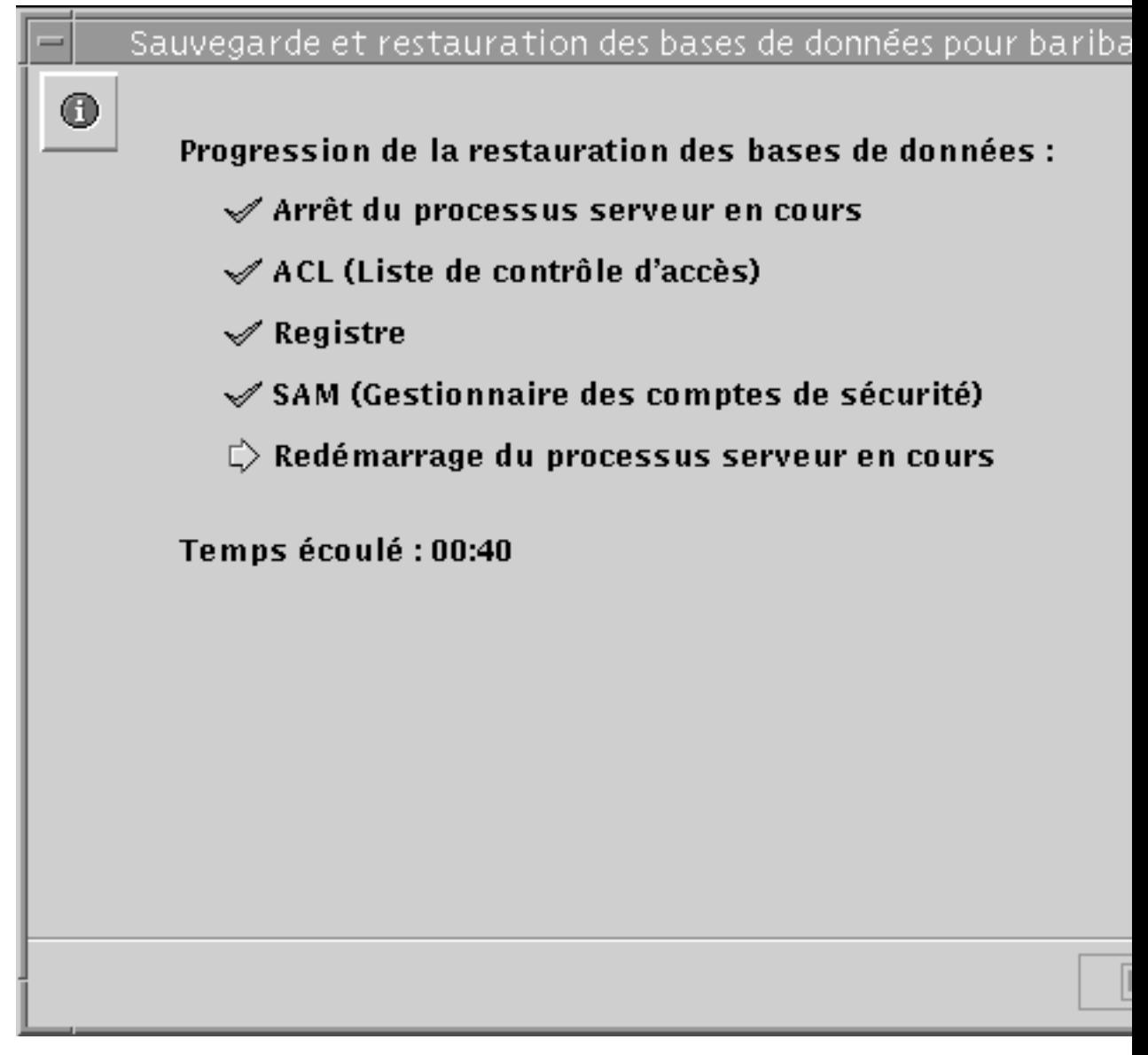

**5-44** Guide d'administration de SunLink Server ♦ Juin 1999, révision A

- $\blacktriangledown$  Comment programmer le nettoyage et la sauvegarde des bases de données
	- **a. En utilisant SunLink Server Manager, connectez-vous en tant que super-utilisateur à l'ordinateur SunLink Server sur lequel vous voulez programmer des tâches de maintenance.**
	- **7. Dans le volet Affichage, double-cliquez sur Tâches puis sur Programmer la maintenance des bases de données.**

L'écran qui s'affiche présente les options de nettoyage et de sauvegarde.

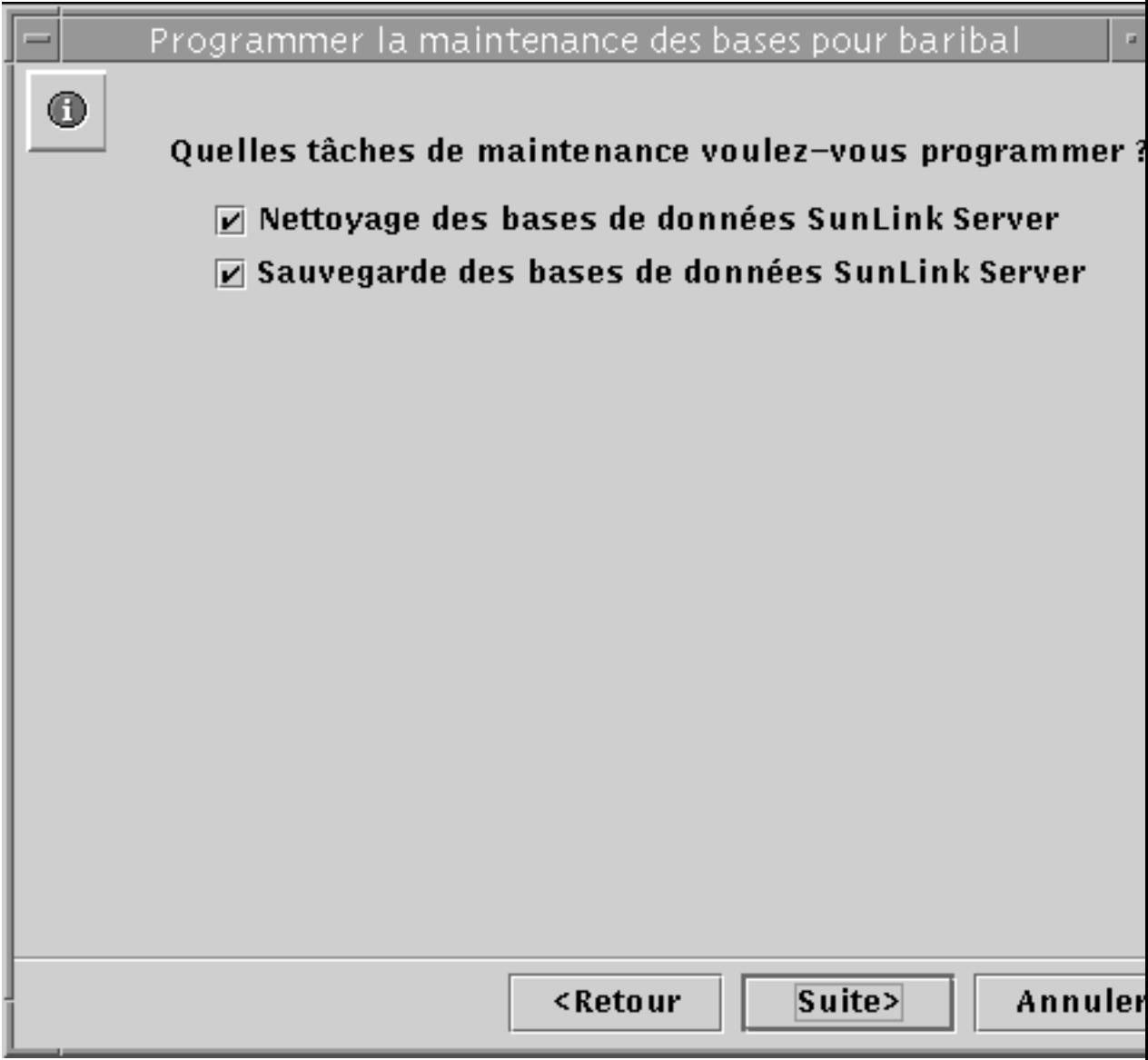

### **8. Choisissez l'une de ces options ou les deux puis cliquez sur Suite.**

(L'écran qui s'affiche dépendra de si vous avez choisi l'une de ces tâches ou les deux.)

L'écran qui s'affiche contient la liste des bases de données à nettoyer automatiquement.

**5-46** Guide d'administration de SunLink Server ♦ Juin 1999, révision A

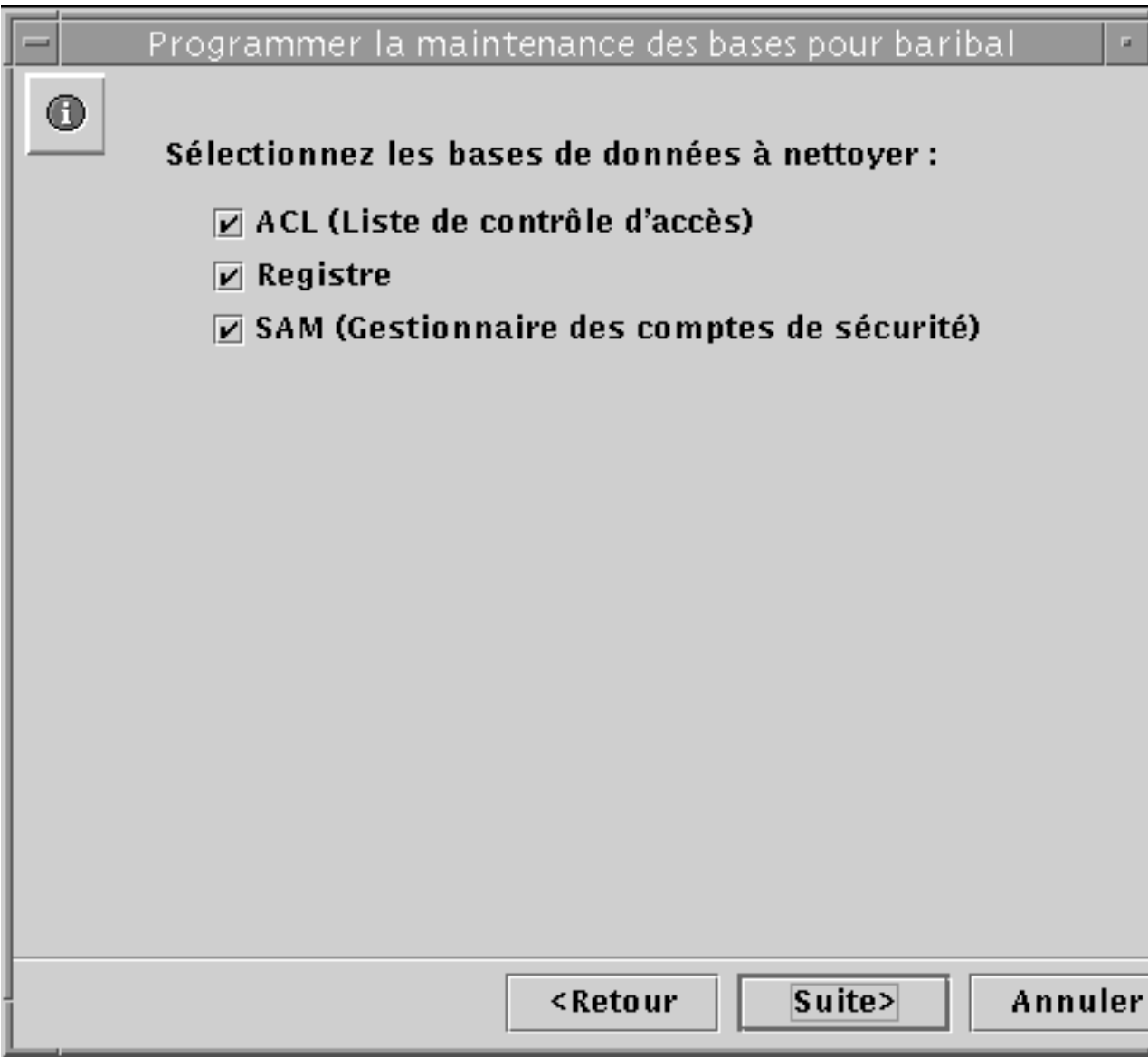

### **9. Choisissez toutes les bases de données que vous voulez nettoyer, puis cliquez sur Suite.**

L'écran qui s'affiche contient la liste des bases de données à sauvegarder automatiquement et comporte un champ de texte dans lequel vous devez entrer le chemin de votre fichier de sauvegarde de bases de données. Vous devez savoir que le fichier de sauvegarde doit être stocké sous la forme d'un fichier Solaris dans un répertoire du système SunLink Server, et non pas localement. Si vous indiquez

un chemin correspondant à un répertoire inexistant, une boîte de dialogue vous demandera si vous voulez que l'assistant crée pour vous ce répertoire.

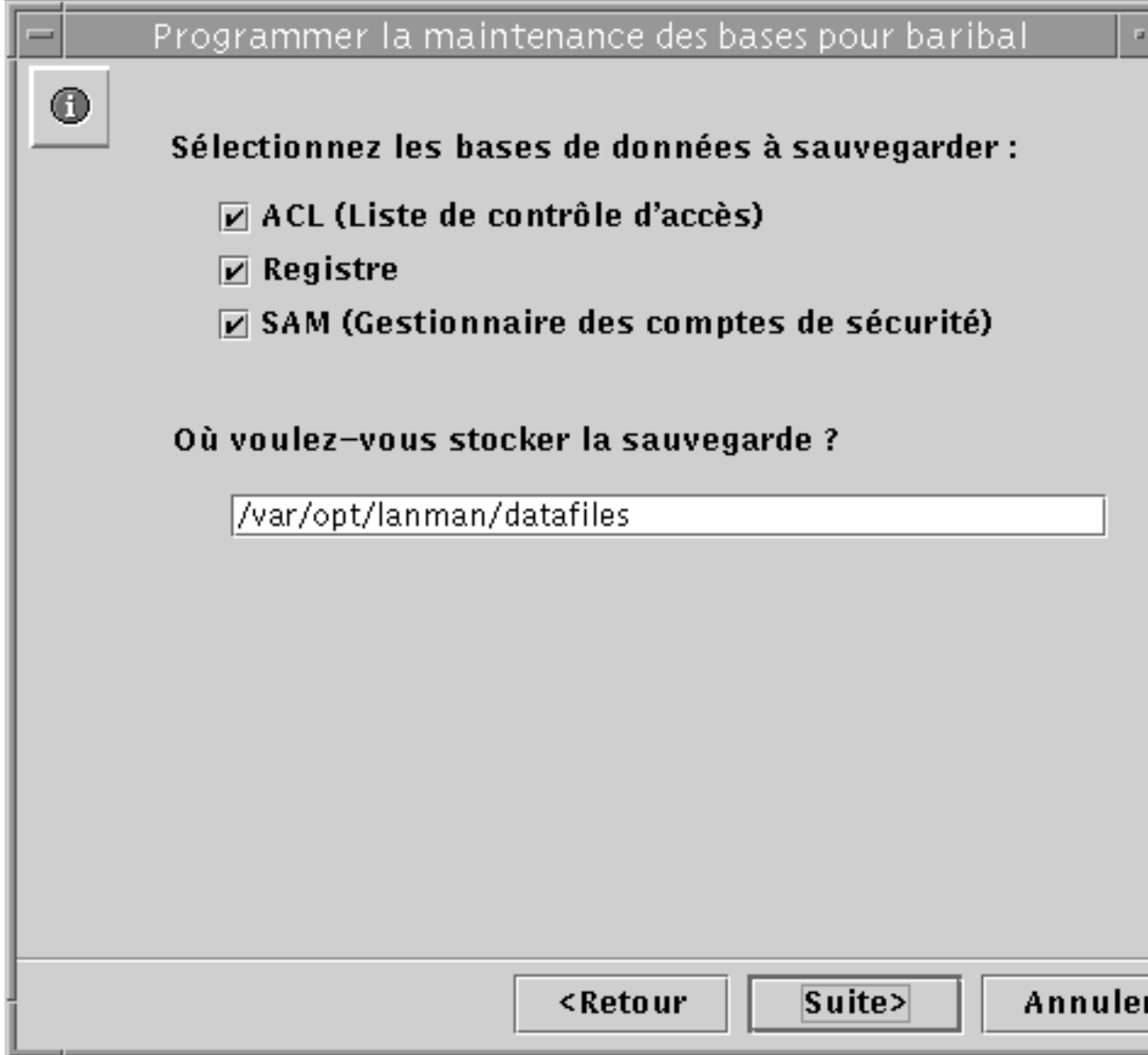

**10. Choisissez toutes les bases de données que vous voulez sauvegarder, spécifiez le nom de chemin du fichier de sauvegarde, puis cliquez sur Suite.**

L'écran qui s'affiche vous permet de spécifier si vous voulez que l'assistant Maintenance des bases de données se charge de l'arrêt et du redémarrage du serveur.

**5-48** Guide d'administration de SunLink Server ♦ Juin 1999, révision A

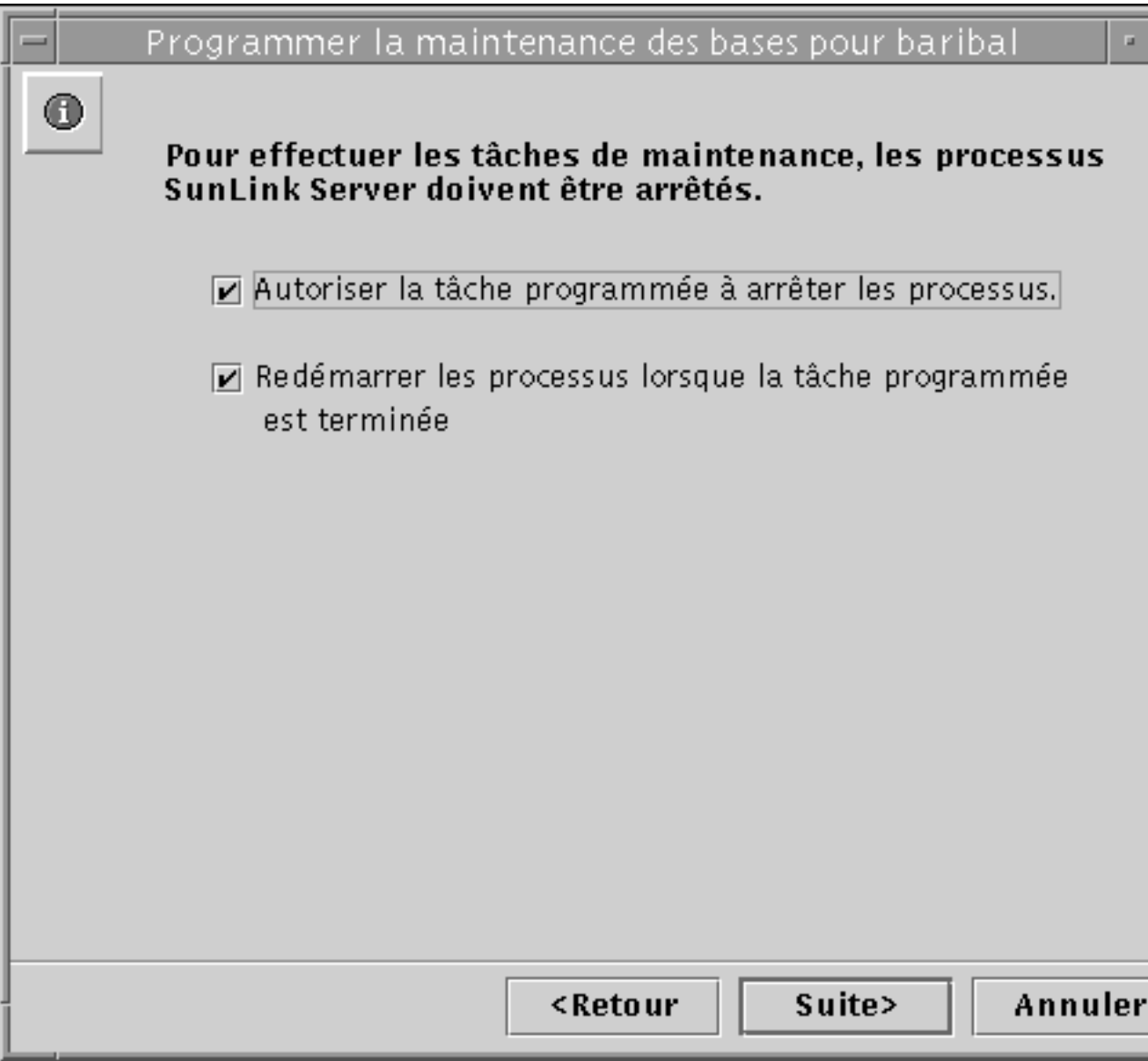

Le logiciel serveur *doit* être arrêté puis redémarré toutes les fois que l'assistant accomplit une tâche de maintenance. Si vous ne choisissez pas l'option "Autoriser Maintenance des bases de données à arrêter les processus," vous serez dans l'impossibilité de poursuivre la programmation de la maintenance. Si vous choisissez l'option relative à l'arrêt automatique des processus SunLink Server par l'assistant, vous serez également invité à indiquer si vous voulez que ce même assistant redémarre le serveur une fois les tâches accomplies.

### **11. Choisissez si vous voulez que l'assistant Maintenance des bases de données se charge de l'arrêt et du redémarrage, puis cliquez sur Suite.**

L'écran qui s'affiche vous permet de spécifier la fréquence des tâches de maintenance : une seule fois, tous les jours, toutes les semaines ou tous les mois. La valeur par défaut est toutes les semaines.

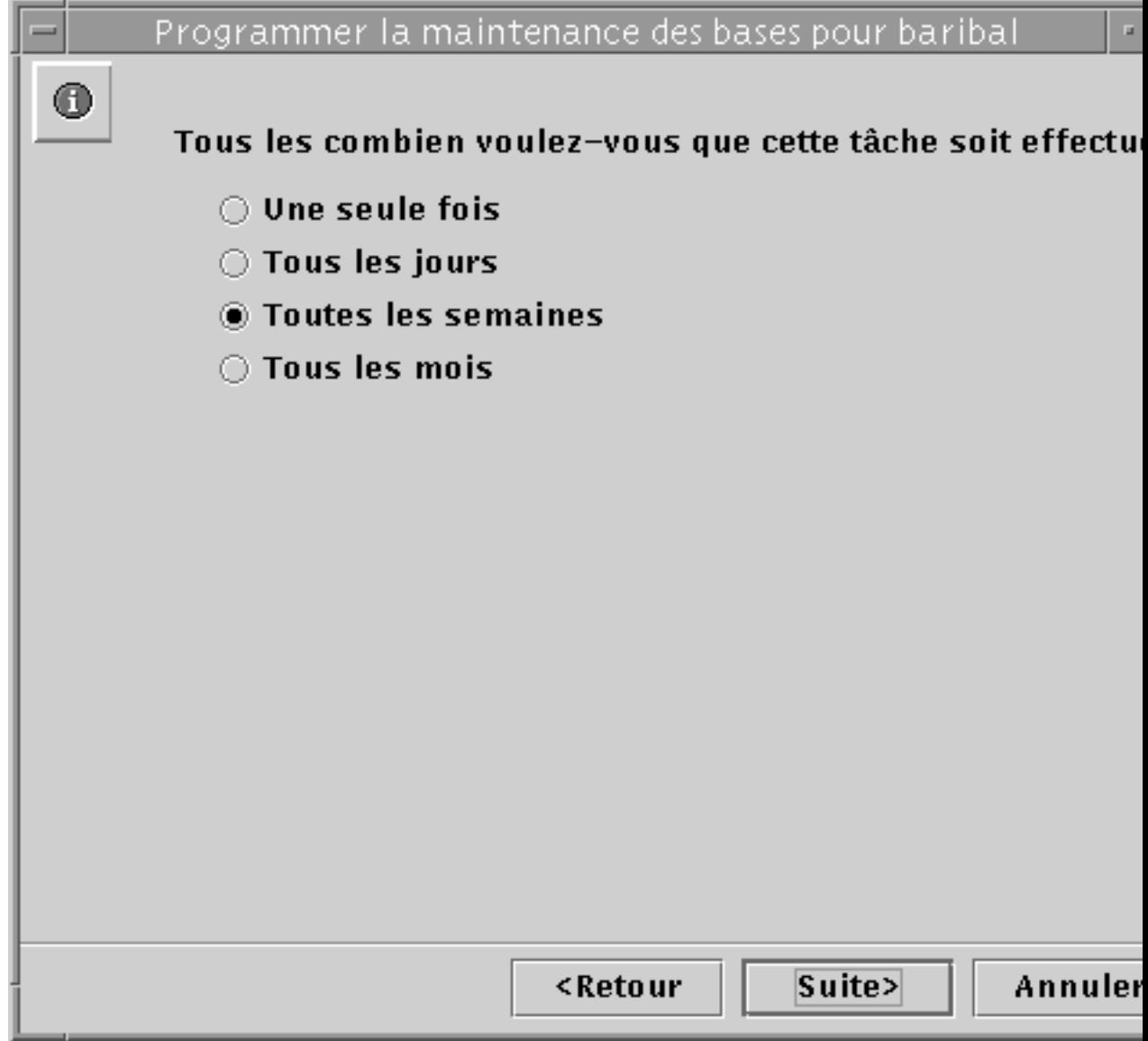

**12. Sélectionnez la fréquence à laquelle vous voulez que les tâches de maintenance soient exécutées puis cliquez sur Suite.**

**5-50** Guide d'administration de SunLink Server ♦ Juin 1999, révision A

L'écran qui s'affiche vous permet de choisir avec plus de précision les heures des tâches de maintenance ; les options différeront selon la fréquence choisie :

- *Une seule fois –* Vous devez choisir une heure et une date précises.
- Tous les jours *–* Vous devez choisir une heure du jour.
- *Toutes les semaines –* Vous devez choisir un jour de la semaine et une heure du jour.
- *Tous les mois –* Vous devez choisir un jour précis du mois et une heure du jour.

#### **13. Spécifiez les jours, les dates et les heures, puis cliquez sur Suite.**

L'écran qui s'affiche comporte un récapitulatif de vos choix et vous permet de les modifier.

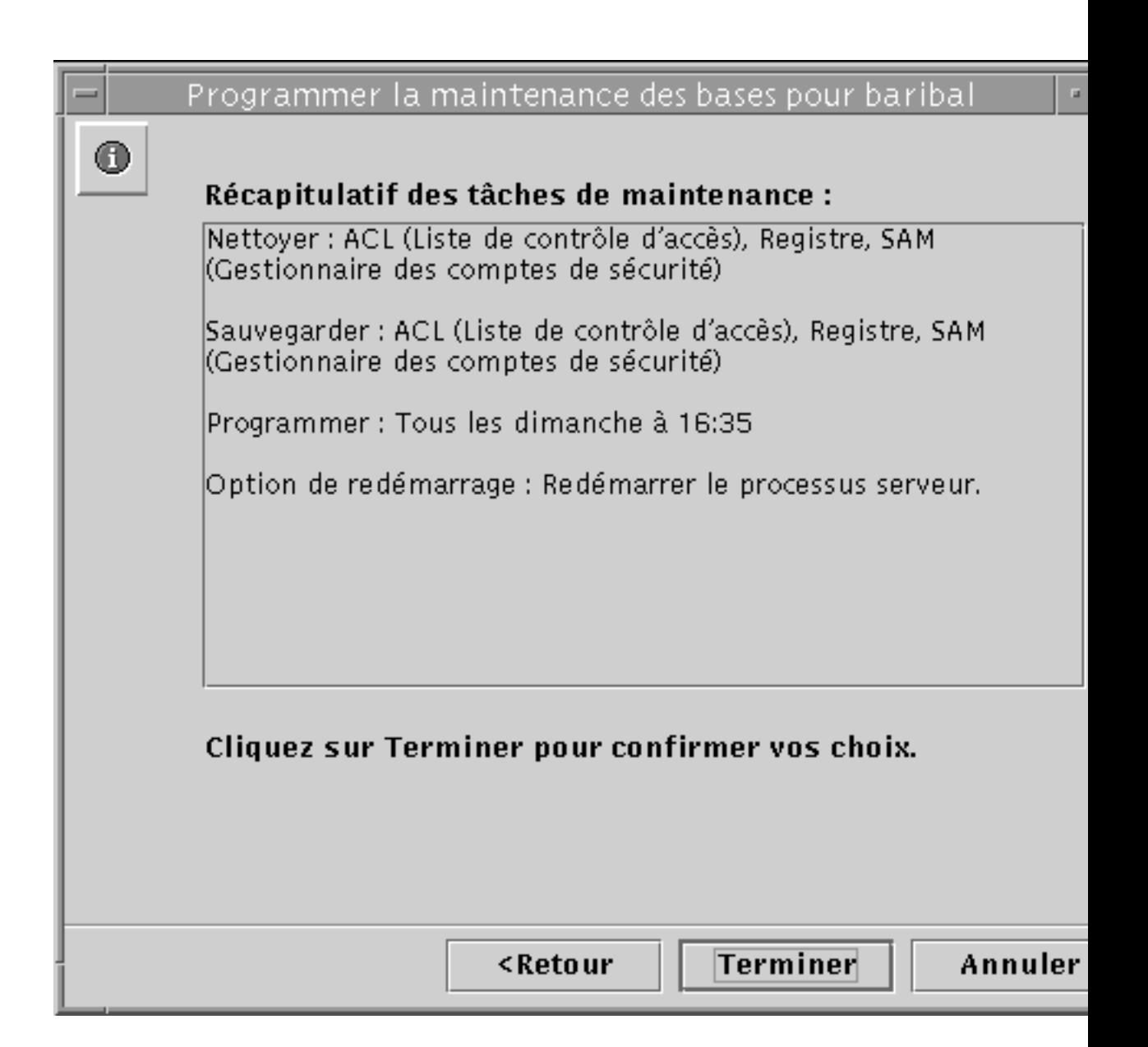

### **14. Examinez le récapitulatif des tâches de maintenance, puis cliquez sur Terminer pour confirmer vos choix et activer la programmation de maintenance définie ou sur Retour pour modifier vos choix.**

Une fois que vous avez confirmé vos choix et programmé vos tâches de maintenance, un récapitulatif des tâches programmées s'affichera toutes les fois que vous ouvrirez l'assistant des tâches de maintenance. Ce récapitulatif

**5-52** Guide d'administration de SunLink Server ♦ Juin 1999, révision A
apparaîtra également dans le panneau d'informations SunLink Server Manager du serveur concerné.

Une fois vos tâches de maintenance programmées, vous pouvez changer la programmation — ou la supprimer complètement — à tout moment. Pour tout détail, reportez-vous à la section suivante, Procédure, Comment afficher, modifier ou supprimer des tâches de maintenance de bases de données programmées , page 5–53."

### $\blacktriangledown$  Comment afficher, modifier ou supprimer des tâches de maintenance de bases de données programmées

- **1. En utilisant SunLink Server Manager, connectez-vous en tant que super-utilisateur à l'ordinateur SunLink Server sur lequel vous voulez programmer des tâches de maintenance.**
- **2. Dans le volet Affichage, double-cliquez sur tâches puis sur Programmer la maintenance des bases de données.**

L'écran qui s'affiche contient un récapitulatif des tâches de maintenance qui ont été programmées.

Implémentation de WINS et maintenance des bases de données **5-53**

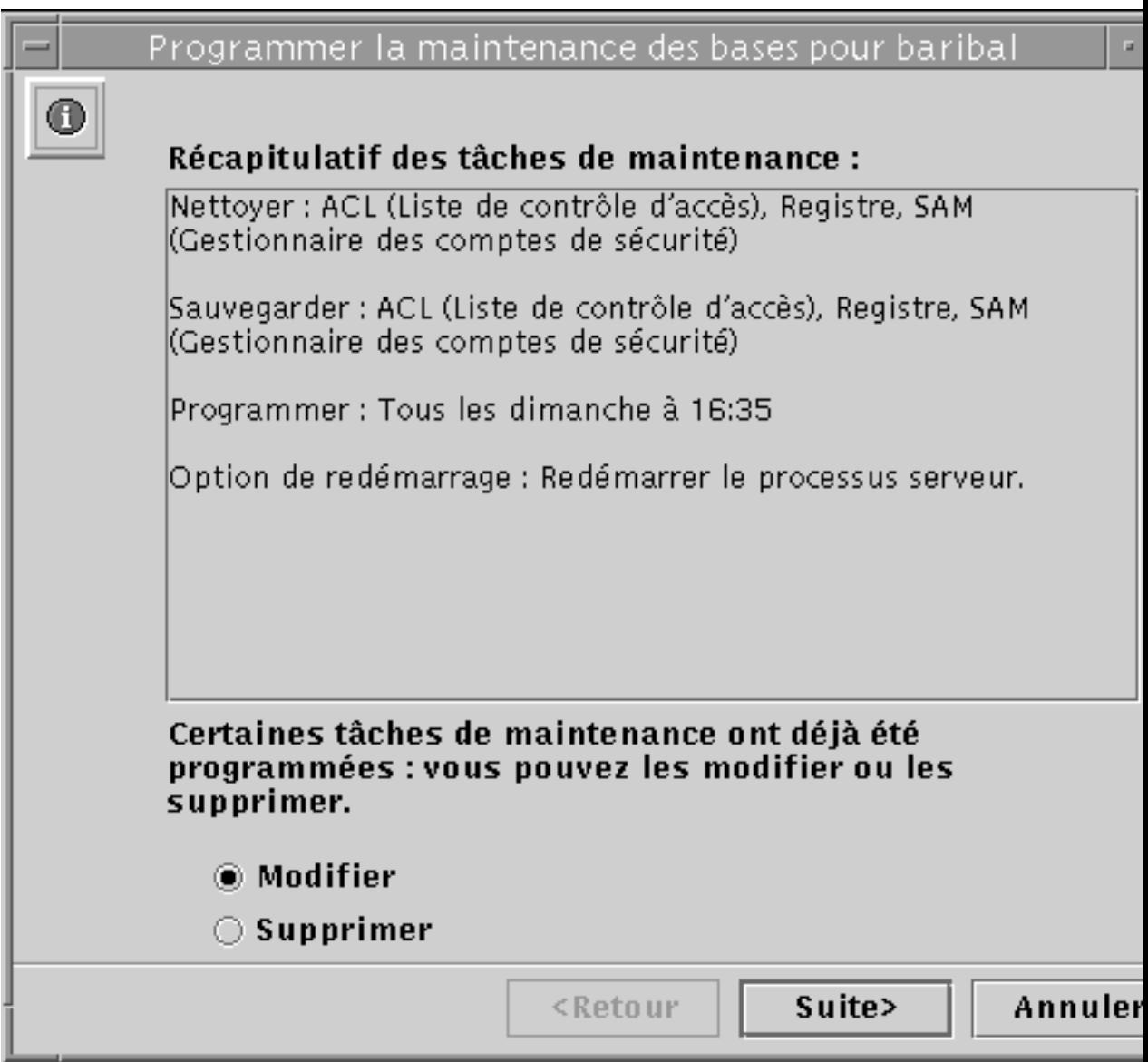

**3. Effectuez l'***une***, au choix, des actions suivantes :**

**5-54** Guide d'administration de SunLink Server ♦ Juin 1999, révision A

- Sélectionnez Modifier, cliquez sur Suite puis suivez les procédures expliquées dans la section précédente, Comment programmer le nettoyage et la sauvegarde des bases de données page 5–45.
- Sélectionnez Supprimer, cliquez sur Suite puis passez à l'Etape 4 , page @–55.
- **4. Cliquez sur Terminer pour confirmer que vous voulez supprimer les tâches de maintenance spécifiées.**

## Comment compresser la base de données WINS

- **1. Connectez-vous à l'ordinateur WINS SunLink Server en tant que super-utilisateur.**
- **2. Arrêtez le serveur WINS en tapant la commande suivante :** net stop wins
- **3. Compressez la base de données WINS en tapant la commande suivante :** winsadm -c
- **4. Démarrez le serveur WINS en tapant la commande suivante :** net start wins

Implémentation de WINS et maintenance des bases de données **5-55**

**5-56** Guide d'administration de SunLink Server ♦ Juin 1999, révision A

## Dépannage

Ce chapitre décrit comment rechercher l'origine des pannes d'un ordinateur qui exécute le logiciel SunLink Server. Il présente les outils à votre disposition pour le dépannage et fournit une approche générale que nous vous conseillons d'adopter à chaque fois qu'une panne survient.

Rechercher l'origine d'une panne d'un système SunLink Server consiste à rassembler des données sur le problème et à les analyser pour déterminer la cause exacte du problème. Le programme SunLink Server comporte plusieurs outils de recueil de données. De plus, d'autres outils de recueil de données plus complexes peuvent vous être fournis par votre équipe d'assistance.

Ce chapitre présente les outils fournis avec le logiciel SunLink Server et décrit les situations dans lesquelles leur utilisation peut être appropriée.

Les administrateurs peuvent souvent réduire le temps nécessaire pour la résolution des problèmes en observant les quelques principes suivants :

- Tenez-vous au courant des outils et services pouvant être utilisés pour le dépannage du serveur et apprenez à les utiliser.
- Prenez l'habitude de toujours configurer les utilitaires de serveur disponibles pour rassembler les données nécessaires.
- Evaluez à intervalles réguliers le statut du serveur.
- Adoptez une procédure logique et complète lorsque vous cherchez à isoler un problème du serveur.

Il peut arriver qu'un problème donné nécessite le recueil de données plus complexes que celles qui peuvent être recueillies en utilisant le coffret SunLink Server standard. Dans ce cas, des versions de débogage spéciales du logiciel peuvent permettre de collecter des données plus détaillées sur le problème. Ce type de recueil de données peut nécessiter l'aide d'un technicien de l'assistance qui vous expliquera comment utiliser les outils concernés.

**6-1**

## Outils de dépannage de SunLink Server

SunLink Server fournit de nombreux outils qui peuvent être utiles dans le cadre du dépannage. Nous pouvons classer ces outils en trois catégories :

- Outils utilisés pour évaluer le statut du serveur
- Outils utilisés pour la notification automatique du statut du serveur
- Outils utilisés pour le débogage de problèmes spécifiques du serveur

Les sections suivantes font le point sur les outils de ces différentes catégories et expliquent leur utilisation dans le cadre du dépannage.

### Outils permettant d'évaluer le statut du serveur

Le programme SunLink Server comporte de nombreux outils que vous pouvez utiliser pour évaluer le statut opérationnel du serveur à un moment donné. Evaluer régulièrement le statut du serveur contribuera vous permettra de remarquer plus rapidement un problème ou une tendance anormale.

Examiner régulièrement le statut du serveur est un bon moyen pour savoir comment se présente un serveur sans problème, normal. Avec le temps, vous serez à même de remarquer les informations qui s'écartent de la normale et indiquent que quelque chose a changé.

Les outils qui permettent d'évaluer le statut du serveur sont examinés dans les sections suivantes.

#### Journaux d'événements

Les journaux d'événements de SunLink Server Manager (cf Chapitre 3) permettent de remonter à de nombreux événements liés au fonctionnement quotidien du serveur. Ces événements sont conservés dans l'un des trois journaux d'événements suivants : système, sécurité et application. Il est conseillé aux administrateurs de développer et de mettre en uvre une stratégie d'enregistrement d'événements et d'examiner les journaux d'événements dans le cadre de leurs activités normales dans l'optique de faciliter une éventuelle recherche de panne.

Les administrateurs trouveront particulièrement utile de caractériser l'utilisation type du serveur en manipulant les données des journaux d'événements au moyen d'un tableur ou d'un programme de traitement de texte. Vous pouvez utiliser cette approche pour générer un profil d'exploitation standard du serveur et prévoir les tendances de l'utilisation du serveur.

**<sup>6-2</sup>** Guide d'administration de SunLink Server ♦ Juin 1999, révision A

**Remarque -** Vous pouvez aussi afficher les journaux d'événements en utilisant la commande elfread. Pour plus d'informations, tapez man elfread à l'invite de commandes de SunLink Server.

#### Statut du serveur

SunLink Server conserve des statistiques détaillées sur son utilisation courante ainsi que sur son utilisation sur une période de temps donné. Il est utile d'examiner ces statistiques régulièrement et quand un problème survient au niveau du serveur.

#### *Informations sur le serveur*

Pour afficher les données relatives à l'utilisation courante du serveur, utilisez l'affichage des informations de SunLink Server Manager (reportez-vous à Procédure, Comment afficher les informations sur SunLink Server , page 3–65). Vous y trouverez des détails sur les sessions client-serveur en cours et sur les ressources utilisées dans le cadre de ces sessions :

- Nom de l'utilisateur Solaris de la session SunLink Gestionnaire de serveur courante
- Nom du serveur Solaris
- Type de matériel Solaris
- Version de Solaris
- Nom du système SunLink Server
- Nom du domaine du système SunLink Server
- Fonction du système SunLink Server (si BDC, le nom du PDC est également indiqué)
- Numéro de version du logiciel SunLink Server
- Etat du serveur (arrêté ou en fonctionnement)
- Etat de l'assistant Programmation des bases de données (programmé ou non)

#### *Statistiques cumulatives*

Pour afficher les données cumulatives sur l'utilisation du serveur, vous pouvez utiliser la commande net statistics à l'invite de commandes de SunLink Server. Cette commande fournit les totaux cumulatifs de tout un éventail d'activités du serveur. Examiner les statistiques du serveur fournies en utilisant régulièrement cette commande facilite la détection et permet de répondre aux changements de fonctionnement du serveur.

Les statistiques suivantes sont conservées pour le système SunLink Server et sont disponibles par le biais de la commande net statistics :

| <b>Statistiques</b>                        | <b>Description</b>                                                                                                    |
|--------------------------------------------|----------------------------------------------------------------------------------------------------|
| Statistiques depuis                        | Indique de quand part ce jeu de statistiques (depuis le<br>dernier démarrage du serveur ou la dernière fois que<br>les statistiques ont été effacées). |
| Sessions acceptées                         | Indique combien de fois des utilisateurs se sont<br>connectés au serveur.                                                                              |
| Sessions expirées                          | Indique combien de sessions d'utilisateur ont été<br>fermées pour cause d'inactivité.                                                                  |
| Sessions terminées à cause d'une<br>erreur | Indique combien de sessions d'utilisateur ont été<br>fermées pour cause d'erreur.                                                                      |
| Ko envoyés                                 | Indique combien de kilo-octets de données le serveur<br>a transmis.                                                                                    |
| Ko reçus                                   | Indique combien de kilo-octets de données le serveur<br>a reçu.                                                                                        |
| Temps de réponse moyen (ms)                | Indique le temps de réponse moyen pour le traitement<br>des requêtes de serveur à distance. Est toujours 0 pour<br>les serveurs Solaris.               |
| Erreurs système                            | Ne s'applique pas aux serveurs Solaris.                                                                                                    |
| Violations permissions                     | Indique combien de fois des utilisateurs ont essayé<br>d'accéder à des ressources sans avoir les permissions<br>requises.                              |
| Violations mot de passe                    | Nombre de mots de passe incorrects essayés.                                                                                                    |
| Fichiers accédés                           | Nombre de fichiers qui ont été utilisés.                                                                                                    |
| Périphériques de communication<br>accédés  | N'est pas pris en charge dans le programme SunLink<br>Server.                                                                                          |

**TABLEAU 6–1** Description des statistiques cumulatives

**6-4** Guide d'administration de SunLink Server ♦ Juin 1999, révision A

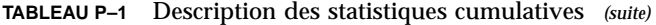

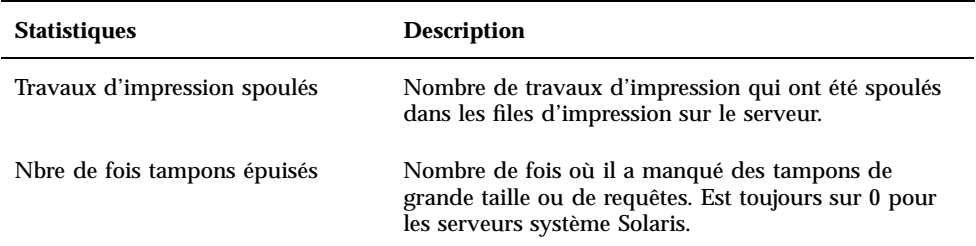

# Comment afficher les informations sur les sessions depuis une station de travail Windows NT

Les administrateurs peuvent afficher et contrôler les sessions entre les clients et le serveur. Ces informations vous permettront d'estimer la charge de travail d'un serveur donné.

Pour afficher des informations sur les sessions depuis un ordinateur Windows NT Workstation ou un ordinateur client Windows en utilisant le Gestionnaire de serveur :

- **1. Démarrez le Gestionnaire de serveur.**
- **2. Sélectionnez le serveur SunLink Server sur lequel vous voulez afficher des informations sur les sessions.**
- **3. Cliquez sur le bouton USERS.**

Vous pouvez aussi afficher des informations sur les sessions en utilisant la commande net session à l'invite de commandes SunLink Server.

**Remarque -** Il se peut que certaines sessions s'affichent sans indiquer de nom d'utilisateur. Ces sessions sont le fruit des activités administratives et ne doivent pas être supprimées.

## Comment fermer des sessions depuis un ordinateur Microsoft Windows

Un administrateur peut déconnecter à tout moment un utilisateur du serveur. Fermer une session d'utilisateur n'empêche pas l'utilisateur de se reconnecter.

Pour déconnecter une session d'utilisateur depuis un ordinateur Windows NT ou un ordinateur client Windows en utilisant le Gestionnaire de serveur :

- **1. Démarrez le Gestionnaire de serveur.**
- **2. Sélectionnez le système SunLink Server dont vous voulez afficher les informations sur les sessions.**
- **3. Cliquez sur le bouton USERS.**
- **4. Mettez en surbrillance l'utilisateur et sélectionnez le bouton Déconnecter.**

Vous pouvez aussi déconnecter une session d'utilisateur en utilisant la commande net session à l'invite de commandes SunLink Server.

### Comment fermer des ressources ouvertes depuis un ordinateur Microsoft Windows

Lorsqu'un utilisateur utilise un fichier partagé, ce fichier est ouvert. Or, il est fréquent qu'un fichier reste ouvert, voire soit verrouillé, à la suite d'une erreur survenue dans une application ou d'un autre problème. Les fichiers qui restent ouverts ne peuvent pas être utilisés par les autres utilisateurs, mais les administrateurs peuvent toutefois les fermer.

Pour fermer une ressource ouverte depuis un ordinateur Windows NT ou un ordinateur client Windows en utilisant le Gestionnaire de serveur :

- **1. Démarrez le Gestionnaire de serveur.**
- **2. Sélectionnez le serveur SunLink Server dont vous voulez afficher les données.**
- **3. Cliquez sur le bouton IN USE.**
- **4. Mettez en surbrillance la ressource ouverte et sélectionnez le bouton Fermer la ressource .**
- **6-6** Guide d'administration de SunLink Server ♦ Juin 1999, révision A

Vous pouvez aussi fermer une ressource ouverte en utilisant la commande net file à l'invite de commandes SunLink Server.

#### Journaux d'événements des sous-systèmes d'impression

SunLink Server conserve un journal d'impression pour chacun des partages d'imprimante et chacune des imprimantes système Solaris qu'il utilise. Ces journaux enregistrent tous les messages générés à cause d'un défaut d'imprimante ou d'une erreur au niveau d'un travail d'impression.

Tout administrateur devrait contrôler ces journaux régulièrement afin de déterminer si des erreurs de ce type surviennent. Ces journaux sont accessibles depuis un ordinateur client en établissant un lien avec la ressource partagée PRINTLOG.

Ces journaux sont également accessibles depuis le serveur. Plus exactement, ils se trouvent dans le répertoire suivant : /opt/lanman/shares/printlog

## Outils fournissant un statut automatique sur le serveur

Un temps de réponse rapide est capital lorsque nous sommes confrontés à des problèmes de serveur. Se rendre compte d'un problème au moment où il survient peut diminuer considérablement l'effet de ce problème sur la communauté des utilisateurs du serveur.

Vous pouvez configurer le logiciel SunLink Server pour prévenir des utilisateurs choisis lorsqu'un problème survient. Vous pouvez également configurer le système Solaris pour générer des alertes et vous avertir lorsqu'un problème survient. Ces questions sont traitées dans les sections suivantes.

#### Service Avertissement

Le logiciel SunLink Server comporte un service baptisé Avertissement que vous pouvez utiliser pour prévenir des utilisateurs sélectionnés de l'occurrence d'un événement donné. Tout administrateur devrait utiliser ce service afin de signaler immédiatement les problèmes d'un serveur. Une action corrective rapide en cas de problème de serveur peut souvent minimiser l'effet du problème. Les exemples suivants illustrent des situations qui pourraient donner lieu à des alertes :

- Le nombre d'erreurs du serveur dépasse le seuil fixé dans le registre de SunLink Server.
- Le nombre de tentatives d'accès ratées dépasse le seuil fixé dans le registre de SunLink Server.

- Le nombre de mots de passe erronés entrés dépasse le seuil fixé dans le registre de SunLink Server.
- Des erreurs sont survenues au démarrage du service Accès réseau.
- Mauvais fonctionnement d'une imprimante.
- Une requête d'impression a été supprimée ou terminée.

#### Fonctionnalités Solaris et SunLink Server

L'un des avantages du logiciel SunLink Server est la disponibilité des fonctionnalités de script inhérentes fournies par le système d'exploitation Solaris. En combinant ces fonctionnalités avec les outils de recueil de données fournis par le logiciel SunLink Server, les administrateurs disposent d'un outil puissant qui peut être utilisé pour évaluer l'état de santé d'un système SunLink Server à un moment donné quelconque.

Par exemple, en utilisant la fonctionnalité de programmation de travaux Solaris (CRON), plusieurs outils de recueil de données fournis par SunLink Server et certaines commandes Solaris standards pour contrôler l'intégrité et l'espace libre du système de fichiers, les administrateurs peuvent écrire des scripts qui effectuent différents contrôles du système et du serveur puis en envoient les résultats à intervalles réguliers aux administrateurs système Solaris.

## Outils de débogage

Le logiciel SunLink Server inclut des commandes Solaris que vous pouvez utiliser pour le dépannage d'un serveur. Ces commandes doivent être exécutées à l'invite de commandes de SunLink Server. Cette section résume ces commandes et décrit le rôle qu'elles peuvent jouer dans le cadre du dépannage d'un serveur.

Pour plus d'information sur ces différentes commandes, tapez la commande man à l'invite de commandes de SunLink Server.

#### lmshell

La commande lmshell est utile pour émuler une session cliente MS-DOS lorsque vous n'avez pas accès à un client MS-DOS courant. Cette commande est particulièrement utile dans le cadre de la recherche des pannes d'un problème de connectivité entre un client et un serveur. En utilisant cette commande en effet, vous pouvez reproduire la connexion d'un client et l'établissement d'une liaison avec une ressource en exécutant les commandes net logon et net use dans lmshell à l'invite de commandes de SunLink Server.

**6-8** Guide d'administration de SunLink Server ♦ Juin 1999, révision A

lmstat

La commande lmstat interroge l'image de mémoire partagée du serveur pour rassembler tout un éventail de données sur l'état courant du serveur. Cette commande est particulièrement utile lorsque vous voulez déterminer sur quel processus serveur se trouve une session cliente.

Le logiciel SunLink Server est composé d'un ensemble de processus coopératifs. Lorsque le serveur fonctionne, entrez la commande suivante :

**ps -ef | grep lmx**

L'exécution de cette commande génère un écran similaire au suivant :

```
root 17726 1 0 12:03:36 0:00 lmx.alerter
root 17713 17461 0 12:03:32 0:00 lmx.srv -s 1
root 17722 17874 0 12:03:35 0:00 lmx.srv -s 2
root 17726 1 0 12:03:36 0:01 lmx.dmn
root 17728 1 0 12:03:36 0:01 lmx.browser
root 17744 1 0 12:03:28 0:00 lmx.ctrl
```
Dans cet exemple, il y a deux processus lmx.srv (17713 et 17722). Le serveur peut avoir neuf clients ayant des sessions en cours.

Comment un administrateur peut-il savoir à quel processus lmx.srv un client est connecté ? Exécuter la commande lmstat -c à l'invite du serveur fournit en général la réponse. Les résultats qui s'affichent ressemblent à ce qui suit :

```
Clients:
```
BANANA.SERVE~X (nwnum=0, vcnum=0) on 17713 ORANGE (nwnum=0, vcnum=0) on 17713 PEAR (nwnum=0, vcnum=0) on 17722

Vous remarquerez que chaque nom de client a un numéro d'ID de processus. Il s'agit de l'ID de processus du processus lmx.srv qui est en train de servir le client. La valeur vcnum spécifie s'il s'agit du premier VC de l'ordinateur client ou d'un VC supplémentaire.

Etre en mesure de déterminer l'ID de processus du processus lmx.srv qui est en train de servir un client est particulièrement utile dans le cadre de l'utilisation de lmstat -w ou de la commande Solaris truss( ). Ces deux commandes requièrent en effet un ID de processus dans leurs arguments de démarrage (l'option -w n'est pas valide sur tous les systèmes d'exploitation).

#### regconfig

La commande regconfig est utilisée pour rechercher ou changer les informations des clés du registre SunLink Server. Vous pouvez utiliser cette commande pour modifier une valeur quelconque du registre (vous pouvez également utiliser l'éditeur de registres de Windows NT pour modifier les valeurs des clés).

Vous pouvez également utiliser la commande regconfig pour restaurer les valeurs par défaut du registre SunLink Server.

Pour plus d'informations sur le registre, reportez-vous à l'Annexe A.

#### regcheck

La commande regcheck est utilisée pour contrôler et réparer le fichier de registre de SunLink Server. Cette commande contrôle uniquement la structure interne du fichier de registre de SunLink Server ; elle ne contrôle pas la validité des données qui peuvent se trouver à l'intérieur.

Si la structure interne du fichier de registre est invalide, utilisez la commande regcheck pour effectuer les corrections nécessaires.

#### samcheck

La commande samcheck et utilisée pour contrôler, vider et réparer la base de données SAM. Vous pouvez utiliser cette commande pour déterminer si la base de données des comptes d'utilisateur a été endommagée et, de manière facultative, si la réparer ou non.

La commande samcheck peut également être utilisée pour mettre le contenu de la base de données des comptes d'utilisateur obtenu après une commande stdout dans un format lisible par l'homme.

#### srvconfig

La commande srvconfig est utilisée pour afficher le paramétrage par défaut courant de tous les paramètres du serveur figurant dans le fichier lanman.ini (c'est aussi une bonne manière pour contrôler l'emplacement et l'orthographe des paramètres que vous voulez modifier).

Le fichier lanman.ini contient plusieurs paramètres de configuration que vous pouvez modifier. Les valeurs par défaut sont utilisées pour la plupart de ces paramètres. Il est toutefois possible d'en modifier un certain nombre en changeant les valeurs par défaut fixées lors de l'installation du serveur.

Pour afficher les paramètres par défaut du fichier lanman.ini, utilisez la commande suivante :

**6-10** Guide d'administration de SunLink Server ♦ Juin 1999, révision A

#### **srvconfig -p | more**

Cette commande génère une liste de tous les paramètres du fichier lanman.ini et de leurs valeurs par défaut respectives.

#### acladm

La commande acladm est utilisée pour contrôler et réparer les problèmes décelés dans la liste de contrôle d'accès.

Veillez à examiner les options disponibles avec cette commande avant de l'exécuter. Tapez la commande man acladm à l'invite de commandes SunLink Server.

## Procédures de dépannage

Dans le cadre du dépannage de SunLink Server, il convient d'utiliser une approche systématique pour isoler un problème et rassembler des données détaillées afin d'identifier le module qui est à l'origine du problème. Les section suivantes fournissent des procédures simples que vous pourrez utiliser pour isoler un problème au niveau du serveur. Vous trouverez également des suggestions sur comment rassembler d'autres informations sur le problème.

### Isolation d'un problème

Le programme SunLink Server fonctionne sur un ordinateur Solaris. Le serveur dépend d'un réseau NetBIOS complètement opérationnel pour effectuer ses fonctions de serveur de fichiers et d'impression.

Un réseau NetBIOS se compose, en général, des éléments suivants : une application qui fournit une interface NetBIOS ; une application qui fournit une interface de protocole de transport réseau, telle que TCP/IP (certaines implémentations de transport présentent NetBIOS en un seul module) ; et une application qui fournit des pilotes pour l'interface adaptatrice réseau (qui peut également faire partie du module de transport).

Chaque composant d'un réseau NetBIOS doit être configuré et opérationnel pour que SunLink Server fonctionne dans un environnement réseau. De plus, des modules similaires doivent fonctionner sur la machine qui cherche à utiliser les services de fichiers et d'impression du programme SunLink Server, qui peut être un ordinateur Windows NT Workstation ou un ordinateur client Microsoft Windows.

Lorsqu'il n'y a pas de réseau NetBIOS de disponible, le système affiche en général le message suivant lorsque vous démarrez le serveur :

unable to post servername on any network

En passant en revue tous les modules impliqués dans la connexion bout-à-bout entre un client et SunLink Server, il est facile de se rendre compte qu'isoler un problème est la première étape à suivre pour la résolution des problèmes dans un environnement réseau client-serveur.

Avant d'assumer que le problème se situe au niveau du serveur, vous devez vous assurer que les autres logiciels réseau fonctionnent correctement. Ceci est particulièrement vrai dans les nouvelles installations dans lesquelles la probabilité d'expérimenter un problème de transport ou de réseau physique est plus élevée.

Il est inutile d'effectuer un contrôle exhaustif de toutes les couches de logiciel si le problème n'affecte qu'un seul client ou utilisateur. L'expérience vous aidera à déterminer quand utiliser une procédure d'isolation complète ou quand opter pour une procédure d'isolation de problème limitée au serveur. Vous trouverez dans les sections suivantes des lignes directrices sur la mise en uvre de ces deux procédures. Utilisez celle qui correspond le mieux à la description de votre problème.

### Contrôle du réseau

Avant d'assumer que le serveur est la cause de tous les maux du réseau, il est utile d'effectuer des contrôles pour vérifier l'intégrité du réseau. En particulier, lorsque tous les utilisateurs, ou une grande partie d'entre eux, expérimentent un même problème au même moment.

Suivez les étapes ci-après pour vérifier l'intégrité du réseau.

#### Etape 1 : Vérification du statut du réseau physique

Le premier élément à contrôler est le réseau physique. La majorité du matériel de réseau actuel fournit des indicateurs de statut que vous pouvez utiliser pour évaluer l'état des différentes liaisons du réseau (par exemple, les concentrateurs 10-BASE-T utilisent des diodes électroluminescentes). Contrôlez toujours les liaisons afin de déceler tout indice de problème au niveau du réseau physique tel que des retransmissions trop nombreuses, des incohérences au niveau de l'intégrité des liaisons et de conditions de jabotage.

Même dans les cas où un seul client est concerné, n'excluez jamais la possibilité que le problème soit dû à un câble mal branché. Dans le cas d'un seul client, il est facile de contrôler si le problème survient, quel que soit le serveur que le client essaye d'utiliser.

Si un client ne peut rien "voir" sur un réseau qui autrement fonctionne parfaitement, l'on peut alors penser que le problème est lié à la configuration réseau de ce client. Si toutefois, ce même client peut voir d'autres nuds du réseau mais n'arrive pas à se

**<sup>6-12</sup>** Guide d'administration de SunLink Server ♦ Juin 1999, révision A

connecter à un serveur donné, alors le chemin réseau de ce serveur, le serveur même ou le compte qui est utilisé par l'utilisateur peuvent être à l'origine du problème.

Il existe plusieurs produits de marques tierces que vous pouvez utiliser pour surveiller l'état de santé du réseau physique. Il est utile de contrôler régulièrement le trafic du réseau à l'aide d'un ou plusieurs de ces produits pour voir si des problèmes surviennent au niveau du réseau physique.

#### Etape 2 : Vérification du statut du protocole de transport

Si le réseau physique semble fonctionner correctement, l'étape suivante consiste à déterminer si les différents ordinateurs du réseau peuvent se "voir" les uns les autres sous la perspective d'un protocole de transport. La plupart des applications de protocole de transport incluent un outil de test de connectivité qui peut être utilisé pour vérifier la connectivité au niveau du transport entre un client et le serveur à travers le réseau.

Si vous n'arrivez pas à atteindre une machine serveur depuis un client donné avec la commande ping, alors cet ordinateur client sera dans l'impossibilité de se connecter au serveur. Si vous ne pouvez pas atteindre un serveur avec ping depuis plusieurs ordinateurs clients, alors il se peut que le serveur ne fonctionne pas, que le protocole de transport ne fonctionne pas ou qu'il y ait un problème de configuration qui perturbe la connectivité du réseau.

Examinez les recommandations qui figurent dans la documentation de votre logiciel de protocole de transport. Le cas échéant, poursuivez avec les procédures décrites plus loin dans cette section et relatives à l'évaluation du statut du protocole NetBIOS et du logiciel SunLink Server.

#### Etape 3 : Vérification du statut du protocole NetBIOS

Contrôlez la couche de protocole NetBIOS. La plupart des modules NetBIOS fournissent des outils de test qui testent la connectivité entre noms NetBIOS à travers le réseau.

Il se peut que la connectivité entre les nuds utilisant TCP/IP soit disponible, mais si la connectivité entre noms NetBIOS n'est pas assurée, le logiciel SunLink Server ne fonctionnera pas. Toutes les communications SunLink Server sont basées sur les sessions de noms NetBIOS. Utilisez les outils de test fournis avec votre logiciel de protocole pour vérifier la connectivité de niveau NetBIOS. Si vous découvrez un problème, isolez-le selon les informations qui figurent dans la documentation du protocole NetBIOS.

#### Etape 4 : Vérification de la fonctionnalité du système Solaris

Si le contrôle de tous les modules de connectivité réseau est infructueux, le prochain élément à vérifier est l'environnement d'exploitation Solaris sur l'ordinateur qui héberge le programme SunLink Server. Le système d'exploitation fournit plusieurs journaux et contrôles système qui peuvent être effectués pour vérifier son fonctionnement. Pour plus d'informations sur ces contrôles, reportez-vous à votre documentation d'administrateur système Solaris.

Le logiciel SunLink Server est particulièrement sensible aux problèmes de système suivant :

- Espace disque insuffisant au niveau des systèmes de fichiers critiques tels que root ( / )ou /var
- Mémoire système insuffisante causant un swappage excessif
- Conditions d'UC liée
- Charges des disques mal réparties
- Mauvais réglage de certains paramètres du noyau comme par exemple le nombre maximal de fichiers ouverts

Les problèmes se situant au niveau du système d'exploitation affectent en général tous les ordinateurs clients connectés au serveur ou leur quasi-totalité. Ne perdez pas trop de temps sur cette étape si le problème dont vous vous occupez ne concerne qu'un client.

#### Etape 5: Isolation des problèmes sur le système SunLink Server

Si vous arrivez à la conclusion que tous les logiciels sous-jacents fonctionnent correctement, vous devez alors contrôler le système SunLink Server. L'isolation d'un problème sur le serveur dépend souvent du type de problème rencontré par les utilisateurs.

Si un seul utilisateur est concerné, vous pourrez rapidement rétrécir votre domaine d'investigation aux opérations que cet utilisateur essaye d'accomplir.

Si un groupe d'utilisateurs rencontre des problèmes mais que ce n'est pas le cas de nombreux autres utilisateurs, vous devriez rechercher ce que les utilisateurs qui ont des problèmes ont en commun. Par exemple :

- Se trouvent-ils sur le même concentrateur ?
- Utilisent-ils les mêmes applications ou imprimantes ?
- Sont-ils sur le même processus  $lmx.srv$  ?
- Sont-ils membres du même groupe SunLink Server ?

Si tous les utilisateurs d'un serveur ont le même problème, vous devez commencer par des évaluations plus basiques de l'état du serveur, comme décrit dans les sections suivantes.

**6-14** Guide d'administration de SunLink Server ♦ Juin 1999, révision A

#### *Le serveur fonctionne-t-il ?*

Il est utile de vérifier que le serveur fonctionne bien. Pour ce faire, entrez tout simplement la commande suivante à l'invite de commandes du système :

#### **ps -ef | grep lmx**

L'écran du système devrait indiquer (au moins) ce qui suit :

root 3554 3452 Feb28 19:39 lmx.srv -s 1 root 3452 1 0 Feb28 5:03 lmx.ctrl root 3568 1 0 Feb28 2:16 lmx.dmn

Cet affichage indique que les trois processus serveur requis, le démon  $(1mx \dots dmn)$ , le processus de contrôle (lmx.ctrl) et au moins un processus travailleur (lmx.srv), fonctionnent bien. Il se peut aussi que vous voyiez d'autres processus tels que lmx.browser et lmx.alerter.

D'autres processus travailleurs, tous accompagnés d'un numéro unique en bout de ligne, peuvent s'afficher. Le serveur engendre de nouveaux processus travailleurs sur la base du nombre de clients qu'il prend en charge. Si plus de sessions clientes sont démarrées, plus de processus lmx.srv pourront l'être à leur tour, et chacun de ces processus aura un ID de processus et un numéro propres. Ceci est tout à fait normal.

Si le serveur ne fonctionne pas, utilisez la commande net start server à l'invite de commandes.

#### *Tous les services du serveur fonctionnent-ils ?*

Si l'un des services requis ne fonctionne pas, cherchez à savoir si tous les services du serveur ont démarré correctement. Il peut arriver que plusieurs processus serveur fonctionnent mais que vous ne puissiez pas utiliser le serveur parce qu'un service donné n'a pas démarré. Ceci est particulièrement vrai pour le service Accès réseau. Pour contrôler quels sont les services qui fonctionnent, entrez la commande suivante à l'invite de commandes du système :

#### **net start**

Le système affiche la liste de tous les services actifs sur le serveur.

Il est capital que les services Accès réseau et Serveur s'affichent. S'ils n'apparaissent pas, cela indique qu'il y a un problème au niveau du serveur. Il arrive souvent que le service Accès réseau ne démarre pas à cause d'un problème dans le nom du serveur, le nom du domaine ou la configuration du domaine.

Contrôlez les journaux d'erreurs comme décrit dans la section suivante.

#### *Y a-t-il des messages dans les journaux d'erreurs ?*

Contrôlez toujours les journaux d'erreurs utilisés par le serveur. Vous pouvez afficher les journaux système, sécurité et application depuis un ordinateur client en utilisant l'Observateur d'événements, depuis le système SunLink Server en utilisant SunLink Server Manager ou depuis la console système en utilisant la commande elfread. Vous pouvez également afficher les journaux de la zone de partage PRINTLOG si le problème est lié à l'impression. Pour les problèmes liés au démarrage du serveur, vous pouvez contrôler lmxstart.log dans le répertoire /var/opt/lanman/logs.

S'il y a des entrées dans un ou plusieurs de ces journaux, sauvegardez-les pour pouvoir vous y référer par la suite. Vous ne devez jamais éliminer ni écraser des messages d'erreur car ceux-ci peuvent indiquer la cause du problème. Il se peut également que vous soyez invité à fournir ces journaux au personnel chargé de l'assistance.

Le message suivant indique tout particulièrement un problème du serveur :

A server process has unexpectedly terminated

Ce message indique qu'un processus serveur a rencontré une erreur inattendue. Selon la configuration de votre serveur, il se peut qu'il y ait un fichier core sur votre système.

Si la valeur du mot clé CoreOk est 1 (yes) dans le registre SunLink Server, cela indique qu'il y a un fichier core sur votre système. La valeur CoreOk se trouve dans la clé suivante :

SYSTEM\CurrentControlSet\Services\ AdvancedServer\ProcessParameters

Allez au répertoire racine et exécutez la commande suivante pour rechercher des fichiers core dans le système de fichiers :

**find . -name "core\*" -print**

Sauvegardez tous les fichiers que vous trouvez. Si le paramètre coreok est sur no, aucun fichier core ne sera créé. Si vous souhaitez capturer des fichiers core (ces fichiers sont utiles dans le cadre du débogage) mettez le mot clé CoreOk sur yes.

#### *Toutes les ressources du serveur sont-elles correctement partagées ?*

Certaines ressources du serveur sont automatiquement partagées à chaque fois que le serveur est démarré. Ces ressources sont utilisées en arrière-plan par les clients pendant qu'ils accomplissent d'autres activités du serveur.

La liste des ressources partagées par défaut est la suivante :

ADMIN\$

C\$

D\$

**6-16** Guide d'administration de SunLink Server ♦ Juin 1999, révision A

IPC\$ **LIB** NETLOGON PRINTLOG PRINT\$ **USERS** 

Les ressources suivies du signe du dollar (\$) sont des ressources spéciales requises pour l'administration du serveur et la communication (une autre ressource spéciale — REPL\$ — est disponible lorsque le service Duplicateur de répertoires fonctionne).

N'essayez jamais de supprimer ou de re-partager ces ressources. S'il manque une ou plusieurs de ces ressources, le serveur ne fonctionnera pas correctement. Si vous remarquez qu'il manque une ou plusieurs de ces ressources, arrêtez puis redémarrez le serveur pour déterminer si elles sont partagées ou non au démarrage du serveur. Si elles ne s'affichent pas, contactez l'ingénieur technico-commercial de l'assistance.

Les ressources restantes sont des ressources par défaut normalement utilisées par les clients pendant la connexion (NETLOGON), pour connecter les répertoires de base (USERS), et accéder aux utilitaires ou aux journaux d'erreurs (DOSUTIL, OS2UTIL, PRINTLOG). Il est possible que l'absence de ces éléments sur votre serveur soit voulue. Toutefois, si vous n'avez pas annulé vous-même un partage, un problème du serveur est très probablement à l'origine de sa suppression.

#### *Est-il possible de contacter le serveur depuis la console ?*

Vous pouvez effectuer un test simple pour déterminer si le serveur communique à travers le réseau. Entrez la commande suivante sur la console du système :

#### **net view**

Le système affichera le nom du serveur et d'autres serveurs opérant dans le même domaine. Si le nom de votre serveur s'affiche, exécutez la même commande, en y ajoutant le nom du serveur :

#### **net view \\asutrial**

Le système affichera alors une liste de ressources partagées *similaire* à la suivante :

Shared resources at *\\asutrial* 

SunLink Server Systems

Sharename Type Used as Comment

----------------------------------------------------------------

DOSUTIL Disk DOS Utilities

LIB Disk Programming Aids

NETLOGON Disk Logon Scripts Directory

OS2UTIL Disk OS/2 Utilities

PRINTLOG Disk LP Printer Messages

USERS Disk User Directory

D'autres entrées peuvent être affichées si vous avez ajouté des ressources partagées à votre serveur.

Si l'une et l'autre de ces commandes échouent de façon constante, cela indique qu'il y a un problème au niveau des communications par diffusion à travers le réseau. Si ces commandes réussissent, vous pouvez utiliser les tests de la section suivante.

#### *Le nombre maximal d'utilisateurs pris en charge par le serveur a-t-il été atteint ?*

Lorsqu'un problème de connectivité survient, assurez-vous que le serveur n'a pas dépassé le nombre maximal de clients que sa configuration autorise. Ce nombre est indiqué par le paramètre maxclients dans le fichier lanman.ini du serveur. Il peut être affiché en utilisant la commande srvconfig - g maxclients.

#### *Le registre de SunLink Server a-t-il été endommagé ?*

Exécutez la commande regcheck -C pour déterminer si le format interne du fichier du registre a été endommagé. Si cette commande détecte une détérioration, exécutez alors la commande regcheck -R pour réparer le fichier du registre.

Si des valeurs invalides ont été entrées dans le registre de SunLink Server, vous pouvez utiliser la commande regload pour restaurer les valeurs par défaut de tous les paramètres du registre.

#### *Le serveur peut-il être contacté depuis un client ?*

Essayez de vous connecter au serveur depuis un ordinateur client. Si la connexion réussit, reliez un ID de lecteur virtuel à une ressource partagée. Affichez ensuite le contenu du lecteur relié.

Si vous avez des problèmes dans ces étapes, isolez chaque problème en utilisant la procédure suivante.

### Dépannage d'une ressource partagée

Si vous pouvez communiquer avec le serveur mais ne réussissez pas à accéder à une ressource partagée, contrôlez les éléments suivants :

#### **6-18** Guide d'administration de SunLink Server ♦ Juin 1999, révision A

- 1. Vérifiez que la ressource partagée existe en utilisant la commande net view \\nom du serveur. Si le nom de la ressource partagée ne s'affiche pas, cela signifie qu'elle n'existe pas. Dans ce cas, vous devez re-partager la ressource.
- 2. Reliez la ressource partagée en étant connecté en tant qu'administrateur. Si cette opération échoue et que la ressource existe, il est possible qu'elle soit mal partagée. Supprimez puis repartagez la ressource. Si cela marche, passez à l'étape suivante.
- 3. Si la ressource est une ressource disque, contrôlez les deux niveaux de permissions associés avec la ressource partagée. Commencez par contrôler les permissions sur le partage en utilisant le Gestionnaire de serveur. Contrôlez ensuite les permissions sur le répertoire partagé en utilisant l'Explorateur de Windows sur un client administratif.

Vérifiez que la ressource peut être utilisée par l'utilisateur concerné soit par le biais de son appartenance à un groupe, soit sur une base par compte. Vérifiez par ailleurs que les permissions d'accès de la ressource autorisent l'accomplissement de l'action voulue (par exemple, l'utilisateur pourrait avoir une permission de lecture et chercher à modifier le fichier). Vérifiez également que la limite d'utilisateur maximale n'a pas été atteinte pour une ressource partagée donnée.

- 4. Sur la ressource partagée, contrôlez les attributs du fichier et les permissions d'accès Solaris.
- Si nécessaire, utilisez le menu Propriétés de l'Explorateur de Windows.
- Utilisez la commande udir pour afficher les permissions Solaris (utilisateur, propriétaire, groupe).

## Résolution des problèmes posés par les systèmes de fichiers inconnus

Le programme SunLink Server reconnaît les types de systèmes de fichiers suivants :

- cdfs
- nfs
- $s5$
- sfs
- ufs
- vxfs

Les systèmes de fichiers qui ne figurent pas dans la liste ci-dessus seront traités comme des systèmes de fichiers s5. Si vous voulez que tous les systèmes de fichiers inconnus soient traités comme étant d'un type autre que s5, fixez le paramètre

fsnosupport de la section [fsi] du fichier lanman.ini sur le nom d'un système de fichiers reconnu puis arrêtez et redémarrez le serveur.

Si vous voulez fixer chaque système de fichiers inconnu séparément sur un système de fichiers connu donné, suivez les étapes suivantes :

#### **1. A l'invite du système Solaris, tapez la commande suivante, en remplaçant** *nom de chemin* **par le nom actuel du chemin du système de fichiers inconnu et appuyez sur Entrée :**

#### **df -n** *nom de chemin*

Le système affiche le point de montage et le type de système de fichiers comme spécifié par le système d'exploitation Solaris.

**1. Fixez le paramètre** fsmap **de la section [** fsi **]du fichier** lanman.ini **comme suit :**

**unknown:s5,sfs:vxfs** *systèmefichiersunix:systèmefichiers*, ...

Remplacez *systèmefichiersunix* par le nom du type de système de fichiers obtenu à l'étape 1. Remplacez *systèmefichiers* par le nom du type de système de fichiers SunLink Server que vous voulez utiliser.

#### **1. Arrêtez puis redémarrez le serveur.**

Le programme SunLink Server va maintenant mapper le système de fichiers Solaris au système de fichiers reconnu que vous avez spécifié.

**6-20** Guide d'administration de SunLink Server ♦ Juin 1999, révision A

## Registre de SunLink Server

Dans le programme SunLink Server, la plupart des informations de configuration sont stockées de manière centralisée dans une unique base de données appelée le Registre. En général, vous utilisez SunLink Server Manager pour changer les valeurs du registre par le biais de l'interface utilisateur graphique. Vous pouvez toutefois aussi utiliser l'éditeur de registres de Windows pour changer ces valeurs en modifiant manuellement la base de données Registre.

Cette annexe fournit les informations suivantes :

- Présentation de la structure du registre de SunLink Server
- Description de l'éditeur de registres
- Description des clés et des valeurs du registre de SunLink Server

## Structure du registre de SunLink Server

Le registre de SunLink Server est une base de données organisée selon une structure hiérarchique. Il est composé de branches et de leurs clés, et de valeurs. Une clé peut également contenir des sous-clés supplémentaires.

Le tableau suivant identifie et définit les branches du registre de SunLink Server.

**A-1**

#### **TABLEAU A–1** Branches du registre de SunLink Server

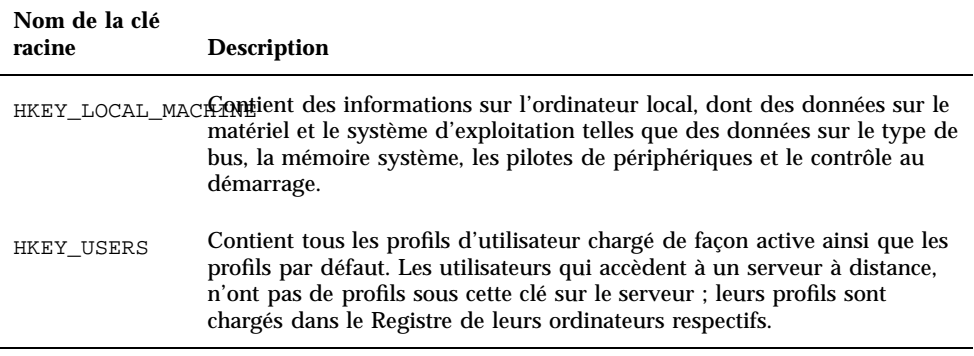

Le registre de SunLink Server est stocké dans le répertoire /var/opt/lanman/datafiles sur l'ordinateur SunLink Server.

Chaque clé du registre peut contenir des éléments de données appelés entrées de valeur. Les clés s'apparentent aux dossiers, et les entrées de valeur aux fichiers qui se trouvent au sein des dossiers.

Une entrée de valeur se compose de trois parties, toujours classées dans l'ordre suivant : le nom de la valeur, le type de données de la valeur puis la valeur proprement dite, qui peut être des données de toute longueur.

Les types de données, par exemple REG\_SZ ou REG\_EXPAND\_SZ, décrivent le format des données, qui peuvent atteindre 1 Mo. Les types de données de 0 à 0x7fffffff sont réservés à la définition par le système et les applications ne devraient pas les utiliser. Les types de données de 0x80000000 à 0xffffffff sont réservés aux applications.

Le tableau suivant liste et définit les types de données couramment utilisés par le système.

**A-2** Guide d'administration de SunLink Server ♦ Juin 1999, révision A

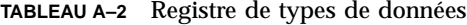

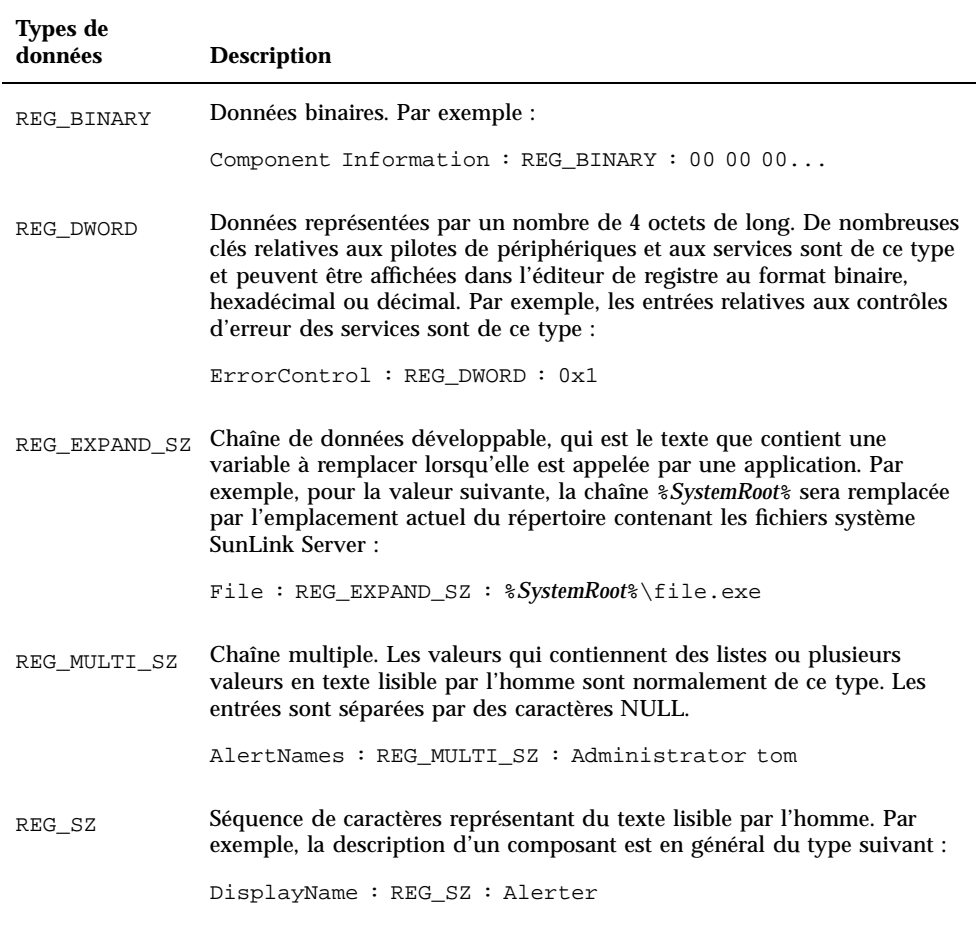

## Utilisation de l'éditeur de registres

Vous pouvez utiliser l'éditeur de registres pour afficher les entrées du registre relatives aux nombreux composants de SunLink Server. Vous pouvez également utiliser l'éditeur de registres pour modifier ou ajouter des entrées de registre.

L'application éditeur de registres, Regedt32.exe, n'apparaît dans aucun des dossiers par défaut. Elle est installée automatiquement dans le dossier

Registre de SunLink Server **A-3**

%*SystemRoot*%\system32 sur les systèmes Windows NT. Cliquez sur Exécuter dans le menu Démarrer ou passez à une invite de commandes et tapez regedt32.

## Connexion à un registre distant

Pour éditer le registre de SunLink Server en utilisant l'éditeur de registres de Windows NT, vous devez vous connecter au système SunLink Server depuis l'éditeur de registres d'un ordinateur Windows NT distant. Pour ce faire, utilisez la commande Sélection d'un ordinateur du menu Registre de l'éditeur de registres.

Cette connexion à distance au registre de SunLink Server entraînera l'affichage des branches HKEY\_USERS et HKEY\_LOCAL\_MACHINE.

Pour plus d'informations sur la connexion à un registre distant, reportez-vous à l'aide de l'éditeur de registres.

**Attention -** L'utilisation de l'éditeur de registres de Windows 95 pour éditer à distance le registre de SunLink Server *n'est pas* recommandée.

## Affichage du registre

L'éditeur de registres affiche les branches du registre. La structure hiérarchique qui apparaît dans l'éditeur de registres s'apparente à la structure de répertoires hiérarchique de l'Explorateur de Windows NT.

Votre capacité à apporter des changements au registre au moyen de l'éditeur de registres dépend de vos permissions d'accès. En général, vous pouvez effectuer les mêmes sortes de modifications au moyen de l'éditeur de registres que celles autorisées pour d'autres outils administratifs.

## Commandes de l'éditeur de registres

Vous pouvez utiliser la souris ou des commandes pour manipuler les fenêtres et les volets de l'éditeur de registres de la même façon que dans l'Explorateur de Windows NT. Par exemple :

- Double-cliquez sur le nom d'un clé pour développer ou réduire une entrée. Ou cliquez sur des commandes des menus Affichage et Arbre pour contrôler l'affichage d'une clé sélectionnée et de ses données.
- Utilisez la souris ou les touches fléchées pour déplacer la barre de fractionnement verticale de chaque fenêtre afin de régler la taille des volets gauche et droit.
- Cliquez sur Mosaïque ou Cascade dans le menu Fenêtre pour arranger les fenêtres de l'éditeur de registres.

**A-4** Guide d'administration de SunLink Server ♦ Juin 1999, révision A

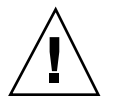

 Cliquez sur Autoactualisation dans le menu Options pour mettre à jour l'affichage de façon continue. Vous pouvez également cliquer sur l'une des commandes Actualiser du menu Affichage pour mettre à jour l'affichage des informations du registre lorsque Autoactualisation est désactivé.

Le tableau suivant montre quelques méthodes utilisant le clavier permettant de gérer l'affichage des données dans l'éditeur de registres.

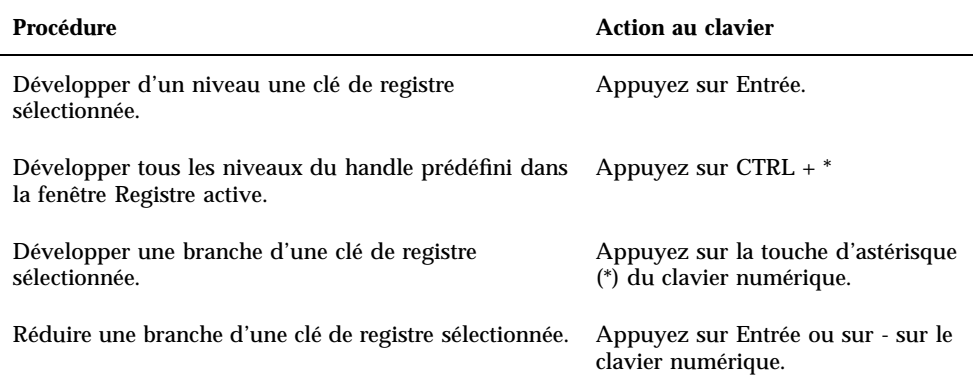

**TABLEAU A–3** Commandes du clavier pour la gestion de l'affichage des données de l'éditeur de registres

Le tableau suivant liste les stratégies et les clés du registre de SunLink Server qui y sont associées, emplacements compris, qui peuvent être modifiées en utilisant l'éditeur de registres de Windows NT ou, dans certains cas, SunLink Server Manager.

Registre de SunLink Server **A-5**

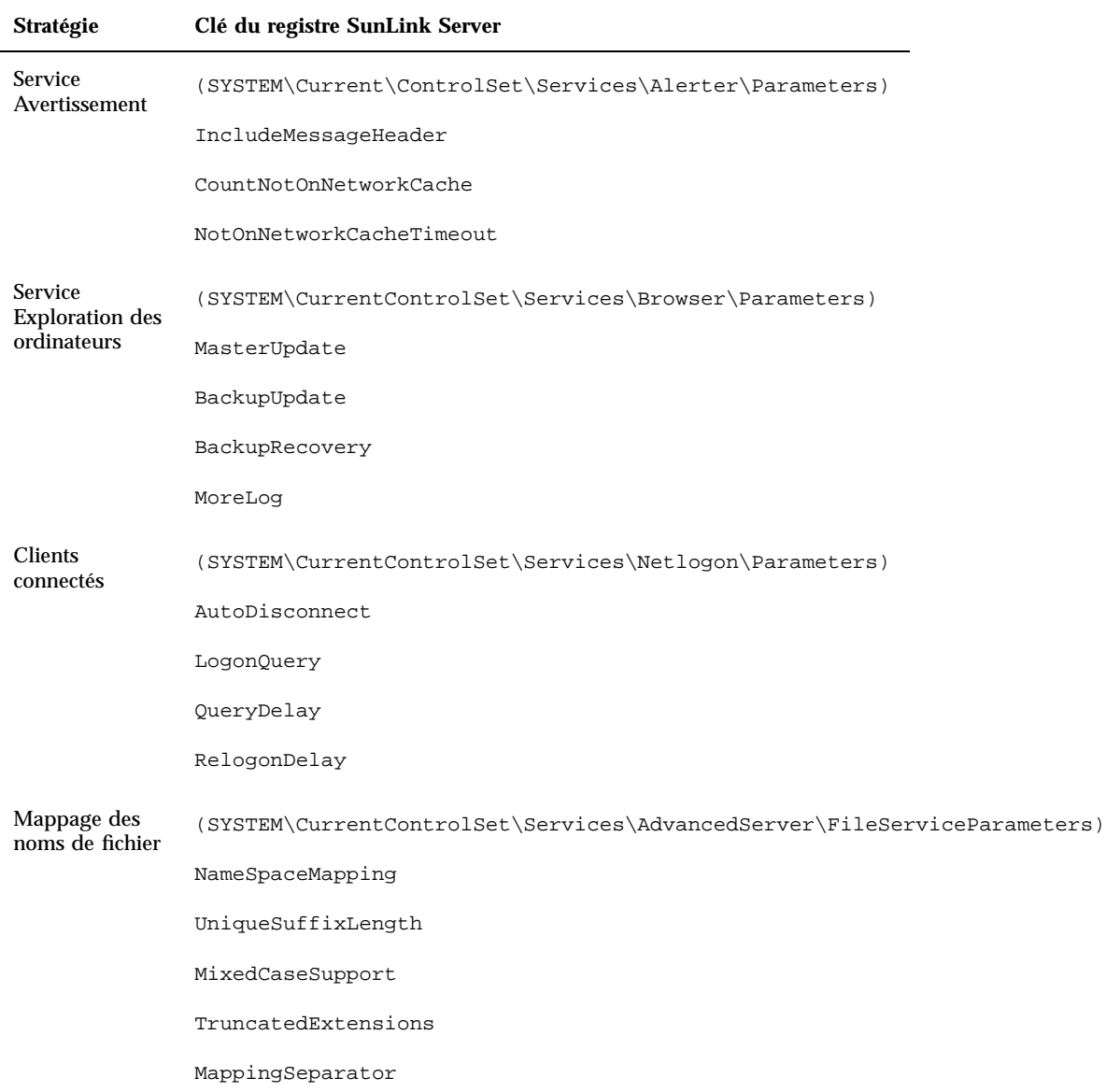

#### **TABLEAU A–4** Stratégies, clés et emplacements du registre

**A-6** Guide d'administration de SunLink Server ♦ Juin 1999, révision A

| Stratégie                      | Clé du registre SunLink Server                                                  |
|--------------------------------|---------------------------------------------------------------------------------|
| Service Accès<br>réseau        | (SYSTEM\CurrentControlSet\Services\Netlogon\Parameters)                         |
|                                | Scripts                                                                         |
|                                | Pulse (PDC only)                                                                |
|                                | Update (BDC only)                                                               |
|                                | Randomize (BDC only)                                                            |
|                                | SSIPasswdAge (BDC only)                                                         |
| Annonces du<br>serveur         | (SYSTEM\CurrentControlSet\Services\LanmanServer\Parameters)                     |
|                                | Hidden                                                                          |
|                                | SrvAnnounce                                                                     |
|                                | LmAnnounce                                                                      |
| Mappages de<br>comptes Solaris | (SYSTEM\CurrentControlSet\Services\AdvancedServer\UserServiceParameters)        |
|                                | CreateUnixUser ForceUniqueUnixUserAccount NewUserShell<br>SyncUnixHomeDirectory |
| Intégration au<br>système de   | (SYSTEM\CurrentControlSet\Services\AdvancedServer\FileServiceParameters)        |
| fichiers Solaris               | IgnoreUnixPermissions                                                           |
|                                | UnixDirectoryCheck                                                              |
|                                | UnixFilePerms                                                                   |
|                                | UnixDirectoryPerms                                                              |
|                                | UseUnixLocks                                                                    |

**TABLEAU A–4** Stratégies, clés et emplacements du registre *(suite)*

Registre de SunLink Server **A-7**

| Stratégie                     | Clé du registre SunLink Server                              |  |
|-------------------------------|-------------------------------------------------------------|--|
| Service UPS                   | (SYSTEM\CurrentControlSet\Services\UPS\Parameters)          |  |
|                               | IgnoreSIGPWR                                                |  |
|                               | PowerFailAddress                                            |  |
|                               | PowerFailMessage                                            |  |
|                               | PowerMessageInterval                                        |  |
| <b>Alertes</b><br>utilisateur | (SYSTEM\CurrentControlSet\Services\LanmanServer\Parameters) |  |
|                               | AccessAlert                                                 |  |
|                               | ErrorAlert                                                  |  |
|                               | LogonAlert                                                  |  |

**TABLEAU A–4** Stratégies, clés et emplacements du registre *(suite)*

## Clés et valeurs du registre

Cette section décrit les clés du registre de SunLink Server qui sont modifiées au cours de l'administration. Vous pouvez modifier les valeurs directement en utilisant SunLink Server Manager ou un éditeur de registres. Vous n'avez pas à vous occuper de toutes les clés du registre de SunLink Server ; seules celles que vous pourriez avoir à changer sont décrites. N'oubliez pas que vous devez arrêter puis redémarrer le programme SunLink Server pour que la plupart des changements apportés au registre prennent effet.

Les clés du registre SunLink Server décrites dans cette section sont définies dans des sous-clés se trouvant dans le chemin suivant :

HKEY\_LOCAL\_MACHINE\SYSTEM\CurrentControlSet\Services

- **N**dvancedServer
- **1** \Alerter
- **Browser**
- **T** \EventLog
- **I** \LanmanServer
- LanmanWorkstation
- **Netlogon**

**A-8** Guide d'administration de SunLink Server ♦ Juin 1999, révision A

- $\blacksquare$  \Netrun
- **Neplicator**
- \UPS
- $\blacksquare$  \WINS

### Descriptions des clés de SunLink Server

La sous-clé SunLink Server du registre de SunLink Server contient les sous-clés suivantes dans le chemin ci-après :

HKEY\_LOCAL\_MACHINE\SYSTEM\CurrentControlSet\Services\AdvancedServer

- **AlertParameters**
- \FileServiceParameters
- \NetAdminParameters
- **Narameters**
- **ProcessParameters**
- **NecParameters**
- ShareParameters
- \UserServiceParameters

Les sections suivantes décrivent les entrées contenues dans ces sous-clés.

#### Entrées relatives aux paramètres du service Avertissement

Le chemin du registre qui contient les entrées relatives au service Avertissement de SunLink Server est le suivant :

HKEY\_LOCAL\_MACHINE\SYSTEM\CurrentControlSet\Services\AdvancedServer\AlertParameters

■ AlertAdminOnLicenseOverflow REG\_DWORD 0 ou 1

Spécifie si le serveur envoie un message d'alerte administrative si le nombre maximal de clients autorisés est dépassé.

Valeur par défaut : 0 (le message ne sera pas envoyé)

■ AlertUserOnLicenseOverflow REG\_DWORD 0 ou 1

Spécifie si le serveur envoie un message à un client qui a essayé de se connecter mais qui a échoué car le nombre maximal de clients autorisés était dépassé.

Valeur par défaut : 0 (le message ne sera pas envoyé)

Registre de SunLink Server **A-9**

#### Entrées relatives aux paramètres du service de fichiers

Le chemin du registre qui contient les entrées relatives au service de fichiers SunLink Server est le suivant :

HKEY\_LOCAL\_MACHINE\SYSTEM\CurrentControlSet\Services\AdvancedServer\FileServiceParamet

 $\blacksquare$  AclCacheSize REG DWORD  $0$  - 100

Spécifie le nombre d'entrées du cache ACL qui gardent la trace des résultats ou des contrôles d'accès récents effectués sur des ressources de SunLink Server.

Valeur par défaut : 6

EAFilePrefix REG\_SZ *Chaîne de caractères*

Préfixe utilisé pour nommer les fichiers qui contiennent des données relatives aux attributs étendus. Par exemple, par défaut, les attributs étendus du fichier foo sont stockés dans .ea@foo.

Valeur par défaut : .ea@

■ EnableSoftCompat REG\_DWORD 0, 1, ou 2

Spécifie comment SunLink Server gère les fichiers ouverts en mode de compatibilité lecture seule. Utilisez 0 pour conserver le mode compatibilité ; 1 pour traduire le mode read-only/DenyWrite pour les fichiers qui ont des extensions spéciales (par exemple, .EXE, .COM et .BAT) spécifiées par la valeur de la clé EnableSoftFileExtensions ; et 2 pour traduire le mode read-only/ DenyWrite pour tous les fichiers ouverts.

Valeur par défaut : 1 (traduit les fichiers qui ont des extensions spéciales en read-only/DenyWrite)

EnableSoftFileExtensions REG\_MULTI\_SZ *List*

Spécifie les extensions de fichier pour lesquelles le mode de compatibilité sera traduit en read-only/DenyWrite si la valeur de la clé EnableSoftCompat est fixée à 1.

Valeur par défaut : bat com exe dll cmd

■ ForceDirectoryAcl REG\_DWORD 0 ou 1

Détermine si le programme SunLink Server créera ou non une liste de contrôle d'accès (ACL) pour un répertoire récemment créé si une liste de contrôle d'accès implicite n'a pas été fournie par l'ordinateur client. Si aucune liste de contrôle d'accès n'est créée, le répertoire en héritera automatiquement une de son répertoire père lorsqu'il en aura besoin.

Valeur par défaut : 1 (créer une nouvelle liste de contrôle d'accès)

■ ForceFileAcl REG\_DWORD 0 ou 1

Détermine si le programme SunLink Server créera ou non une liste de contrôle d'accès (ACL) pour un fichier récemment créé si une liste de contrôle d'accès explicite n'a pas été fournie par l'ordinateur client. Si aucune liste de contrôle

**A-10** Guide d'administration de SunLink Server ♦ Juin 1999, révision A

d'accès n'est créée, le fichier en héritera automatiquement une de son répertoire père lorsqu'il en aura besoin.

Valeur par défaut : 0 (ne pas créer une nouvelle liste de contrôle d'accès)

ForceFileFlush REG\_DWORD 0 ou 1

Spécifie si forcer un appel système Solaris fsync(2) lorsqu'une requête de vidage SMB est reçue. Ne pas forcer les appels systèmes fsync(2) peut améliorer la performance du serveur de fichiers ; les fichiers seront vidés automatiquement par le démon fsflush de Solaris à intervalles réguliers, quel que soit le paramétrage de cette clé.

Valeur par défaut : 0 (ne pas forcer l'appel système fsync)

■ IgnoreUnixPermissions REG\_DWORD 0 ou 1

Donne aux utilisateurs l'option de passer outre les permissions Solaris lorsqu'ils travaillent avec des fichiers et des répertoires. Par exemple, activer cette option autorise des utilisateurs SunLink Server à écrire et à supprimer des fichiers pour lesquels ils disposent de permissions SunLink Server suffisantes même si seules des permissions de lecture Solaris ont été associées à ces fichiers.

Valeur par défaut : 0 (appliquer les permissions Solaris)

Vous pouvez changer la valeur de cette clé en utilisant SunLink Server Manager.

MappingSeparator REG\_SZ *Chaîne de caractères* de 7 caractères maximum

Spécifie la chaîne qui sera ajoutée à un nom de fichier avant son suffixe unique pour indiquer qu'il s'agit d'un nom mappé. Cette valeur n'a d'importance que dans un mappage de nom de fichier Solaris/Windows NT. La valeur par défaut est un tilde (~), comme dans le mappage Solaris/8.3, mais il est possible de fixer ce paramètre de façon à permettre au client d'identifier facilement les fichiers qui contiennent des caractères non-admis sous Windows NT. Par défaut, un fichier nommé my? sera mappé à my\_~xyz. Si la valeur de cette clé est ~slm~, le nom sera mappé à my\_~slm~xyz. Si un paramètre non-admis est placé dans le registre, le MappingSeparator sera remplacé par la valeur par défaut.

Valeur par défaut : ~

Vous pouvez changer la valeur de cette clé en utilisant SunLink Server Manager.

MaxEASize REG\_DWORD 1 - infinity

Spécifie la taille du tampon en octets qui est alloué pour les attributs étendus.

Valeur par défaut : 4096

MaxFileSizeInKB REG\_DWORD 100 - infinity

La taille de fichier maximum, en kilo-octets, que le programme SunLink Server autorisera un utilisateur à créer sur le serveur.

Valeur par défaut : 20000

■ MemoryMapFiles REG\_DWORD 0 ou 1

Registre de SunLink Server **A-11**

Spécifie si le serveur utilise ou non l'appel système mmap Solaris pour mapper en mémoire les données de fichier dans l'espace d'adresse du serveur pour améliorer l'efficacité. Le mappage de fichiers n'est tenté que pour les fichiers en lecture seule.

Valeur par défaut : 1 (mapper en mémoire les fichiers en lecture seule)

 $\blacksquare$  MixedCaseSupport REG DWORD  $0$  ou 1

Spécifie si le support des majuscules et minuscules est activé sur le serveur. Cette fonctionnalité permet aux clients d'accéder à des noms de fichier contenant des caractères majuscules sur le système Solaris. Activer le support des majuscules et minuscules peut avoir un effet négatif sur les performances du serveur.

Valeur par défaut : 1 (active le support des majuscules et minuscules)

Vous pouvez changer la valeur de cette clé en utilisant SunLink Server Manager.

NameSpaceMapping REG DWORD  $0, 1, 2,$  ou 3

Spécifie le type de mappage de noms de fichier activé sur le serveur.

Une valeur de 0 indique qu'aucun type de mappage de noms n'est activé.

Une valeur de 1 spécifie que seul le mappage Solaris/8.3 est activé. Ceci permet aux clients de style 8.3, tels que MS-DOS, Windows 3.1 et Windows for Workgroups, d'accéder à des fichiers dont le nom est particulièrement long ou contient des caractères non-admis sous DOS  $(+, ; = [$   $]$ ? "  $\<$  > \*  $| :$  . [espace] )

Une valeur de 2 spécifie que seul le mappage Solaris/Windows NT est activé. Ceci permet aux clients de style Windows NT, tels que Windows 95, Windows NT et OS/2, d'accéder à des fichiers dont le nom contient des caractères qui ne sont pas admis sous Windows NT  $(? " \ \< >^* | :).$ 

Une valeur de 3 spécifie que les deux types de mappages Solaris/8.3 et Solaris/ Windows NT sont activés.

Valeur par défaut : 3

Vous pouvez changer la valeur de cette clé en utilisant SunLink Server Manager.

■ OplockTimeout REG\_DWORD 1 - infinity

L'intervalle de temps (en secondes) durant lequel le serveur attend d'un client un accusé de réception de notification d'interruption de verrou optionnel.

Valeur par défaut : 30

ReadAheadCount REG\_DWORD 0 (always read ahead) - infinity

Numéro des accès de fichier consécutifs effectués par un client que le serveur doit détecter avant de commencer à lire en avant.

Valeur par défaut : 2

ReportNTFS REG DWORD  $0$  ou  $1$ 

Spécifie si indiquer les volumes du système Solaris de partage comme NTFS ou du type de système de fichiers Solaris actuel.

**A-12** Guide d'administration de SunLink Server ♦ Juin 1999, révision A
Valeur par défaut : 1 (indique comme NTFS)

■ SyncAclFileOnWrite REG\_DWORD 0 ou 1

Détermine si le serveur obligera l'écriture sur disque des changements apportés au fichier ACL en utilisant un appel système fsync(2) ou s'il autorisera le système d'exploitation à écrire normalement les changements sur le disque.

Valeur par défaut : 0 (écrit normalement les changements ACL sur disque)

■ TruncatedExtensions REG\_DWORD 0 ou 1

Spécifie si remplacer le dernier caractère de l'extension de fichier d'un nom de fichier mappé par un tilde (~). Cette clé s'applique aux extensions de fichier qui à l'origine dépassaient trois caractères. Cette fonctionnalité peut être utilisée pour distinguer les extensions de fichier longues des extensions de trois caractères qui n'ont pas été modifiées. Par exemple, activer cette fonctionnalité empêche un fichier nommé *file1.document* d'être mappé à un fichier nommé *file~xyz.doc*, ce qui pourrait porter certains clients à considérer ce fichier comme un fichier Microsoft Word (cette clé n'affecte que le mappage de fichiers Solaris/8.3).

Valeur par défaut : 1 (ne pas remplacer le dernier caractère par un tilde)

UniqueSuffixLength REG\_DWORD 0 - 7

Spécifie la longueur du suffixe alphanumérique qui est ajouté à un nom de fichier pour garantir l'unicité du mappage. Plus ce suffixe est long, plus la probabilité que le nom mappé soit unique est élevée. Si le nom mappé n'est pas unique au sein d'un répertoire, des collisions de noms peuvent survenir. En cas de collision, le client peut se voir refuser l'accès à un fichier dont il a besoin ou accéder à un fichier qui n'est pas celui qu'il demandait.

Il n'est pas conseillé de fixer UniqueSuffixLength à une valeur inférieure à 3, à moins que la conservation d'un préfixe de nom de fichier plus long l'emporte sur les risques de problèmes de collision de noms.

Valeur par défaut : 3

Vous pouvez changer la valeur de cette clé en utilisant SunLink Server Manager.

UnixCloseCount REG\_DWORD 1 - 20

Nombre de fichiers ouverts auquel nul n'a accédé depuis longtemps que le serveur ferme de manière transparente pour éviter d'atteindre la limite par processus du système Solaris. Le serveur utilise une technique appelée le multiplexage descriptif de fichiers pour autoriser les clients à ouvrir bien plus de fichiers que ce que les limites par processus autoriseraient normalement.

Valeur par défaut : 5

UnixDirectoryCheck REG\_DWORD 0, 1, ou 2

Spécifie si le programme SunLink Server autorisera ou non les clients à écrire dans les répertoires du système Solaris qui n'ont pas de permissions d'écriture. Le logiciel client Microsoft traite l'attribut lecture seule comme un simple conseil et

ne limite pas le comportement des répertoires. L'environnement d'exploitation Solaris en revanche traite les permissions de lecture seule comme étant obligatoires et empêche les utilisateurs d'écrire dans les répertoires pour lesquels ils n'ont pas de permissions d'écriture.

Une valeur de 0 permet d'écrire uniquement dans les répertoires dotés de permissions d'écriture ; une valeur de 1 permet d'écrire uniquement dans les répertoires qui appartiennent à ou ont été créés par le programme SunLink Server (déterminé par le contrôle des groupes auxquels appartient le répertoire) ; et une valeur de 2 ignore les permissions sur les répertoires Solaris.

Valeur par défaut : 1

Vous pouvez changer la valeur de cette clé en utilisant SunLink Server Manager.

UnixDirectoryPerms REG DWORD 0 - 511

Permissions Solaris pour les répertoires qui viennent d'être créés.

Valeur par défaut : 509 (0775 octal)

Vous pouvez changer la valeur de cette clé en utilisant SunLink Server Manager.

UnixFilePerms REG DWORD 0 - 4095

Permissions Solaris pour les fichiers qui viennent d'être créés.

Valeur par défaut : 1460 (02664 octal)

Vous pouvez changer la valeur de cette clé en utilisant SunLink Server Manager.

UnixQuotas REG\_DWORD 0 ou 1

Spécifie si le programme SunLink Server fournit un support pour les quotas de disques du système Solaris. Ceci garantit que la création ou l'écriture au sein du fichier est effectuée sous l'ID d'utilisateur Solaris de l'utilisateur Solaris auquel l'utilisateur SunLink Server est mappé. Chaque action est prise en compte pour la réalisation du quota de l'utilisateur ; un message d'erreur est envoyé au client lorsque le quota est dépassé. Deux types de quotas sont pris en charge : les quotas I-nuds et blocs pour les systèmes de fichiers UFS et NFS. Ceci est vrai dans la mesure où ces systèmes de fichiers prennent en charge les quotas Solaris.

Valeur par défaut : 0 (pas de prise en charge des quotas de disques)

 $\blacksquare$  UseEAs REG\_DWORD  $0$  ou  $1$ 

Spécifie la prise en charge des attributs étendus OS/2.

Valeur par défaut : 0 (pas de prise en charge des attributs étendus)

UseNfSLocks REG\_DWORD 0 ou 1

Spécifie si le serveur essaye de mettre des verrous d'enregistrement Solaris dans les fichiers comme requis par les clients. Les verrous d'enregistrement risquent de ne pas fonctionner sur les fichiers NFS sur un serveur exécutant NFS. Si la valeur de la clé UseUnixLocks est 0, cette fonctionnalité n'a aucun effet sur le serveur.

Valeur par défaut : 0 (ne pas mettre de verrous)

**A-14** Guide d'administration de SunLink Server ♦ Juin 1999, révision A

UseOplocks REG\_DWORD 0 ou 1

Spécifie si SunLink Server attribue des verrous opportunistes aux clients qui les demandent à l'ouverture.

Valeur par défaut : 1 (utiliser les verrous opportunistes)

UseUnixLocks REG\_DWORD 0 ou 1

Spécifie si les verrous d'enregistrement créés par les clients sont reflétés dans le système de fichiers Solaris.

Valeur par défaut : 0 (les verrous ne sont pas reflétés dans le système de fichiers Solaris)

Vous pouvez changer la valeur de cette clé en utilisant SunLink Server Manager.

■ WriteBehind REG\_DWORD 0 ou 1

Spécifie si les écritures du système Solaris physique sont effectuées avant ou après la réponse du serveur au client. Si les écritures du système Solaris sont effectuées avant la réponse du serveur au client, le serveur semble plus lent (parce que la réponse est retardée), mais il peut signaler les erreurs disque saturé aux clients. Si les écritures du système Solaris sont effectuées après l'envoi de la réponse, les erreurs disque saturé survenant pendant l'écriture dans les SMB ne sont pas signalées au client.

Valeur par défaut : 1 (activer l'écriture après)

#### Entrées relatives aux paramètres de l'administration Net

Le chemin du registre qui contient les entrées relatives à l'administration Net SunLink Server est le suivant :

HKEY\_LOCAL\_MACHINE\SYSTEM\CurrentControlSet\Services\AdvancedServer\NetAdminParameters

NetAdminGroupName REG\_SZ Chaîne de caractères

Nom de groupe Solaris attribué à la commande net admin \\servername /c.

Valeur par défaut : DOS—

NetAdminPath REG\_SZ Chaîne de caractères de 256 car. maximum

Chemin du système Solaris utilisé pour trouver les commandes soumises par la commande net admin \\servername /c.

Valeur par défaut : /opt/lanman/bin:/usr/bin

■ NetAdminUserName REG SZ Chaîne de caractères

Nom de compte d'utilisateur Solaris attribué à un processus exécuté par la commande net admin \\servername /c.

Valeur par défaut : lmxadmin

#### Entrées relatives aux paramètres

Le chemin du registre qui contient les entrées relatives aux paramètres de SunLink Server est le suivant :

HKEY\_LOCAL\_MACHINE\SYSTEM\CurrentControlSet\Services\AdvancedServer\Parameters

■ CheckPrintQueueInMinutes REG\_DWORD 1 - infinity

Intervalle en minutes auquel le serveur détermine si une file d'impression doit être démarrée.

Valeur par défaut : 10 minutes

DisableUpLevelPrinting REG\_DWORD 0 ou 1

Spécifie si désactiver ou activer l'impression de style Windows NT.

Ne changez pas le paramétrage par défaut (0) de cette valeur, vous désactiveriez tous les services d'impression.

Valeur par défaut : 0

MaxDirectoryBufferSize REG\_DWORD 1 - infinity

Taille maximale du tampon que le serveur utilisera pour qu'un appel système getdents(2) lise le contenu d'un répertoire Solaris. Etant donné que SunLink Server essaiera d'allouer ces tampons en utilisant le dispositif d'allocation de mémoire GC, il convient d'augmenter la clé SizeGcBufferPoolInKB si on augmente cette valeur.

Valeur par défaut : 32768 octets

■ MaxIpcTryCount REG DWORD 1 - infinity

Nombre d'appels système read() au bout duquel le serveur contrôle si un autre travail pourrait être effectué par le serveur. La quantité de communication interprocessus (IPC) entre processus serveur est considérable. Le serveur utilise l'appel système read pour recevoir les messages IPC, mais read ne retourne pas toujours l'ensemble d'un message. Cette clé garantit que le serveur n'essaiera pas d'obtenir un message IPC au détriment d'autres activités que le processus pourrait effectuer.

Valeur par défaut : 20

■ MaxMailslotReadTime REG DWORD 1 - infinity

Durée en secondes de l'attente de la lecture d'une boîte aux lettres de classe 1 par une application de boîte aux lettres locale. La valeur qui est spécifiée évite au serveur d'attendre indéfiniment qu'un message soit délivré.

Valeur par défaut : 90 secondes

MaxMessageSize REG\_DWORD 1024 - infinity

Quantité maximale de données qu'un client peut échanger avec le serveur.

Valeur par défaut : 4156 octets

**A-16** Guide d'administration de SunLink Server ♦ Juin 1999, révision A

■ MaxPrintQueueNameLength REG\_DWORD 1 - 255 caractères

Fournit un contrôle dynamique de la longueur allouable pour le nom d'une file d'impression. Les commandes de sous-système LP autorisent actuellement des noms de classe pouvant atteindre 255 caractères, mais les travaux envoyés aux classes ne peuvent pas être contrôlés et de nombreuses commandes Solaris relatives à la manipulation de ces travaux donnent des erreurs bloquantes. Cette clé est utilisée par les fonctions de file d'impression pour restreindre l'accès aux files sur la base de la longueur du nom de file.

Valeur par défaut : 14

■ MaxRawSize REG\_DWORD 8192 octets - infinity

Spécifie la taille maximale (en octets) des tampons raw d'envoi ou de réception que le programme SunLink Server utilisera pour traiter les SMB Read Block Raw, Write Block Raw, Transaction, Transaction 2 ou NT Transaction.

Valeur par défaut : 32768

MaxServiceWaitTime REG\_DWORD 5 secondes - infinity

Spécifie la durée (en secondes) pendant laquelle le serveur attend qu'un service réponde lorsqu'il change les statuts suivants des services : pause, continue, install, uninstall.

Valeur par défaut : 60

■ NativeLM REG\_SZ Chaîne de caractères

Champ supplémentaire dans la requête/réponse de configuration de session. Ce champ est généré au moment de l'exécution.

Valeur par défaut : (propre au vendeur)

NativeOS REG\_SZ Chaîne de caractères

Champ supplémentaire dans la requête/réponse de configuration de session. Ce champ est généré au moment de l'exécution.

Valeur par défaut : (dépend de la plate-forme)

 $\blacksquare$  SendByeMessage REG\_DWORD  $0$  ou  $1$ 

Spécifie si le serveur envoie un message à chacun des clients du domaine pour les avertir qu'il va s'arrêter pour une raison autre qu'un arrêt normal. Le message indique que le programme SunLink Server s'est arrêté.

Valeur par défaut : 1 (envoyer un message)

■ SizeGcBufferPoolInKB REG\_DWORD 1 - infinity

Taille en kilo-octets du tampon alloué à chaque processus serveur pour les fichiers clients.

Valeur par défaut : 200 kilo-octets

#### Entrées relatives aux paramètres de processus

Le chemin du registre qui contient les entrées relatives aux paramètres de processus SunLink Server est le suivant :

HKEY\_LOCAL\_MACHINE\SYSTEM\CurrentControlSet\Services\AdvancedServer\ProcessParameters

■ CoreOk REG\_DWORD 0 ou 1

Spécifie si le serveur peut créer un fichier de vidage d'image mémoire ou core en cas de panne importante.

Valeur par défaut : 0 (ne pas créer de fichier core)

■ KeepSpareServer REG\_DWORD 0 ou 1

Spécifie si le serveur doit avoir ou non un processus lmx.srv de réserve disponible pour un autre client. Les nouvelles connexions clientes devraient être accélérées si cette clé est activée.

Valeur par défaut : 1 (démarrer le processus lmx.srv)

■ LockNapInMSec REG\_DWORD 1 - infinity

Spécifie la durée en millisecondes pendant laquelle le serveur dort en cas de contention de verrou de mémoire partagée. Le serveur réessaye les verrous occupés à des intervalles spécifiés dans cette clé jusqu'à ce que la durée spécifiée dans la valeur MaxLockTimeInSeconds soit écoulée.

Valeur par défaut : 10 millisecondes

■ MaxLockTimeInSeconds REG DWORD 5 - infinity

Intervalle maximal en secondes pendant lequel un processus serveur attend qu'un verrou de mémoire partagée devienne disponible.

Valeur par défaut : 300 secondes (5 minutes)

■ MaxVCPerProc REG\_DWORD 0 - 101

Nombre maximal de circuits virtuels que chaque processus lmx.srv devrait être en mesure de gérer. Cette limite est normalement calculée à la volée par le logiciel SunLink Server en utilisant la valeur de la clé de registre VCDistribution et la valeur du paramètre maxclients dans le fichier lanman.ini. Si la valeur de cette clé n'est pas zéro, sa valeur est utilisée à la place de la valeur calculée.

Valeur par défaut : 0 (utiliser la valeur de la clé VCDistribution)

**MaxVCs REG\_DWORD** 

Nombre maximal de circuits virtuels qui peuvent être établis vers un ordinateur SunLink Server. Cette clé permet aux administrateurs de remplacer manuellement le dimensionnement de la mémoire partagée.

Ne changez pas la valeur de cette clé.

- MinSmbWorkerTasks REG\_DWORD
- **A-18** Guide d'administration de SunLink Server ♦ Juin 1999, révision A

Détermine combien de tâches SMBWORKER sont pré-allouées par les processus lmx.srv au démarrage. Ne changez pas la valeur de cette clé.

MinVCPerProc REG\_DWORD

Nombre minimal de circuits virtuels que chaque processus lmx.srv devrait être en mesure de gérer. Cette limite est normalement calculée à la volée par le logiciel SunLink Server en utilisant la valeur de la clé de registre VCDistribution et la valeur du paramètre maxclients dans le fichier lanman.ini. Si cette valeur n'est pas zéro, sa valeur est utilisée à la place de la valeur calculée.

Valeur par défaut : 0 (utiliser la valeur de la clé VCDistribution)

NumCIStructs REG\_DWORD

Dimensionne le groupe CLIENTINFO dans la mémoire partagée.

Ne changez pas la valeur de cette clé.

NumCLIENT\_SESSION REG\_DWORD 5 - 128

Limite le nombre de relations d'approbation qu'un serveur peut maintenir avec d'autres domaines. Ce chiffre devrait être supérieur d'au moins une unité au nombre de domaines approuvés par le domaine du serveur.

Valeur par défaut : 5

NumHashTables REG\_DWORD  $8$  - infinity (puissances de 2)

Nombre de cases pour que la table de hachage en mémoire partagée garde la trace des différents modes que les clients ont utilisé pour ouvrir des fichiers et fixer des verrous d'enregistrement.

Ne changez pas la valeur de cette clé.

Valeur par défaut : 128

NumSERVER\_SESSION REG\_DWORD 5 - infinity

Limite le nombre de serveurs et de clients Windows NT qui peuvent être authentifiés auprès du serveur. Ce chiffre devrait être élevé car il limite le nombre de clients Windows NT qui peuvent contacter le serveur. Sur un domaine principal de domaine, il doit être au moins égal au nombre de serveurs et clients du domaine.

Valeur par défaut : 100

■ NumUStructs REG\_DWORD 1 - infinity

Nombre de structures allouées dans la mémoire partagée pour gérer les enregistrements de verrous d'enregistrement et de fichiers ouverts. La somme des fichiers ouverts et des verrous d'enregistrement ne peut pas dépasser la valeur de cette clé.

Valeur par défaut : 1000

■ SpareServerTime REG\_DWORD 0 - infinity

Intervalle en secondes pendant lequel un processus lmx.srv peut s'exécuter sans servir de client avant d'être terminé.

Valeur par défaut : 120 secondes (2 minutes)

■ StopOnCore REG\_DWORD 0 ou 1

Spécifie si le processus lmx.ctrl s'arrêtera ou non s'il découvre qu'un processus lmx.srv s'est terminé de manière inattendue.

Valeur par défaut : 0 (ne pas arrêter SunLink Server)

VCDistribution REG\_MULTI\_SZ Liste

Spécifie la distribution des circuits virtuels ou sessions sur les processus  $1mx.srv$ . L'architecture du serveur permet à plusieurs sessions d'être servies par chaque processus lmx.srv sur le système Solaris. Le serveur doit décider si une nouvelle session doit être passée à un processus  $lmx.srv$  existant ou si un nouveau processus doit être démarré. Cette clé spécifie la distribution des sessions sur les processus lmx.srv.

Les valeurs sont entrées par ensembles de trois entiers séparés par des virgules, en commençant une nouvelle ligne pour chaque ensemble de trois nombres. Dans chaque ensemble, le premier nombre spécifie le nombre de clients ; le second le nombre minimal de circuits virtuels que devrait supporter chaque processus lmx.srv ; et, le troisième le nombre maximal de circuits virtuels que chaque processus devrait supporter.

Valeur par défaut : 1,2,12 20,2, 20 35,2,24 50,3,28 85,4,28 100,5,32 130,6,36

180,8,42 250,9,44 350,10,50

500,10,60

750,10,80

1000,10,101

Le tableau suivant indique la signification des valeurs par défaut.

**A-20** Guide d'administration de SunLink Server ♦ Juin 1999, révision A

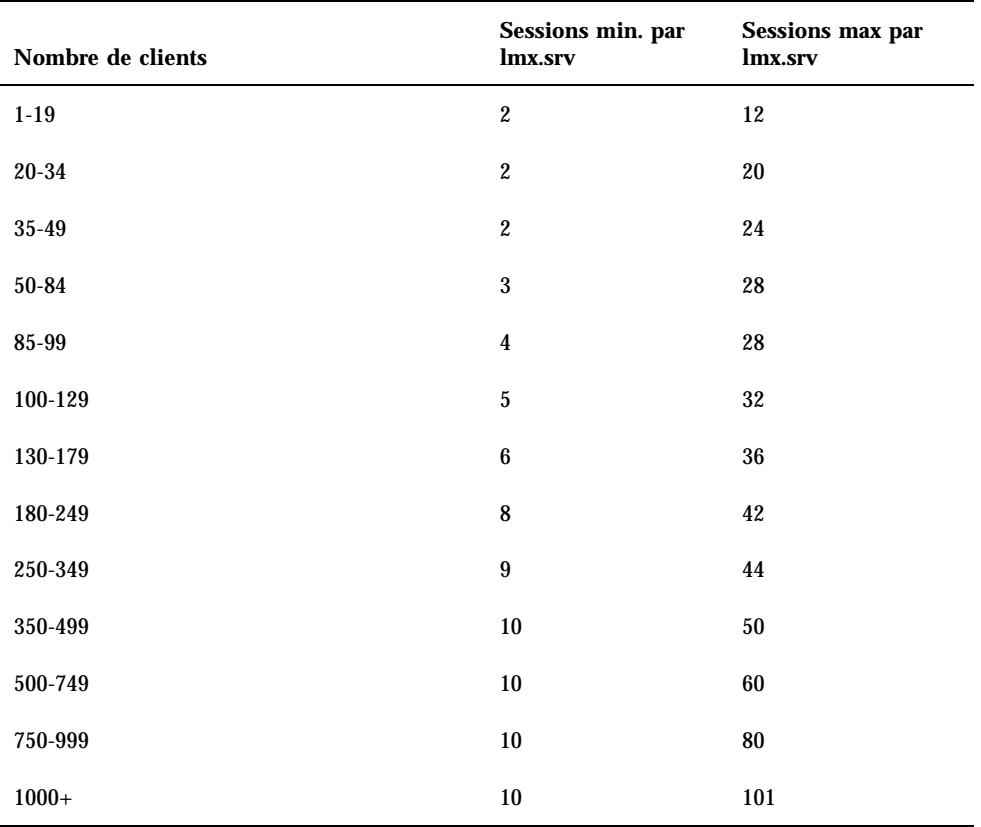

### Entrées relatives aux paramètres RPC

Le chemin du registre qui contient les entrées relatives aux paramètres RPC de SunLink Server est le suivant :

HKEY\_LOCAL\_MACHINE\SYSTEM\CurrentControlSet\Services\AdvancedServer\RpcParameters

BrowserMaxCalls REG\_DWORD 5 - infinity

Nombre maximal de sessions explorateur ouvertes simultanées qu'un processus lmx.srv peut prendre en charge à un moment donné.

Valeur par défaut : 60

EventlogMaxCalls REG\_DWORD 5 - infinity

Nombre maximal de sessions de journal ouvertes simultanées qu'un processus lmx.srv peut prendre en charge à un moment donné.

Valeur par défaut : 60

LsarpcMaxCalls REG\_DWORD 5 - infinity

Nombre maximal d'appels RPC LSA ouverts simultanés qu'un processus lmx.srv peut prendre en charge à un moment donné.

Valeur par défaut : 60

NetlogonMaxCalls REG\_DWORD 5 - infinity

Nombre maximal d'appels d'accès réseau ouverts simultanés qu'un processus lmx.srv peut prendre en charge à un moment donné.

Valeur par défaut : 60

■ SamrMaxCalls REG\_DWORD 5 - infinity

Nombre maximal d'appels SAM simultanés qu'un processus lmx.srv peut prendre en charge à un moment donné.

Valeur par défaut : 20

SpoolssMaxCalls REG\_DWORD 5 - infinity

Nombre maximal d'impressions simultanées qu'un processus lmx.srv peut prendre en charge à un moment donné.

Valeur par défaut : 50

■ SrvsvcMaxCalls REG DWORD 5 - infinity

Nombre maximal d'appels serveur simultanés qu'un processus lmx.srv peut prendre en charge à un moment donné.

Valeur par défaut : 60

SvcctlMaxCalls REG\_DWORD 5 - infinity

Nombre maximal de contrôles de service simultanés qu'un processus lmx.srv peut prendre en charge à un moment donné.

Valeur par défaut : 60

WinregMaxCalls REG\_DWORD 5 - infinity

Nombre maximal d'appels de registre simultanés qu'un processus lmx.srv peut prendre en charge à un moment donné.

Valeur par défaut : 60

WkssvcMaxCalls REG\_DWORD 5 - infinity

Nombre maximal de sessions de stations de travail simultanées qu'un processus lmx.srv peut prendre en charge à un moment donné.

Valeur par défaut : 60

**A-22** Guide d'administration de SunLink Server ♦ Juin 1999, révision A

#### Entrées relatives aux paramètres de partage

Le chemin du registre qui contient les entrées relatives aux paramètres de partage de SunLink Server est le suivant :

HKEY\_LOCAL\_MACHINE\SYSTEM\CurrentControlSet\Services\AdvancedServer\ShareParameters

 $\blacksquare$  KeepAdministrativeShares REG\_DWORD  $0$  ou  $1$ 

Spécifie si les administrateurs sont empêchés ou non de supprimer les ressources partagées ADMIN\$ et IPC\$.

Valeur par défaut : 1 (empêchés de supprimer les ressources partagées)

■ MakeUnixDirectoriesOnShare REG\_DWORD 0 ou 1

A la création d'un nouveau partage en utilisant Server Manager, spécifie si le logiciel SunLink Server doit créer automatiquement un répertoire s'il n'y en a pas.

Valeur par défaut : 1 (créer un nouveau répertoire)

ShareCacheCount REG\_DWORD 5 - infinity

Nombre de noms de partage à stocker dans le cache sharefile.

Valeur par défaut : 40

■ ShareReadCount REG\_DWORD 1 - infinity

Nombre d'entrées de partage à lire pendant les opérations sharefile. Une valeur supérieure à 1 oblige le serveur à lire en avant les structures SHAREENTRY depuis le sharefile.

Valeur par défaut : 10

#### Entrées relatives aux paramètres du service utilisateur

Le chemin du registre qui contient les entrées relatives aux paramètres du service utilisateur de SunLink Server est le suivant :

HKEY\_LOCAL\_MACHINE\SYSTEM\CurrentControlSet\Services\AdvancedServer\UserServiceParamet

■ CreateUnixUser REG\_DWORD 0 ou 1

Crée et affecte automatiquement un compte d'utilisateur Solaris de nom similaire à chaque nouveau compte d'utilisateur SunLink Server créé dans le domaine dont lequel le serveur est membre. La valeur de cette clé doit être 1 sur tous les serveurs sur lesquels des comptes Solaris vont être créés. Vous remarquerez que les nouveaux utilisateurs SunLink Server sont affectés au compte Solaris lmworld.

Valeur par défaut : 0 (ne pas créer de compte d'utilisateur Solaris)

Vous pouvez changer la valeur de cette clé en utilisant SunLink Server Manager.

Exclude REG\_SZ Chaîne de caractères

Spécifie les ID d'utilisateur Solaris exclus de l'affectation à des comptes d'utilisateur SunLink Server. Si un compte d'utilisateur SunLink Server dont le

nom correspond à un compte d'utilisateur Solaris existant dont l'ID figure sur la liste d'exclusion est créé, un nouveau compte d'utilisateur Solaris sera automatiquement généré et affecté au compte d'utilisateur SunLink Server. Cette mesure peut être utilisée pour garantir que certains comptes d'utilisateur Solaris existant ne soient jamais affectés automatiquement aux comptes d'utilisateur SunLink Server nouvellement créés, même si la clé ForceUniqueUnixUserAccount est sur 0.

Valeur par défaut : 0 - 100

ForceUniqueUnixUserAccount REG\_DWORD  $0$  ou  $1$ 

Spécifie si affecter automatiquement ou non un compte d'utilisateur Solaris à un compte d'utilisateur SunLink Server nouvellement créé. Si vous sélectionnez 1, le système n'affectera pas de comptes d'utilisateur Solaris existants. A la place, de nouveaux comptes d'utilisateur Solaris seront automatiquement générés et affectés aux comptes d'utilisateur SunLink Server à leur création.

Valeur par défaut : 0 (un nouveau compte d'utilisateur SunLink Server peut être affecté automatiquement à un compte d'utilisateur Solaris avec un nom identique ou similaire, à condition que ce compte d'utilisateur Solaris ne figure pas sur la liste d'exclusion)

Vous pouvez changer la valeur de cette clé en utilisant SunLink Server Manager.

GroupUpdateTime REG DWORD  $0$  - infinity

Intervalle en secondes auquel le serveur contrôle si le fichier système Solaris /etc/group a été modifié.

Valeur par défaut : 3600 secondes (1 heure)

NewUserShell REG\_SZ Chaîne de caractères

Shell de connexion pour les nouveaux comptes d'utilisateur. La valeur par défaut empêche de nouveaux utilisateurs de se connecter au système Solaris en utilisant un émulateur de terminal. Pour permettre la connexion, fixez cette clé sur une valeur réelle telle que /bin/sh.

Vous pouvez changer la valeur de cette clé en utilisant SunLink Server Manager.

Valeur par défaut : /bin/false

 $\blacksquare$  SyncUnixHomeDirectory REG\_DWORD  $0$  ou 1

Chaque fois que le répertoire de base d'un compte d'utilisateur SunLink Server change, cette clé change le répertoire de base du compte d'utilisateur Solaris qui y est associé pour qu'il corresponde au répertoire de base SunLink Server.

Vous pouvez changer la valeur de cette clé en utilisant SunLink Server Manager.

Valeur par défaut : 0 (ne pas synchroniser les répertoires de base)

UserComment REG\_SZ Chaîne de caractères

Commentaire à attribuer à tous les comptes d'utilisateur Solaris créés automatiquement.

**A-24** Guide d'administration de SunLink Server ♦ Juin 1999, révision A

Valeur par défaut : utilisateur SunLink Server

■ UserRemark REG\_SZ de 0 à 48 caractères

Chaîne de commentaire associée au répertoire partagé USERS.

Valeur par défaut : répertoire de l'utilisateur

### Paramètres du service Avertissement

Le chemin du registre qui contient les entrées relatives au service Avertissement de SunLink Server est le suivant :

HKEY\_LOCAL\_MACHINE\SYSTEM\CurrentControlSet\Services\Alerter\Parameters

AlertNames REG\_MULTI\_SZ *Liste*

Liste de tous les comptes d'utilisateur et noms d'ordinateur qui doivent recevoir des alertes administratives.

Valeur par défaut : Aucune

■ CountNotOnNetworkCache REG\_DWORD 0 - infinity

Spécifie le nombre de clients cachés ne fonctionnant pas auquel le service Avertissement ne doit pas envoyer de messages. Lorsque le service Avertissement essaye d'envoyer un message automatique à un client, la résolution de nom NetBIOS peut être à l'origine de délais inutiles si le client n'est pas sur le réseau. Pour éviter ce problème, le service Avertissement cache les noms des clients qui ne fonctionnent pas et ne leur envoie pas d'alerte.

Valeur par défaut : 10

■ IncludeMessageHeader REG\_DWORD 0 ou 1

Spécifie si le service Avertissement doit ajouter quatre lignes d'informations d'en-tête aux messages (expéditeur, destinataire, objet et date).

Valeur par défaut : 0 (ne pas inclure les en-têtes)

■ NotOnNetworkCacheTimeout REG\_DWORD 0 - infinity

Spécifie la durée en secondes pendant laquelle les clients qui ne fonctionnent pas doivent rester dans le cache de clients du serveur.

Valeur par défaut : 120 secondes (2 minutes)

# Paramètres du service Explorateur

Vous pouvez utiliser SunLink Server Manager pour changer les valeurs de l'ensemble des clés suivantes. Le chemin du registre qui contient les entrées relatives au service Explorateur de SunLink Server est le suivant :

HKEY\_LOCAL\_MACHINE\SYSTEM\CurrentControlSet\Services\Browser\Parameters

BackupRecovery REG\_DWORD  $60$  - infinity

Spécifie la durée en secondes qui doit s'écouler avant qu'un serveur qui a cessé d'être explorateur de sauvegarde puisse devenir de nouveau explorateur de sauvegarde.

Valeur par défaut : 1800 secondes (30 minutes)

Vous pouvez changer la valeur de cette clé en utilisant SunLink Server Manager.

■ BackupUpdate REG\_DWORD 60 - infinity

Indique l'intervalle en secondes auquel l'explorateur de sauvegarde rafraîchit ses listes d'exploration auprès de l'explorateur maître.

Valeur par défaut : 720 secondes (12 minutes)

Vous pouvez changer la valeur de cette clé en utilisant SunLink Server Manager.

MasterUpdate REG\_DWORD 60 - infinity

Indique l'intervalle en secondes auquel l'explorateur maître date ses listes d'exploration et met à jour ses listes auprès de l'explorateur maître du domaine.

Valeur par défaut : 720 secondes (12 minutes)

Vous pouvez changer la valeur de cette clé en utilisant SunLink Server Manager.

MoreLog REG DWORD 0 ou 1

Indique si le service Exploration des ordinateurs doit enregistrer des entrées de journal système supplémentaires pour des événements tels que les paquets d'élection que le service Exploration des ordinateurs reçoit et le rôle du serveur d'exploration (maître ou de sauvegarde).

Valeur par défaut : 0 (ne pas enregistrer d'entrées supplémentaires)

# Paramètres du service Enregistrement des événements

La sous-clé relative à Enregistrement d'événements contient au moins trois sous-clés correspondant aux trois type de journaux : application, sécurité et système. Ces sous-clés contiennent à leur tour des sous-clés qui définissent les emplacements des fichiers de message d'événements correspondant et les types d'événements pris en charge, comme suit :

- *Application* Perflib, Perfmon, Replicator, RemoteBoot
- *Sécurité* LSA, SC Manager, Sécurité, SAM, Spouleur
- *Système* Avertissement, Exploration des ordinateurs, Enregistrement d'événements, Accès réseau, Impression, Rdr, SAM, serveur, Service Control Manager, Srv, WINS, workstation

**A-26** Guide d'administration de SunLink Server ♦ Juin 1999, révision A

Chacune de ces trois sous-clés *journal* relatives au service Enregistrement des événements peut contenir les entrées de valeur décrites dans cette section. Le chemin de registre pour ces entrées est le suivant, le journal est système, application ou sécurité.

HKEY\_LOCAL\_MACHINE\SYSTEM\CurrentControlSet\Services\EventLog\*journal*

Ces entrées sont décrites à titre d'information uniquement. Ces informations sont normalement conservées par l'Observateur d'événements.

File REG\_EXPAND\_SZ Chemin et nom de fichier

Spécifie le nom de chemin complet du fichier pour le journal en question.

Valeur par défaut : %*SystemRoot*%\var\opt\lanman\logs\nom de fichier

MaxSize REG\_DWORD Multiples de 64 Ko

Spécifie la taille maximale du fichier journal. Cette valeur peut être définie en utilisant l'Observateur d'événements.

Valeur par défaut : 524288 (512 kilo-octets)

Retention REG\_DWORD de 0 à l'infini

Spécifie l'âge minimum en secondes que doit avoir un enregistrement pour pouvoir être écrasé. Cette valeur est à l'origine d'un événement journal plein. Elle peut être définie en utilisant l'Observateur d'événements.

Valeur par défaut : 604800 secondes (7 jours)

Sources REG\_MULTI\_SZ Liste

Spécifie les applications, les services ou les groupes d'applications qui consignent des événements dans ce journal. Chaque source peut être une sous-clé de la sous-clé de journal (les clés appsources, secsources et syssources sont également dans le fichier lanman.ini).

Valeur par défaut : (varie selon le fichier journal)

Les sous-clés se trouvant sous une sous-clé de journal sont créées par les applications qui consignent des événements dans le journal d'événements correspondant. Ces sous-clés contiennent des informations spécifiques à la source d'un événement sous les types suivants d'entrées de valeur.

EventMessageFile REG\_EXPAND\_SZ Chaîne de caractères

Spécifie le chemin et le nom de fichier pour le fichier de message de texte d'identification de l'événement.

CategoryMessageFile REG\_EXPAND\_SZ Chaîne de caractères

Spécifie le chemin et le nom de fichier pour le fichier de message de texte de catégorie. Les chaînes de message de l'identificateur et de la catégorie peuvent figurer dans le même fichier.

■ CategoryCount REG\_DWORD 0 - infinity

Spécifie le nombre de catégories prises en charge.

TypesSupported REG DWORD  $0$  - infinity

Spécifie un masque binaire des types pris en charge.

# Paramètres du service Accès réseau

Le chemin du registre qui contient les entrées relatives au service Accès réseau de SunLink Server est le suivant :

HKEY\_LOCAL\_MACHINE\SYSTEM\CurrentControlSet\Services\Netlogon\Parameters

LogonQuery REG\_DWORD 60 - infinity

Spécifie l'intervalle, en secondes, auquel le serveur contrôle si les clients reliés sont toujours actifs.

Valeur par défaut : 900 (15 minutes)

Pulse REG\_DWORD  $60 - 3600$  (1 heure)

Spécifie l'intervalle, en secondes, pour l'envoi d'avis de mise à jour lorsqu'il n'y a pas de mises à jour au niveau de la base de données maître des comptes d'utilisateur. Ce mot clé ne s'applique qu'à un contrôleur primaire de domaine et est ignoré par les autres serveurs.

Valeur par défaut : 300 (5 minutes)

QueryDelay REG\_DWORD 1 - infinity

Spécifie l'intervalle, en secondes, pendant lequel un client peut attendre avant de répondre à une requête du serveur sur son activité.

Valeur par défaut : 2

Randomize REG\_DWORD de 5 à 120

Spécifie la durée, en secondes, pendant laquelle un BDC randomise sa requête à un PDC pour les mises à jour après la réception d'un avis de mise à jour. Ce mot clé réduit la possibilité que des BDC du même domaine demandent simultanément une mise à jour.

Valeur par défaut : 30 secondes

RelogonDelay REG\_DWORD 1 - infinity

Spécifie l'intervalle en secondes pendant lequel un client peut attendre avant de se reconnecter au serveur après que celui-ci a été arrêté et redémarré.

Valeur par défaut : 2

■ Scripts REG\_EXPAND\_SZ

Spécifie l'emplacement du répertoire des scripts de connexion.

**A-28** Guide d'administration de SunLink Server ♦ Juin 1999, révision A

Valeur par défaut sur le contrôleur principal de domaine : %*SystemRoot*%\var\opt\lanman\shares\asu\repl\export\scripts

Valeur par défaut sur le contrôleur secondaire de domaine : %*SystemRoot*%\var\opt\lanman\shares\asu\repl\import\scripts

SSIPasswdAge REG\_DWORD de 86400 (24 heures) à l'infini

Spécifie la durée, en secondes, au bout de laquelle un contrôleur secondaire de domaine doit changer le mot de passe qu'il envoie au contrôleur principal de domaine pour vérifier son éligibilité à recevoir les mises à jour de la base de données des comptes d'utilisateur.

Valeurs : 604800 (7 jours)

Update REG\_DWORD 0 ou 1

Si cette valeur est définie, le serveur synchronise la base de données des comptes d'utilisateur avec le contrôleur principal de domaine à chaque fois qu'il démarre. Ce mot clé ne s'applique qu'au contrôleur secondaire de domaine et est ignoré par le contrôleur principal de domaine. Vous remarquerez qu'une synchronisation complète prend énormément de temps.

Valeur par défaut : 0 (ne pas synchroniser)

# Paramètres du service Exécution réseau

Le chemin du registre qui contient les entrées relatives au service Exécution réseau de SunLink Server est le suivant :

HKEY\_LOCAL\_MACHINE\SYSTEM\CurrentControlSet\Services\Netrun\Parameters

MaxRuns REG\_DWORD 1 - 10

Fixe le nombre maximal de requêtes d'exécution réseau qui peuvent être exécutées simultanément.

Valeur par défaut : 3

RunPath REG\_SZ Chemin de 256 caractères maximum

Fixe le chemin où se trouvent les programmes accessibles via le service Exécution réseau. Seuls les programmes situés sur un chemin d'exécution peuvent être exécutés depuis un client ou un autre serveur. Séparez les entrées de chemin multiples par le signe deux-points (:).

Valeur par défaut : \tmp

### Paramètres du service Duplicateur

Le chemin du registre qui contient les entrées relatives au service Duplicateur de répertoires de SunLink Server est le suivant :

HKEY\_LOCAL\_MACHINE\SYSTEM\CurrentControlSet\Services\Replicator\Parameters

ExportList REG\_SZ *Chaîne de caractères*

Liste un nombre illimité de serveurs ou de domaines qui reçoivent des avis lorsque le répertoire d'exportation est mis à jour. Ces serveurs effectuent ensuite une duplication sur la base du serveur d'exportation. Si aucune valeur n'est spécifiée, le serveur d'exportation envoie un avis à son domaine. S'il y a plusieurs noms, séparez-les par le signe deux-points (;). Cette valeur est ignorée si la valeur de la clé Replicate est 2 (Import).

N'utilisez pas le nom UNC lorsque vous indiquez le nom d'un ordinateur ; autrement dit, ne mettez pas les deux barres obliques inverses (\\) devant le nom.

Valeur par défaut : (nom de domaine local)

ExportPath REG\_SZ ou REG\_EXPAND\_SZ *Nom de chemin*

Spécifie le chemin d'exportation. Tous les fichiers à dupliquer doivent se trouver dans un sous-répertoire du répertoire d'exportation. Cette valeur est ignorée si la valeur de la clé Replicate est 2 (Import).

Valeur par défaut : C:\var\opt\lanman\shares\asu\repl\export

GuardTime REG\_DWORD de 0 à la moitié de *Intervalle*

Fixe le nombre de minutes pendant lesquelles un répertoire d'exportation doit être stable (absence de changements dans les fichiers) avant que les serveurs d'importation puissent en dupliquer les fichiers.

Cette option ne s'applique qu'aux répertoires avec intégrité d'arborescence.

Valeur par défaut : 2

ImportList REG\_SZ *Chaîne de caractères*

Liste un nombre illimité de serveurs ou de domaines à partir desquels les fichiers et les répertoires vont être dupliqués. Si aucune valeur n'est spécifiée, les fichiers et les répertoires seront dupliqués à partir du domaine du serveur. S'il y a plusieurs noms, séparez-les par des points-virgules (;). Cette valeur est ignorée si la valeur de la clé Replicate est 1 (Export).

N'utilisez pas le nom UNC lorsque vous indiquez le nom d'un ordinateur ; autrement dit, ne mettez pas les deux barres obliques inverses (\\) devant le nom.

ImportPath REG\_SZ ou REG\_EXPAND\_SZ *Nom de chemin*

Spécifie le chemin sur le serveur d'importation pour la réception des répliques des serveurs d'exportation. Cette valeur est ignorée si la valeur de la clé Replicate est 1 (Export).

Valeur par défaut : C:\var\opt\lanman\shares\asu\repl\import

■ Interval REG\_DWORD Au moins deux fois supérieure à la valeur GuardTime

Spécifie à quelle fréquence, en minutes, un serveur d'exportation contrôle les répertoires dupliqués à la recherche de changements. Cette valeur est utilisée

**A-30** Guide d'administration de SunLink Server ♦ Juin 1999, révision A

conjointement avec la clé Pulse. Elle est ignorée sur les serveurs d'importation. La valeur d'Interval doit être au moins le double de la valeur GuardTime ; sinon, le service Duplicateur ne démarrera pas.

Valeur par défaut : 5

MaxFilesInDirectory REG\_DWORD 0 - infinity

Spécifie le nombre maximal de fichiers qui peuvent être dupliqués dans un répertoire d'importation.

Valeur par défaut : 2000

Pulse REG\_DWORD 1 - 10

Spécifie la fréquence en minutes à laquelle le serveur d'exportation répète le dernier avis de mise à jour. Ces avis répétés sont envoyés même en l'absence de tout changement, de sorte que les serveurs d'importation qui ont manqué le premier avis de mise à jour puissent être avertis. Le serveur attend l'équivalent de (Pulse \* Interval) minutes avant l'envoi de chaque avis répété.

Valeur par défaut : 3

Random REG\_DWORD 1 - 120

Spécifie la durée maximale en secondes que les serveurs d'importation peuvent laisser s'écouler avant de requérir une mise à jour. Un serveur d'importation utilise la valeur Random du serveur d'exportation pour générer un nombre de secondes aléatoire (de 0 à la valeur de Random). Le serveur d'importation patiente pendant le temps indiqué après la réception d'un avis de mise à jour avant de demander la réplique au serveur d'exportation. Ceci empêche le serveur d'exportation d'être surchargé par des requêtes de mise à jour simultanées.

Valeur par défaut : 60

Replicate REG DWORD 1, 2, ou 3

Spécifie l'action de duplication, comme suit :

- 1 = Export Le serveur conserve un arbre maître à dupliquer.
- 2 = Import Le serveur reçoit des avis de mise à jour du serveur d'exportation.

3 = Les deux – Le serveur permet d'exporter et d'importer des répertoires ou des fichiers.

Valeur par défaut : Varie avec le rôle du serveur

■ TryUser REG\_DWORD 0 ou 1

Spécifie si le serveur d'importation doit essayer ou non de mettre à jour des répertoires lorsqu'un nom d'utilisateur est connecté localement.

Valeur par défaut : 0

UnixDirectoryGroup REG\_SZ *Chaîne de caractères*

Spécifie le nom de compte de groupe Solaris pour les répertoires dupliqués.

Valeur par défaut : DOS

- UnixDirectoryOwner REG\_SZ *Chaîne de caractères* Spécifie le nom de compte d'utilisateur Solaris pour les fichiers dupliqués. Valeur par défaut : lmxadmin
- UnixFileGroup REG\_SZ *Chaîne de caractères* Spécifie le nom de compte de groupe Solaris pour les fichiers dupliqués. Valeur par défaut : DOS
- UnixFileOwner REG\_SZ *Chaîne de caractères* Spécifie le nom de compte de propriétaire Solaris pour les fichiers dupliqués. Valeur par défaut : lmxadmin

# Paramètres du service onduleur

Le chemin du registre qui contient les entrées relatives au service UPS de SunLink Server est le suivant :

HKEY\_LOCAL\_MACHINE\SYSTEM\CurrentControlSet\Services\UPS\Parameters

**IgnoreSIGPWR REG\_DWORD 0 ou 1** 

Spécifie si le service UPS sera activé.

Valeur par défaut : 1 (désactive le service UPS)

Vous pouvez changer la valeur de cette clé en utilisant SunLink Server Manager.

PowerFailAddress REG\_SZ Chaîne de 15 caractères maximum

Spécifie le nom NetBIOS auquel le serveur envoie un message lorsqu'il reçoit un signal SIGPWR.

Valeur par défaut : \* (tous les utilisateurs)

Vous pouvez changer la valeur de cette clé en utilisant SunLink Server Manager.

■ PowerFailMessage REG\_SZ Chaîne de 500 caractères maximum

Texte du message qui est envoyé par le serveur lorsqu'il reçoit un signal SIGPWR.

Valeur par défaut : "The system has experienced a power failure. Please close all applications and files and log off immediately."

Vous pouvez changer la valeur de cette clé en utilisant SunLink Server Manager.

■ PowerMessageInterval REG\_DWORD 0 - infinity

Spécifie l'intervalle en minutes auquel le serveur répète le message envoyé lorsqu'il reçoit un signal SIGPWR. Une valeur de 0 indique que le message ne doit être envoyé qu'une seule fois.

**A-32** Guide d'administration de SunLink Server ♦ Juin 1999, révision A

Valeur par défaut : 1

Vous pouvez changer la valeur de cette clé en utilisant SunLink Server Manager.